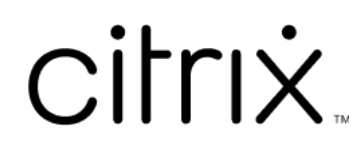

# **Servicio de autenticación federada**

# **Contents**

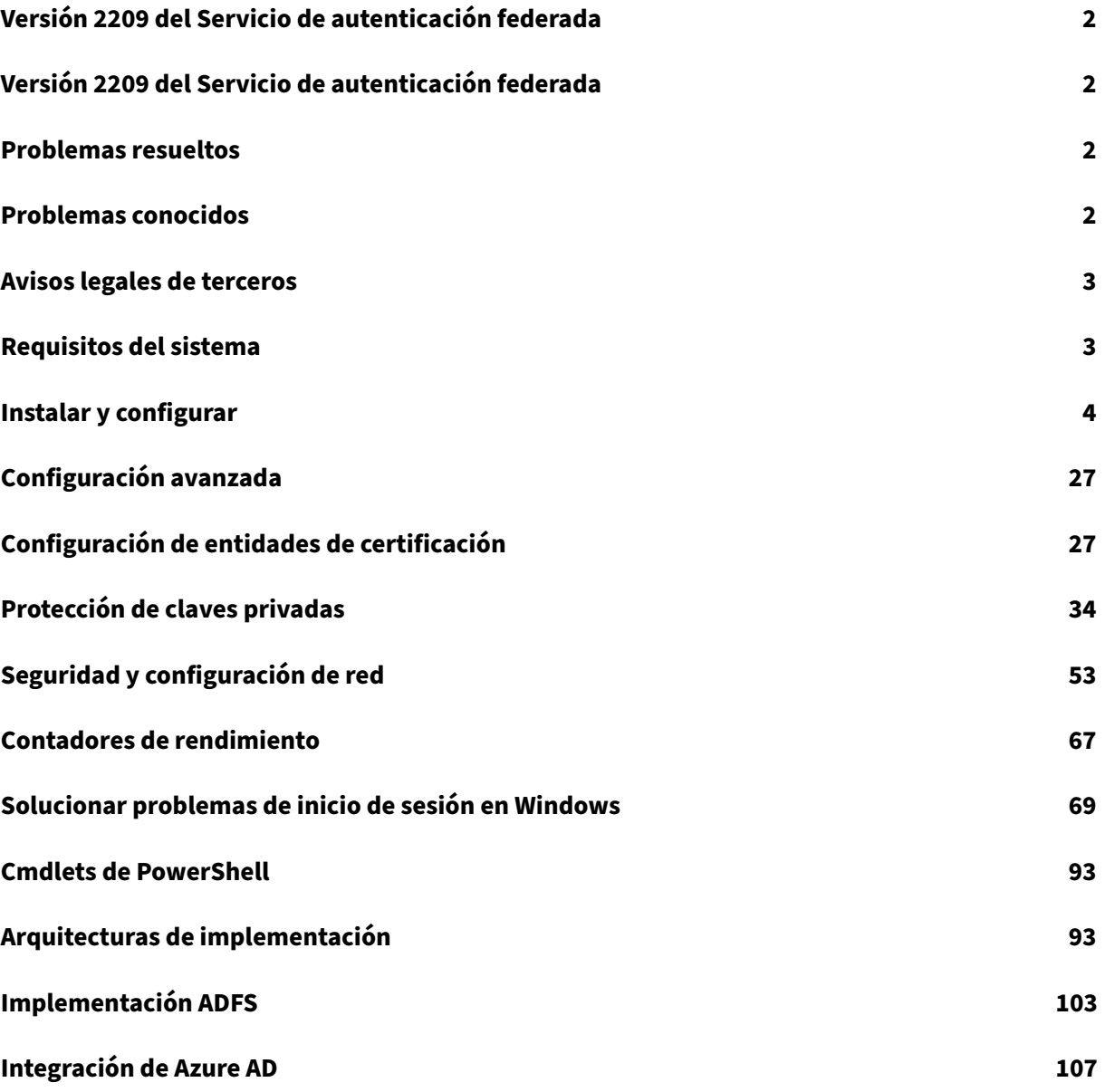

# **Versión 2209 del Servicio de autenticación federada**

<span id="page-2-0"></span>March 30, 2023

Esta versión del Servicio de autenticación federada no incluye funciones nuevas. Para ver las correcciones de errores, consulte Problemas resueltos.

# **Versión 2209 del Servicio de aut[enticación feder](https://docs.citrix.com/es-es/federated-authentication-service/2209/whats-new/fixed-issues.html)ada**

<span id="page-2-1"></span>March 30, 2023

En esta versión del Servicio de autenticación federada se resolvieron varios problemas para ayudar a mejorar el rendimiento y la estabilidad generales. No se agregaron nuevas funciones.

Para ver las correcciones de errores, consulte Problemas resueltos.

# **Problemas resueltos**

<span id="page-2-2"></span>December 15, 2022

No hay ningún problema resuelto en la versión 2209 del Servicio de autenticación federada.

# **Problemas conocidos**

<span id="page-2-3"></span>December 15, 2022

No hay ningún problema conocido en la versión 2209 del Servicio de autenticación federada.

La siguiente advertencia se aplica a cualquier solución temporal que sugiera cambiar una entrada del Registro:

#### **Advertencia:**

Si se modifica el Registro de forma incorrecta, pueden producirse problemas graves que obliguen a reinstalar el sistema operativo. Citrix no puede garantizar que los problemas derivados de la utilización inadecuada del Editor del Registro puedan resolverse. Si utiliza el Editor del Registro, será bajo su propia responsabilidad. Haga una copia de seguridad del Registro antes de

modificarlo.

# **Avisos legales de terceros**

#### <span id="page-3-0"></span>December 15, 2022

Esta versión del Servicio de autenticación federada puede incluir software de terceros con licencias definidas en los términos de los siguientes documentos:

- Avisos de terceros sobre Citrix Virtual Apps and Desktops (Descargar PDF)
- Avisos de software para uso no comercial de FlexNet Publisher 2017 (11.15.0.0) (Descargar PDF)
- [Software de terceros de FlexNet Publisher Documentation](https://docs.citrix.com/en-us/citrix-virtual-apps-desktops/downloads/third-party-notices-apps-and-desktops.pdf) Supplement y software Open Source [utilizados en FlexNet Publisher 11.15.0](https://docs.citrix.com/en-us/citrix-virtual-apps-desktops/downloads/fnp-licensing-11-15-0-ncsd-summary.pdf) (Descargar PDF)

# **Req[uisitos del sistema](https://docs.citrix.com/en-us/citrix-virtual-apps-desktops/downloads/fnp-licensing-11-15-0-opensource.pdf)**

<span id="page-3-1"></span>December 15, 2022

- El Servicio de autenticación federada (FAS) es compatible con estas versiones de Windows Server:
	- **–** Windows Server 2022, Standard y Datacenter Edition
	- **–** Windows Server 2019, ediciones Standard y Datacenter, y con la opción Server Core
	- **–** Windows Server 2016, ediciones Standard y Datacenter, y con opción Server Core
- Citrix recomienda la instalación de FAS en un servidor que no contenga ningún otro componente de Citrix.
- El servidor de Windows debe ser seguro. Este servidor tendrá acceso a un certificado de autor‑ ización de registro y una clave privada que permitirá emitir certificados para los usuarios del dominio y tendrá acceso a esos certificados de usuario y sus claves privadas.
- Los cmdlets de PowerShell de FAS requieren que Windows PowerShell de 64 bits esté instalado en el servidor FAS.
- Se requiere una entidad de certificación empresarial de Microsoft (raíz o subordinada) para emi‑ tirc[ertificados de usuario.](https://docs.citrix.com/es-es/federated-authentication-service/2209/config-manage/ps-sdk.html)

En el sitio de Citrix Virtual Apps o Citrix Virtual Desktops:

• Los Delivery Controller, Virtual Delivery Agents (VDA) y el servidor StoreFront deben ser de ver‑ siones compatibles.

• Antes de crear el catálogo de máquinas, compruebe que la configuración de directiva de grupo del Servicio de autenticación federada se ha aplicado correctamente a los VDA. Consulte la sección Configurar la directiva de grupo para obtener más información.

Al planificar la implementación de este servicio, revise la sección Consideraciones de seguridad.

# **Instalar y configurar**

<span id="page-4-0"></span>July 31, 2023

# **Secuencia de instalación y configuración**

- 1. Instalar el Servicio de autenticación federada (FAS)
- 2. Habilitar el plug‑in de FAS en servidores de StoreFront
- 3. Configurar el Delivery Controller
- 4. [Configurar la directiva de grupo](https://docs.citrix.com/es-es/federated-authentication-service/2209/install-configure.html#install-the-federated-authentication-service)
- 5. [Use la consola de administración de FAS para:](https://docs.citrix.com/es-es/federated-authentication-service/2209/install-configure.html#enable-the-fas-plug-in-on-storefront-stores)
	- a) [Implementar plantillas de c](https://docs.citrix.com/es-es/federated-authentication-service/2209/install-configure.html#configure-the-delivery-controller)ertificado
	- b) [Configurar entidades de ce](https://docs.citrix.com/es-es/federated-authentication-service/2209/install-configure.html#configure-group-policy)rtificación
	- c) Autorizar a FAS a usar las entidades de certificación
	- d) [Configurar reglas](https://docs.citrix.com/es-es/federated-authentication-service/2209/install-configure.html#deploy-certificate-templates)
	- e) [Conectar FAS a Citrix Cloud](https://docs.citrix.com/es-es/federated-authentication-service/2209/install-configure.html#set-up-active-directory-certificate-services) (opcional)

# **Instalare[l Servicio de au](https://docs.citrix.com/es-es/federated-authentication-service/2209/install-configure.html#configure-rules)[tenticaci](https://docs.citrix.com/es-es/federated-authentication-service/2209/install-configure.html#connect-to-citrix-cloud)ón federada**

Por motivos de seguridad, Citrix recomienda que el Servicio de autenticación federada (FAS) esté instalado en un servidor dedicado que sea seguro, y esté protegido del mismo modo que un controlador de dominio o una entidad de certificación. FAS se puede instalar desde:

- el instalador de Citrix Virtual Apps and Desktops (con el botón **Servicio de autenticación fed‑ erada** en la pantalla de inicio de ejecución automática que aparece cuando se inserta la ISO), o bien
- el archivo del instalador independiente de FAS (disponible como archivo MSI en Citrix Downloads).

Ambos instalan los siguientes componentes:

• [Servic](https://www.citrix.com/downloads/federated-authentication-service/)io de autenticación federada

- Cmdlets del complemento PowerShell para la configuración avanzada de FAS
- Consola de administración de FAS
- Plantillas de directiva de grupo de FAS (CitrixFederatedAuthenticationService.admx/adml)
- [Archivos de plantillas de certificado](https://docs.citrix.com/es-es/federated-authentication-service/2209/config-manage/ps-sdk.html)
- [Contadores de rendimiento](https://docs.citrix.com/es-es/federated-authentication-service/2209/install-configure.html#using-the-federated-authentication-service-administration-console) y registros de eventos

#### **Actu[alizar FAS](https://docs.citrix.com/es-es/federated-authentication-service/2209/config-manage/performance-counters.html)**

Puede actualizar FAS a una versión más reciente mediante una actualización en contexto. Antes de actualizar, tenga en cuenta lo siguiente:

- Todos los parámetros de servidor de FAS se conservan cuando se realiza una actualización en contexto.
- Compruebe que la consola de administración de FAS esté cerrada antes de actualizar FAS.
- Al menos un servidor de FAS debe estar disponible en todo momento. Si un servidor de Store-Front habilitado para el Servicio de autenticación federada no puede establecer contacto con ningún servidor, los usuarios no podrán iniciar sesión ni iniciar aplicaciones.

Para iniciar una actualización, instale FAS desde el instalador de Citrix Virtual Apps and Desktops o desde el archivo del instalador independiente de FAS.

#### **Habilitar el plug‑in de FAS en servidores de StoreFront**

**Nota:**

Este paso no es necesario si utiliza FAS solo con Citrix Cloud.

Para habilitar la integración de FAS en un almacén de StoreFront, ejecute los siguientes cmdlets de PowerShell con una cuenta de administrador. Si el almacén tiene otro nombre, modifique \$StoreVirtualPath.

```
1 Get-Module "Citrix.StoreFront.*" -ListAvailable | Import-Module
2 $StoreVirtualPath = "/Citrix/Store"
3 $store = Get-STFStoreService -VirtualPath $StoreVirtualPath
4 $auth = Get-STFAuthenticationService -StoreService $store
5 Set-STFClaimsFactoryNames -AuthenticationService $auth -
         ClaimsFactoryName "FASClaimsFactory"
6 Set-STFStoreLaunchOptions -StoreService $store -
         VdaLogonDataProvider "FASLogonDataProvider"
7 <!--NeedCopy-->
```
#### Para dejar de usar FAS, utilice el siguiente script de PowerShell:

```
1 Get-Module "Citrix.StoreFront.*" -ListAvailable | Import-Module
2 $StoreVirtualPath = "/Citrix/Store"
```

```
3 $store = Get-STFStoreService -VirtualPath $StoreVirtualPath
4 $auth = Get-STFAuthenticationService -StoreService $store
5 Set-STFClaimsFactoryNames -AuthenticationService $auth -
         ClaimsFactoryName "standardClaimsFactory"
6 Set-STFStoreLaunchOptions -StoreService $store -
         VdaLogonDataProvider ""
7 <!--NeedCopy-->
```
# **Configurar el Delivery Controller**

**Nota:**

Este paso no es necesario si utiliza FAS solo con Citrix Cloud.

Para usar FAS, configure el Delivery Controller de Citrix Virtual Apps o Citrix Virtual Desktops para que confíe en los servidores de StoreFront que pueden conectarse a él: Ejecute el cmdlet de PowerShell **Set‑BrokerSite ‑TrustRequestsSentToTheXmlServicePort \$true**. Solo se debe realizar este paso una vez por sitio, independientemente de la cantidad de Delivery Controllers en cada sitio.

# **Configurar la directiva de grupo**

Después de instalar FAS, se deben especificar los nombres de dominio completo de los servidores del servicio FAS en Directiva de grupo desde las plantillas de directiva de grupo suministradas en la instalación.

#### **Importante:**

Compruebe que los servidores de StoreFront que solicitan tíquets y los agentes Virtual Delivery Agent (VDA) que canjean los tíquets tienen una configuración idéntica de nombres de dominio completo, incluida la numeración automática de los servidores que aplica el objeto de directiva de grupo.

Para simplificar la tarea, los siguientes ejemplos configuran una sola directiva en el nivel de dominio que se aplica a todas las máquinas. Sin embargo, esto no es necesario. FAS funciona siempre que los servidores de StoreFront, los VDA y la máquina que ejecuta la consola de administración de FAS vean la misma lista de nombres de dominio completo. Consulte el paso 6.

**Paso 1.** En el servidor donde instaló FAS, busque los archivos C:\Archivos de programa\Citrix\Federated Authentication Service\PolicyDefinitions\CitrixFederatedAuthenticationService.admx y CitrixBase.admx, y la carpeta en‑US.

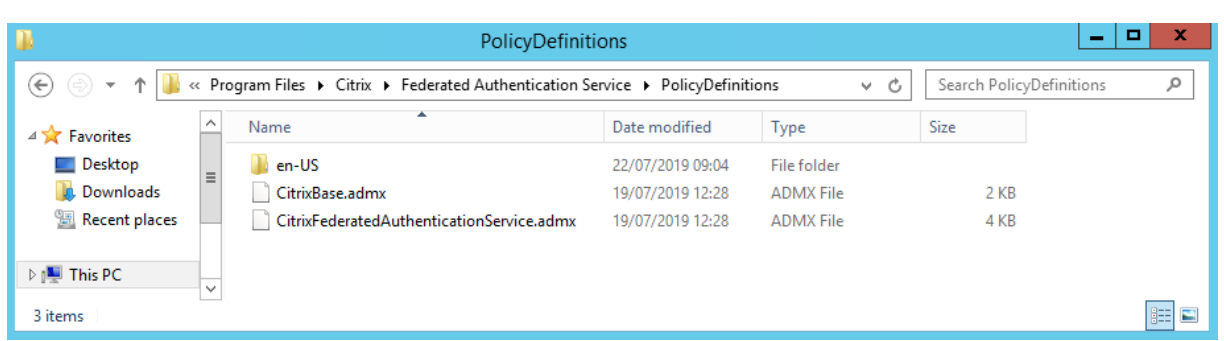

**Paso 2.** Cópielos a los controladores de dominio y colóquelos en la unidad C:\Windows\PolicyDefinitions y en la subcarpeta en‑US.

**Paso 3.** Ejecute Microsoft Management Console (mmc.exe desde la línea de comandos). En la barra de menús, seleccione **Archivo > Agregar o quitar complemento**. Agregue el **Editor de administración de directivas de grupo**.

Cuando se le solicite un objeto de directiva de grupo, seleccione **Examinar** y, a continuación, selec‑ cione **Directiva predeterminada de dominio**. De forma alternativa, puede crear y seleccionar un objeto de directiva adecuado para el entorno, mediante las herramientas de su elección. La directiva debe aplicarse a todas las máquinas que ejecutan el software de Citrix afectado (VDA, servidores de StoreFront, herramientas de administración).

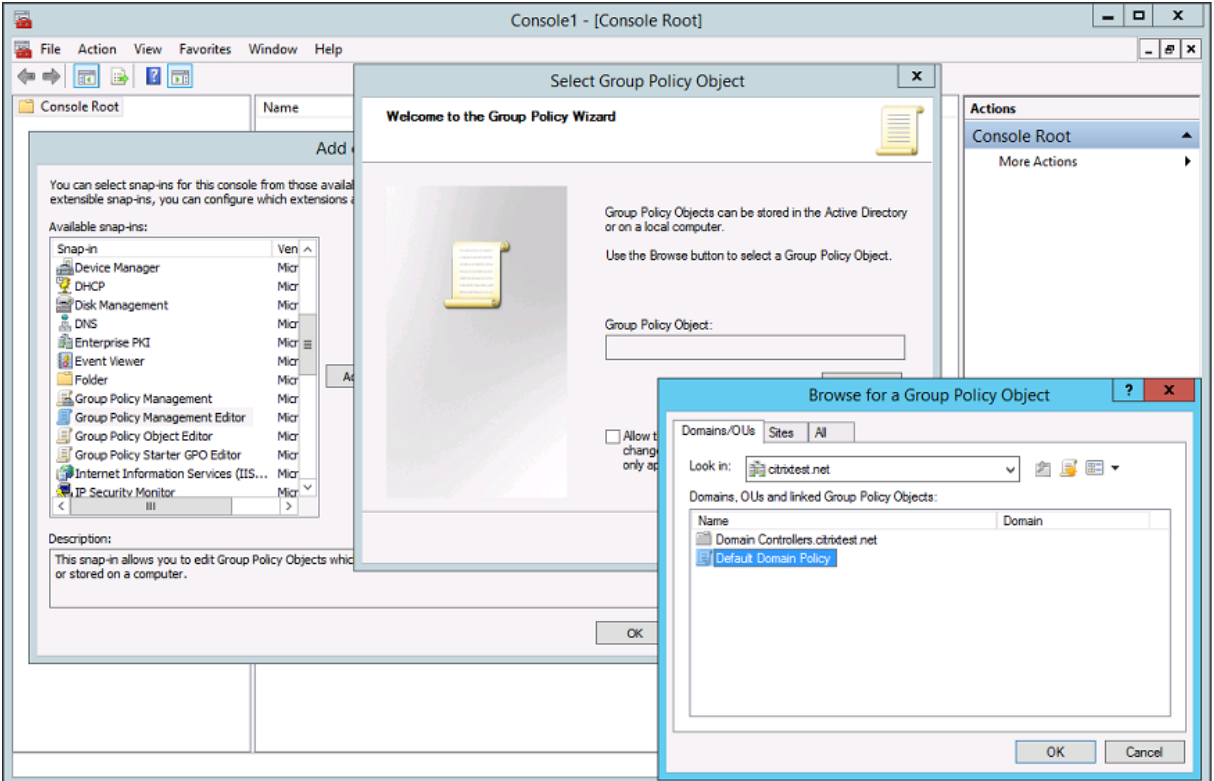

**Paso 4.** Vaya a la directiva de *Servicio de autenticación federada (Federated Authentication Service)* en Configuración del equipo/Directivas/Plantillas administrativas/Componentes de Citrix/Autenticación.

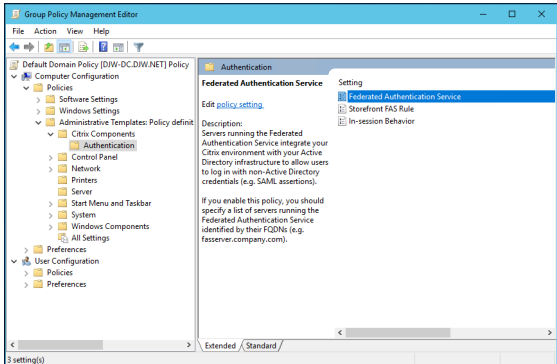

#### **Nota:**

La configuración de directiva del Servicio de autenticación federada solo está disponible en el GPO del dominio después de agregarse el archivo de plantilla CitrixBase.admx o CitrixBase.adml a la carpeta PolicyDefinitions. Después del paso 3, la configuración de directiva del Servicio de autenticación federada aparece en la carpeta **Plantillas administrativas > Componentes de Citrix > Autenticación**.

**Paso 5.** Abra la directiva Federated Authentication Service y seleccione **Habilitada**. Eso permite se‑ leccionar el botón **Mostrar** con el que puede configurar los nombres de dominio completo de los servidores del servicio FAS.

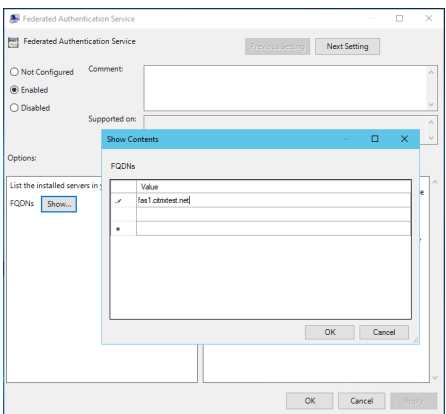

#### **Paso 6.** Introduzca los FQDN de los servidores FAS.

#### **Importante:**

Si introduce varios FQDN, el orden de la lista debe ser coherente con el que ven los VDA, los servidores de StoreFront (si los hay) y los servidores de FAS. Consulte Configuración de directivas de grupo.

**Paso 7.** Haga clic en **Aceptar** para salir del asistente de directivas [de grupo y aplicar los cambios d](https://docs.citrix.com/es-es/federated-authentication-service/2209/config-manage/security.html#group-policy-settings)e la [directi](https://docs.citrix.com/es-es/federated-authentication-service/2209/config-manage/security.html#group-policy-settings)va de grupo. Es posible que tenga que reiniciar las máquinas (o ejecutar **gpupdate /force** desde la línea de comandos) para que el cambio surta efecto.

#### **In‑session Behavior (Comportamiento durante la sesión)**

Esta directiva activa un proceso de agente en la sesión de VDA del usuario que admite certificados de sesión, consentimiento y desconexión al bloquear. Los certificados de sesión solo están disponibles si esta directiva está habilitada *y* si la regla FAS utilizada para crear el certificado tiene permitido el uso durante la sesión. Consulte Configurar reglas.

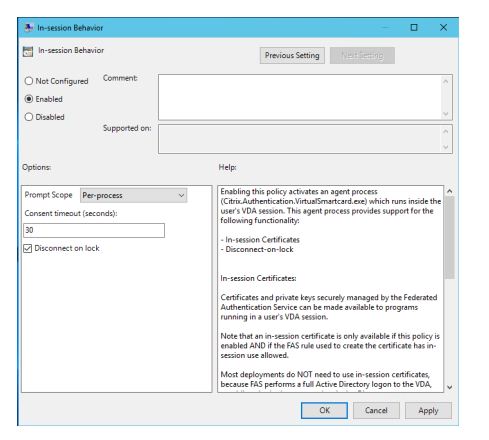

**Enable** Habilita esta directiva y permite que se ejecute un proceso de agente de FAS en la sesión de VDA del usuario.

**Disable** Inhabilita la directiva y detiene la ejecución del proceso del agente de FAS.

**Prompt Scope (Ámbito de la solicitud)** Si esta directiva está habilitada, **Prompt Scope** controla cómo se pide a los usuarios el consentimiento para permitir que una aplicación utilice un certificado de sesión. Existen tres opciones:

- **No consent required (No se requiere consentimiento)**: Esta opción inhabilita la solicitud de seguridad y las claves privadas se utilizan silenciosamente.
- **Per‑process consent (Consentimiento para cada proceso)**: Cada programa que se ejecute solicita el consentimiento individualmente.
- **Per‑session consent (Consentimiento para cada sesión)**: Una vez que el usuario haya hecho clic en **OK**, esta opción se aplica a todos los programas de la sesión.

**Consent Timeout (Tiempo de espera del consentimiento)** Si esta directiva está habilitada, **Con‑ sent Timeout** controla cuánto tiempo (en segundos) dura el consentimiento. Por ejemplo, con 300 segundos, los usuarios ven un mensaje de solicitud cada cinco minutos. Con el valor cero, se solicita a los usuarios el consentimiento para cada operación de clave privada.

**Desconexión por bloqueo** Si esta directiva está habilitada, la sesión del usuario se desconecta au‑ tomáticamente cuando este bloquea la pantalla. Esta funcionalidad ofrece un comportamiento simi‑ lar al de la directiva de "desconexión por extracción de tarjeta inteligente"y es útil en situaciones en las que los usuarios no tienen credenciales de inicio de sesión de Active Directory.

**Nota:**

La directiva de desconexión por bloqueo se aplica a todas las sesiones del VDA.

# **Usar la consola de administración de los Servicios de autenticación federada**

**Nota:**

Aunque la consola de administración de FAS es adecuada para la mayor parte de las implementaciones, la interfaz de PowerShell ofrece opciones más avanzadas. Para obtener información sobre los cmdlets de PowerShell de FAS, consulte Cmdlets de PowerShell.

La consola de administración de FAS se instala como parte de FAS. Se coloca el icono Citrix Federated Authentication Service en el menú Inicio.

La primera vez que se utiliza la consola de administración, se le guiará a través de un proceso que implementa las plantillas de certificado, establece la entidad de certificación y autoriza a FAS para usar la entidad de certificación. Algunos de los pasos pueden completarse manualmente mediante herramientas de configuración del sistema operativo.

La consola de administración de FAS se conecta al servicio FAS local de forma predeterminada. Si fuera necesario, puede conectarse a un servicio remoto mediante **Connect to another server** en la parte superior derecha de la consola.

#### Servicio de autenticación federada

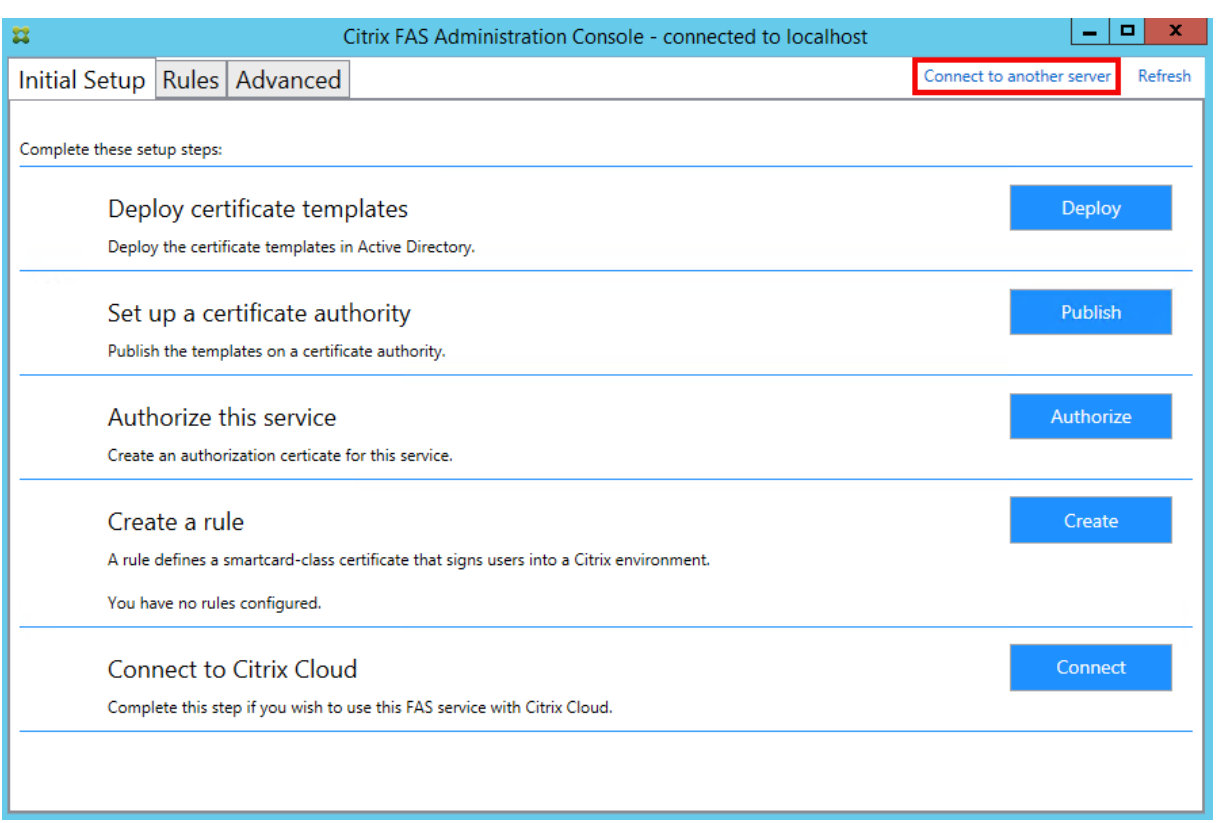

# **Implementar plantillas de certificado**

Para evitar problemas de interoperabilidad con otros programas de software, FAS proporciona tres plantillas de certificado de Citrix para su propio uso.

- Citrix\_RegistrationAuthority\_ManualAuthorization
- Citrix\_RegistrationAuthority
- Citrix\_SmartcardLogon

Estas plantillas deben registrarse en Active Directory. Haga clic en el botón **Deploy** y luego en **OK**.

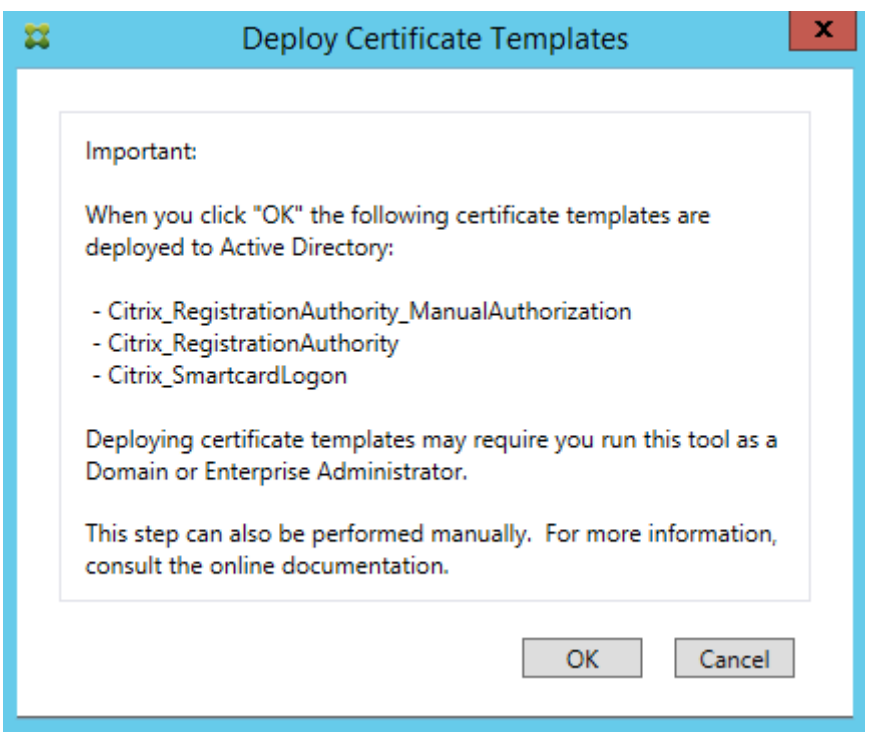

La configuración de las plantillas se encuentra en los archivos XML con la extensión .certificatetemplate. Estos archivos se instalan con FAS en:

C:\Archivos de programa\Citrix\Federated Authentication Service\CertificateTemplates

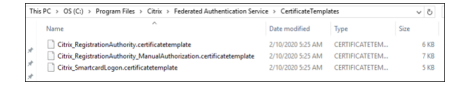

Si no dispone de permiso para instalar estos archivos de plantilla, déselas al administrador de Active Directory.

Para instalar manualmente las plantillas, puede ejecutar los siguientes comandos de PowerShell desde la carpeta que contiene las plantillas:

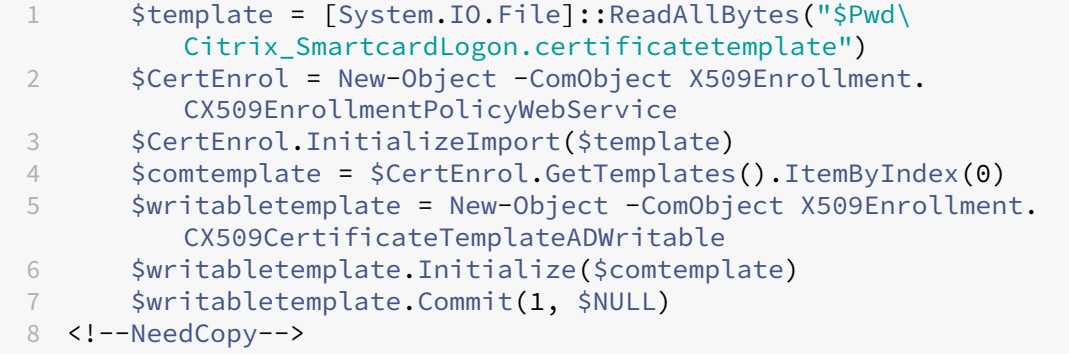

# **Configurar los Servicios de certificados de Active Directory**

Después de instalar las plantillas de certificado de Citrix, deben publicarse en al menos uno de los servidores de entidad de certificación empresarial de Microsoft. Consulte la documentación de Microsoft acerca de cómo implementar Servicios de certificados de Active Directory.

Si las plantillas no se publican en al menos un servidor, use la herramienta **Set Up Certificate Author‑ ity** para publicarlas. Debe hacerlo como un usuario que tenga permisos para administrar la entidad de certificación.

(También se pueden publicar plantillas de certificado mediante la consola de Entidad de certificación de Microsoft.)

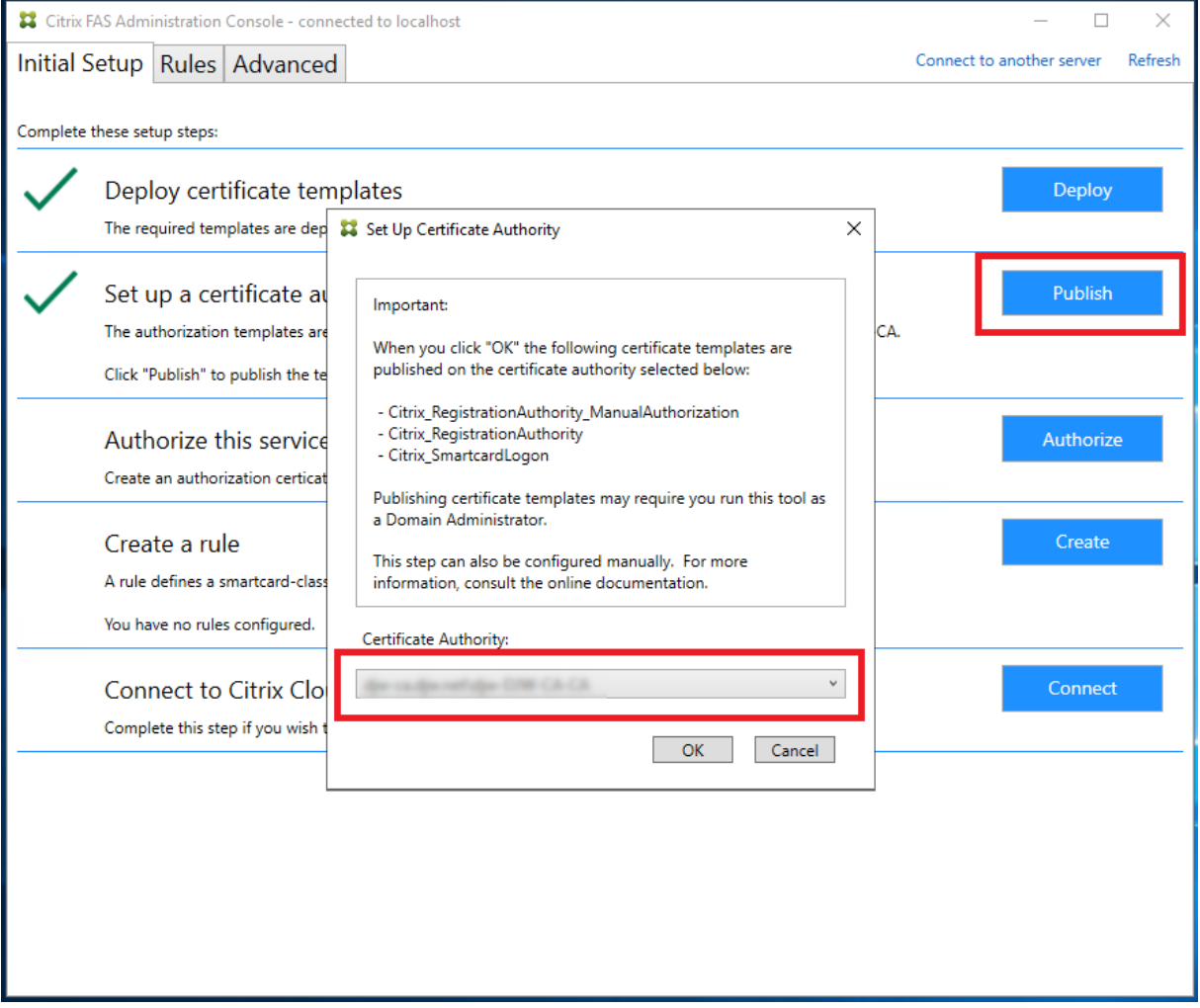

# **Autorizar el Servicio de autenticación federada**

Este paso inicia la autorización de FAS. La consola de administración utiliza la plantilla Citrix\_RegistrationAuthority\_ManualAuthorization para generar una solicitud de certificado y, a

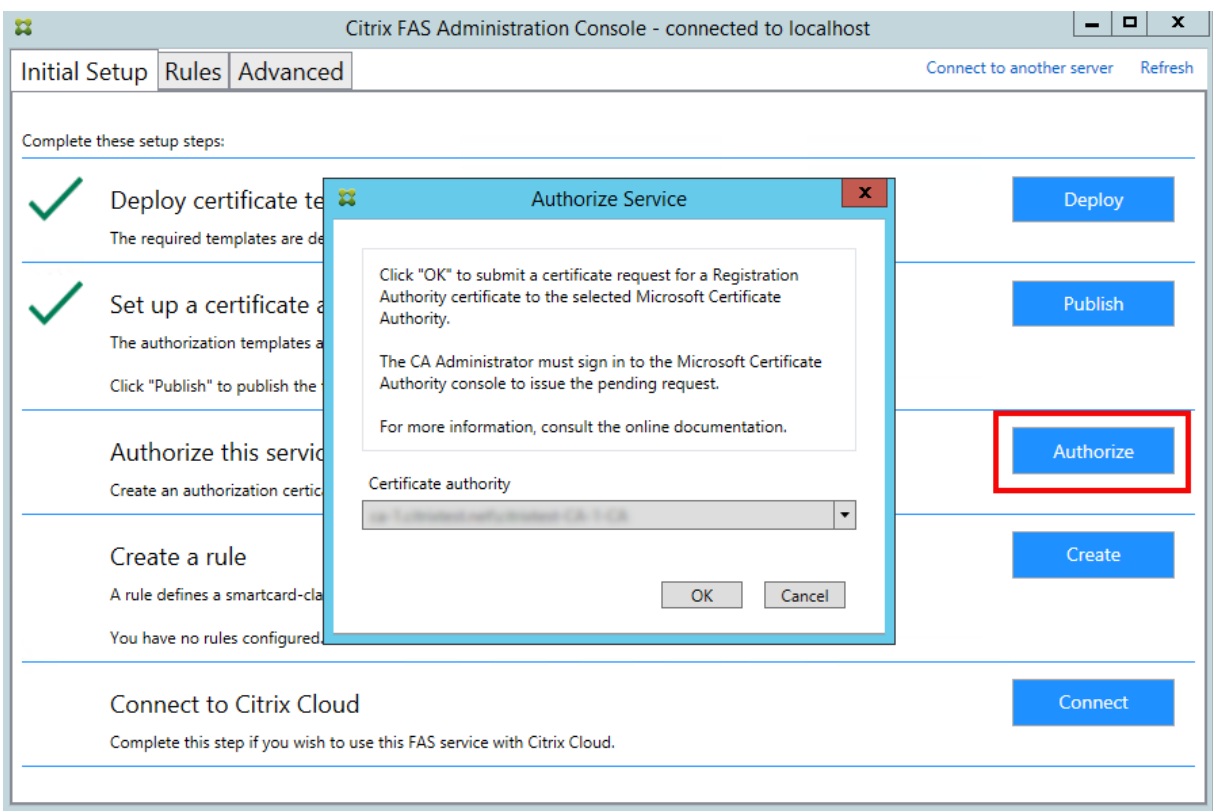

continuación, la envía a una de las entidades de certificación que publican esa plantilla.

Después de enviar la solicitud, esta aparece en la lista **Solicitudes pendientes** de la consola de la enti‑ dad de certificación de Microsoft como una solicitud pendiente que procede de la cuenta de máquina de FAS. El administrador de la entidad de certificación debe emitir o rechazar la solicitud para que la configuración de FAS continúe.

La consola de administración de FAS muestra un icono giratorio (proceso en curso) hasta que el administrador elija **Emitir** o **Denegar**.

En la consola de la entidad de certificación de Microsoft, haga clic con el botón secundario en **To‑ das las tareas** y, a continuación, seleccione **Emitir** o **Denegar** Si selecciona **Emitir**, la consola de administración de FAS muestra el certificado de autorización. Si elige **Denegar**, la consola muestra un mensaje de error.

#### Servicio de autenticación federada

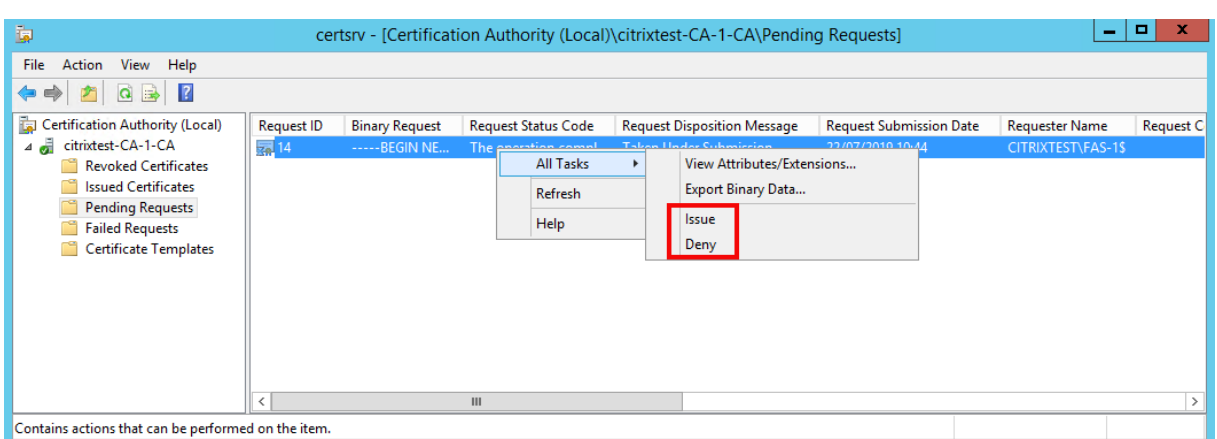

La consola de administración de FAS detecta automáticamente cuando se completa el proceso. Esto puede tardar unos minutos.

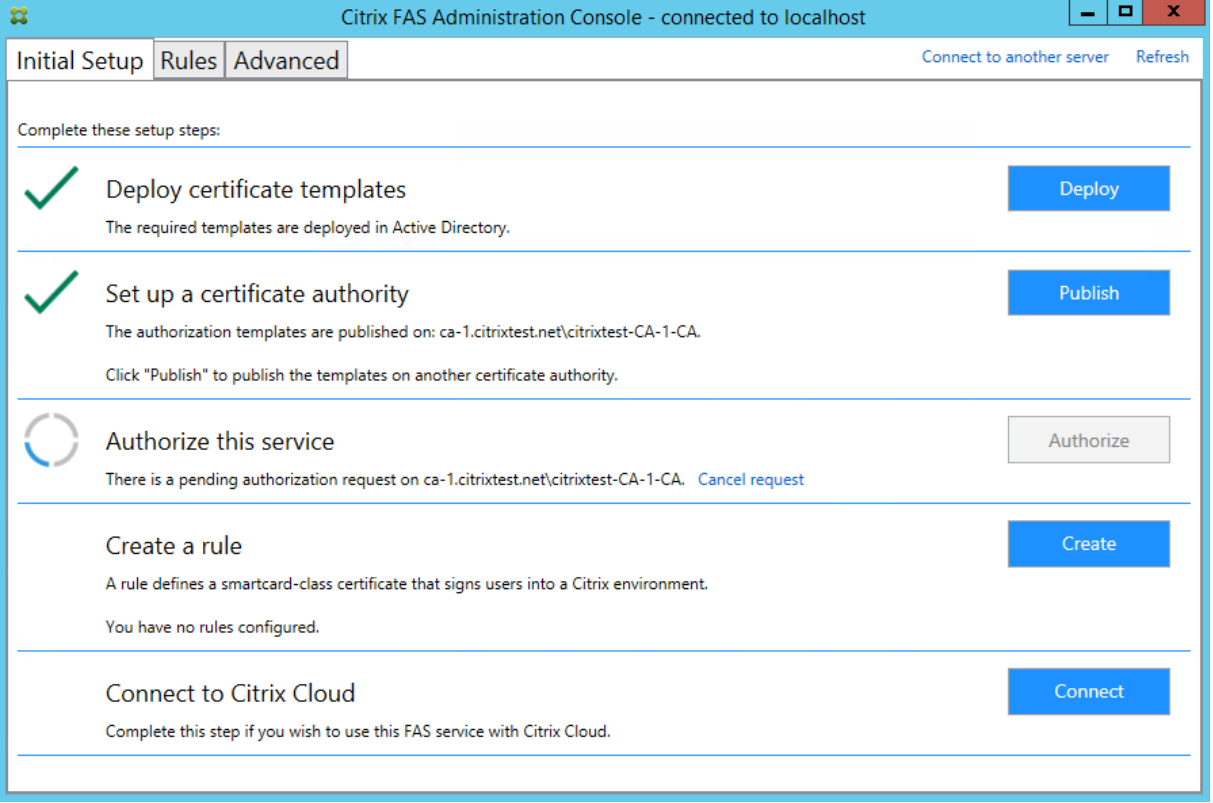

# **Configurar reglas**

FAS utiliza las reglas para autorizar la emisión de certificados para el inicio de sesión en los VDA y uso dentro de sesiones, según lo indique StoreFront. Cada regla especifica los servidores de StoreFront que son de confianza para solicitar certificados, el conjunto de usuarios para los que pueden ser solicitados y el conjunto de máquinas VDA a las que se les permite usarlos.

FAS necesita que se cree y configure al menos una regla. Se recomienda crear una regla denominada "default"porque, de forma predeterminada, StoreFront solicita una regla denominada "default"al es‑ tablecer contacto con FAS.

Puede crear reglas personalizadas adicionales para hacer referencia a diferentes plantillas de certifi‑ cado y entidades de certificado, y configurarlas para que tengan propiedades y permisos diferentes. Estas reglas se pueden configurar para usarlas con Workspace o diferentes servidores de StoreFront. Puede configurar los servidores de StoreFront para que soliciten la regla personalizada indicando el nombre de esta. Puede hacerlo desde las opciones de configuración de directivas de grupo.

Haga clic en **Create** (o **Create rule** en la ficha "Rules") para iniciar el asistente de creación de reglas que recopila la información para crear la regla. La ficha "Rules"muestra un resumen de cada regla.

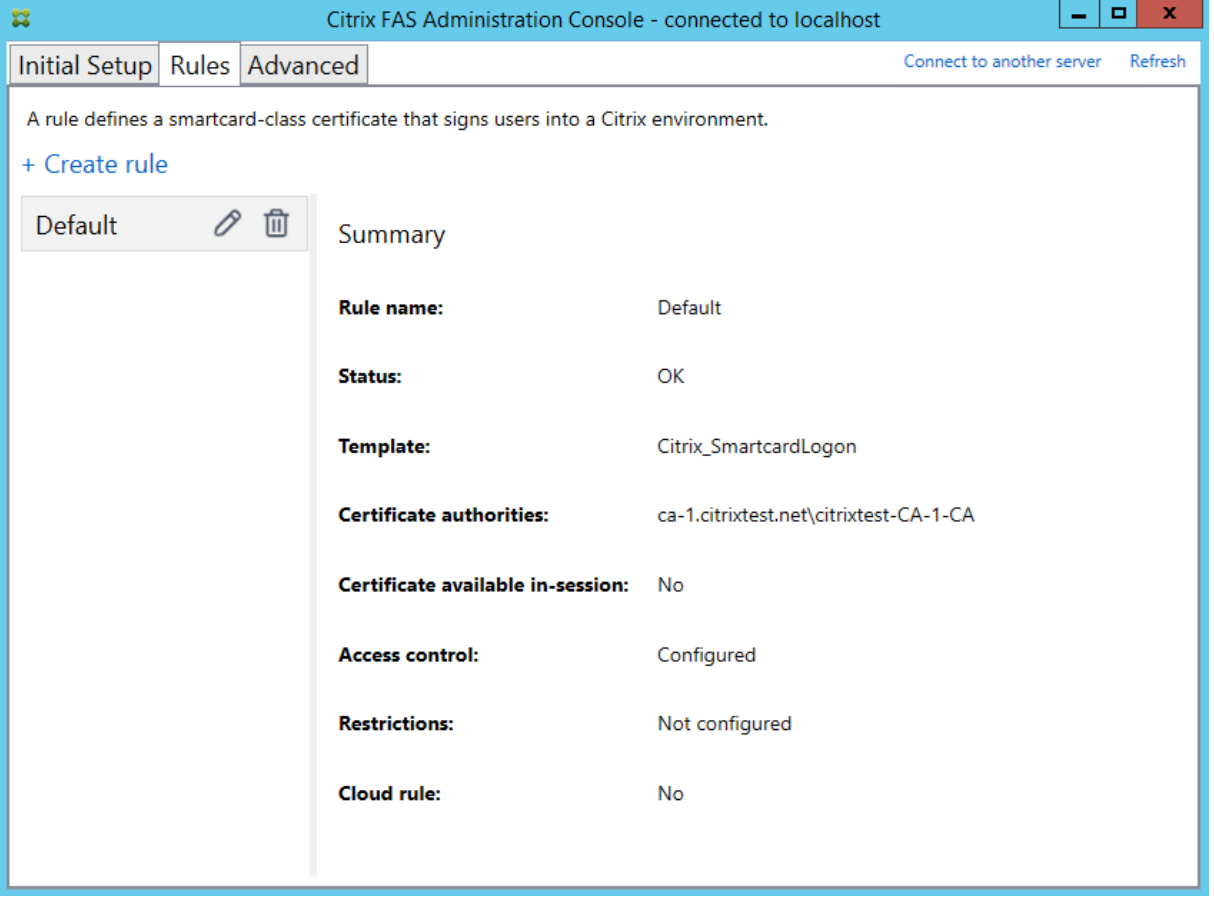

El asistente recopila la siguiente información:

**Template:** La plantilla de certificado que se utiliza para emitir certificados de usuario. Debe ser la plantilla Citrix\_SmartcardLogon, o una copia modificada de la misma (consulte Plantillas de certifi‑ cado).

**Certificate Authority:** La entidad de certificación que emite los certificados de usuario. La entidad de certificación es la que debe publicar la plantilla. FAS admite varias entidades [de certificación para](https://docs.citrix.com/es-es/federated-authentication-service/2209/config-manage/security.html#certificate-templates) [la con](https://docs.citrix.com/es-es/federated-authentication-service/2209/config-manage/security.html#certificate-templates)mutación por error y el equilibrio de carga. El estado de la entidad de certificación que elija debe ser "Template available"(Plantilla disponible). Consulte Administrar la entidad de certificación.

**In‑Session Use**: La opción **Allow in‑session use** controla si se puede utilizar un certificado después de iniciar sesión en el VDA.

- **Allow in‑session use** no seleccionada (valor predeterminado *Recommended*): El certificado se usa solamente para iniciar sesión o reconectarse, y el usuario no tendrá acceso al certificado después de autenticarse.
- **Allow in‑session use** seleccionada: Los usuarios tendrán acceso al certificado después de au‑ tenticarse. La mayoría de los clientes no deberían seleccionar esta opción. Los recursos a los que se accede en la sesión del VDA (como sitios web de la intranet o archivos de los recursos compartidos) son accesibles mediante el inicio SSO con Kerberos, por lo que no se requiere un certificado en la sesión.

Si selecciona **Allow in‑session use**, la directiva de grupo In‑session Behavior también debe ha‑ bilitarse y aplicarse al VDA. Así, los certificados se colocan en el almacén de certificados per‑ sonal del usuario después del inicio de sesión para el uso de aplicaciones. Por ejemplo, si necesita usar autenticación TLS en los servidores web dentro [de la sesión de VDA,](https://docs.citrix.com/es-es/federated-authentication-service/2209/install-configure.html#in-session-behavior) Internet Explorer puede usar el certificado.

**Access control:** La lista de máquinas de servidor de StoreFront de confianza que están autorizadas para solicitar certificados para el inicio de sesión o la reconexión de usuarios. Para todos estos per‑ misos, puede agregar objetos o grupos de AD individuales.

#### **Importante:**

Tenga en cuenta que el parámetro **Access control** es fundamental para la seguridad y es nece‑ sario configurarlo cuidadosamente.

#### **Nota:**

Si utiliza el servidor de FAS solo con Citrix Cloud, no es necesario configurar Access control. Sin embargo, cuando Citrix Cloud usa una regla, se ignoran los permisos de acceso de StoreFront. Puede usar la misma regla con Citrix Cloud y con una implementación local de StoreFront. Los permisos de acceso de StoreFront se siguen aplicando cuando una implementación local de StoreFront utiliza esta regla.

El permiso predeterminado ("Assert Identity"permitido) deniega todo. Por lo tanto, debe permitir explícitamente los servidores de StoreFront.

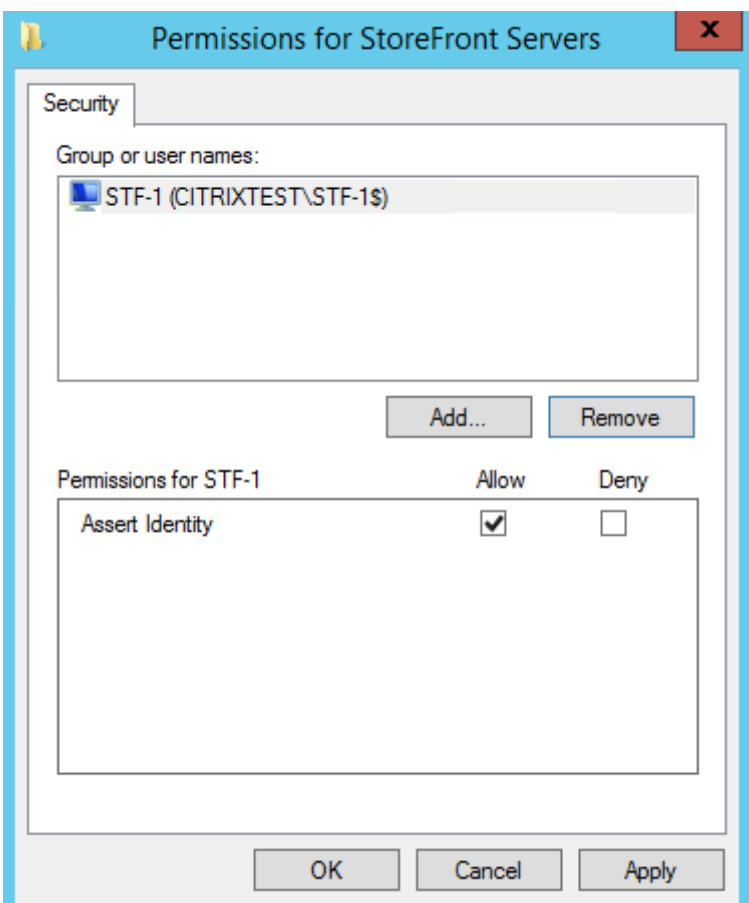

**Restrictions:** La lista de máquinas VDA que pueden iniciar sesión para los usuarios mediante FAS y la lista de usuarios a los que se pueden emitir certificados a través de FAS.

- **Manage VDA permissions:** Permite especificar qué agentes VDA pueden usar FAS para iniciar la sesión del usuario. El valor predeterminado de la lista de agentes VDA es Domain Computers (máquinas de dominio).
- **Manage user permissions:** Permite especificar qué usuarios pueden usar FAS para iniciar sesión en un VDA. El valor predeterminado de la lista de usuarios es Domain Users.

#### **Nota:**

Si el servidor de FAS se encuentra en un dominio distinto del de los VDA y de los usuarios, se deben modificar las restricciones predeterminadas.

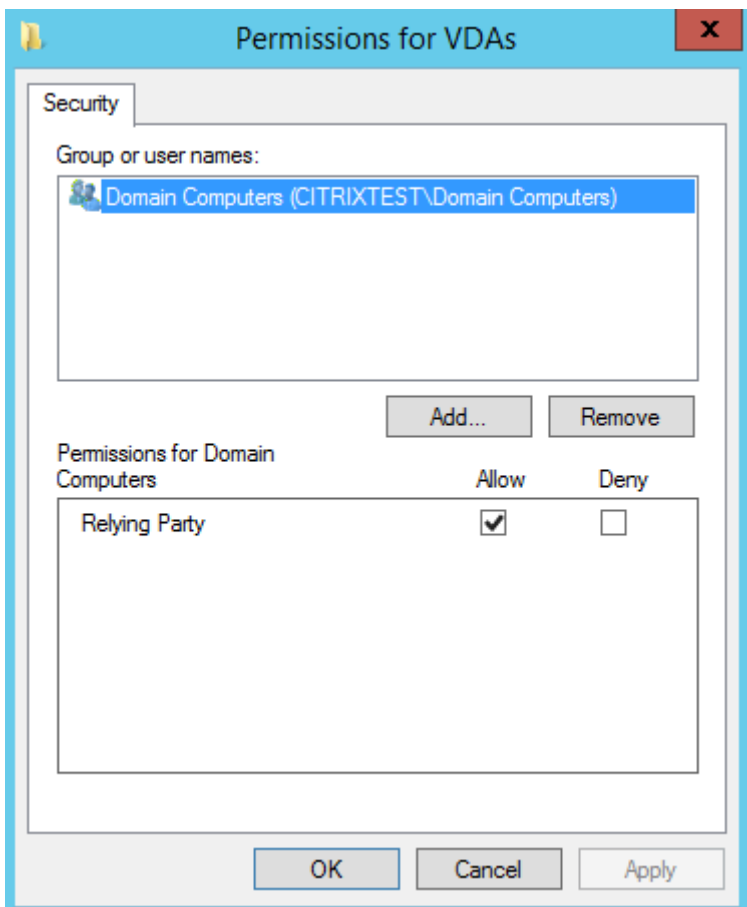

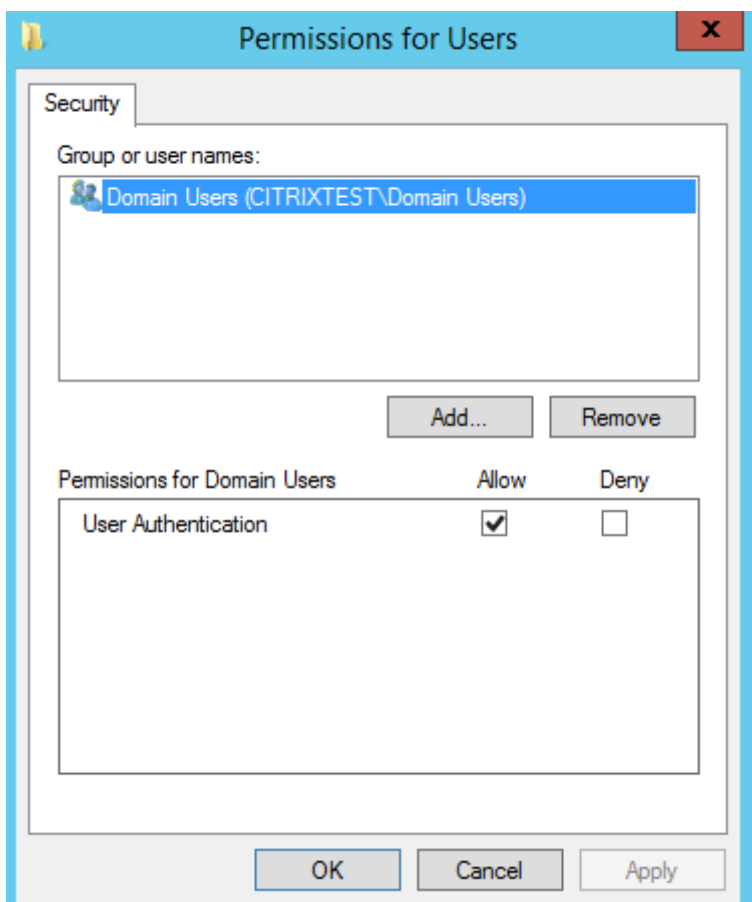

**Cloud rule**: Indica si la regla se aplica cuando se reciben aserciones de identidad procedentes de Citrix Workspace. Al conectarse a Citrix Cloud, debe elegir qué regla usar para Citrix Cloud. También puede cambiar la regla después de conectarse a Citrix Cloud desde un enlace de la sección **Connect to Citrix Cloud**.

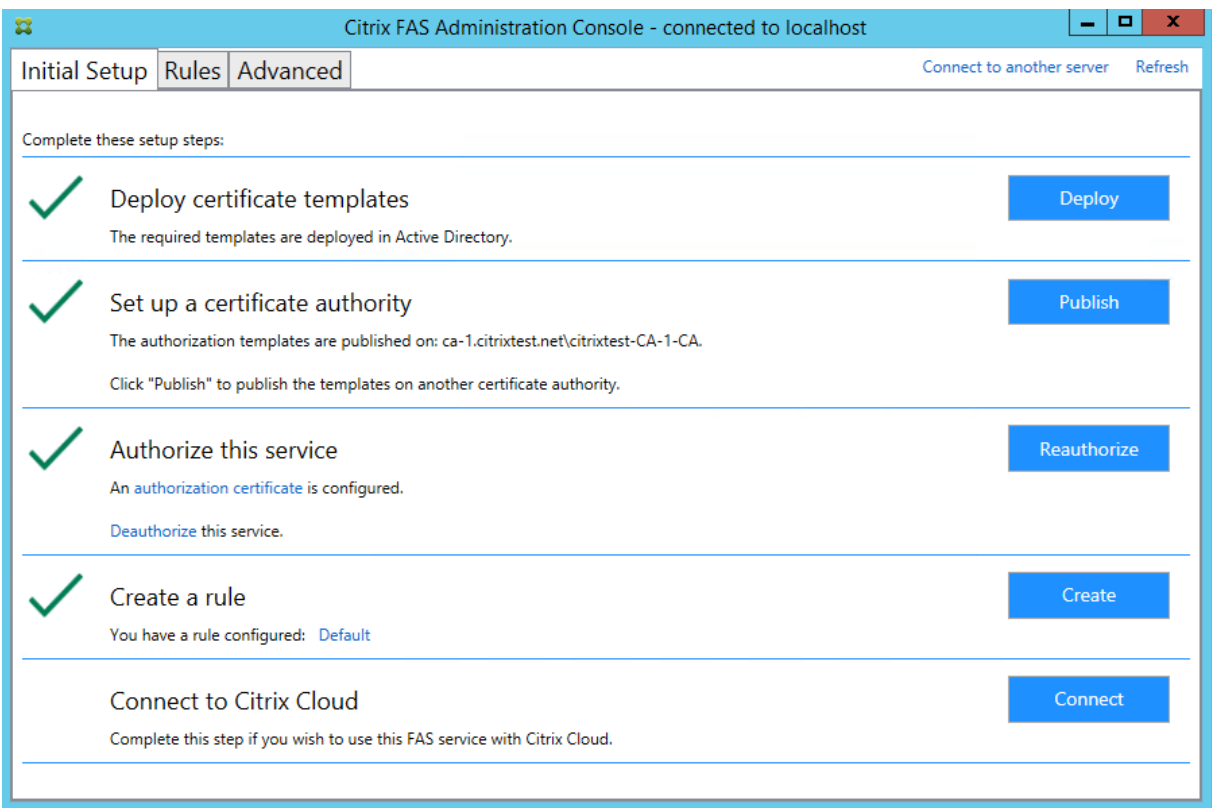

# **Conectarse a Citrix Cloud**

Puede conectar el servidor de FAS con Citrix Cloud para usarlo con Citrix Workspace. Consulte este artículo de Citrix Workspace.

1. En la ficha Initial Setup, en la opción **Connect to Citrix Cloud**, haga clic en **Connect**.

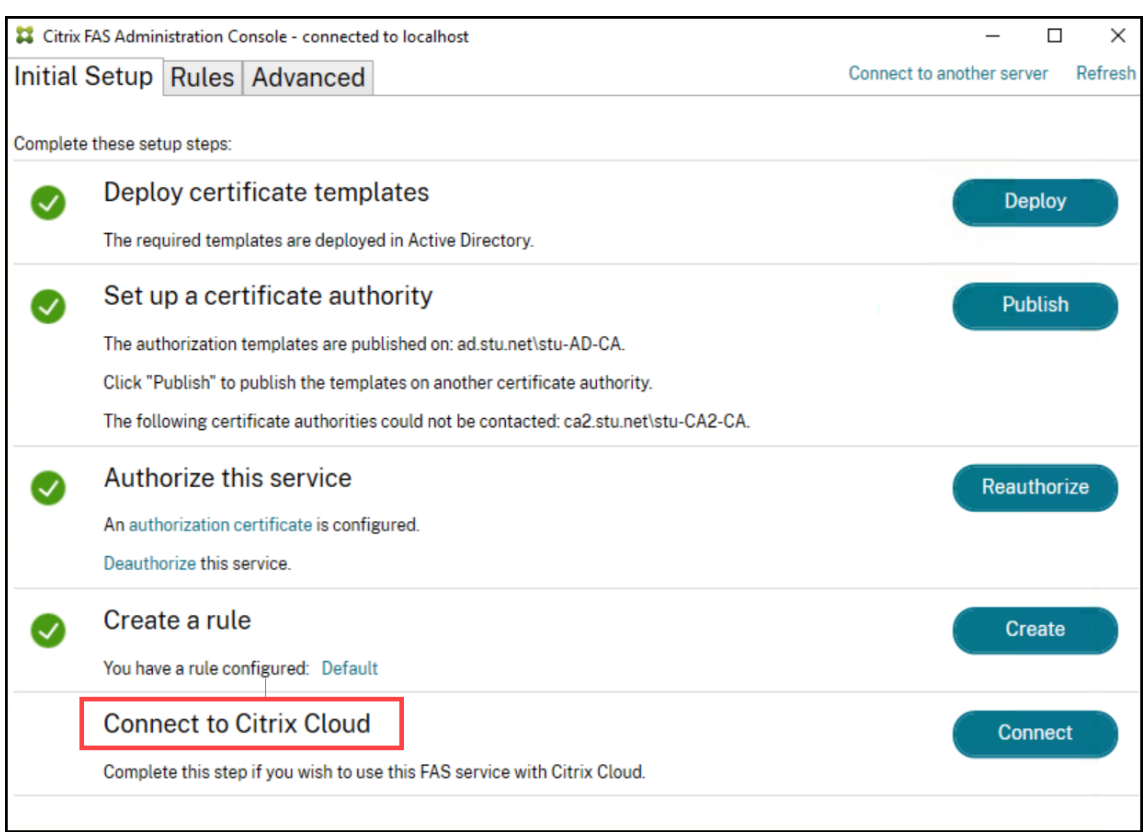

2. Seleccione la nube a la que quiera conectarse y haga clic en **Next**.

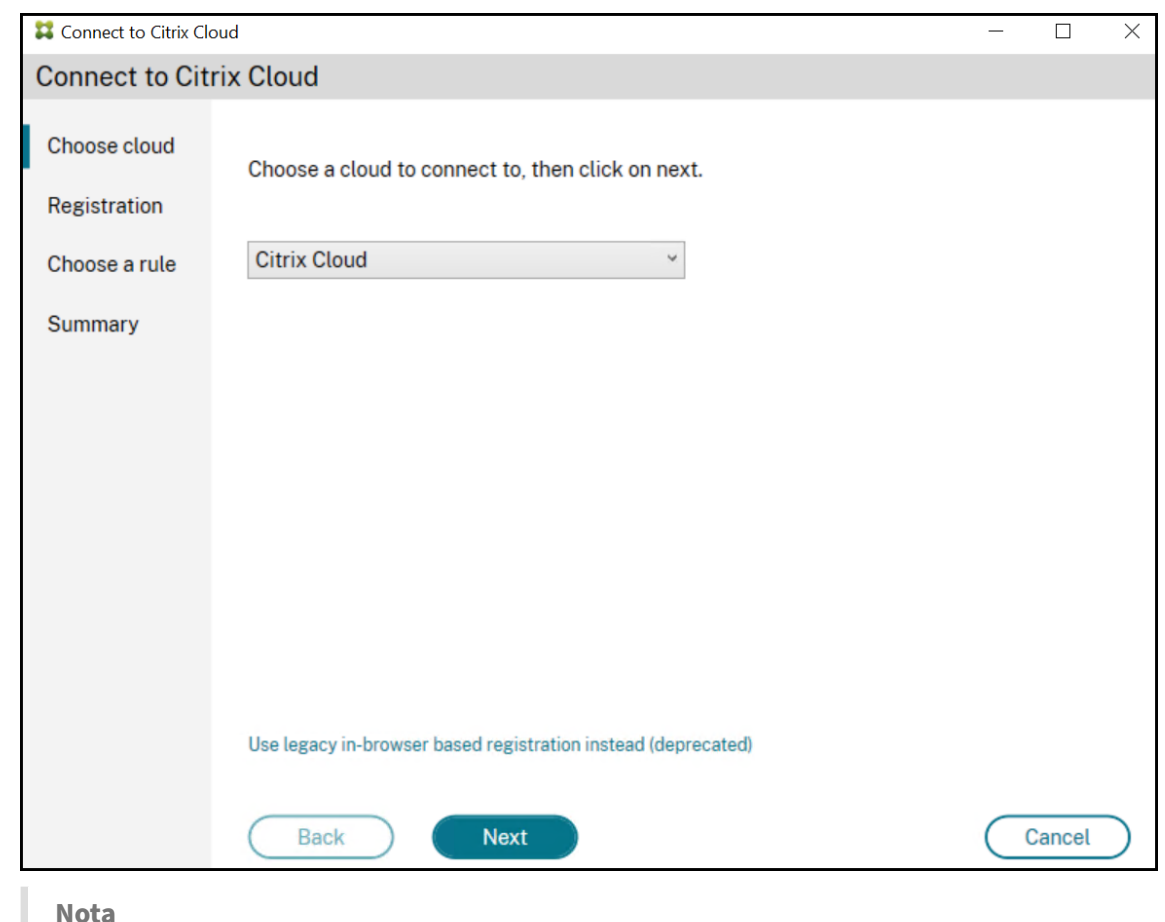

Solo **Citrix Cloud** está disponible en Tech Preview.

3. La ventana muestra un código de registro único, que debe aprobarse en Citrix Cloud. Para obtener más información, consulte Registrar productos locales en Citrix Cloud.

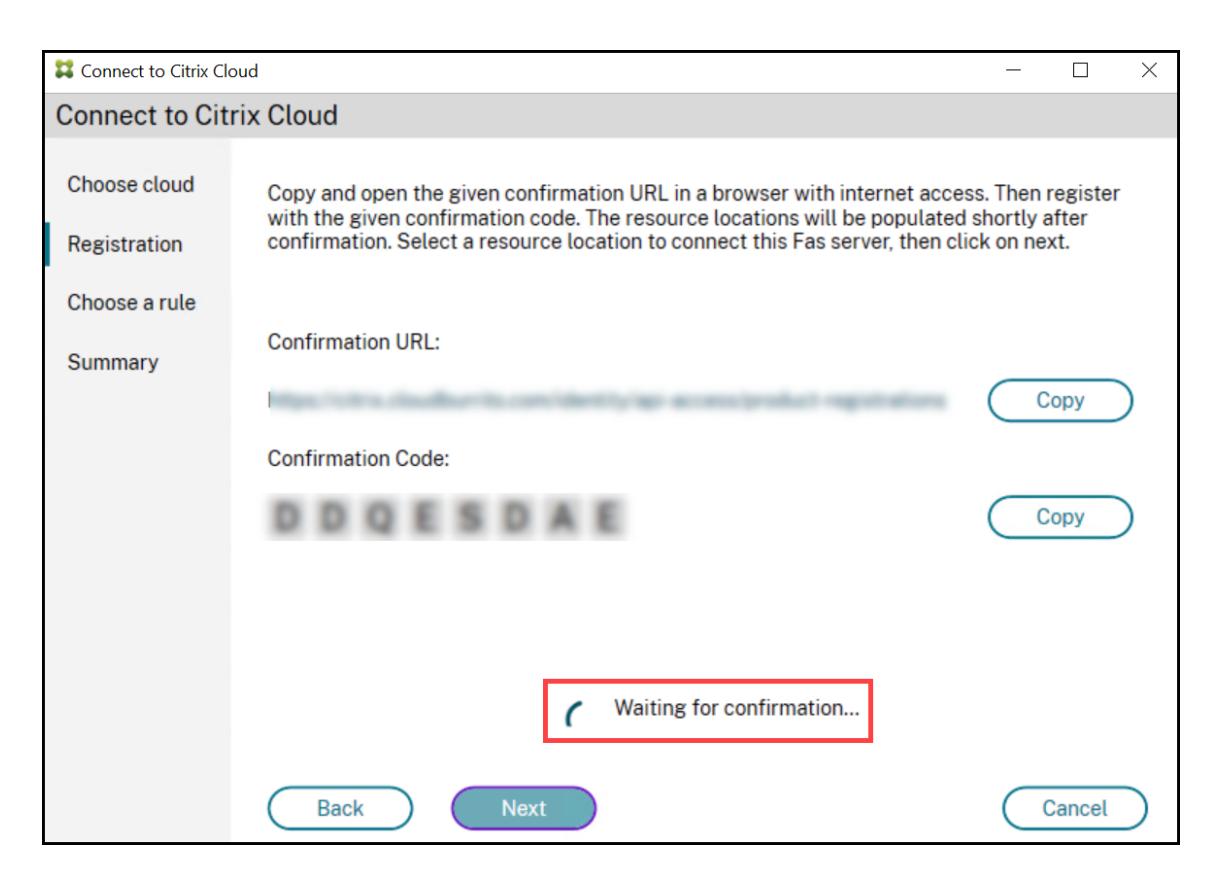

4. Una vez que se haya validado el código de registro, seleccione la **ubicación de recursos** de‑ seada en la lista desplegable.

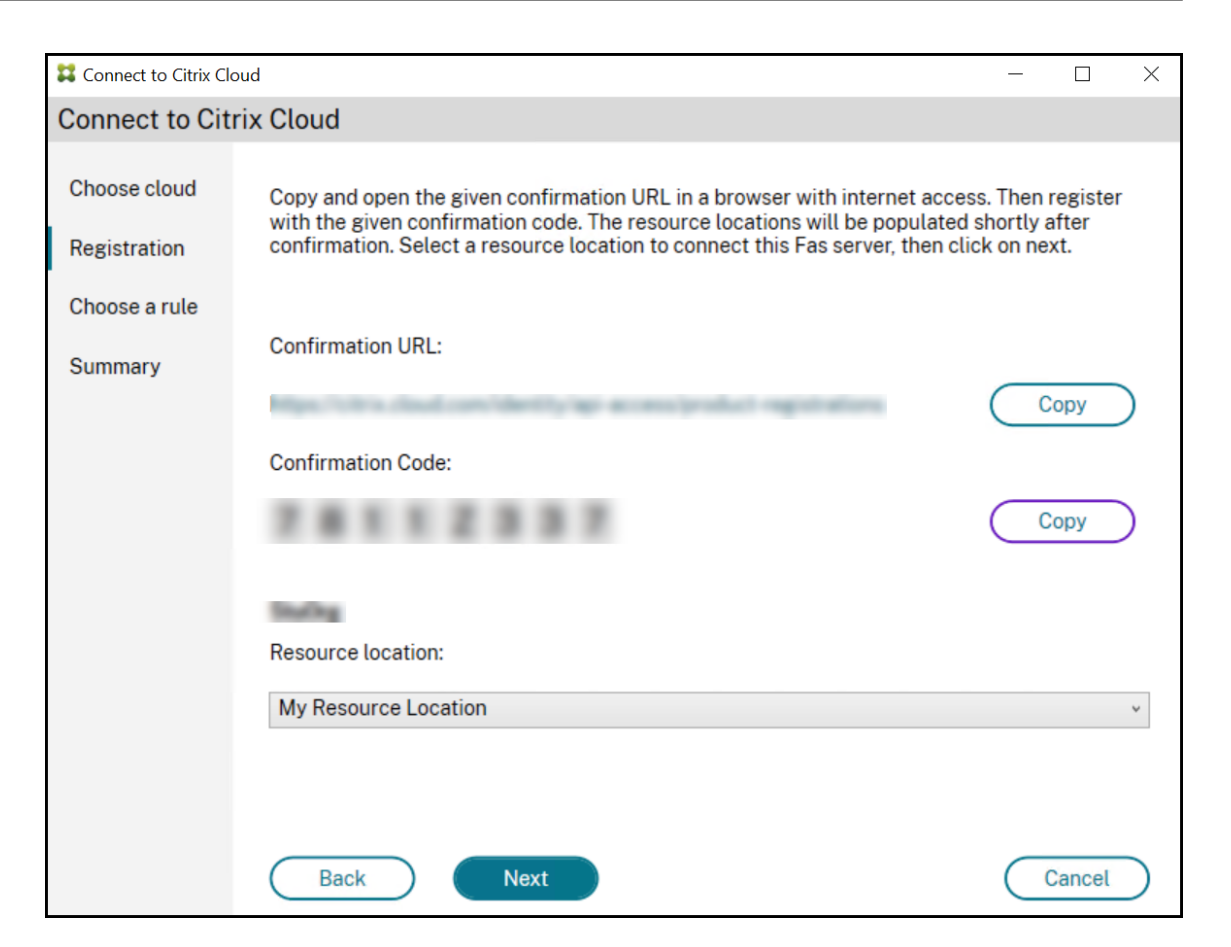

- 5. Seleccione la cuenta de cliente, si procede, y elija la ubicación de recursos a la que quiere conec‑ tar el servidor de FAS. Haga clic en **Continue** y, luego, cierre la ventana de confirmación.
- 6. En la sección **Choose a rule**, utilice una regla existente o cree una. Haga clic en **Siguiente**.

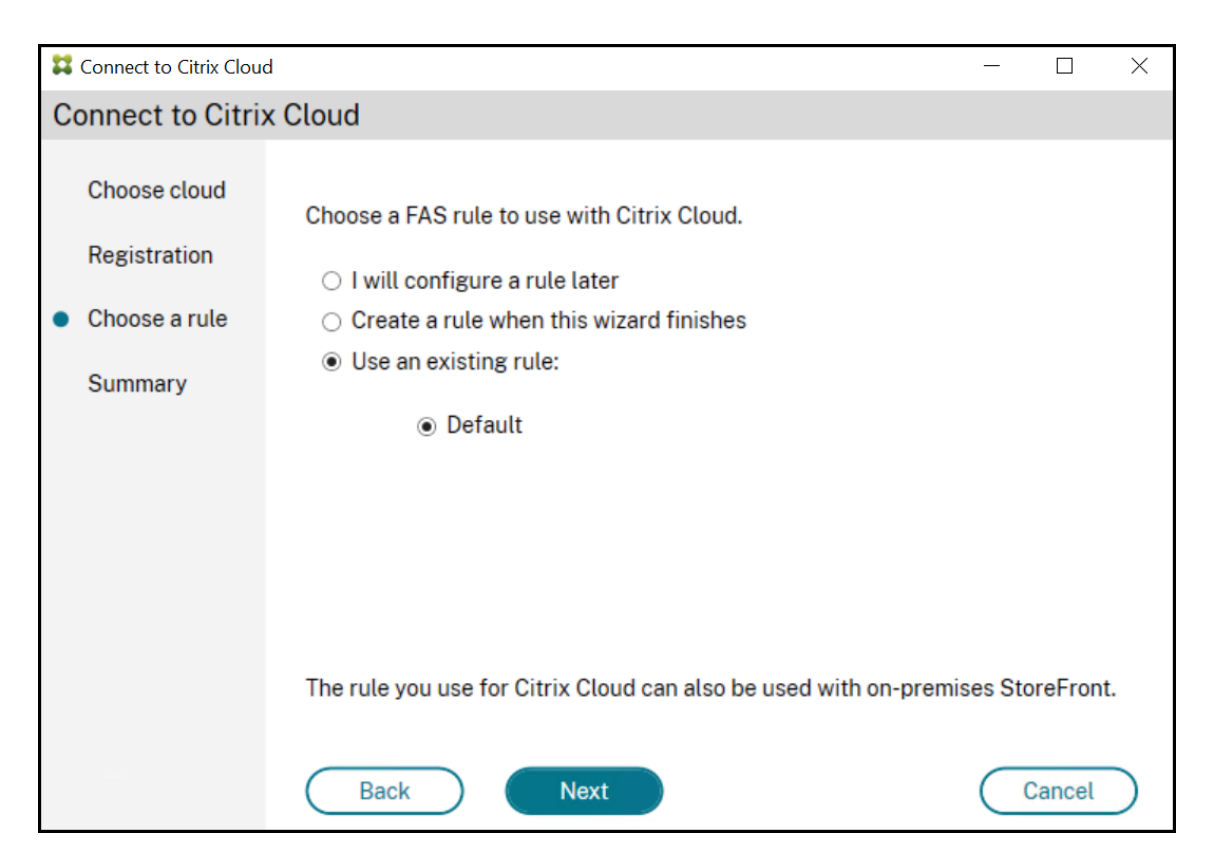

7. En la section **Summary**, haga clic en **Finish** para completar la conexión con Citrix Cloud.

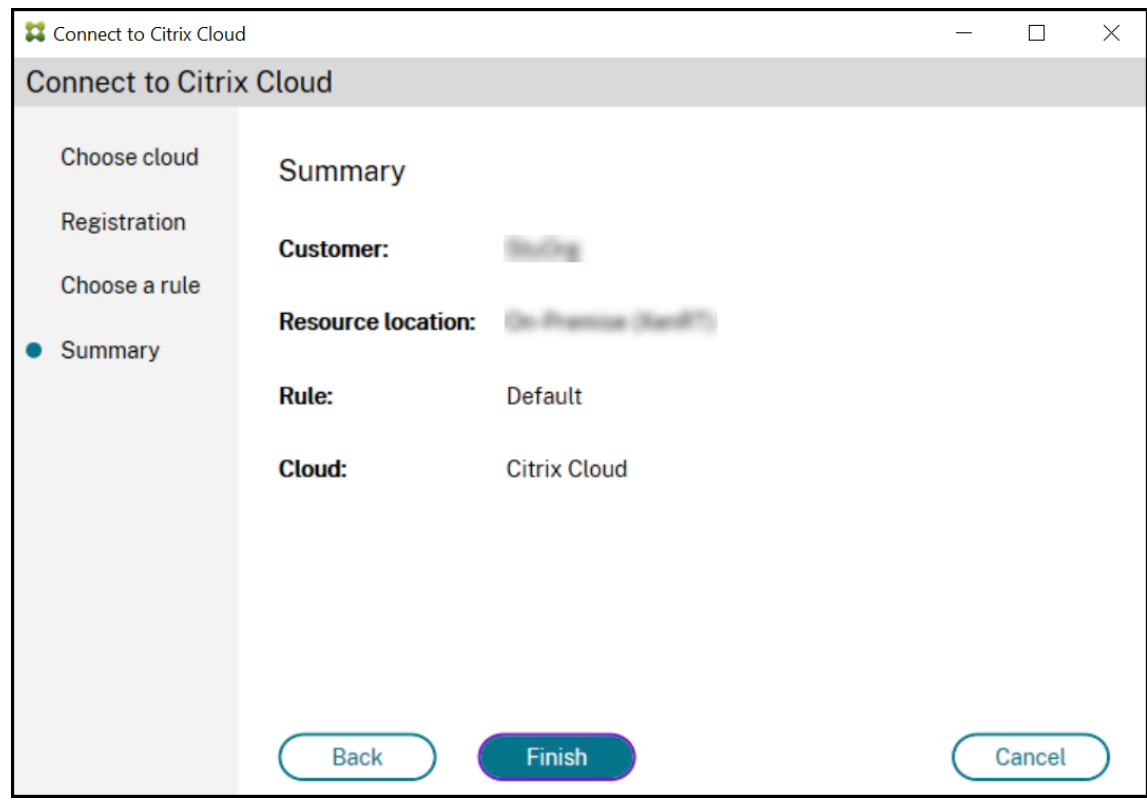

Citrix Cloud registra el servidor de FAS y lo muestra en la página Ubicaciones de recursos de su cuenta de Citrix Cloud.

# **Desconectarse de Citrix Cloud**

Después de quitar el servidor de FAS de la ubicación de recursos de Citrix Cloud, tal y como se describe en este artículo de Citrix Workspace, en **Connect to Citrix Cloud**, seleccione **Disable**.

# **Confi[guración avanzada](https://docs.citrix.com/es-es/citrix-workspace/workspace-federated-authentication.html)**

#### <span id="page-27-0"></span>December 15, 2022

Los artículos de esta sección contienen instrucciones para la configuración y administración avanzadas del Servicio de autenticación federada (FAS).

# **Información relacionada**

- El artículo Instalación y configuración es la referencia principal para la instalación y la configu‑ ración inicial de FAS.
- En el artículo Arquitecturas de implementación, se ofrece un resumen de las principales arquitecturas d[e FAS, además de enlaces a](https://docs.citrix.com/es-es/federated-authentication-service/2209/install-configure.html) otros artículos sobre arquitecturas más complejas.

# **Configuración de entidades de certificación**

#### <span id="page-27-1"></span>December 15, 2022

En este artículo, se describe la configuración avanzada del Servicio de autenticación federada (FAS) para que se integre en los servidores de la entidad de certificación (CA). La consola de administración de FAS no admite la mayoría de estas configuraciones. En las instrucciones, se usan las API de Pow‑ erShell que suministra el servicio FAS. Debe tener conocimientos básicos de PowerShell para poder ejecutar las instrucciones de este artículo.

# **Configurar varios servidores de CA para usar en FAS**

Puede utilizar la consola de administración de FAS para configurar FAS con varias CA al crear o modi‑ ficar una regla:

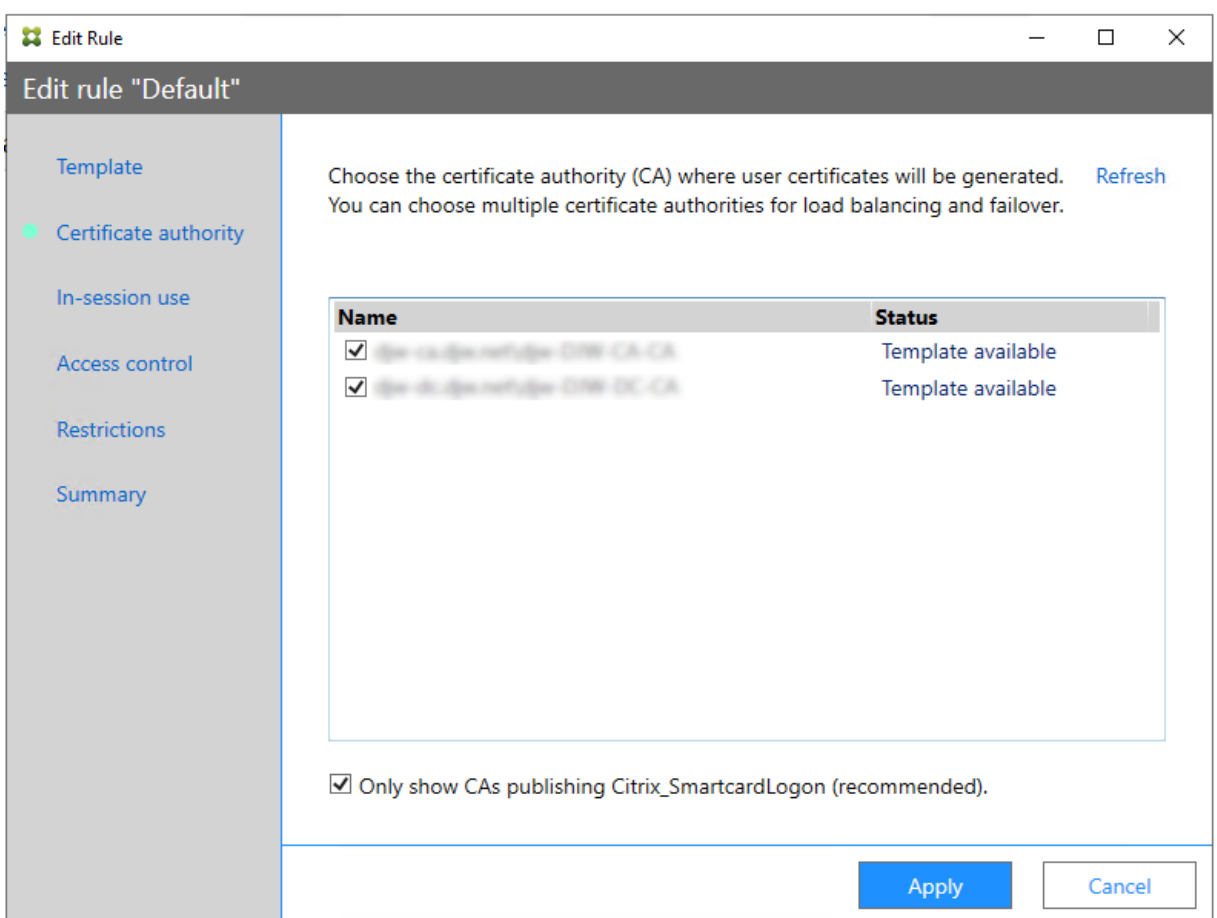

Todas las CA que seleccione deben publicar la plantilla de certificado Citrix\_SmartcardLogon (o cualquier plantilla que haya elegido en la regla).

Si una de las CA que quiere utilizar no está publicando la plantilla deseada, realice el paso Configurar una entidad de certificación para la CA.

**Nota:**

[No es necesario realizar e](https://docs.citrix.com/es-es/federated-authentication-service/2209/install-configure.html#set-up-active-directory-certificate-services)l paso Autorizar este servicio para cada CA, ya que el certif[icado de](https://docs.citrix.com/es-es/federated-authentication-service/2209/install-configure.html#set-up-active-directory-certificate-services) autorización configurado en este paso se puede utilizar en cualquiera de las CA.

#### **Cambios de comportamiento pre[vistos](https://docs.citrix.com/es-es/federated-authentication-service/2209/install-configure.html#authorize-federated-authentication-service)**

Después de configurar el servidor FAS con varios servidores de CA, la generación de certificados de usuario se distribuye entre todos los servidores de CA configurados. Además, si se produce un error en uno de los servidores de CA configurados, el servidor FAS cambiará a otro servidor disponible de la entidad de certificación.

# **Configurar la entidad de certificación de Microsoft para el acceso por TCP**

De forma predeterminada, la entidad de certificación de Microsoft utiliza DCOM para el acceso. Esto puede provocar complicaciones cuando se implemente la seguridad del firewall, por lo que Microsoft puede cambiar a un puerto TCP estático. En la CA de Microsoft, use **Inicio>Ejecutar>dcomcnfg.exe** para abrir el panel de configuración DCOM, expanda *Equipos>Mi equipo>Configuración DCOM* para mostrar el nodo**CertSrv Request** y, a continuación, modifique las propiedades de la aplicación DCOM de la solicitud CertSrv:

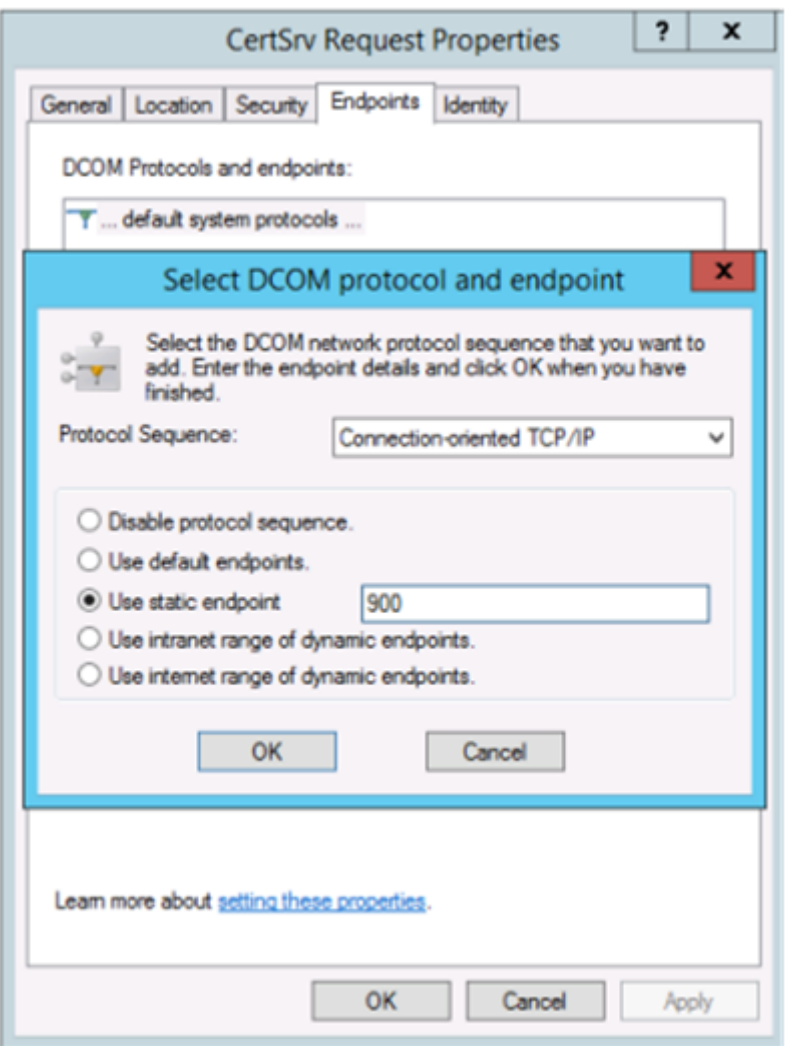

Cambie los "puntos finales"para seleccionar un dispositivo de punto final estático y especifique un número de puerto TCP (900 en la imagen de arriba).

Reinicie la entidad de certificación de Microsoft y envíe una solicitud de certificado. Si ejecuta netstat –a –n –b, debería ver que ahora certsvr escucha en el puerto 900:

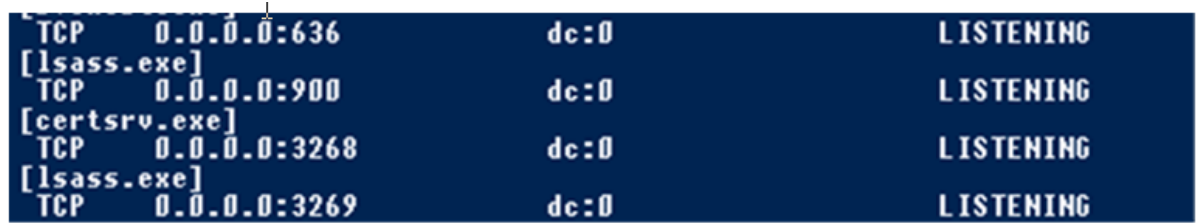

No es necesario configurar el servidor del servicio FAS (o cualquier otra máquina que use la entidad de certificación) porque DCOM tiene una fase de negociación que usa el puerto RPC. Cuando un cliente quiere usar DCOM, se conecta al servicio de RPC de DCOM que está presente en el certificado de servi‑ dor y solicita acceso a un servidor DCOM determinado. Esta acción abre el puerto 900, y el servidor DCOM indica al servidor de FAS cómo conectarse.

# **Generar previamente los certificados de usuario**

El tiempo de inicio de sesión mejora significativamente para los usuarios si los certificados de usuario se generan previamente en el servidor de FAS. En las siguientes secciones, se describe cómo hacerlo con uno o varios servidores de FAS.

#### **Obtener una lista de usuarios de Active Directory**

Puede mejorar la generación de certificados si consulta AD y almacena la lista de usuarios en un archivo (por ejemplo, un archivo CSV), como se muestra en el siguiente ejemplo.

```
1 Import-Module ActiveDirectory
\mathcal{D}3 $searchbase = "cn=users,dc=bvt,dc=local" # AD User Base to Look for
      Users, leave it blank to search all
4 $filename = "user_list.csv" # Filename to save
5
6 if ($searchbase -ne ""){
7
8 Get-ADUser -Filter {
9 (UserPrincipalName -ne "null") -and (Enabled -eq "true") }
10 -SearchBase $searchbase -Properties UserPrincipalName | Select
        UserPrincipalName | Export-Csv -NoTypeInformation -Encoding utf8 -
        delimiter "," $filename
11 }
12 else {
13
14 Get-ADUser -Filter {
15 (UserPrincipalName -ne "null") -and (Enabled -eq "true") }
16 -Properties UserPrincipalName | Select UserPrincipalName | Export-Csv
         -NoTypeInformation -Encoding utf8 -delimiter "," $filename
17 }
18
```

```
19 <!--NeedCopy-->
```
Get‑ADUser es un cmdlet estándar para consultar una lista de usuarios. El ejemplo anterior contiene un argumento de filtro para incluir en la lista solo a los usuarios con un UserPrincipalName y un estado de cuenta "enabled"(habilitado).

El argumento SearchBase limita la parte de Active Directory en que buscar usuarios. Puede omitirlo si quiere incluir a todos los usuarios de AD. Nota: Es posible que esta consulta devuelva una gran cantidad de usuarios.

El archivo CSV tiene un aspecto similar a:

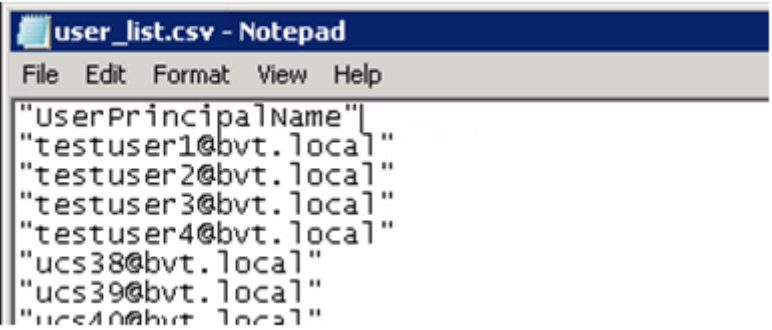

#### **Servidor de FAS**

El siguiente script de PowerShell utiliza la lista de usuarios previamente generada y crea a partir de ella una lista de los certificados de usuario.

```
1 Add-PSSnapin Citrix.A*
2 $csv = "user_list.csv"
3 $rule = "default" # rule/role in your admin console
4 $users = Import-Csv -encoding utf8 $csv
5 foreach ( $user in $users )
6 {
7
8 $server = Get-FasServerForUser -UserPrincipalNames $user.
         UserPrincipalName
9 if( $server.Server -ne $NULL) {
10
11 New-FasUserCertificate -Address $server.Server -
             UserPrincipalName $user.UserPrincipalName -
              CertificateDefinition $rule"_Definition" -Rule $rule
12 }
13
14 if( $server.Failover -ne $NULL) {
15
16 New-FasUserCertificate -Address $server.Failover -
             UserPrincipalName $user.UserPrincipalName -
              CertificateDefinition $rule"_Definition" -Rule $rule
```

```
17 }
18
19 }
20
21 <!--NeedCopy-->
```
Si dispone de varios servidores de FAS, el certificado de un usuario concreto se generará dos veces: uno en el servidor principal y otro en el servidor de conmutación por error.

El script anterior está orientado a una regla denominada "default". Si tiene otro nombre de regla (por ejemplo, "hola"), cambie la variable \$rule en el script.

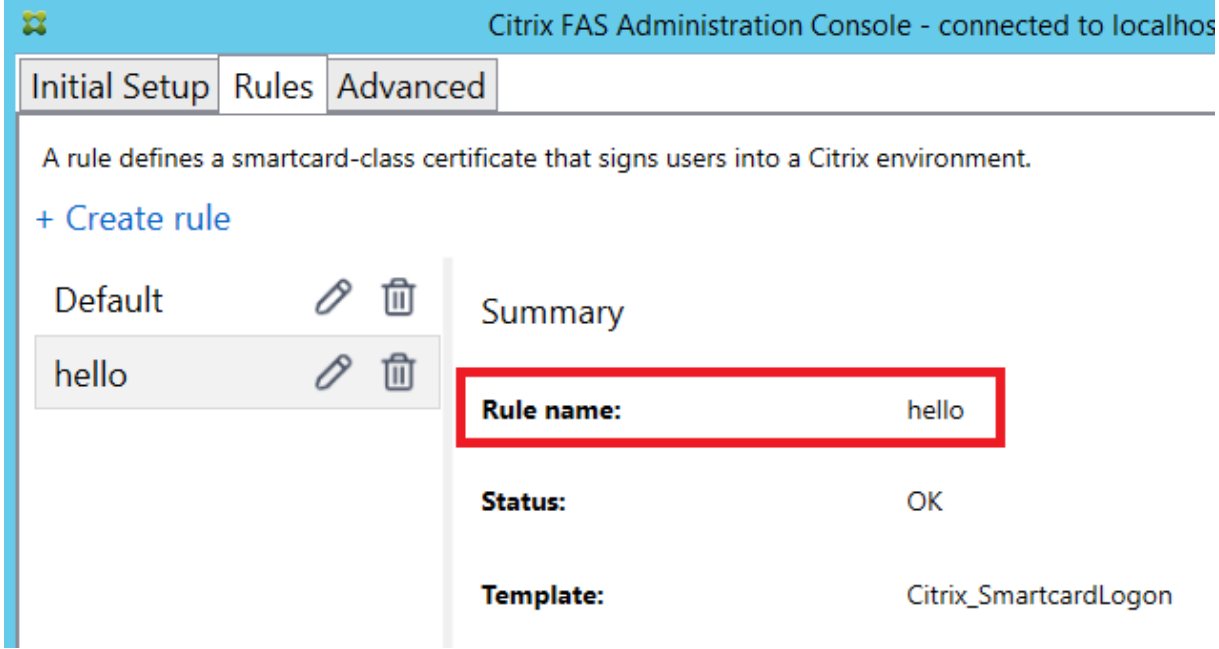

# **Renovar certificados de la entidad de registro**

Si utiliza más de un servidor de FAS, puede renovar un certificado de autorización de FAS sin que ello afecte a los usuarios con sesión iniciada.

**Nota:**

También puede usar la interfaz gráfica de usuario para volver a autorizar FAS:

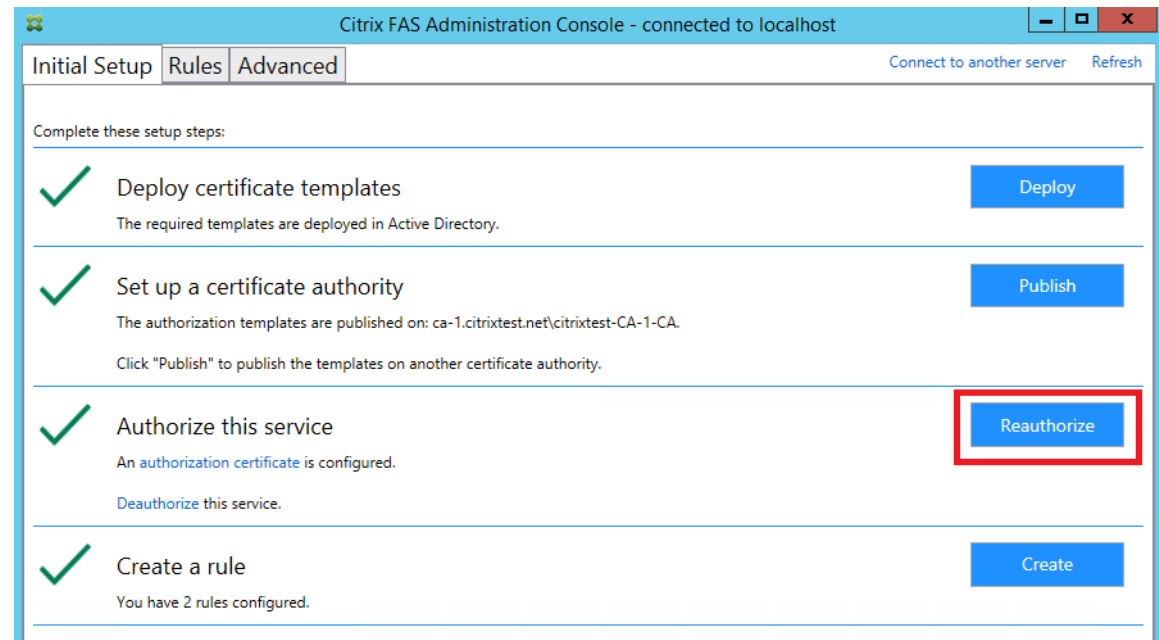

Lleve a cabo los siguientes pasos:

- 1. Cree un nuevo certificado de autorización: New-FasAuthorizationCertificate
- 2. Escriba el GUID del nuevo certificado de autorización que devuelve: Get-FasAuthorizationCertificate
- 3. Coloque el servidor de FAS en el modo de mantenimiento: Set-FasServer –Address < FAS server> -MaintenanceMode \$true
- 4. Cambie el nuevo certificado de autorización: Set-FasCertificateDefinition AuthorizationCertificate <GUID>
- 5. Desactive el modo de mantenimiento del servidor de FAS: Set-FasServer –Address < FAS server> -MaintenanceMode \$false
- 6. Elimine el certificado anterior de autorización: Remove-FasAuthorizationCertificate

#### **Información relacionada**

- El artículo Instalación y configuración es la referencia principal para la instalación y la configuración de este servicio.
- Las implementaciones más comunes del Servicio de autenticación federada se resumen en el artículo Ar[quitecturas de implementac](https://docs.citrix.com/es-es/federated-authentication-service/2209/install-configure.html)ión.
- En Configuración avanzada, se presentan otros artículos de "procedimientos".

# <span id="page-34-0"></span>**Protección de claves privadas**

December 15, 2022

# **Introducción**

Los certificados se almacenan en una base de datos integrada del servidor FAS. Las claves privadas asociadas se almacenan por medio de la cuenta de servicio de red del servidor FAS y, de forma prede‑ terminada, se marcan como elementos que no se pueden exportar.

Hay dos tipos de claves privadas:

- La clave privada asociada al certificado de la autoridad de registro, procedente de la plantilla de certificado Citrix\_RegistrationAuthority.
- La clave privada asociada a los certificados de usuario, procedente de la plantilla de certificado Citrix\_SmartcardLogon.

En realidad, existen dos certificados de autoridad de registro: Citrix\_RegistrationAuthority\_ManualAuthorization (válido durante 24 horas de forma predeterminada) y Citrix\_RegistrationAuthority (válido durante dos años de forma predeterminada).

En el paso 3 de la ficha **Instalación inicial** en la consola de administración del servicio de au‑ tenticación federada, cuando al hacer clic en **Autorizar**, el servidor de FAS genera un par de claves y envía una solicitud de firma de certificado a la entidad de certificación para el certificado Citrix\_RegistrationAuthority\_ManualAuthorization. Se trata de un certificado temporal, válido durante 24 horas de forma predeterminada. La entidad de certificación no emite automáticamente el certificado, por lo que un administrador debe autorizar manualmente la emisión en ella. Una vez emitido el certificado al servidor de FAS, el servicio FAS utiliza el certificado Citrix\_RegistrationAuthority\_ManualAuthorization para obtener automáticamente el certificado Citrix\_RegistrationAuthority (cuya validez predeterminada es de dos años). El servidor de FAS elimina el certificado y la clave de Citrix\_RegistrationAuthority\_ManualAuthorization tan pronto como obtiene el certificado Citrix\_RegistrationAuthority.

La clave privada asociada al certificado de la autoridad de registro debe ser especialmente confidencial, porque la directiva de certificados de autoridad de registro permite a quien posea la clave pri‑ vada emitir solicitudes de certificado para el conjunto de usuarios configurados en la plantilla. Como consecuencia, quien posea esta clave puede conectarse al entorno como ninguno de los usuarios del conjunto.

Puede configurar el servidor de FAS para que proteja las claves privadas según los requisitos de se‑ guridad de la empresa. Para ello, elija una de las siguientes opciones:

- El proveedor de servicios de cifrado RSA y AES mejorado de Microsoft o el proveedor de almacenamiento de claves (KSP) de software de Microsoft para las claves privadas del certificado de la autoridad de registro y de los certificados de usuario.
- El proveedor de almacenamiento de claves de la plataforma Microsoft con un chip del módulo de plataforma segura (TPM) para la clave privada del certificado de la autoridad de registro, y el proveedor de servicios de cifrado RSA y AES mejorado de Microsoft o el proveedor de almace‑ namiento de claves (KSP) de software de Microsoft para las claves privadas de los certificados de usuario.
- El proveedor de almacenamiento de claves o el servicio de cifrado del distribuidor, ambos con el módulo de seguridad de hardware (HSM), para las claves privadas del certificado de autoridad de registro y de los certificados de usuario.

# **Parámetros de configuración de claves privadas**

Configure el servicio de autenticación federada (FAS) para usar una de las tres opciones. En un editor de texto, modifique el archivo Citrix.Authentication.FederatedAuthenticationService.exe.config. La ubicación predeterminada del archivo es la carpeta Archivos de programa\Citrix\Federated Authenti‑ cation Service que se encuentra en el servidor de FAS.

```
<?xml version="1.0" encoding="utf-8"<mark>?></mark>
_<br><configuration>
 <appSettings>
    <add key="Citrix.TrustFabric.ClientSDK.TrustAreaJoinParameters.ProviderLegacyCsp" value="false"/>
   <!-- Specify the Cryptographic Service Provider (CSP) / Key Storage Provider (KSP) Name.
   <!-- add kev="Citrix,TrustFabric,ClientSDK,TrustAreaJoinParameters,ProviderName" value="Microsoft Software Kev Storage Provider"/ -->
   <!-- Specify the Cryptographic Service Provider Type (only for CSP - not KSP). For example: PROV_RSA_AES is 24 -->
   <!-- add key="Citrix.TrustFabric.ClientSDK.TrustAreaJoinParameters.ProviderType" value="24"/ -->
   <!-- Specify Private Key protection [NoProtection|GenerateNonExportableKey|GenerateTPMProtectedKey] -->
   <add key="Citrix.TrustFabric.ClientSDK.TrustAreaJoinParameters.KeyProtection" value="GenerateNonExportableKey"/>
   <!-- Specify RSA Key length -->
   <add key="Citrix.TrustFabric.ClientSDK.TrustAreaJoinParameters.KeyLength" value="2048"/>
   <!-- Logging: Event log Verbosity (0 Disabled, 1 Errors, 2 Warnings, 3 Informational) -->
   <!-- add key="Citrix.Authentication.UserCredentialService.SystemLog.LogLevel" value="3" / -->
   <!-- Logging: Event IDs to not log (comma separated) -->
   <!-- add key="Citrix.Authentication.UserCredentialService.SystemLog.Supress" value="" / -->
   <!-- Logging: Disable Key Management logs -->
   <!-- add key="Citrix.TrustFabric.Logging.SystemLog" value=""/ -->
 </appSettings
<startup><supportedRuntime_version="v4.0" sku=".NETFramework.Version=v4.5.1"/></startup></configuration>
```
FAS lee el archivo de configuración solo cuando se inicia el servicio. Si se cambian los valores, el servicio FAS debe reiniciarse para que se vea la nueva configuración.

Establezca los valores correspondientes en el archivo Citrix.Authentication.FederatedAuthenticationService.exe.co como se muestra a continuación:

Citrix.TrustFabric.ClientSDK.TrustAreaJoinParameters.**ProviderLegacyCsp** (cambie entre CAPI y las API de CNG)
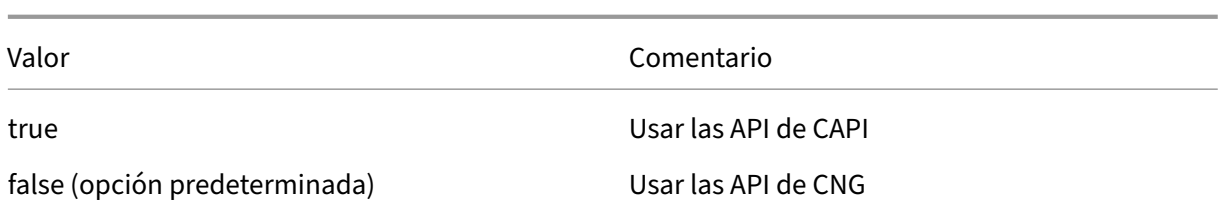

Citrix.TrustFabric.ClientSDK.TrustAreaJoinParameters.**ProviderName** (nombre del proveedor que se va a usar)

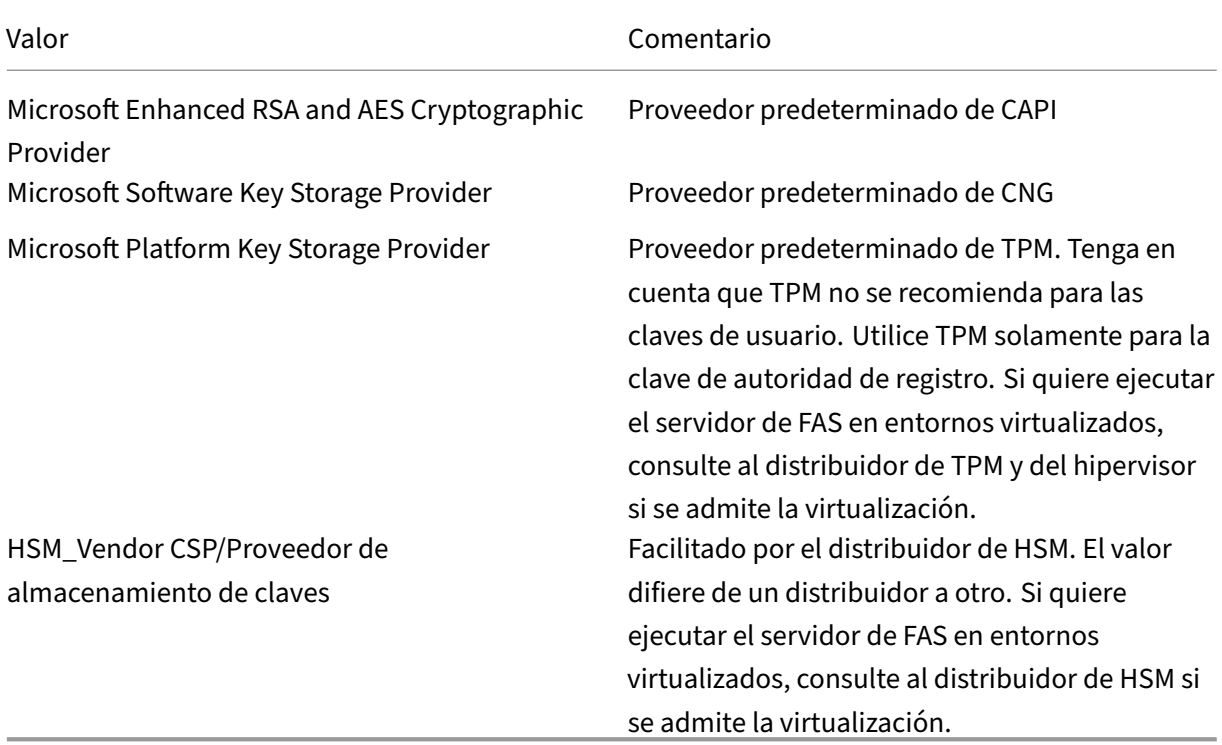

Citrix.TrustFabric.ClientSDK.TrustAreaJoinParameters.**ProviderType** (obligatorio solo en caso de API de CAPI)

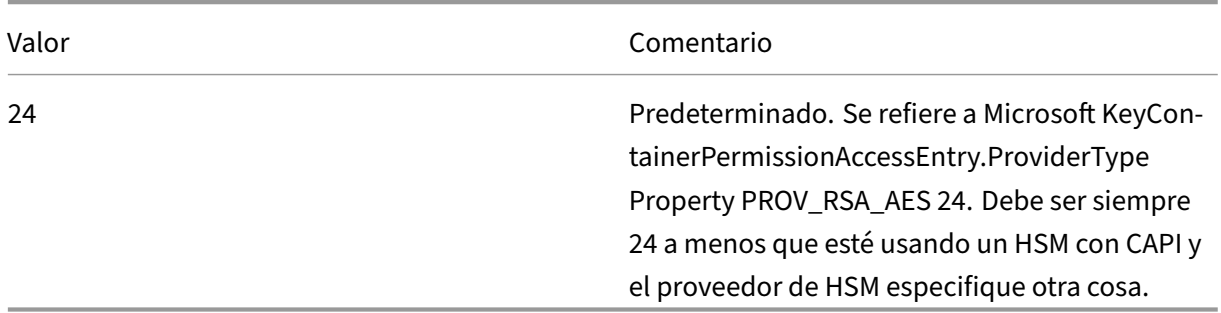

Citrix.TrustFabric.ClientSDK.TrustAreaJoinParameters.**KeyProtection** (Cuando se necesita que el ser‑ vicio FAS realice una operación de clave privada, este utiliza el valor especificado aquí) Controla el

indicador "exportable"de las claves privadas. Permite el uso del almacenamiento de claves de TPM, si lo admite el hardware.

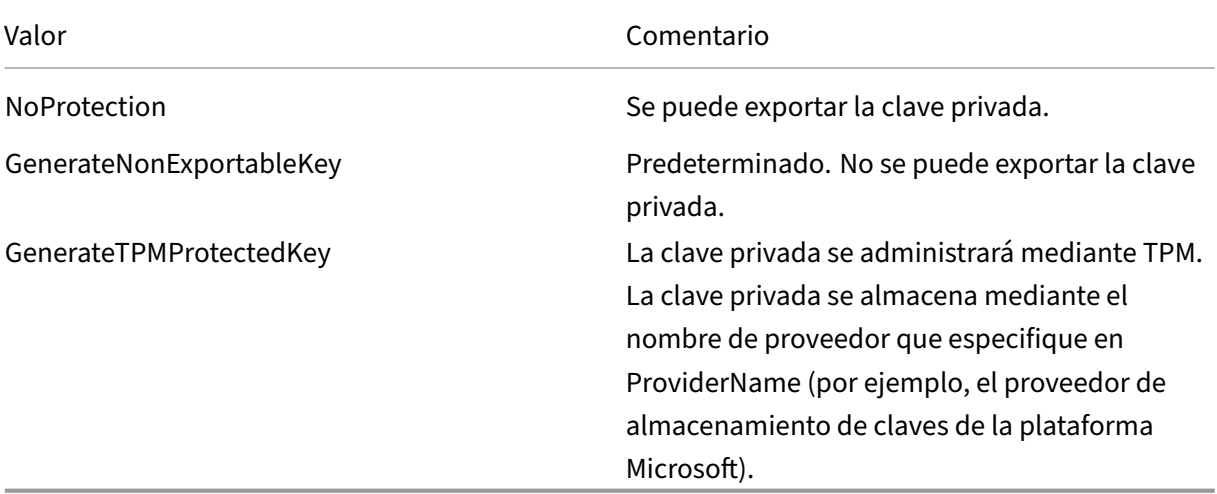

Citrix.TrustFabric.ClientSDK.TrustAreaJoinParameters.**KeyLength** (especifique el tamaño de la clave privada en bits)

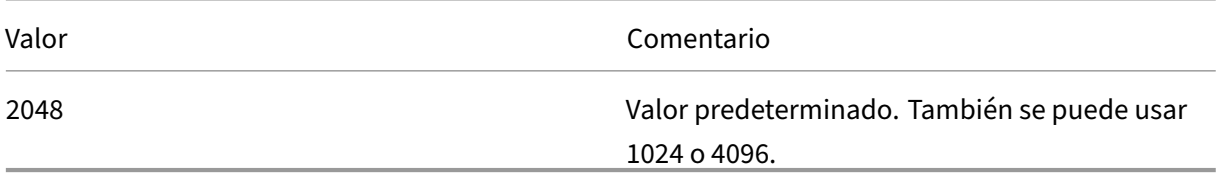

A continuación, se muestran los parámetros del archivo de configuración representados gráficamente (las opciones de instalación predeterminadas aparecen en rojo):

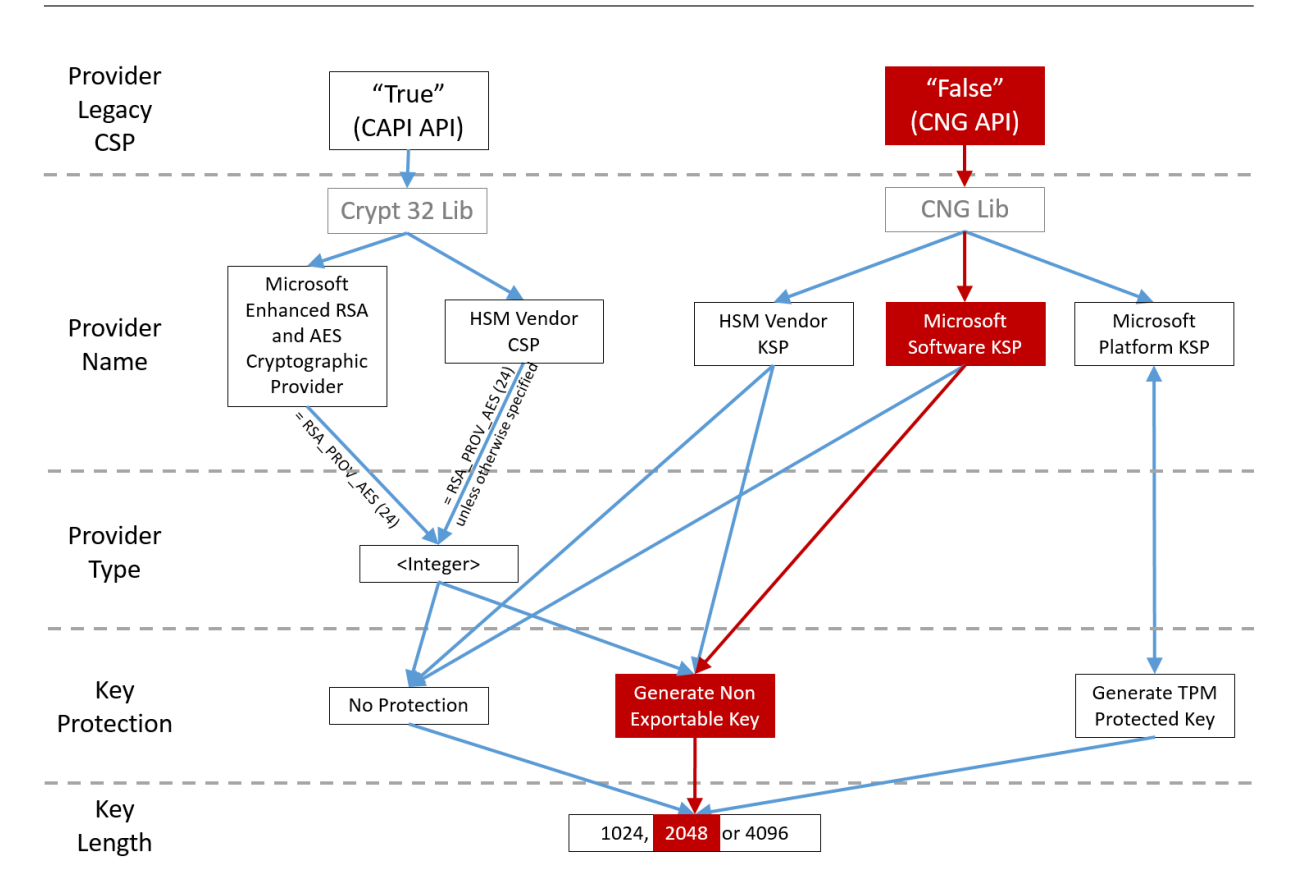

# **Ejemplos de configuración**

# **Ejemplo 1**

En este ejemplo, la clave privada del certificado de autoridad de registro y las claves privadas de los certificados de usuario se almacenan con el proveedor de almacenamiento de claves de software de Microsoft.

Esta es la configuración predeterminada tras la instalación. No se necesita configurar ninguna clave privada adicional.

# **Ejemplo 2**

En este ejemplo, la clave privada del certificado de autoridad de registro se almacena en el hardware TPM de la placa base del servidor de FAS con el proveedor de almacenamiento de claves de la plataforma Microsoft, mientras que las claves privadas de los certificados de usuario se almacenan con el proveedor de almacenamiento de claves (KSP) de software de Microsoft.

En este caso, se presupone que el TPM de la placa madre del servidor de FAS se ha habilitado en BIOS (siguiendo la documentación del fabricante del TPM) y, a continuación, se ha inicializado en Windows; consulte https://docs.microsoft.com/en-us/previous-versions/windows/it-pro/windowsvista/cc749022(v=ws.10).

**Mediante la consola de administración de FAS** [La consola de administración de FAS no puede re‑](https://docs.microsoft.com/en-us/previous-versions/windows/it-pro/windows-vista/cc749022(v=ws.10)) [alizar solicitudes de firma](https://docs.microsoft.com/en-us/previous-versions/windows/it-pro/windows-vista/cc749022(v=ws.10)) de certificado sin conexión, por lo que no se recomienda utilizarla a menos que su organización permita la solicitud de firma de certificado en línea para certificados de autoridad de registro.

En la configuración inicial de FAS, después de implementar las plantillas de certificado y configurar la entidad de certificación, pero antes de autorizar el servicio (paso 3 en la secuencia de configuración):

**Paso 1:** Modifique la siguiente línea del archivo de configuración como se muestra a continuación:

```
<add key="Citrix.TrustFabric.ClientSDK.TrustAreaJoinParameters.KeyProtection"
value="GenerateTPMProtectedKey"/>
```
Ahora, el archivo debería aparecer como se muestra a continuación:

```
<?xml version="1.0" encoding="utf-8"<mark>?></mark>
.<br>Configuration>
  <appSettings>
   <!-- This option switch between CAPI API (true) and CNG API (false) Cryptographic Providers -->
   <add key="Citrix.TrustFabric.ClientSDK.TrustAreaJoinParameters.ProviderLegacyCsp" value="false"/>
    <!-- Specify the Cryptographic Service Provider (CSP) / Key Storage Provider (KSP) Name.
   <!-- add key="Citrix.TrustFabric.ClientSDK.TrustAreaJoinFarameters.ProviderName" value="Microsoft Software Key Storage Provider"/ -->
   <!-- Specify the Cryptographic Service Provider Type (only for CSP - not KSP). For example: PROV RSA AES is 24 -->
   <!-- add key="Citrix.TrustFabric.ClientSDK.TrustAreaJoinParameters.ProviderType" value="24"/ -->
   <!-- Specify Private Key protection [NoProtection | GenerateNonExportableKey | GenerateTPMProtectedKey] -->
    <add key="Citrix.TrustFabric.ClientSDK.TrustAreaJoinParameters.KeyProtection" value="GenerateTPMProtectedKey"/>
   <!-- Specify RSA Key length -->
   <add key="Citrix.TrustFabric.ClientSDK.TrustAreaJoinParameters.KeyLength" value="2048"/>
   <!-- Logging: Event log Verbosity (0 Disabled, 1 Errors, 2 Warnings, 3 Informational) -
   <!-- add key="Citrix.Authentication.UserCredentialService.SystemLog.LogLevel" value="3" / -->
   <!-- Logging: Event IDs to not log (comma separated) -->
   <!-- add key="Citrix.Authentication.UserCredentialService.SystemLog.Supress" value="" / -->
   <!-- Logging: Disable Key Management logs -->
   <!-- add key="Citrix.TrustFabric.Logging.SystemLog" value=""/ -->
 </appSettings>
...<br>
<startup><supportedRuntime version="v4.0" sku=".NETFramework,Version=v4.5.1"/></startup></configuration>
```
Algunos TPM limitan la longitud de la clave. La longitud predeterminada de la clave es de 2048 bits. Compruebe que el hardware admite la longitud de clave especificada.

**Paso 2:** Reinicie el servicio de autenticación federada de Citrix para que este lea los nuevos valores del archivo de configuración.

**Paso 3:** Autorice el servicio.

**Paso 4:** Emita manualmente la solicitud de certificado pendiente desde el servidor de la entidad de certificación. Una vez obtenido el certificado de autoridad de registro, el paso 3 de la secuencia de configuración que aparece en la consola de administración pasará a ser verde. En este punto, la clave privada del certificado de autoridad de registro se habrá generado en el TPM. De forma predetermi‑ nada, el certificado será válido durante 2 años.

Para confirmar que la clave privada del certificado de la autoridad de registro se almacena correcta‑ mente en el TPM, utilice estos comandos de PowerShell. El campo PrivateKeyProvider se establecerá en *Microsoft Platform Crypto Provider* si la clave privada del certificado de la autoridad de registro se almacena en el TPM:

```
1 Add-PSSnapin Citrix.Authentication.FederatedAuthenticationService.V1
2 Get-FasAuthorizationCertificate -FullCertInfo -Address localhost
3 <!--NeedCopy-->
```
**Paso 5:** Modifique el archivo de configuración de nuevo a lo siguiente:

```
<add key="Citrix.TrustFabric.ClientSDK.TrustAreaJoinParameters.KeyProtection"
value="GenerateNonExportableKey"/>
```
**Nota:**

Aunque FAS puede generar certificados de usuario con las claves protegidas de TPM, el hardware de TPM puede ser demasiado lento para implementaciones de gran tamaño.

**Paso 6:** Reinicie FAS. Ello obliga al servicio a volver a leer el archivo de configuración y procesar los valores cambiados. Las siguientes operaciones automáticas de clave privada afectarán a las claves de certificado de usuario; las operaciones se almacenarán las claves privadas en el TPM, sino que usarán el proveedor de almacenamiento de claves (KSP) de software de Microsoft.

Paso 7: Seleccione la ficha Reglas en la consola de administración de FAS y modifique la configuración como se describe en Instalación y configuración.

**Mediante PowerShell** El certificado de autoridad de registro se puede solicitar sin conexión me‑ diante PowerShell. Esto es [adecuado para organizacio](https://docs.citrix.com/es-es/federated-authentication-service/2209/install-configure.html)nes que no quieran que su entidad de certifi‑ cación emita un certificado de autoridad de registro a través de una solicitud de firma de certificado en línea. No puede realizar solicitudes de firma de certificados de autoridad de registro sin conexión mediante la consola de administración de FAS.

**Paso 1:** Durante la configuración inicial de FAS con la consola de administración, complete solo los primeros dos pasos; es decir, implemente las plantillas de certificado y configure la entidad de certi‑ ficación.

## Servicio de autenticación federada

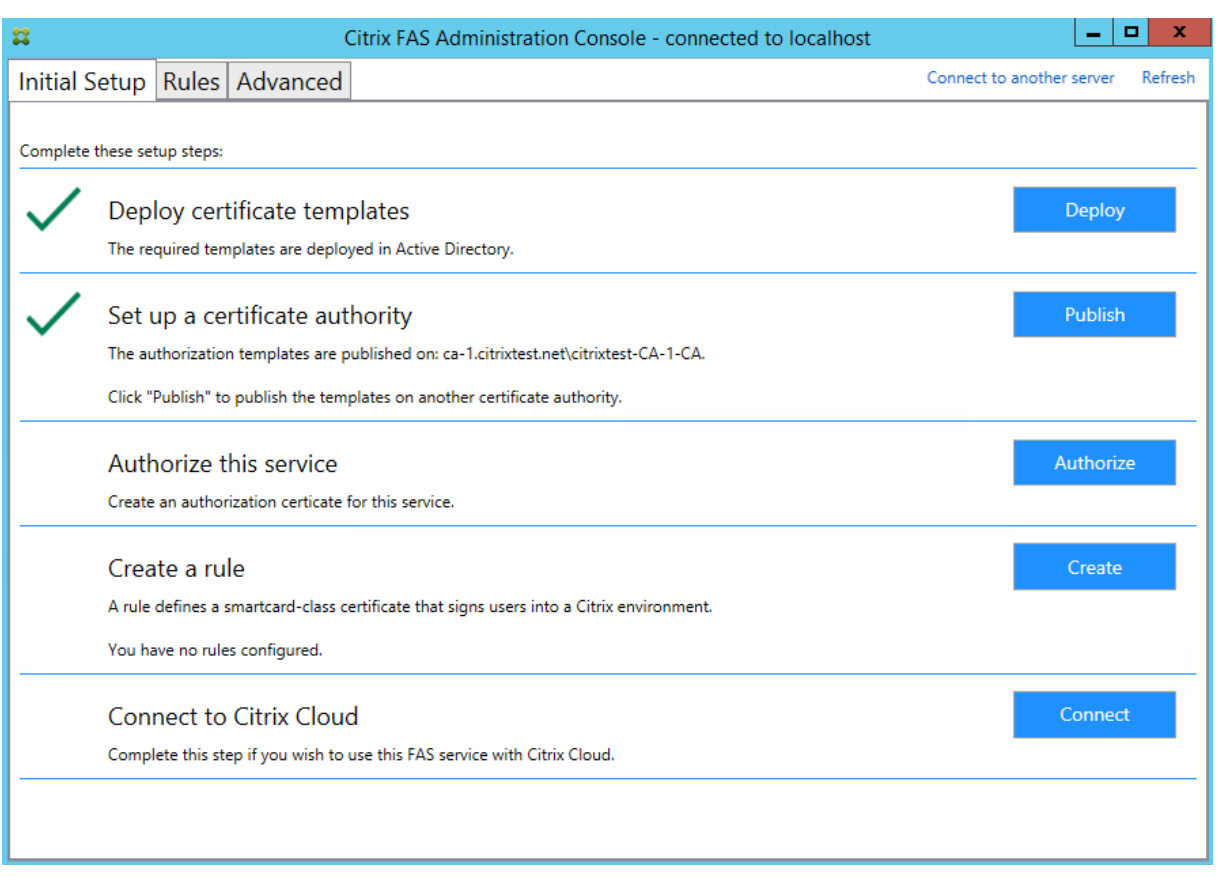

**Paso 2:** En el servidor de la entidad de certificación, agregue el complemento MMC de las plantillas de certificados. Haga clic con el botón secundario en la plantilla**Citrix\_RegistrationAuthority\_ManualAuthorization** y seleccione **Duplicar plantilla**.

Seleccione la ficha **General**. Cambie el nombre y el período de validez. En este ejemplo, el nombre es *Offline\_RA* y el período de validez es de 2 años:

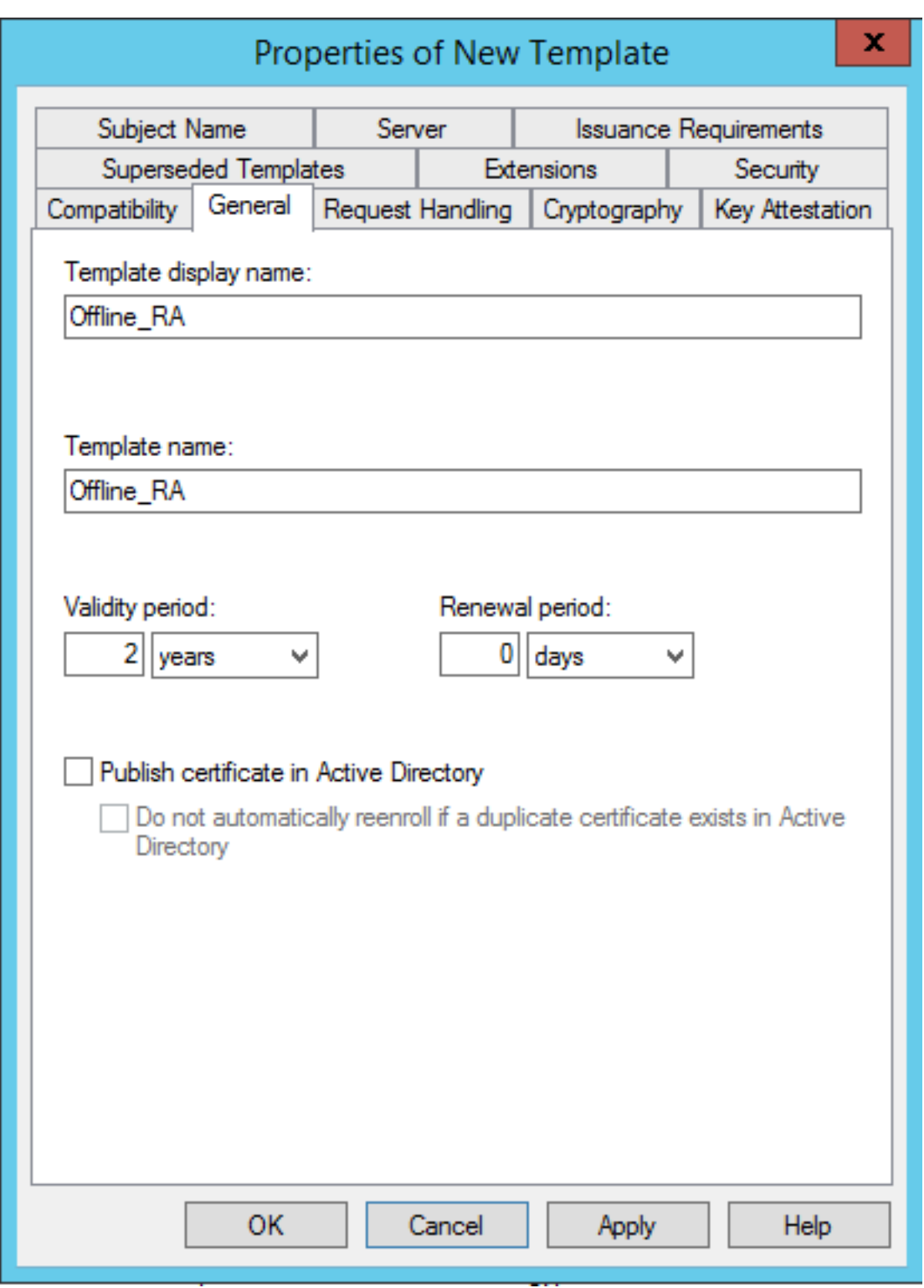

**Paso 3:** En el servidor de la entidad de certificación, agregue el complemento MMC de la entidad de certificación. Haga clic con el botón secundario en **Plantillas de certificado**. Seleccione **Nueva** y, a continuación, haga clic en **Plantilla de certificado que se va a emitir**. Elija la plantilla que acaba de crear.

**Paso 4:** Cargue los siguientes cmdlets de PowerShell en el servidor de FAS:

Add-PSSnapin Citrix.Authentication.FederatedAuthenticationService.V1

**Paso 5:** Genere el par de claves RSA en el TPM del servidor de FAS y cree la solicitud de firma de certificado con el siguiente cmdlet de PowerShell en el servidor de FAS. **Nota:** Algunos TPM limitan la longitud de la clave. La longitud predeterminada de la clave es de 2048 bits. Especifique una longitud de clave que su hardware admita.

```
New-FasAuthorizationCertificateRequest -UseTPM $true -address \<FQDN
of FAS Server>
```
#### Por ejemplo:

New-FasAuthorizationCertificateRequest -UseTPM \$true -address fashsm. auth.net

#### Aparecerá lo siguiente:

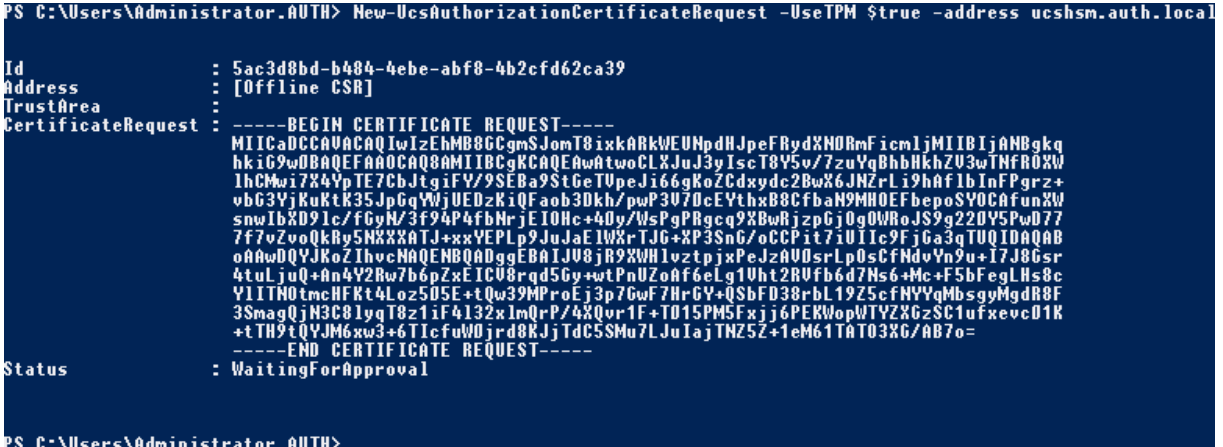

#### **Notas:**

- En uno de los siguientes pasos, se necesita el identificador GUID (en este ejemplo, "5ac3d8bd‑b484‑4ebe‑abf8‑4b2cfd62ca39").
- Este cmdlet de PowerShell se puede entender como una "invalidación"puntual que se usa para generar la clave privada del certificado de la autoridad de registro.
- Cuando se ejecuta este cmdlet, se comprueban los valores del archivo de configuración, leídos en el inicio del servicio FAS, para determinar la longitud de la clave que se va a usar (la longitud predeterminada es de 2048).
- Como ‑UseTPM está establecido en \$true en esta operación manual de clave privada de certificado de autoridad de registro que se ha iniciado con PowerShell, el sistema ignora los valores del archivo que no coincidan con la configuración necesaria para usar un TPM.
- Ejecutar este cmdlet no cambia los parámetros del archivo de configuración.
- En las siguientes operaciones automáticas de clave privada para los certificados de usuario que se inicien con FAS, se utilizan los valores que se hayan leído del archivo cuando se inicia FAS.
- También se puede establecer el valor de KeyProtection del archivo de configuración en GenerateTPMProtectedKey cuando el servidor de FAS emita certificados. De este modo, se generarán claves privadas de certificados de usuario protegidas por el TPM.

Para verificar que se haya utilizado el TPM para generar el par de claves, abra el registro de la aplicación en el visor de eventos de Windows que está presente en el servidor de FAS y consulte el momento en que se generó el par de claves.

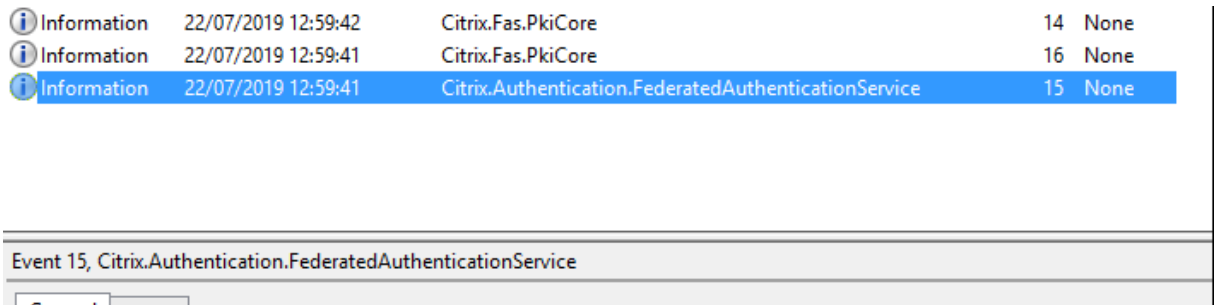

General Details

[S15] Administrator [CITRIXTEST\Administrator] creating certificate request [TPM: True] [correlation: e61a73d7-bb61-44af-8d21-1159d864d82e1

## **Nota:** "[TPM: True]"

#### Seguido de:

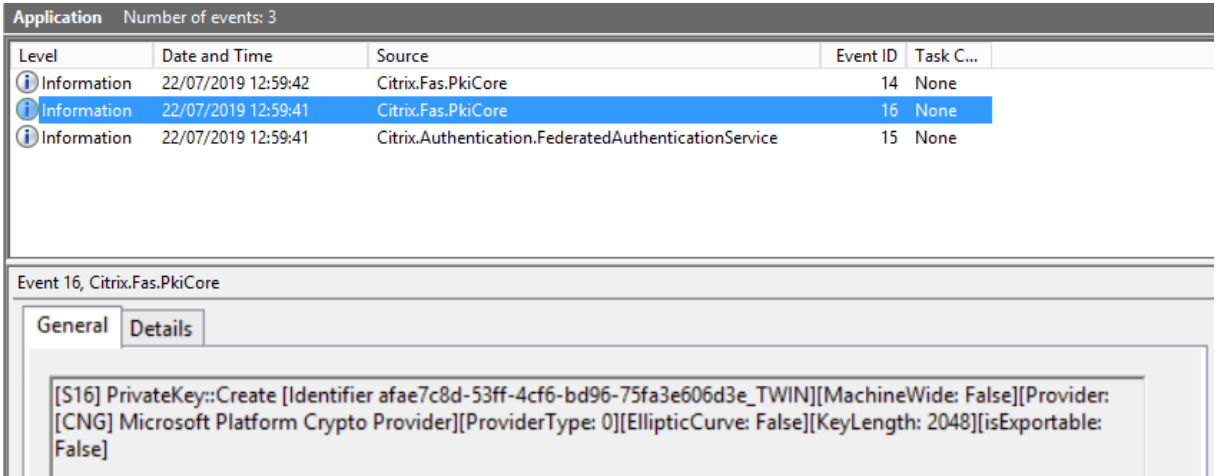

**Nota:** "Provider: [CNG] Microsoft Platform Crypto Provider"

**Paso 6:** Copie la sección de la solicitud de certificado a un editor de texto y guárdela en el disco como un archivo de texto.

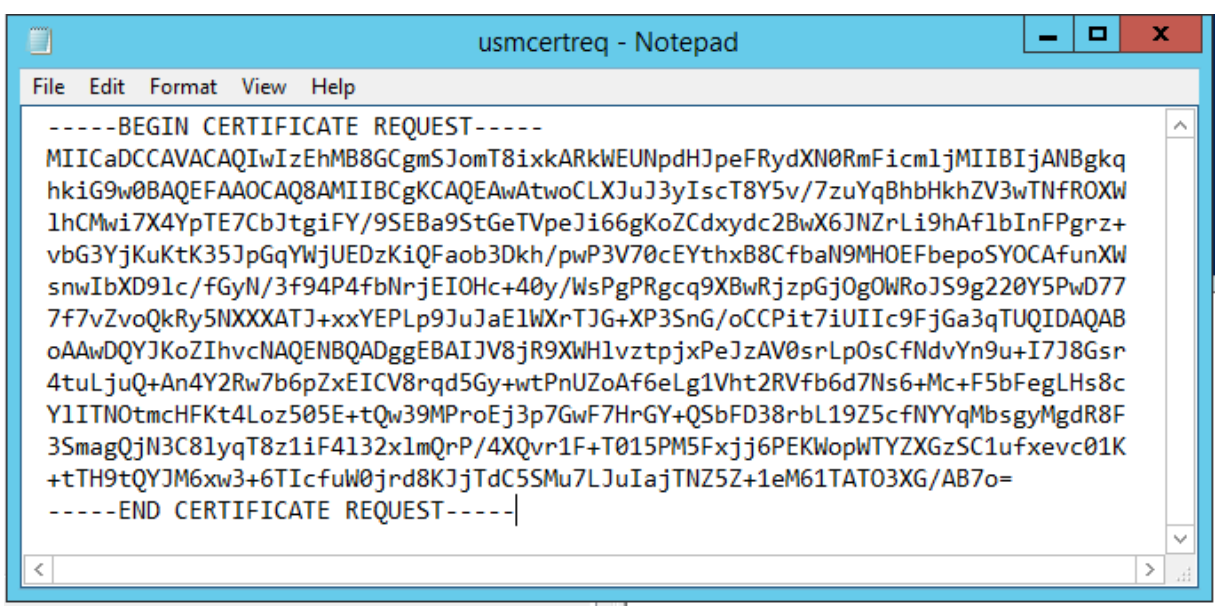

**Paso 7:** Envíe la solicitud de firma de certificado a la entidad de certificación. Para ello, escriba lo siguiente en la instancia de PowerShell presente en el servidor de FAS:

```
certreq -submit -attrib "certificatetemplate:\<certificate template
from step 2>"\<certificate request file from step 6>
```
Por ejemplo:

```
certreq -submit -attrib "certificatetemplate:Offline_RA"C:\Users\
Administrator.AUTH\Desktop\usmcertreq.txt
```
Aparecerá lo siguiente:

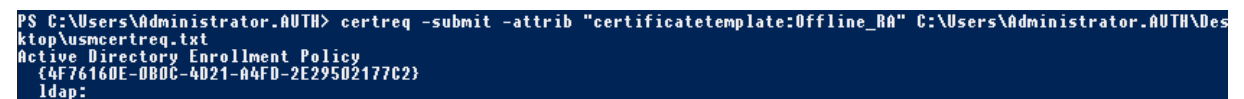

En este punto, es posible que aparezca una ventana con la lista de entidades de certificación. En este ejemplo, la entidad de certificación tiene habilitadas las inscripciones HTTP (hilera superior) y DCOM (hilera inferior). Seleccione la opción DCOM, si está disponible:

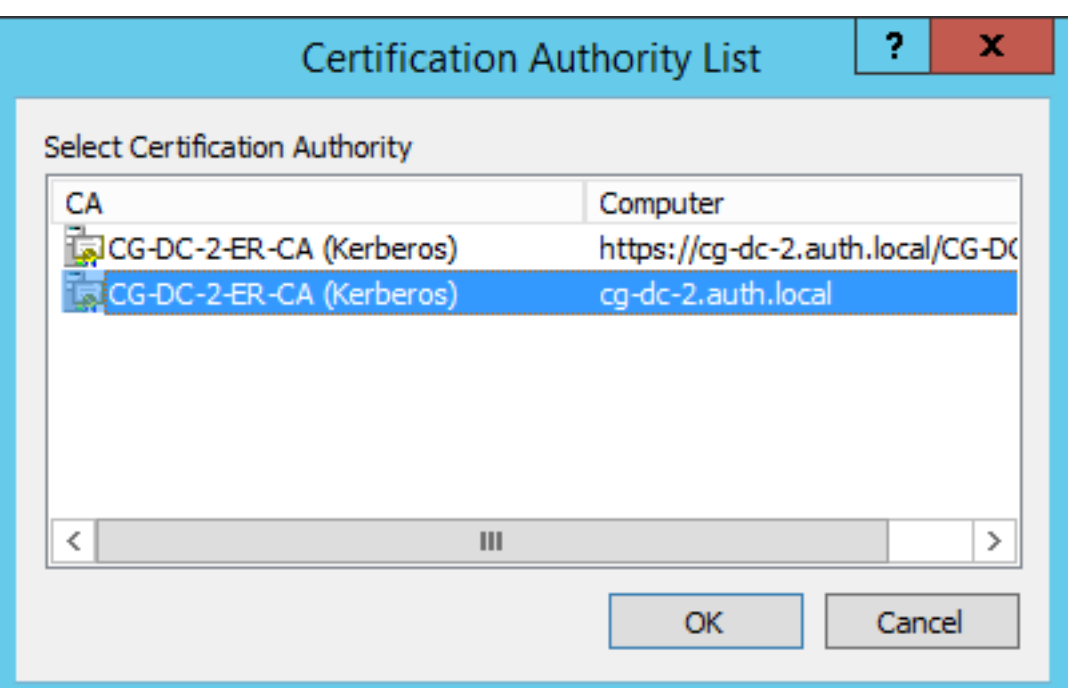

Tras especificar la entidad de certificación, PowerShell pide el ID de la solicitud mediante Re‑ questID:

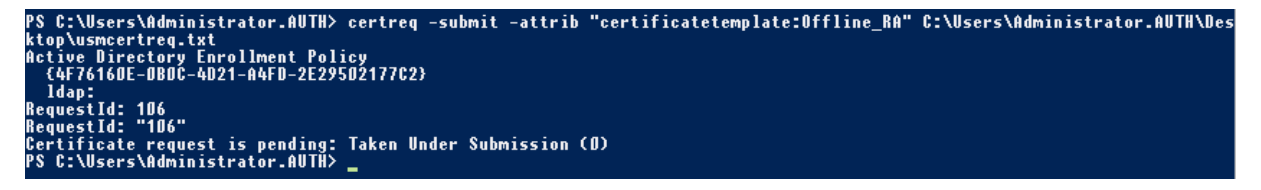

**Paso 8:** En el servidor de la entidad de certificación, en el complemento MMC de esta, haga clic en **Solicitudes pendientes**. Tome nota del identificador de la solicitud. A continuación, haga clic con el botón secundario en la solicitud y elija **Emitir**.

**Paso 9:** Seleccione el nodo **Certificados emitidos**. Busque el certificado que se acaba de emitir (el ID de solicitud debe coincidir). Haga doble clic para abrir el certificado. Seleccione la ficha **Detalles**. Haga clic en **Copiar a archivo**. Se iniciará el Asistente para exportación de certificados. Haga clic en **Siguiente.** Seleccione las siguientes opciones para el formato de archivo:

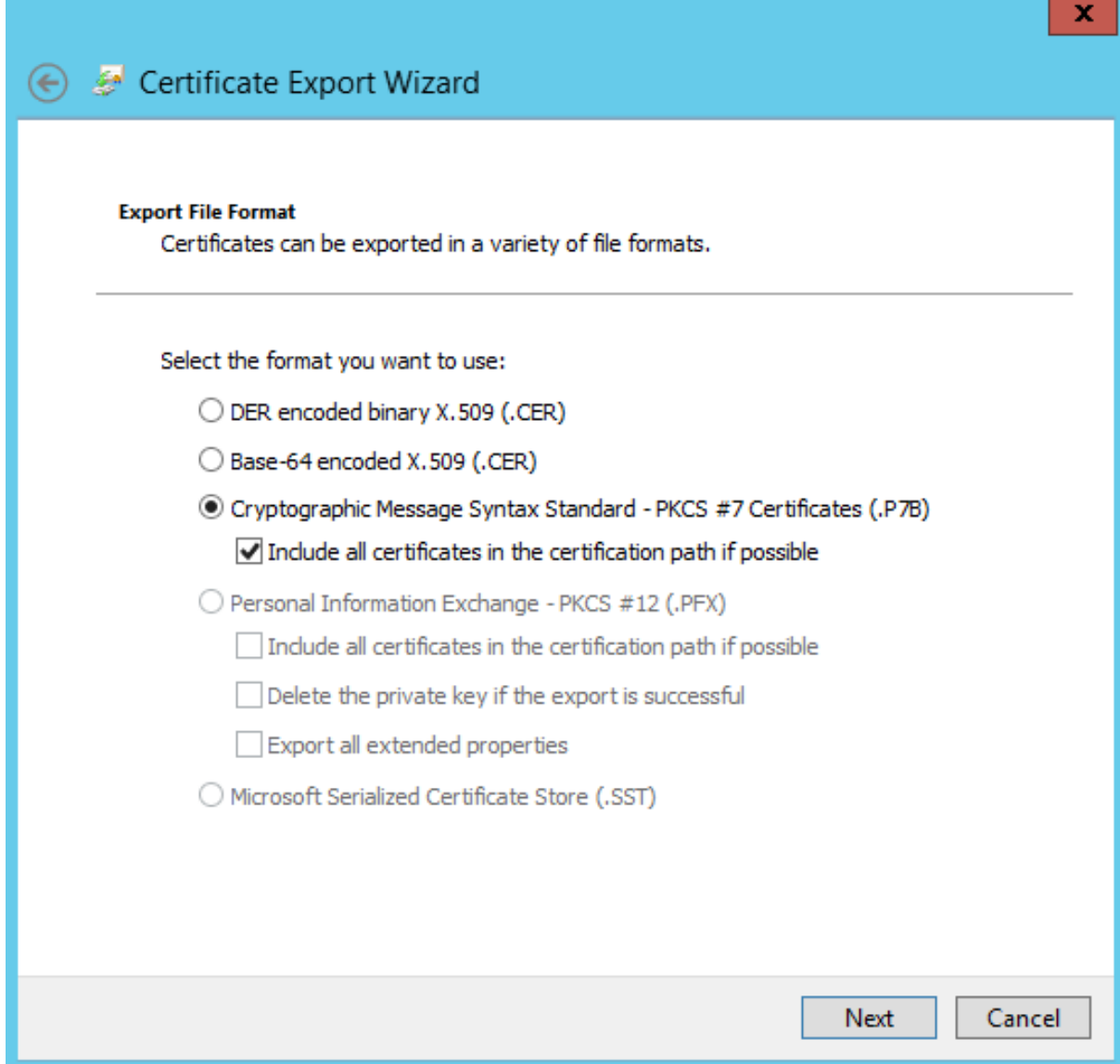

El formato debe ser "**Estándar de sintaxis de cifrado de mensajes: certificados PKCS #7 (.P7B)**"y se debe marcar "**Si es posible, incluir todos los certificados en la ruta de acceso de certificación**"

**Paso 10:** Copie el archivo del certificado exportado al servidor de FAS.

Paso 11: Debe importar el certificado de autoridad de registro en el servidor de FAS. Para ello, introduzca los siguientes cmdlets de PowerShell en el servidor de FAS:

```
Import-FasAuthorizationCertificateResponse -address <FQDN of FAS server> -Id <ID
GUID from step 5> -Pkcs7CertificateFile <Certificate file from step 10>
```
Por ejemplo:

.

```
Import-EasAuthorizationCertificateResponse -address fashsm.auth.net -Id 5ac3d8bd-
b484-4ebe-abf8-4b2cfd62ca39 -Pkcs7CertificateFile
C:\Users\Administrator.AUTH\Desktop\TPM FAS Cert.p7b
```
Aparecerá lo siguiente:

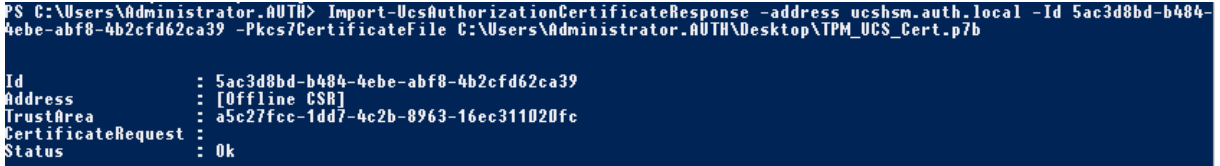

Para confirmar que la clave privada del certificado de la autoridad de registro se almacena correctamente en el TPM, utilice estos comandos de PowerShell. El campo PrivateKeyProvider se establecerá en *Microsoft Platform Crypto Provider* si la clave privada del certificado de la autoridad de registro se almacena en el TPM:

```
1 Add-PSSnapin Citrix.Authentication.FederatedAuthenticationService.V1
2 Get-FasAuthorizationCertificate -FullCertInfo -Address localhost
3 <!--NeedCopy-->
```
**Paso 12:** Cierre la consola de administración de FAS y reiníciela.

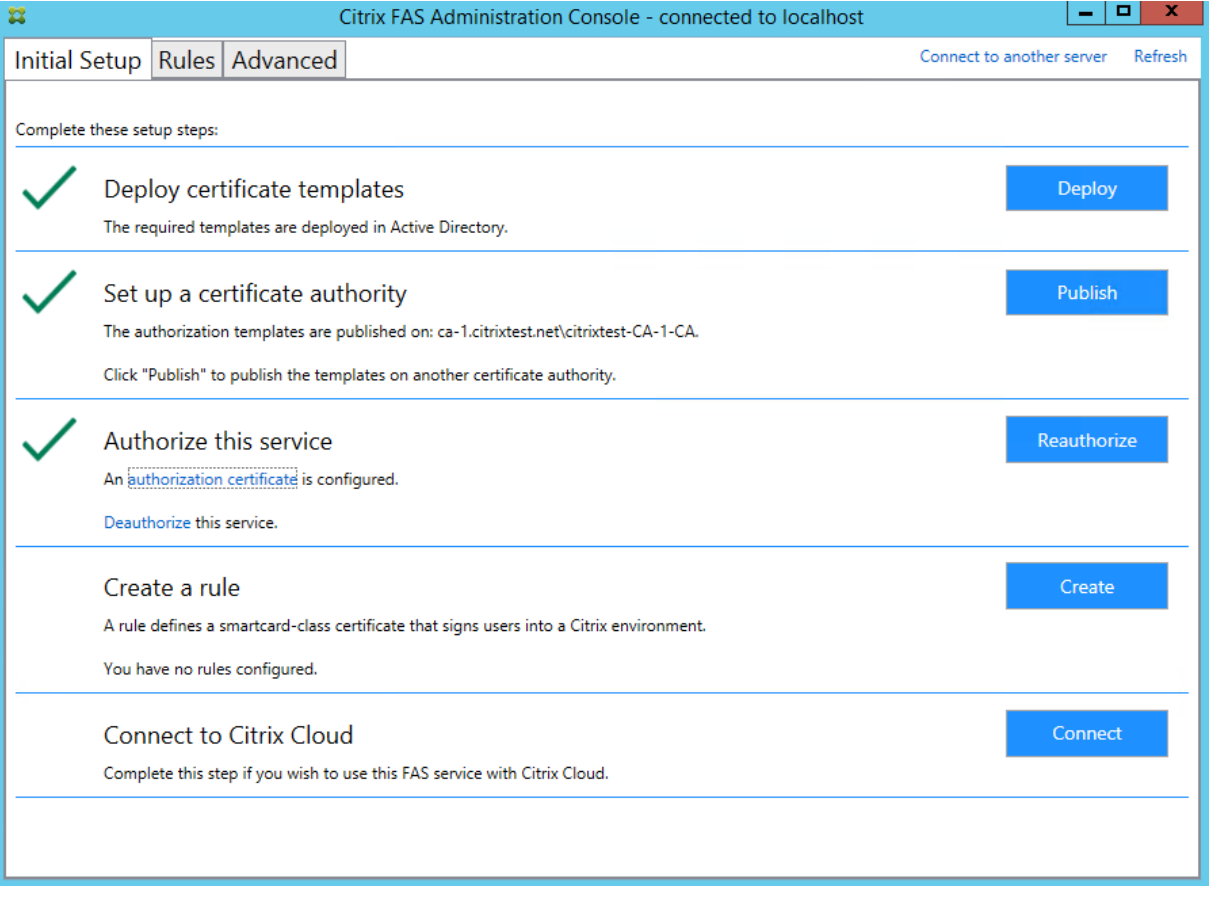

**Nota:** El paso "Authorize this service"tiene una marca de verificación verde.

Paso 13: Seleccione la ficha Reglas en la consola de administración de FAS y modifique la configuración como se describe en Instalación y configuración.

## **Ejemplo 3**

En este ejemplo, la clave privada del certificado de autoridad de registro y las claves privadas de los certificados de usuario se almacenan en un módulo de seguridad de hardware (HSM). En este ejemplo, se presupone que el lector tiene configurado un módulo HSM. El módulo HSM tendrá un nombre de proveedor; por ejemplo, "Proveedor de almacenamiento de claves de HSM\_Vendor".

Si quiere ejecutar el servidor de FAS en entornos virtualizados, consulte al distribuidor de HSM si ad‑ mite el hipervisor.

**Paso 1.** Durante la configuración inicial de FAS con la consola de administración, complete solo los primeros dos pasos; es decir, implemente las plantillas de certificado y configure la entidad de certi‑ ficación.

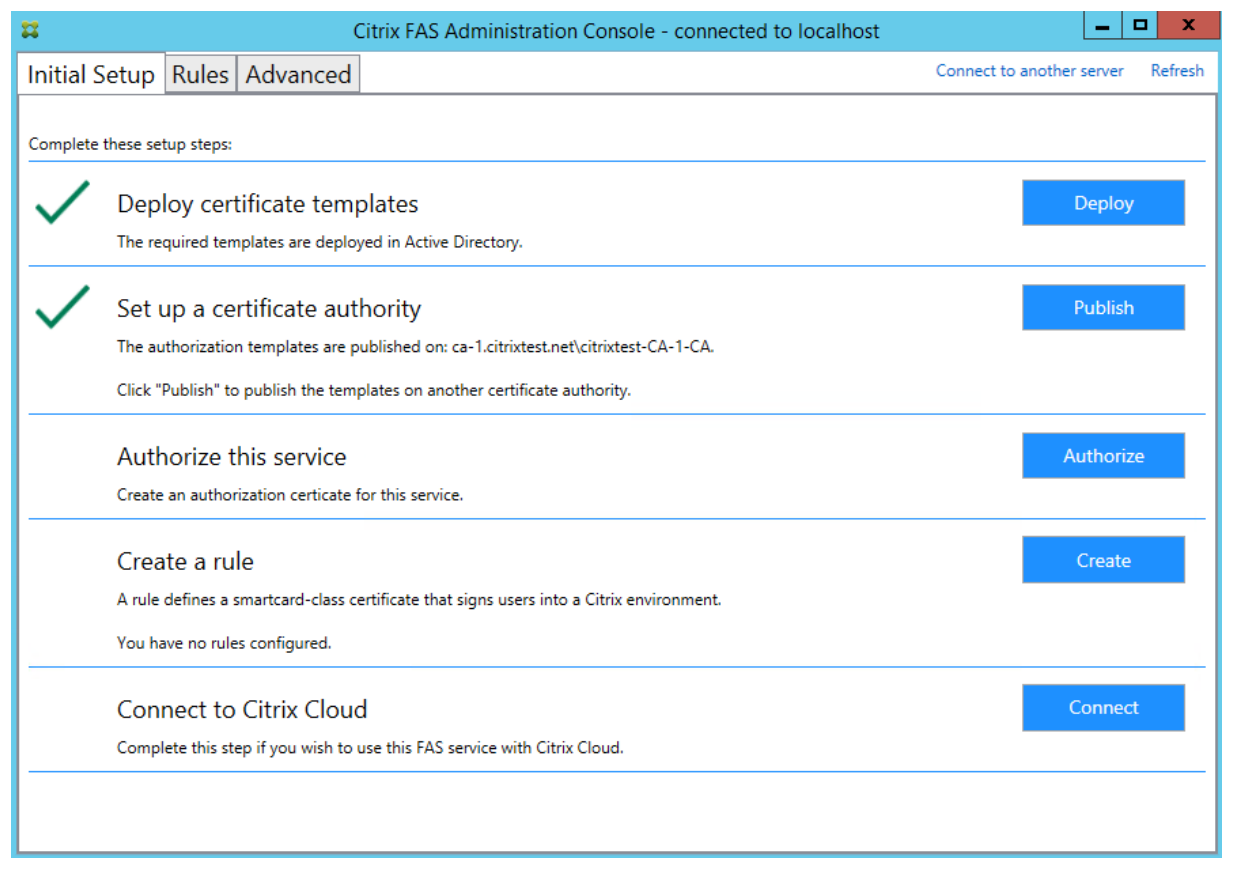

**Paso 2:** Consulte la documentación del distribuidor de HSM para determinar el valor de Provider‑ Name que debe tener el módulo HSM. Si el módulo HSM utiliza CAPI, es posible que, en la documentación, el proveedor se conozca como proveedor de servicios de cifrado (CSP). En cambio, si el módulo HSM utiliza CNG, es posible que el proveedor se conozca como proveedor de almacenamiento de claves (KSP).

**Paso 3:** Modifique el archivo de configuración como se indica a continuación:

```
<add key="Citrix.TrustFabric.ClientSDK.TrustAreaJoinParameters.ProviderName"
value="HSM_Vendor's Key Storage Provider"/>
```
Ahora, el archivo debería aparecer como se muestra a continuación:

```
<?xml version="1.0" encoding="utf-8"?>
.<br><configuration>
  <appSettings>
    - .<br><!-- This option switch between CAPI API (true) and CNG API (false) Cryptographic Providers
   <add key="Citrix.TrustFabric.ClientSDK.TrustAreaJoinParameters.ProviderLegacyCsp" value="false"/>
   <!-- Specify the Cryptographic Service Provider (CSP) / Key Storage Provider (KSP) Name. -->
   <add key="Citrix.TrustFabric.ClientSDK.TrustAreaJoinParameters.ProviderName" value="HSM Vendor's Key Storage Provider"/>
   <!-- Specify the Cryptographic Service Provider Type (only for CSP - not KSP). For example: PROV RSA AES is 24 -->
   <!-- add kev="Citrix.TrustFabric.ClientSDK.TrustAreaJoinParameters.ProviderType" value="24"/ -->
   <!-- Specify Private Key protection [NoProtection]GenerateNonExportableKey|GenerateTPMProtectedKey] -->
   <add kev="Citrix.TrustFabric.ClientSDK.TrustAreaJoinParameters.KevProtection" value="GenerateNonExportableKev"/>
   <!-- Specify RSA Key length -->
   <add key="Citrix.TrustFabric.ClientSDK.TrustAreaJoinParameters.KeyLength" value="2048"/>
   <!-- Logging: Event log Verbosity (0 Disabled, 1 Errors, 2 Warnings, 3 Informational) -->
   <!-- add key="Citrix.Authentication.UserCredentialService.SystemLog.LogLevel" value="3" / -->
   <!-- Logging: Event IDs to not log (comma separated) -->
   <!-- add key="Citrix.Authentication.UserCredentialService.SystemLog.Supress" value="" / -->
   <!-- Logging: Disable Key Management logs -->
   <!-- add key="Citrix.TrustFabric.Logging.SystemLog" value=""/ -->
 </appSettings>
<startup><supportedRuntime version="v4.0" sku=".NETFramework, Version=v4.5.1"/></startup></configuration>
```
En este caso, se presupone que el módulo HSM utiliza CNG, por lo que el valor de ProviderLegacyCsp se establece en false. Si el módulo HSM utiliza CAPI, el valor de ProviderLegacyCsp debe establecerse en true. Consulte la documentación del distribuidor de HSM para determinar si el módulo HSM utiliza CAPI o CNG. Asimismo, consulte la documentación del distribuidor de HSM para saber las longitudes de clave que admite en la generación de claves asimétricas de RSA. En este ejemplo, la longitud de la clave se ha establecido en el valor predeterminado de 2048 bits. Compruebe que el hardware admite la longitud de clave especificada.

**Paso 4:** Reinicie el servicio de autenticación federada de Citrix para que este lea los nuevos valores del archivo de configuración.

Paso 5: Genere el par de claves RSA en el HSM y cree la solicitud de firma de certificado; para ello, haga clic en **Authorize** en la ficha **Initial Setup** de la consola de administración de FAS.

Paso 6: Para verificar que el par de claves se ha generado en el HSM, consulte las entradas de la aplicación en el registro de eventos de Windows:

```
[S16] PrivateKey::Create [Identifier e1608812-6693-4c54-a937-91a2e27df75b TWIN][MachineWide: False][Provider: [CNG]
HSM_Vendor's Key Storage Provider][ProviderType: 0][EllipticCurve: False][KeyLength: 2048][isExportable: False]
```
Nota: [Provider: [CNG] HSM\_Vendor's Key Storage Provider]

**Paso 7:** En el servidor de la entidad de certificación, en el complemento MMC de esta, seleccione el nodo **Solicitudes pendientes**:

Request ID Binary Request Request Status Code Request Disposition Message Request Submission Date Requester Name Request Country/Region  $\frac{1}{20}$  107 -----BEGIN NE... The operation compl... Taken Under Submission 07/04/2016 14:04 AUTH\UCSHSM\$

Haga clic con el botón secundario en la solicitud y seleccione **Emitir**.

**Nota:** El paso "Authorize this service"tiene una marca de verificación verde.

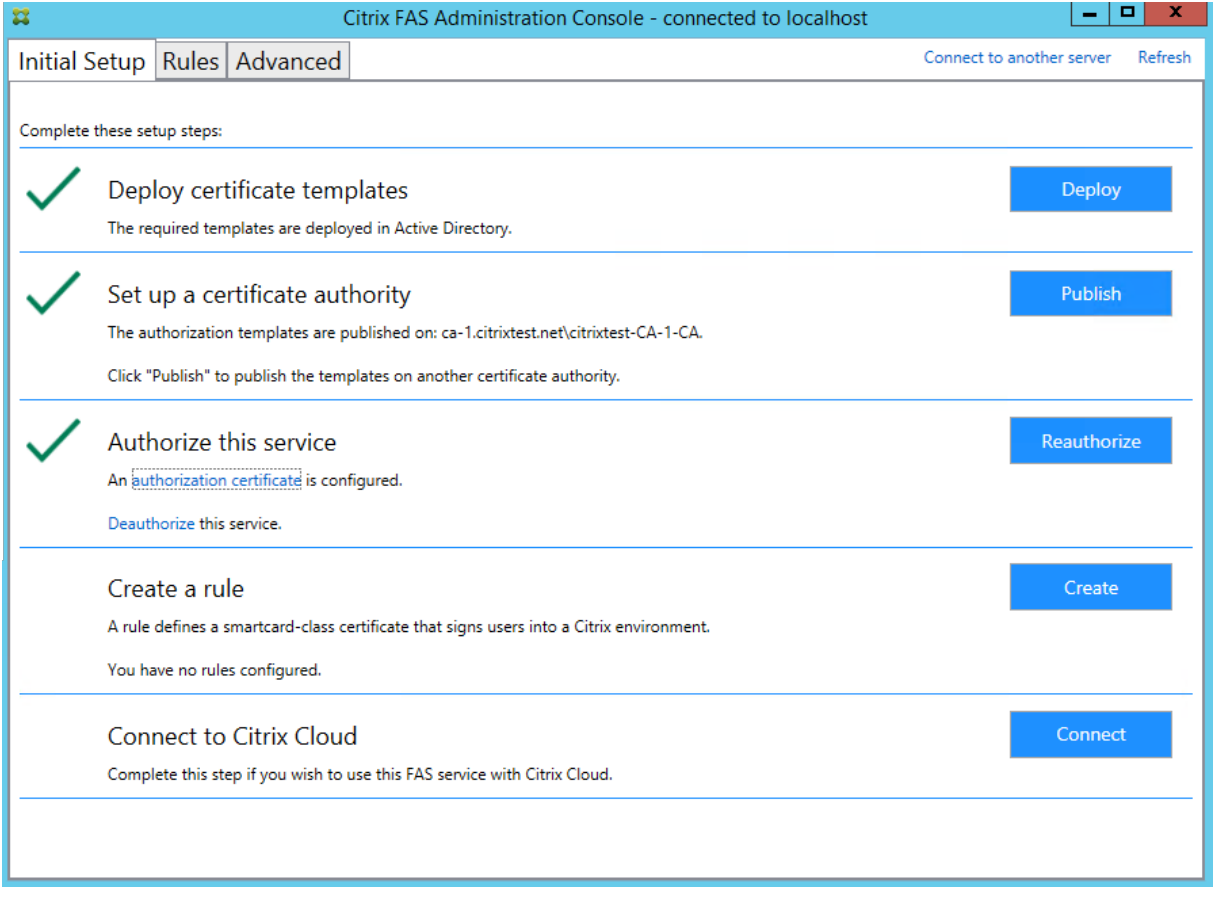

Paso 8: Seleccione la ficha Reglas en la consola de administración de FAS y modifique la configuración como se describe en Instalación y configuración.

## **Almacenamiento de cer[tificados del servicio de](https://docs.citrix.com/es-es/federated-authentication-service/2209/install-configure.html) autenticación federada (FAS)**

El servicio de autenticación federada (FAS) no utiliza el almacén de certificados de Microsoft que haya en el servidor de FAS para almacenar en él sus certificados. Utiliza una base de datos integrada.

Para determinar el GUID del certificado de autoridad de registro, introduzca los siguientes cmdlets de PowerShell en el servidor de FAS:

```
Add-pssnapin Citrix.a\*
```
Get-FasAuthorizationCertificate –address \<FAS server FQDN>

Por ejemplo, **Get‑FasAuthorizationCertificate –address cg‑fas‑2.auth.net**:

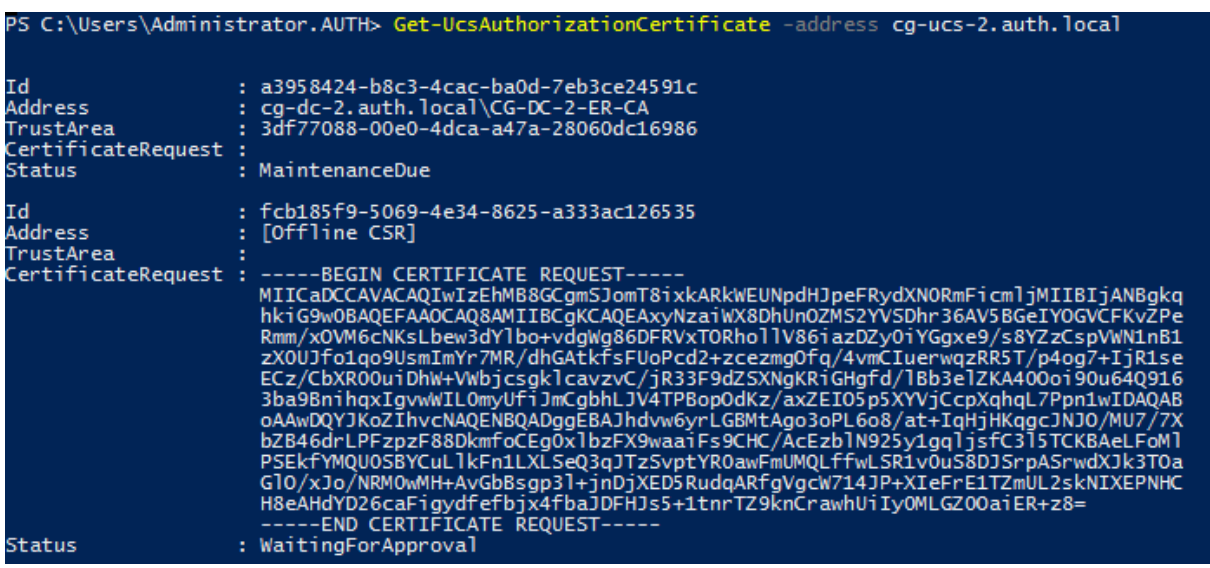

Para obtener una lista de certificados de usuario, escriba:

#### Get-FasUserCertificate –address \<FAS server FQDN>

#### Por ejemplo, **Get‑FasUserCertificate –address cg‑fas‑2.auth.net**

```
PS C:\Users\Administrator.AUTH> Get-UcsUserCertificate -address cg-ucs-2.auth.local
```
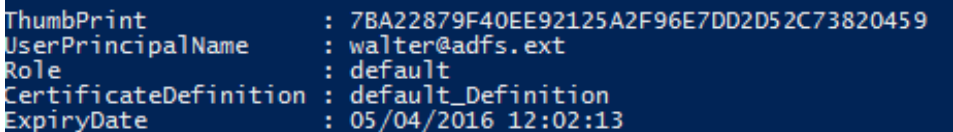

**Nota:**

Al usar un HSM para almacenar las claves privadas, los contenedores de HSM se identifican con un GUID. El GUID para la clave privada en el HSM se puede obtener con:

```
Get-FasUserCertificate –address \<FAS server FQDN> -KeyInfo $true
```
Por ejemplo:

Get-FasUserCertificate –address fas3.djwfas.net -KeyInfo \$true

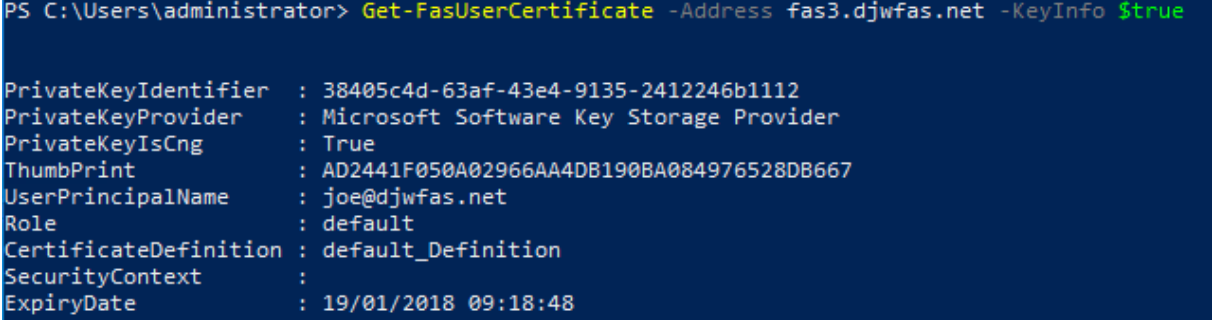

# **Información relacionada**

- Instalación y configuración es la referencia principal para la instalación y la configuración de este servicio.
- Las implementaciones más comunes del servicio FAS se resumen en el artículo Introducción a [las arquitecturas del Servici](https://docs.citrix.com/es-es/federated-authentication-service/2209/install-configure.html)o de autenticación federada.
- En Configuración avanzada, se presentan otros artículos de "procedimientos".

# **Segur[idad y configuració](https://docs.citrix.com/es-es/federated-authentication-service/2209/config-manage.html)n de red**

#### July 31, 2023

El Servicio de autenticación federada (FAS) está estrechamente integrado con Microsoft Active Direc‑ tory y con la entidad de certificación de Microsoft. Asegúrese de que el sistema está administrado y protegido correctamente mediante el desarrollo de una directiva de seguridad del mismo modo que lo haría para un controlador de dominio o para otra parte importante de la infraestructura.

Este documento presenta un resume de las cuestiones de seguridad que se deben tener en cuenta al implementar FAS. También proporciona una visión general de las funciones disponibles que pueden ayudarle a proteger su infraestructura.

## **Arquitectura de red**

El diagrama siguiente muestra los componentes principales y los límites de seguridad usados en una implementación de FAS.

El servidor de FAS debe tratarse como una parte de la infraestructura fundamental para la seguridad, junto con la entidad de certificación y el controlador de dominio. En un entorno federado, Citrix Gate‑ way y Citrix StoreFront son componentes de confianza para realizar la autenticación de usuarios; otros componentes de Citrix Virtual Apps and Desktops no se ven afectados por la introducción de FAS.

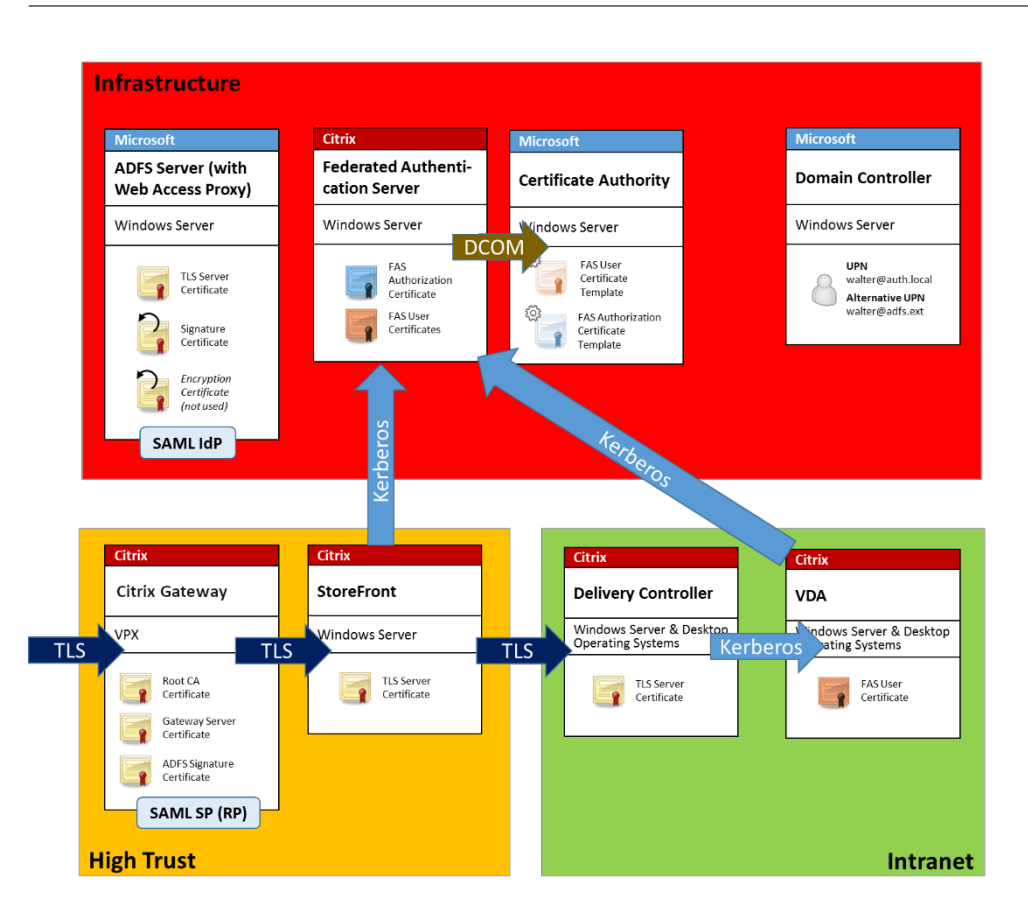

# **Seguridad de red y firewalls**

La comunicación entre Citrix Gateway, StoreFront y los componentes de Delivery Controller se protege con TLS a través del puerto 443. El servidor de StoreFront realiza únicamente conexiones salientes y Citrix Gateway debe aceptar solo conexiones a través de Internet que usen HTTPS en el puerto 443.

El servidor de StoreFront contacta con el servidor de FAS a través del puerto 80 mediante autenticación mutua con Kerberos. En la autenticación se utiliza la identidad Kerberos HOST/FQDN del servidor de FAS y la identidad Kerberos de la cuenta de máquina del servidor de StoreFront. Esta opción genera un identificador de credenciales de un solo uso, necesario para que Citrix Virtual Delivery Agent (VDA) inicie la sesión del usuario.

Cuando una sesión HDX se conecta al VDA, el VDA también se comunica con el servidor de FAS en el puerto 80. En la autenticación, se utiliza la identidad Kerberos HOST/FQDN del servidor de FAS y la identidad Kerberos de máquina del VDA. Además, el VDA debe proporcionar el identificador de credenciales para acceder al certificado y la clave privada.

La entidad de certificación de Microsoft acepta la comunicación con DCOM autenticado con Kerberos, que se puede configurar para usar un puerto TCPfijo. La entidad de certificación también requiere que el servidor de FAS proporcione un paquete CMC firmado por un certificado de agente de inscripción de confianza.

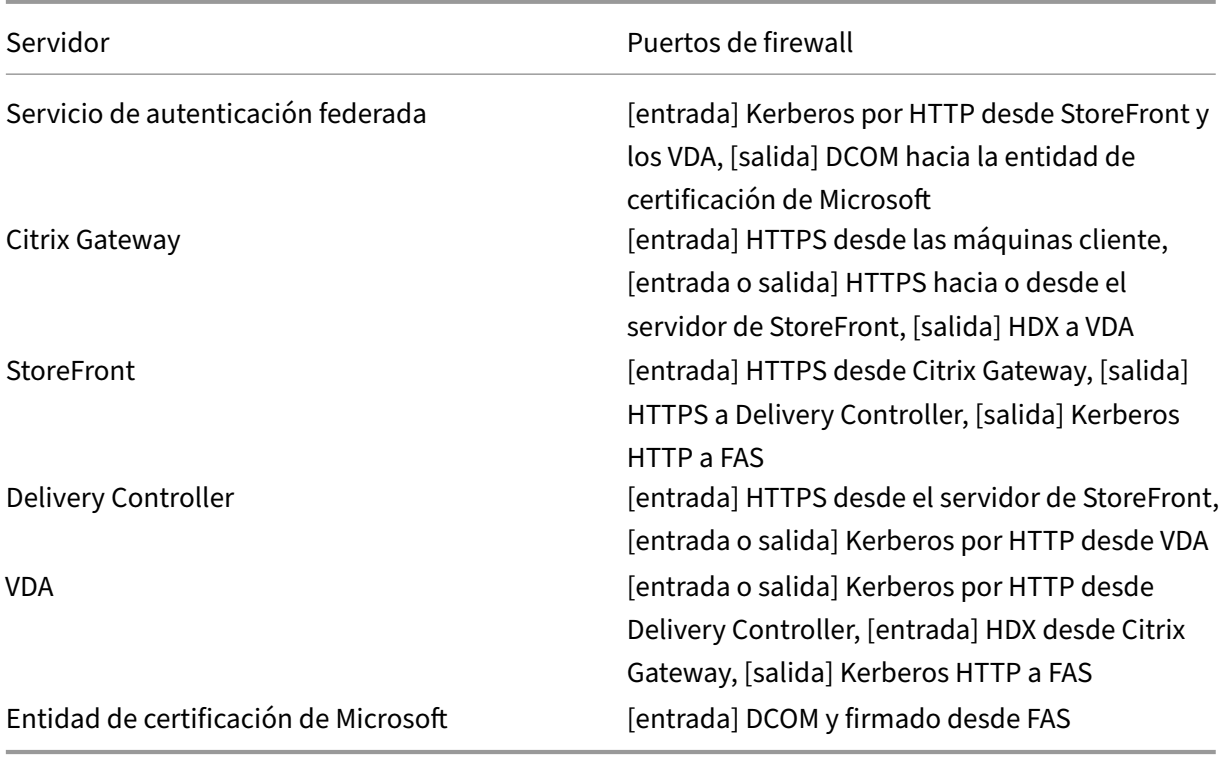

## **Conexiones entre el Servicio de autenticación federada de Citrix y Citrix Cloud**

La consola y FAS acceden a estas direcciones con la cuenta del usuario y la cuenta del servicio de red, respectivamente.

- Consola de administración de FAS, bajo la cuenta del usuario
	- **–** \*.cloud.com
	- **–** \*.citrixworkspacesapi.net
	- **–** Direcciones requeridas por un proveedor de identidades tercero, si se utiliza uno en su entorno
- Servicio FAS, en la cuenta del servicio de red:
	- **–** \*.citrixworkspacesapi.net
	- **–** \*.citrixnetworkapi.net

Si su entorno incluye servidores proxy, configure el proxy de usuario con las direcciones de la consola de administración FAS. Además, asegúrese de que la dirección de la cuenta de servicio de red esté configurada mediante "netsh"o una herramienta similar.

## **Consideraciones sobre seguridad**

FAS tiene un certificado de autorización de registro que le permite emitir certificados de forma autónoma en nombre de los usuarios de dominio. Como consecuencia, es muy importante desarrollar e implementar una directiva de seguridad para proteger los servidores de FAS y restringir sus permisos.

## **Agentes de inscripción delegada**

El servicio FAS emite certificados de usuario y, así, actúa como agente de inscripción. La entidad de certificación de Microsoft permite restringir los agentes de inscripción, las plantillas de certificados y los usuarios para los que los agentes de inscripción pueden emitir certificados.

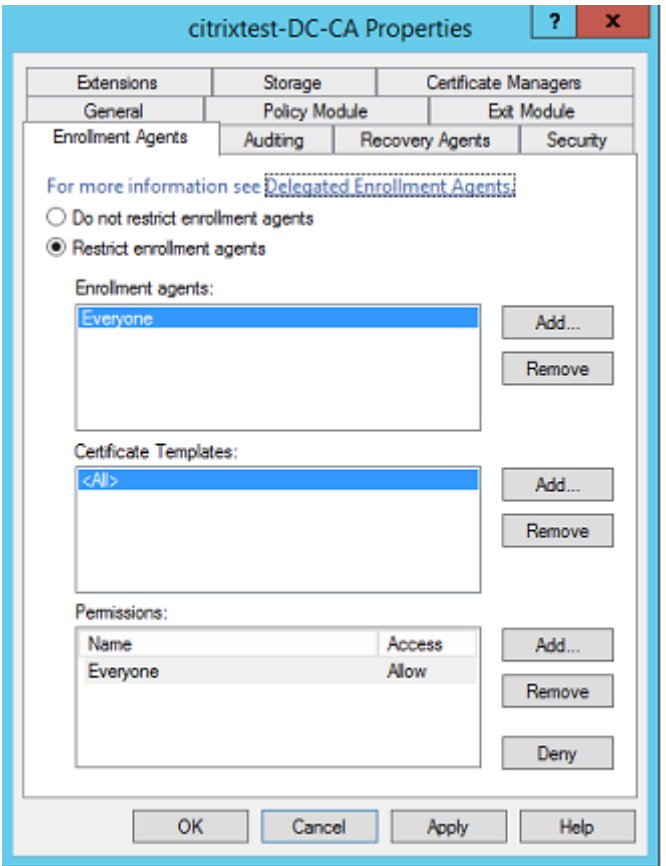

Puede utilizar este cuadro de diálogo para asegurarse de que:

- La lista *Agentes de inscripción* contiene solo servidores FAS.
- La lista *Plantillas de certificado* contiene solo las plantillas FAS.
- La lista *Permisos* contiene solo los usuarios que tienen permiso para utilizar FAS. Por ejemplo, se recomienda impedir que FAS emita certificados para los usuarios incluidos en un grupo de administración o de usuarios protegidos.

#### **Configurar una lista de control de acceso**

Como se describe en la sección Configurar reglas, debe configurar una lista de servidores de Store-Front con la confianza necesaria para la aserción de identidades de usuario de cara a FAS cuando se emiten certificados. Del mismo modo, puede restringir para qué usuarios se pueden emitir certificados y en qué máquinas VDA [se pueden autent](https://docs.citrix.com/es-es/federated-authentication-service/2209/install-configure.html#configure-rules)icar. Esta función es adicional a las funciones de seguridad estándar de la entidad de certificación o de Active Directory.

#### **Parámetros de firewall**

Todas las comunicaciones con los servidores de FAS usan conexiones de red de Windows Communication Foundation (WCF) a través del puerto 80 mediante autenticación mutua con Kerberos.

#### **Supervisar el registro de eventos**

FAS y el VDA escriben información en el registro de eventos de Windows. Esto se puede utilizar para ver información de supervisión y auditoría. En la sección Registros de eventos, se ofrece una lista de las entradas del Registro de eventos que deben generarse.

#### **Módulo de seguridad de hardware**

Todas las claves privadas, incluidas las de los certificados de usuario emitidos por FAS, se almacenan como claves privadas no exportables con la cuenta de Servicio de red. FAS admite el uso de un módulo de seguridad de hardware de cifrado, si su directiva de seguridad así lo requiere.

La configuración criptográfica de bajo nivel está disponible en el archivo FederatedAuthenticationService.exe.config. Estos parámetros se aplican cuando las claves privadas se crean por primera vez. Por lo tanto, se pueden usar parámetros diferentes para las claves privadas de autoridad de registro (por ejemplo, 4096 bits, protegido por TPM) y de los certificados de usuario en tiempo de ejecución.

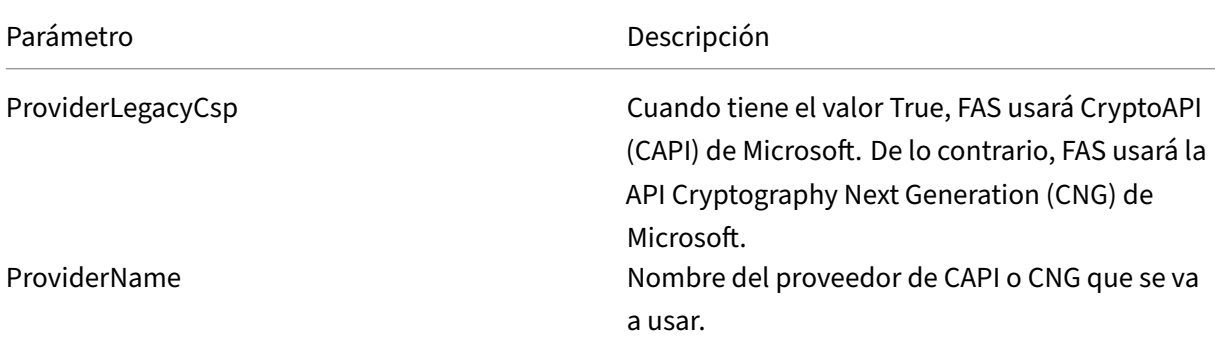

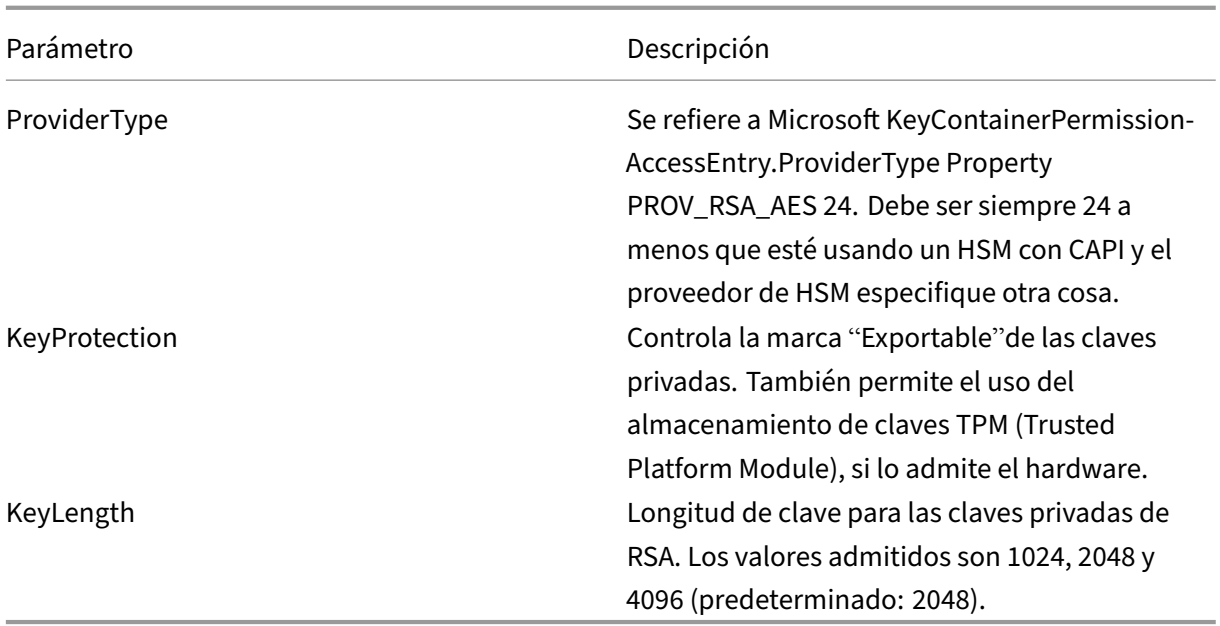

## **Responsabilidades de administración**

La administración del entorno se puede dividir en los siguientes grupos:

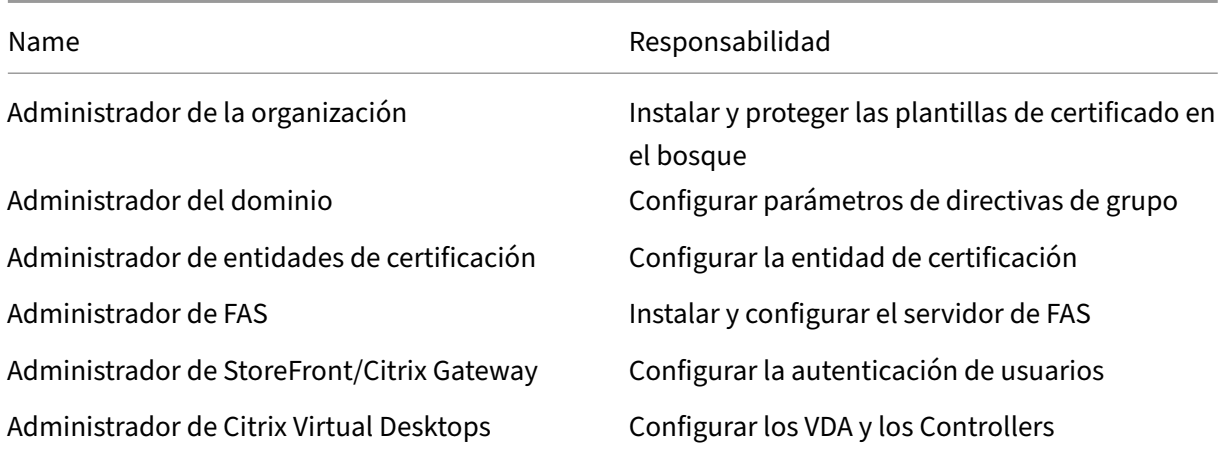

Cada administrador controla diferentes aspectos del modelo de seguridad global, lo que permite aplicar un enfoque de defensa en profundidad para proteger el sistema.

# **Configuración de directivas de grupo**

Las máquinas FAS de confianza se identifican en una tabla de búsqueda por "número de índice ‑> FQDN"configurada mediante Directiva de grupo. Al contactar con un servidor de FAS, los clientes verifican la identidad Kerberos HOST\<fqdn> del servidor de FAS. Todos los servidores que tienen acceso al servidor de FAS deben tener configuraciones idénticas de FQDN con el mismo índice; de lo contrario, StoreFront y los VDA deben contactar con servidores de FAS distintos.

Para evitar errores de configuración, Citrix recomienda aplicar una única directiva a todas las máquinas del entorno. Ponga cuidado a la hora de modificar la lista de servidores de FAS, especial‑ mente al quitar o reordenar las entradas.

El control de este objeto de directiva de grupo debe estar limitado a los administradores de FAS (y/o los administradores de dominio) encargados de instalar y retirar servidores de FAS. No reutilice nombres de dominio completo (FQDN) de máquinas al poco tiempo de retirar servidores de FAS.

# **Plantillas de certificado**

Si no quiere utilizar la plantilla de certificado Citrix\_SmartcardLogon suministrada con FAS, puede modificar una copia de ella. Se admiten las siguientes modificaciones.

## **Cambiar el nombre de una plantilla de certificado**

Si quiere cambiar el nombre de Citrix\_SmartcardLogon para que coincida con la nomenclatura de nombramiento de plantillas que estipula la organización, debe:

- Crear una copia de la plantilla de certificado y cambiarle el nombre para que coincida con la nomenclatura de la denominación de la organización.
- Use comandos de PowerShell FAS para administrar FAS, en lugar de la interfaz del usuario ad‑ ministrador. (La interfaz del usuario administrador se diseñó para usarla únicamente con los nombres de plantilla predeterminados de Citrix.)
	- **–** Utilice el complemento Plantillas de certificados de MMC de Microsoft o el comando Publish‑FasMsTemplate para publicar la plantilla, y
	- **–** Utilice el comando New‑FasCertificateDefinition para configurar FAS con el nombre de su plantilla.

#### **Modificar propiedades generales**

Puede modificar el período de validez de la plantilla de certificado.

No modifique el período de renovación. FAS ignora este parámetro en la plantilla de certificado. FAS renovará automáticamente el certificado a mitad de su período de validez.

#### **Modificar propiedades de gestión de peticiones**

No modifique estas propiedades. FAS ignora esta configuración en la plantilla de certificado. FAS siempre desmarca **Permitir que la clave privada se pueda exportar** y **Renovar con la misma clave**.

#### **Modificar propiedades de criptografía**

No modifique estas propiedades. FAS ignora esta configuración en la plantilla de certificado. Consulte Protección de claves privadas para conocer los parámetros equivalentes que ofrece FAS.

#### **Modifica[r propiedades de atestación](https://docs.citrix.com/es-es/federated-authentication-service/2209/config-manage/private-key-protection.html) de clave**

No modifique estas propiedades. FAS no admite la atestación de claves.

#### **Modificar propiedades de plantillas reemplazadas**

No modifique estas propiedades. FAS no admite la sustitución de plantillas.

#### **Modificar propiedades de extensiones**

Puede modificar estas opciones de configuración para que coincidan con la directiva de la organización.

Nota: Una configuración inadecuada de las extensiones puede causar problemas de seguridad o re‑ sultar en certificados inutilizables.

## **Modificar propiedades de seguridad**

Citrix recomienda modificar estas opciones de configuración para conceder los permisos de **lectura** y de **inscripción** solo a las cuentas de máquina de los servidores de FAS. El servicio FAS no requiere otros permisos. Sin embargo, al igual que con otras plantillas de certificado, podrá:

- Conceder a los administradores permisos de lectura o escritura en la plantilla
- Conceder a los usuarios autenticados permisos de lectura en la plantilla

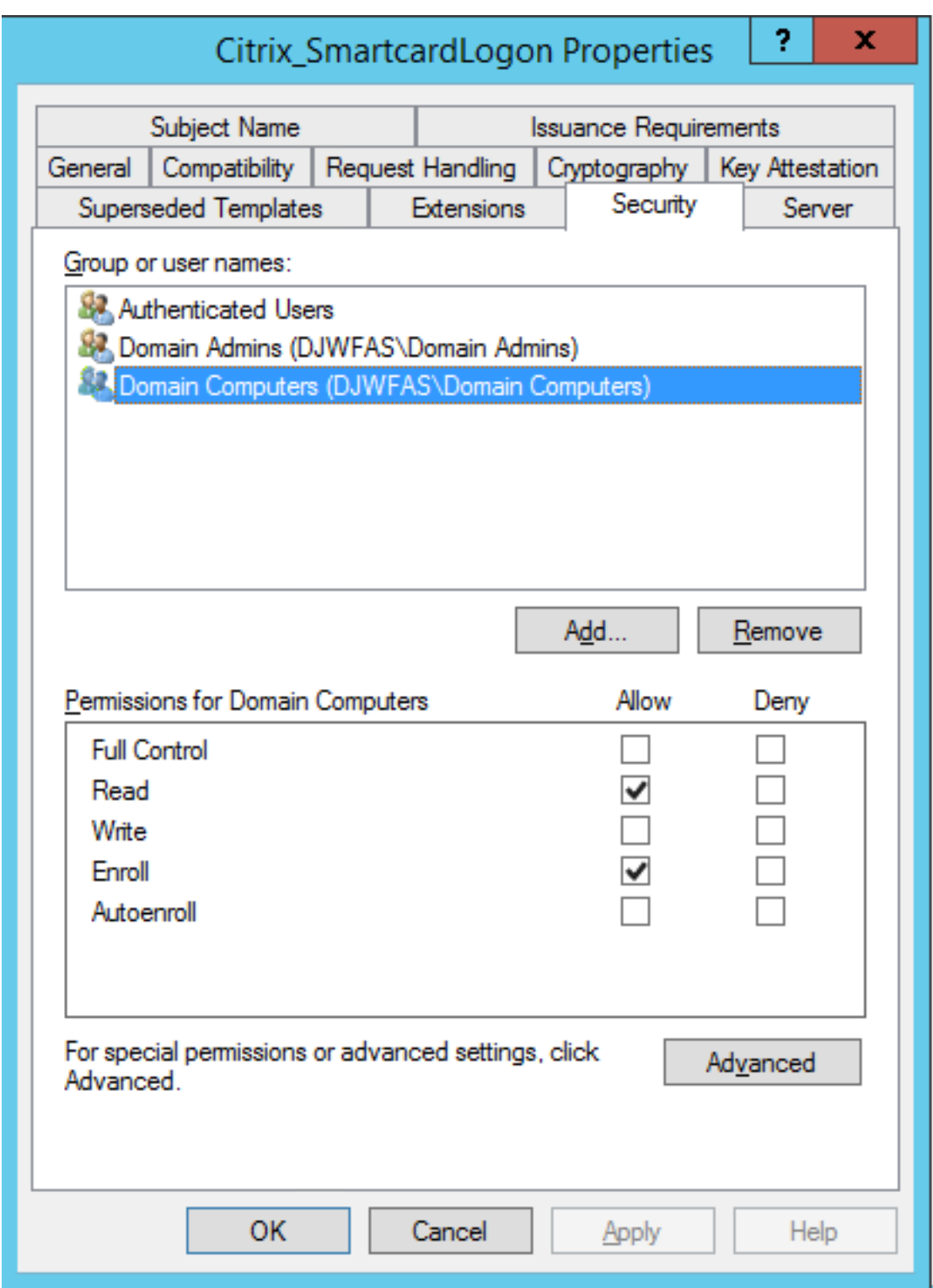

# **Modificar propiedades de nombre del sujeto**

Citrix recomienda no modificar estas propiedades.

La plantilla tiene seleccionada la opción *Build from this Active Directory information*, lo que hace que la entidad de certificación incluya el SID del usuario en una extensión de certificado. Esto proporciona una asignación sólida a la cuenta de Active Directory del usuario.

#### **Modificar propiedades de servidor**

Aunque Citrix no lo recomienda, puede modificar estas opciones de configuración para que coincidan con la directiva de la organización si fuera necesario.

#### **Modificar propiedades de requisitos de emisión**

No modifique estos parámetros. Estos parámetros deben ser como se muestra a continuación:

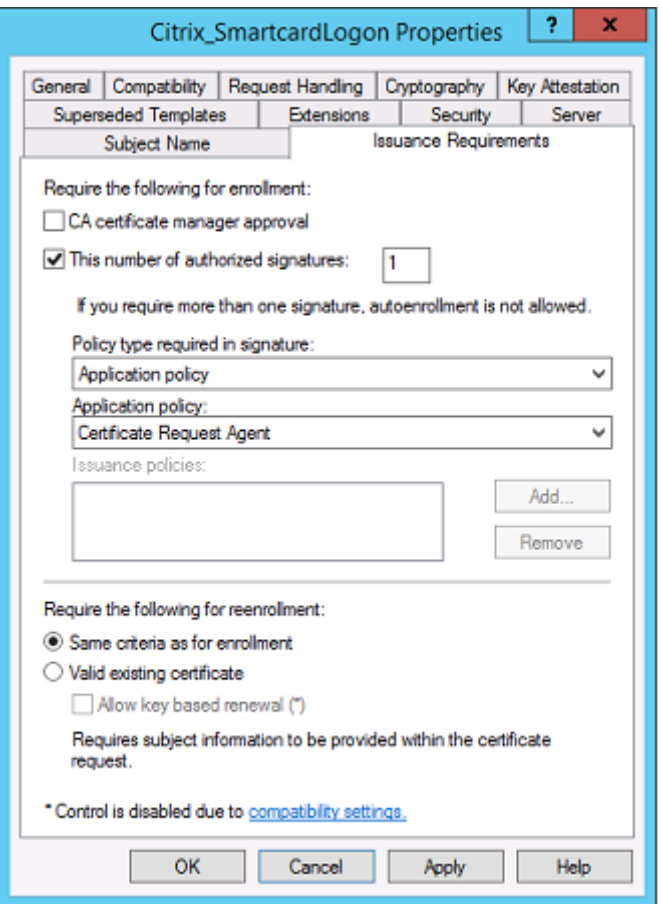

## **Modificar propiedades de compatibilidad**

Puede modificar estos parámetros. El valor debe ser al menos **Windows Server 2003 CAs** (versión 2 del esquema). Sin embargo, FAS solo admite entidades emisoras de certificados Windows Server 2008 y posterior. Además, como se ha explicado anteriormente, FAS pasa por alto la configuración adicional disponible si se selecciona **Windows Server 2008 CAs** (versión 3 del esquema) o **Windows Server 2012 CAs** (versión 4 del esquema).

# **Administrar la entidad de certificación**

El administrador de la entidad de certificación es responsable de la configuración del servidor de la entidad de certificación y de la clave privada de emisión de certificados que se usa.

## **Publicar plantillas**

Para que una entidad de certificación emita certificados basados en una plantilla proporcionada por el administrador de la empresa, el administrador de la entidad de certificación debe elegir publicar esa plantilla.

Una sencilla medida de seguridad consiste en publicar solo las plantillas de autoridad de registro cuando se están instalando los servidores de FAS, o insistir en un proceso de emisión que tenga lugar completamente sin conexión. En ambos casos, el administrador de la entidad de certificación debe mantener el control total de la autorización de las solicitudes de certificados de autoridad de registro, y tener una directiva para autorizar los servidores de FAS.

## **Parámetros de firewall**

El administrador de la entidad de certificación tiene el control de los parámetros de firewall de red de la entidad de certificación, lo que permite controlar las conexiones entrantes. El administrador de la entidad de certificación puede configurar reglas de firewall y DCOM TCP para que solo los servidores de FAS puedan solicitar certificados.

# **Inscripción restringida**

De forma predeterminada, cualquier titular de un certificado de autoridad de registro puede emitir certificados a cualquier usuario mediante cualquier plantilla de certificado que permita el acceso. Esta función debe restringirse a un grupo de usuarios sin privilegios con la ayuda de la propiedad "Restringir agentes de inscripción"de la entidad de certificación.

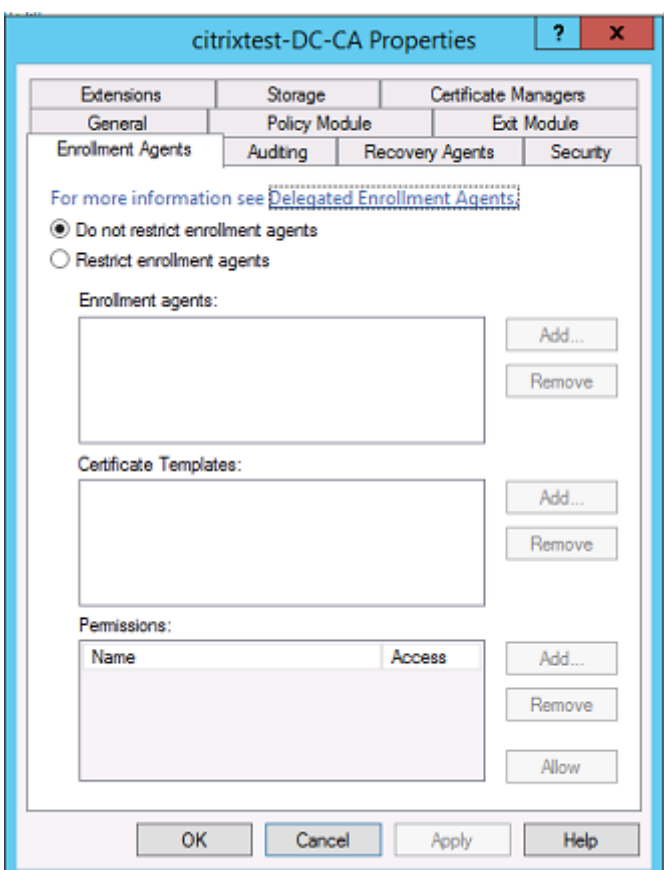

#### **Módulos de directiva y auditoría**

Para implementaciones avanzadas, se pueden usar módulos de seguridad personalizados con los que se puede hacer un rastreo y vetar la emisión de certificados.

## **Administrar FAS**

FAS tiene varias funciones de seguridad.

## **Restringir StoreFront, usuarios y VDA mediante una lista de control de acceso**

En el centro del modelo de seguridad de FAS está el control del acceso a la funcionalidad para las cuentas de Kerberos:

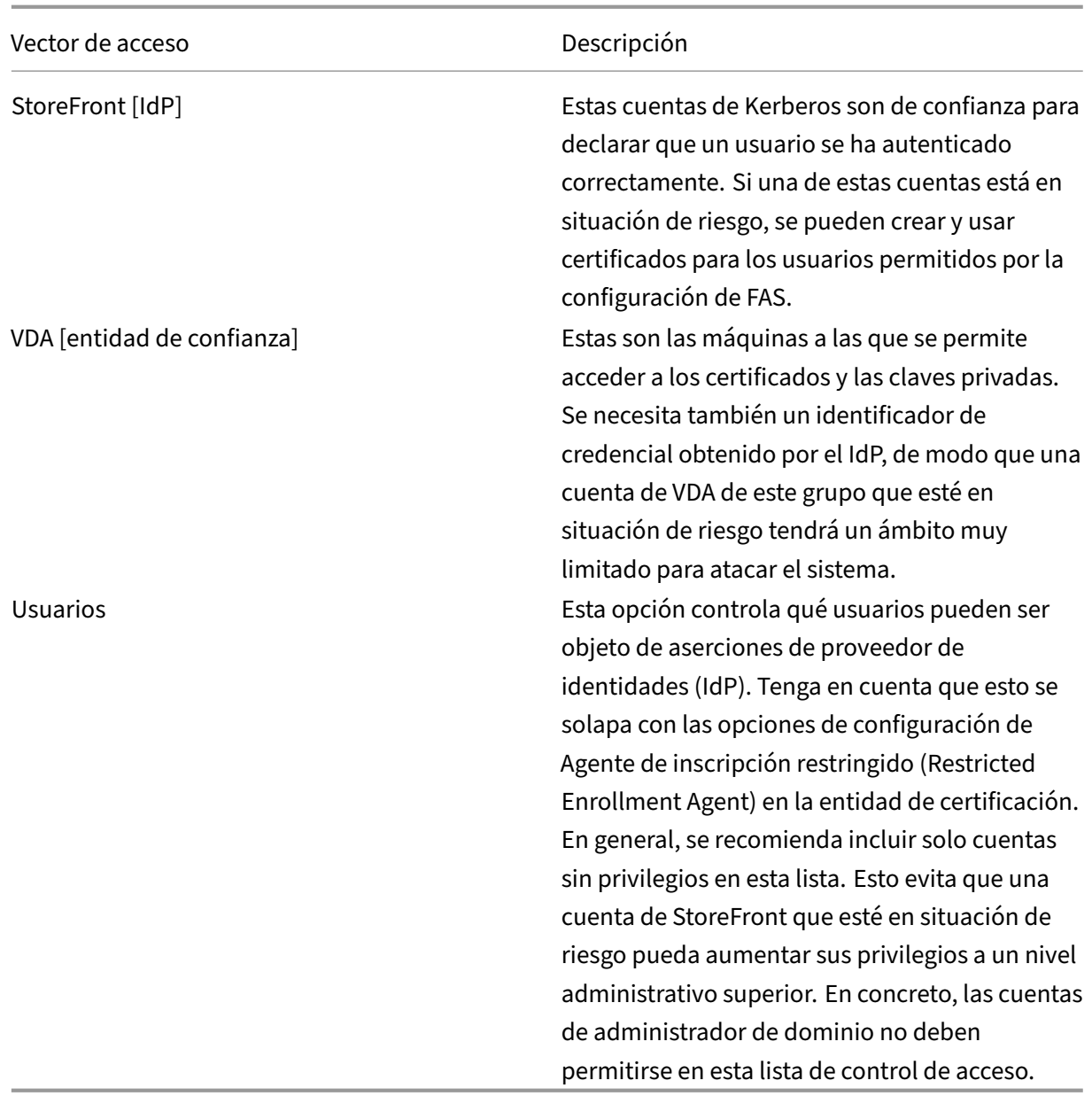

## **Configurar reglas**

Las reglas son útiles cuando hay varias implementaciones de Citrix Virtual Apps o Citrix Virtual Desktops independientes que usan la misma infraestructura de servidor de FAS. Cada regla tiene un conjunto de opciones de configuración aparte; en concreto, las listas de control de acceso (ACL) de Kerberos se pueden configurar de forma independiente.

#### **Configurar la entidad de certificación y las plantillas**

Se pueden configurar plantillas de certificados y entidades de certificación diferentes para distintos derechos de acceso. En configuraciones avanzadas, se puede elegir usar certificados más o menos potentes en función del entorno. Por ejemplo, los usuarios identificados como "externos"pueden tener un certificado con menos privilegios que los usuarios "internos".

#### **Certificados de sesión y de autenticación**

El administrador de FAS puede controlar si el certificado usado para autenticar está disponible para su uso también dentro de la sesión del usuario. Por ejemplo, con esta opción, puede tener solo certifi‑ cados de "firma"disponibles durante la sesión, y usar el certificado más potente de "inicio de sesión" solo para iniciar sesión.

#### **Protección de claves privadas y longitud de las claves**

El administrador de FAS puede configurar FAS para almacenar las claves privadas en un módulo de seguridad de hardware (HSM) o en un módulo de plataforma de confianza (TPM). Por motivos de se‑ guridad, Citrix recomienda como mínimo almacenar la clave privada del certificado de la autoridad de registro en un TPM. Esta opción se proporciona como parte del proceso de solicitud de certificado "sin conexión".

Del mismo modo, las claves privadas de certificado de usuario se pueden guardar en un módulo TPM o HSM. Todas las claves deben generarse como "no‑exportables"y deben tener una longitud mínima de 2048 bits.

#### **Registros de eventos**

El servidor de FAS proporciona registros de eventos detallados sobre configuración y tiempo de eje‑ cución, que se pueden utilizar para la auditoría y la detección de intrusiones.

#### **Acceso administrativo y herra[mientas de adminis](https://docs.citrix.com/es-es/federated-authentication-service/2209/config-manage/troubleshoot-logon.html#fas-event-logs)tración**

FAS incluye herramientas y funciones de administración remota (autenticación mutua con Kerberos). Los miembros del grupo "Administradores locales"tienen control total sobre la configuración de FAS. Esta lista se debe mantener con cuidado.

# **Administradores de VDA, Citrix Virtual Apps y Citrix Virtual Desktops**

El uso de FAS no cambia el modelo de seguridad de Delivery Controller y los administradores de VDA, ya que el "identificador de credenciales"de FAS simplemente reemplaza la "contraseña de Active Di‑ rectory". Los grupos de administración de Controller y VDA deben contener solo usuarios de confianza. Deben mantenerse registros de eventos y auditoría.

#### **Seguridad general de los servidores Windows**

Todos los servidores deben contar con las revisiones disponibles y tener instalado un software de fire‑ wall y antivirus estándar. Aquellos servidores de la infraestructura que sean vitales para la seguridad deben ubicarse en un lugar protegido físicamente, y hay que poner especial cuidado en las opciones de cifrado de los discos y el mantenimiento de las máquinas virtuales.

Los registros de eventos y auditoría deben almacenarse de forma segura en una máquina remota.

El acceso RDP debe limitarse solo a administradores autorizados. Cuando sea posible, las cuentas de usuario deben requerir el inicio de sesión con tarjeta inteligente, especialmente para las cuentas de administradores de dominio y de entidad de certificación.

## **Información relacionada**

- Instalación y configuración es la referencia principal para la instalación y la configuración de este servicio.
- Las arquitecturas de FAS se presentan en el artículo Arquitecturas de implementación.
- En [Configuración avanzada,](https://docs.citrix.com/es-es/federated-authentication-service/2209/install-configure.html) se presentan otros artículos de "procedimientos".

# **Conta[dores de rendimie](https://docs.citrix.com/es-es/federated-authentication-service/2209/config-manage.html)nto**

December 15, 2022

FAS incluye un conjunto de contadores de rendimiento para el rastreo de la carga.

## Servicio de autenticación federada

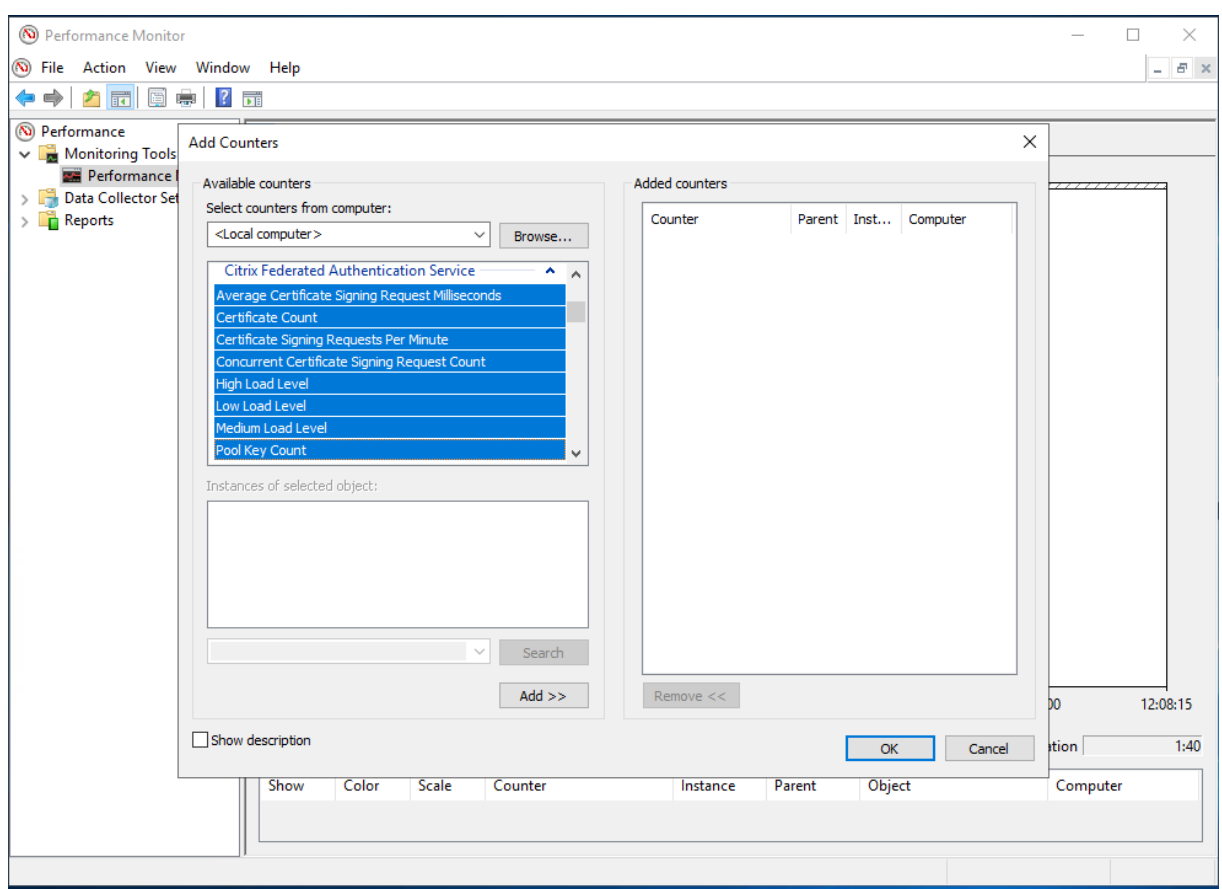

En la siguiente tabla se muestran los contadores disponibles. A menos que se indique lo contrario, cada contador se actualiza cada 10 segundos.

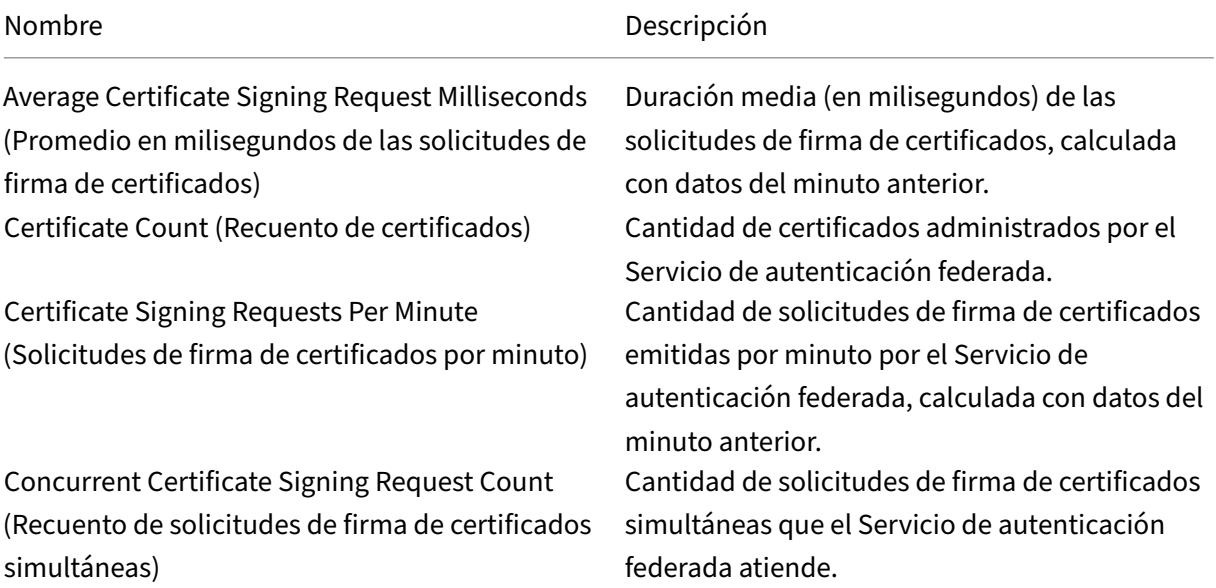

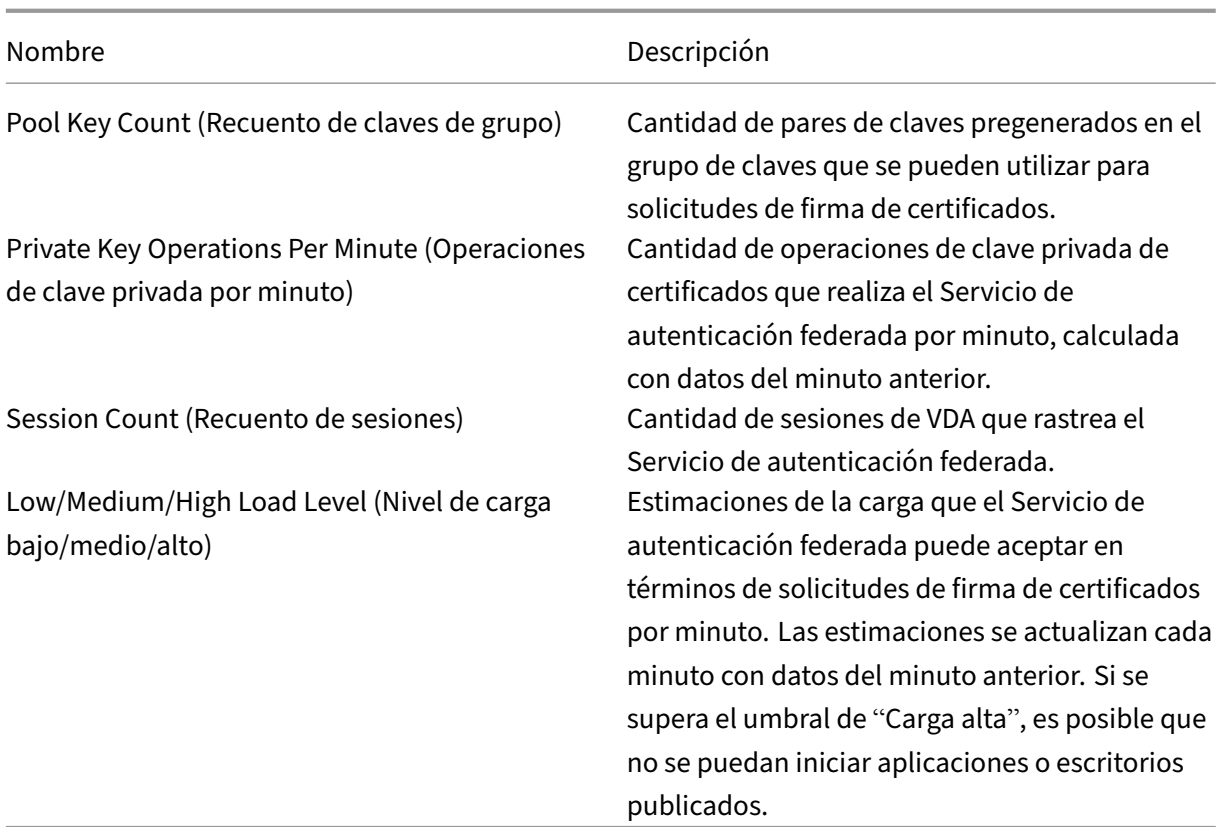

# **Solucionar problemas de inicio de sesión en Windows**

## March 30, 2023

En este artículo, se describen los registros y los mensajes de error que Windows muestra cuando un usuario inicia sesión con certificados y/o tarjetas inteligentes. Estos registros ofrecen información que se puede utilizar para solucionar fallos de autenticación.

# **Certificados e infraestructura de clave pública**

Active Directory de Windows mantiene varios almacenes de certificados que administran certificados para los usuarios que inician sesión.

• **Almacén de certificados NTAuth:** Para autenticarse en Windows, la entidad de certificación que acaba de emitir los certificados de usuario (es decir, no se admiten entidades de certificación en cadena) debe colocarse en el almacén NTAuth. Para ver los certificados, desde el programa CertUtil, escriba: certutil –viewstore –enterprise NTAuth.

- **Almacén de certificados raíz e intermedios:** Por lo general, los sistemas de inicios de sesión con certificados pueden proporcionar solo un certificado, de modo que, si se utilizan certificados en cadena, el almacén de certificados intermedios de todas las máquinas debe incluir esos certificados. El certificado raíz debe estar en el almacén raíz de confianza y el penúltimo certificado debe estar en el almacén NTAuth.
- **Extensiones del certificado de inicio de sesión y directivas de grupo**. Windows se puede configurar para aplicar la verificación de EKU y otras directivas de certificados. Consulte la documentación de Microsoft: https://docs.microsoft.com/en-us/previous-versions/windows/itpro/windows‑server‑2008‑R2‑and‑2008/ff404287(v=ws.10).

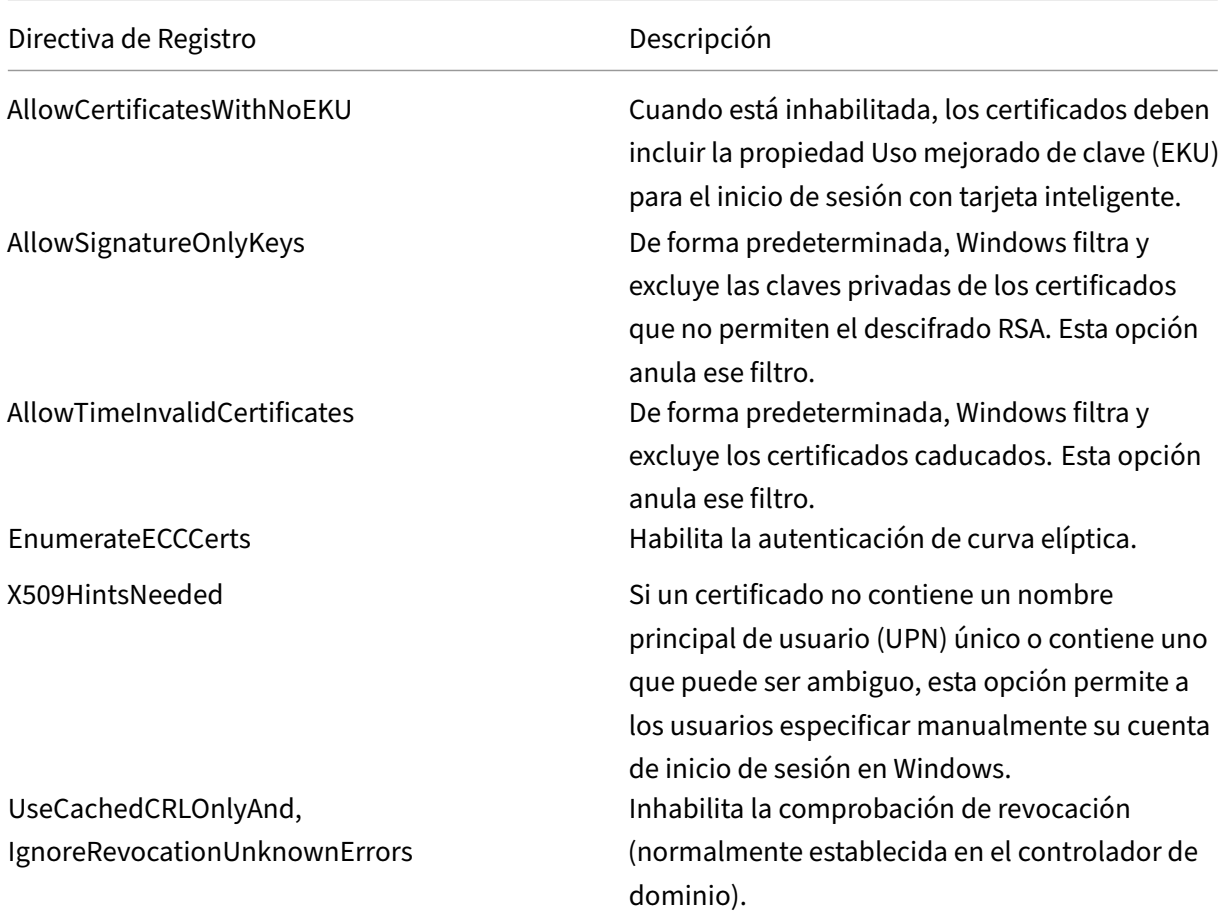

• **Certificados de controlador de dominio:** Para la autenticación de conexiones Kerberos, to‑ dos los servidores deben tener los certificados "Domain Controller"(Controlador de dominio) que corresponden. Se pueden solicitar desde el menú de complemento MMC "Local Computer Certificate Personal Store"(Almacén personal de certificados del equipo local).

# **Nombre UPN y asignación de certificados**

Se recomienda que los certificados de usuario contengan un nombre principal de usuario (UPN) único en la extensión Nombre alternativo del firmante.

# **Nombres UPN en Active Directory**

De forma predeterminada, en Active Directory todos los usuarios tienen un UPN implícito que se forma siguiendo elformato <samUsername>@<domainNetBIOS> y <samUsername>@<domainFQDN>, es decir, <nombre de usuario SAM>@<NetBIOS del dominio> y <nombre de usuario SAM>@<FQDN de dominio>. Los dominios y los nombres FQDN disponibles se incluyen en la entrada RootDSE del bosque. Tenga en cuenta que un solo dominio puede tener varias direcciones FQDN registradas en el RootDSE.

Además, todo usuario en Active Directory tiene un nombre UPN explícito y altUserPrincipalNames. Son las entradas de LDAP que especifican el nombre UPN para el usuario.

Cuando se buscan usuarios por nombre UPN, Windows examina primero el dominio actual (basado en la identidad del proceso que busca el nombre UPN) para buscar nombres UPN explícitos y luego busca nombres UPN alternativos. Si no hay coincidencias, busca el nombre UPN implícito, lo que puede resultar en varios dominios en el bosque.

# **Servicio de asignaciones de certificado**

Si un certificado no incluye un nombre UPN explícito, Active Directory tiene la opción de almacenar un certificado público exacto para cada uso en un atributo "x509certificate". Para resolver un certificado así para un usuario, el sistema puede consultar ese atributo directamente (de forma predeterminada, en un único dominio).

Se ofrece una opción para que el usuario especifique una cuenta de usuario que acelere la búsqueda, lo que también permite que esta funcionalidad se utilice en un entorno de varios dominios.

Si hay varios dominios en el bosque y el usuario no especifica explícitamente un dominio, rootDSE de Active Directory especifica la ubicación del servicio de asignaciones de certificado. Por regla general, este servicio se encuentra en una máquina del catálogo global y tiene una vista en caché de todos los atributos "x509certificate"del bosque. Ese equipo resulta eficaz para buscar cuentas de usuario en cualquier dominio basándose solamente en el certificado.

# **Controlar la selección del controlador de dominio para iniciar sesión**

Cuando un entorno contiene varios controladores de dominio, es muy útil ver y precisar el controlador de dominio concreto (restringir los demás) que debe utilizarse para la autenticación, de modo que los
registros se puedan habilitar y recuperar.

### **Controlar la selección del controlador de dominio**

Para forzar Windows a usar un controlador de dominio Windows concreto para el inicio de sesión, puede establecer explícitamente la lista de los controladores de dominio que una máquina Windows puede utilizar. Para ello, debe configurar el archivo lmhosts: \Windows\System32\drivers\etc\lmhosts.

Por regla general, hay un archivo de muestra denominado "Imhosts.sam" en esa ubicación. Solo necesita incluir una línea:

1.2.3.4 cnetbiosname #PRE #DOM:mydomain

Donde "1.2.3.4"es la dirección IP del controlador de dominio llamado "dcnetbiosname"en el dominio "mydomain".

Después de reiniciarse, la máquina Windows usará esa información para iniciar sesión en "mydomain" . Tenga en cuenta que esta configuración debe revertirse cuando la depuración se complete.

#### **Identificar el controlador de dominio en uso**

Durante el inicio de sesión, Windows aplica una variable de entorno MS‑DOS con el controlador de dominio que inició la sesión del usuario. Para verlo, inicie el símbolo del sistema con el comando: **echo %LOGONSERVER%**.

Los registros relacionados con la autenticación se almacenan en el equipo que devuelva este comando.

### **Habilitar eventos de auditoría de cuentas**

De forma predeterminada, los controladores de dominio de Windows no habilitan los registros de auditoría completa de la cuenta. La captura de registros se puede controlar mediante directivas de auditoría, ubicadas en la configuración de seguridad del Editor de directivas de grupo. Una vez habilitadas, el controlador de dominio genera más información de registro de sucesos que se guarda en el archivo del registro de seguridad.

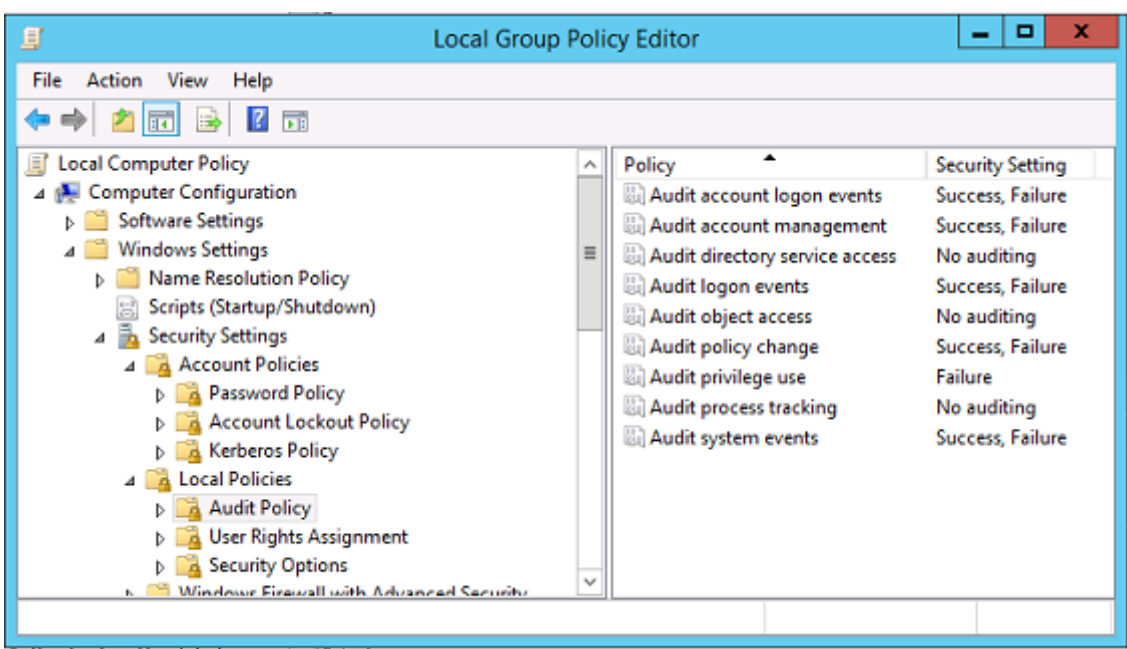

# **Registros de validación de certificados**

#### **Comprobar la validez del certificado**

Si un certificado de tarjeta inteligente se exporta como certificado DER (sin clave privada requerida), se puede validar con el comando: certutil –verify user.cer

#### **Habilitar la captura de registros de CAPI**

En el controlador de dominio y la máquina de usuarios, abra el visor de eventos y habilite la captura de registros de Microsoft/Windows/CAPI2/Operational Logs.

Puede gestionar la captura de registros CAPI con las claves de Registro en: CurrentControlSet\Services\crypt32.

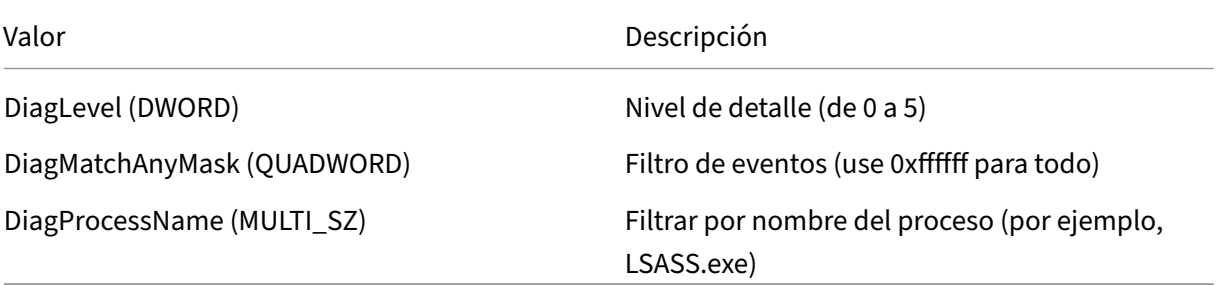

#### **Registros de CAPI**

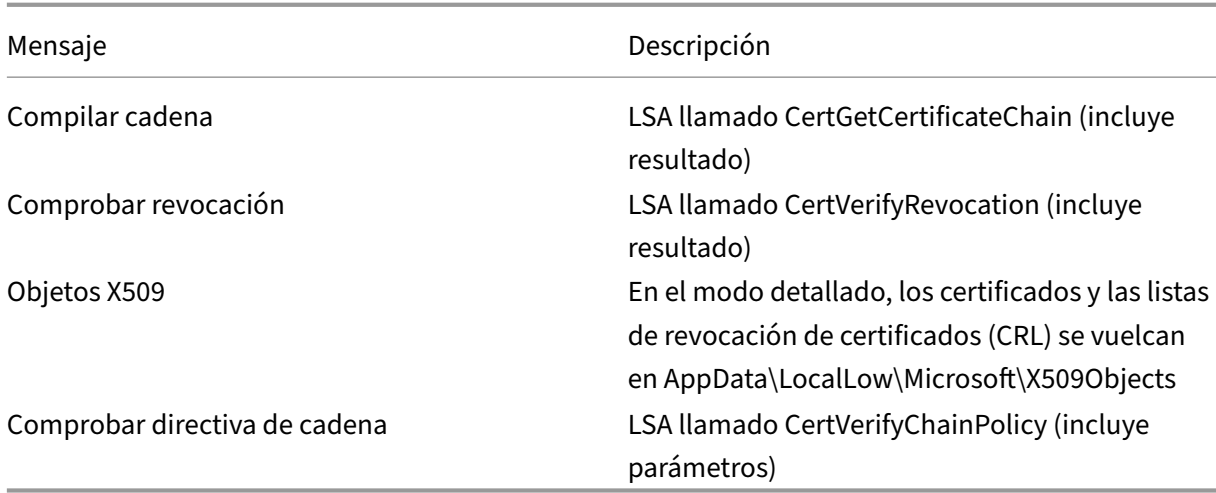

#### **Mensajes de error**

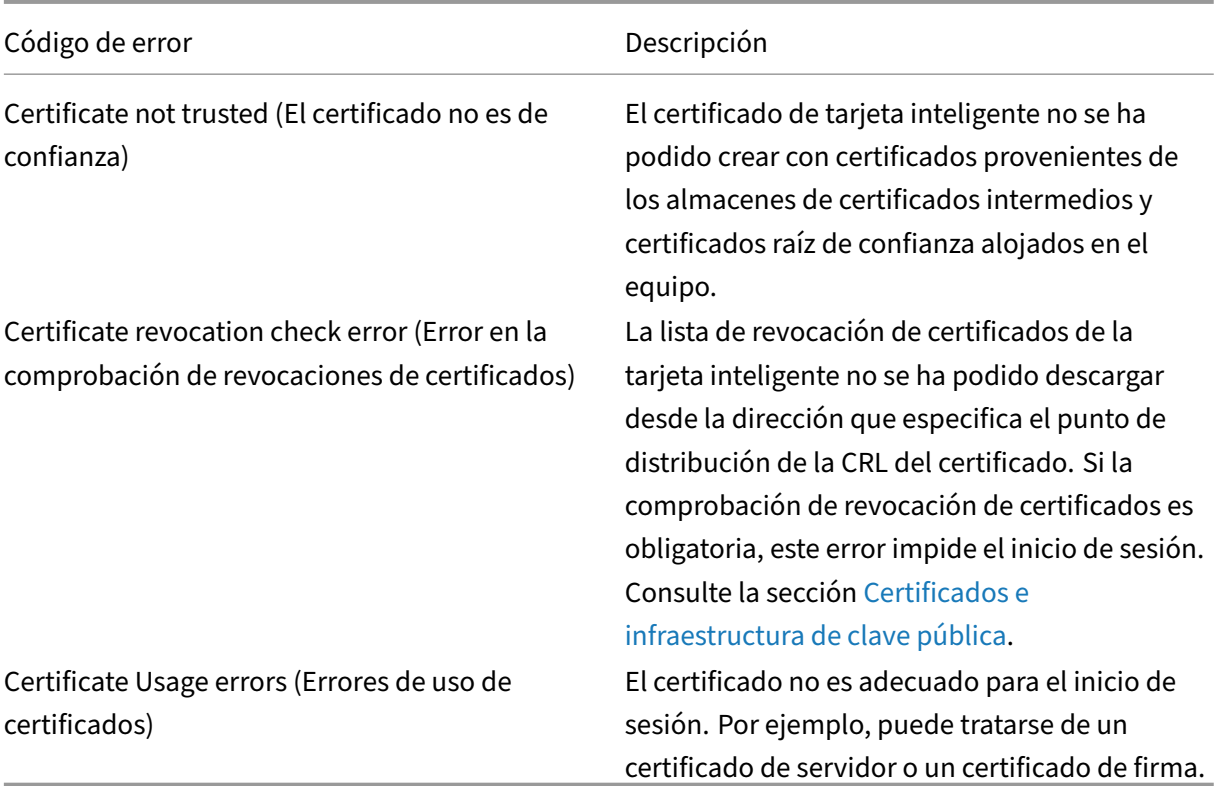

# **Registros Kerberos**

Para habilitar captura de registros Kerberos, en el controlador de dominio y la máquina del usuario final, cree los siguientes valores de Registro:

#### Servicio de autenticación federada

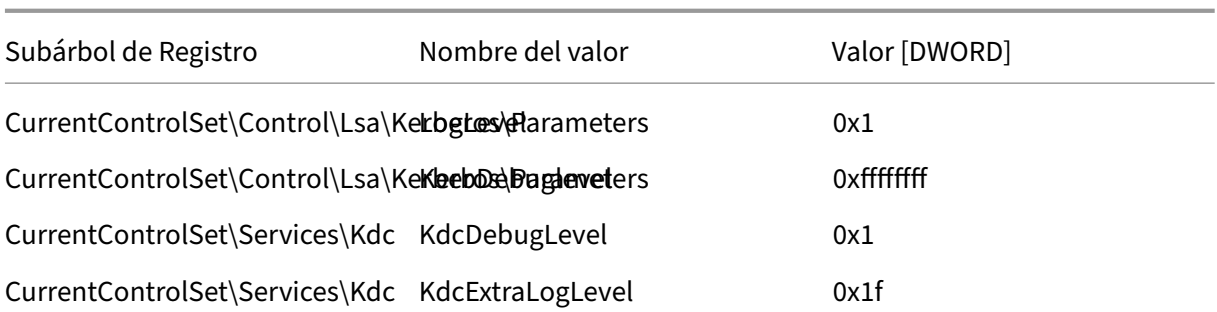

El registro Kerberos se guarda en el registro de eventos del sistema.

- Los mensajes del tipo "El certificado no es de confianza"deberían ser fáciles de diagnosticar.
- Hay dos códigos de error que son informativos y se pueden ignorar sin consecuencias negativas:
	- **–** KDC\_ERR\_PREAUTH\_REQUIRED (utilizado para la compatibilidad con versiones anteri‑ ores de controladores de dominio)
	- **–** Error desconocido 0x4b

### **Registros de estaciones de trabajo y controladores de dominio**

En esta sección, se describen entradas de registro previstas en el controlador de dominio y en la estación de trabajo cuando el usuario inicia sesión con un certificado.

- Registro de CAPI2 del controlador de dominio
- Registros de seguridad del controlador de dominio
- Registro de seguridad de Virtual Delivery Agent (VDA)
- Registro de CAPI del VDA
- Registro del sistema del VDA

#### **Registro de CAPI2 del controlador de dominio**

Durante el inicio de sesión, el controlador de dominio valida el certificado del autor de llamada, con lo que genera la siguiente secuencia de entradas de registro.

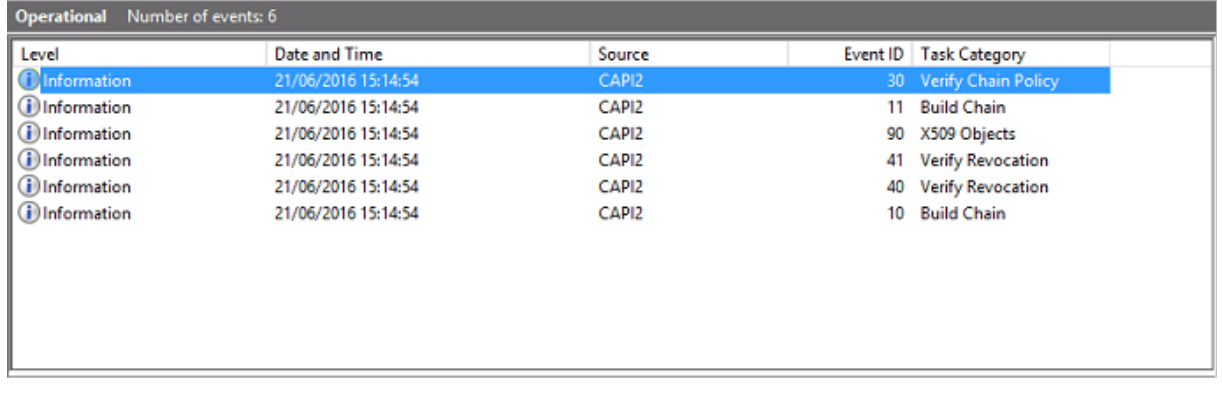

El último mensaje del registro de eventos muestra Isass.exe en el controlador de dominio creando una cadena basada en el certificado proporcionado por el agente VDA y comprobando la validez de ese certificado (incluida la revocación). El resultado se devuelve como "ERROR\_SUCCESS".

- CertVerifyCertificateChainPolicy

```
- Policy
                   CERT CHAIN POLICY NT AUTH
     [type]
     [ constant]
                   6
- Certificate
     [ fileRef]23BC65AFB7F18787ADAAAD5CEF09CC7505C4176F.cer
     [subjectName] fred
- CertificateChain
     [ chainRef]
                   {FF03F79B-52F8-4C93-877A-5DFFE40B9574}
- Flags
     [value]
                   \mathbf 0- Status
     [chainIndex] -1
     [elementIndex]-1
- EventAuxInfo
     [ ProcessName] Isass.exe
- CorrelationAuxInfo
     [TaskId]
                   {F5E7FD3F-628F-4C76-9B1C-49FED786318F}
     [SeqNumber] 1
- Result
     [value]
                   0
```
### **Registro de seguridad del controlador de dominio**

El controlador de dominio muestra una secuencia de eventos de inicio de sesión (la clave es 4768), donde el certificado se usa para emitir el vale de concesión de vales Kerberos (krbtgt).

Los mensajes anteriores a este muestran la cuenta de máquina del servidor que se autentica en el

controlador de dominio. Los mensajes siguientes muestran la cuenta de usuario que pertenece al nuevo vale krbtgt que se usa para autenticarse en el controlador de dominio.

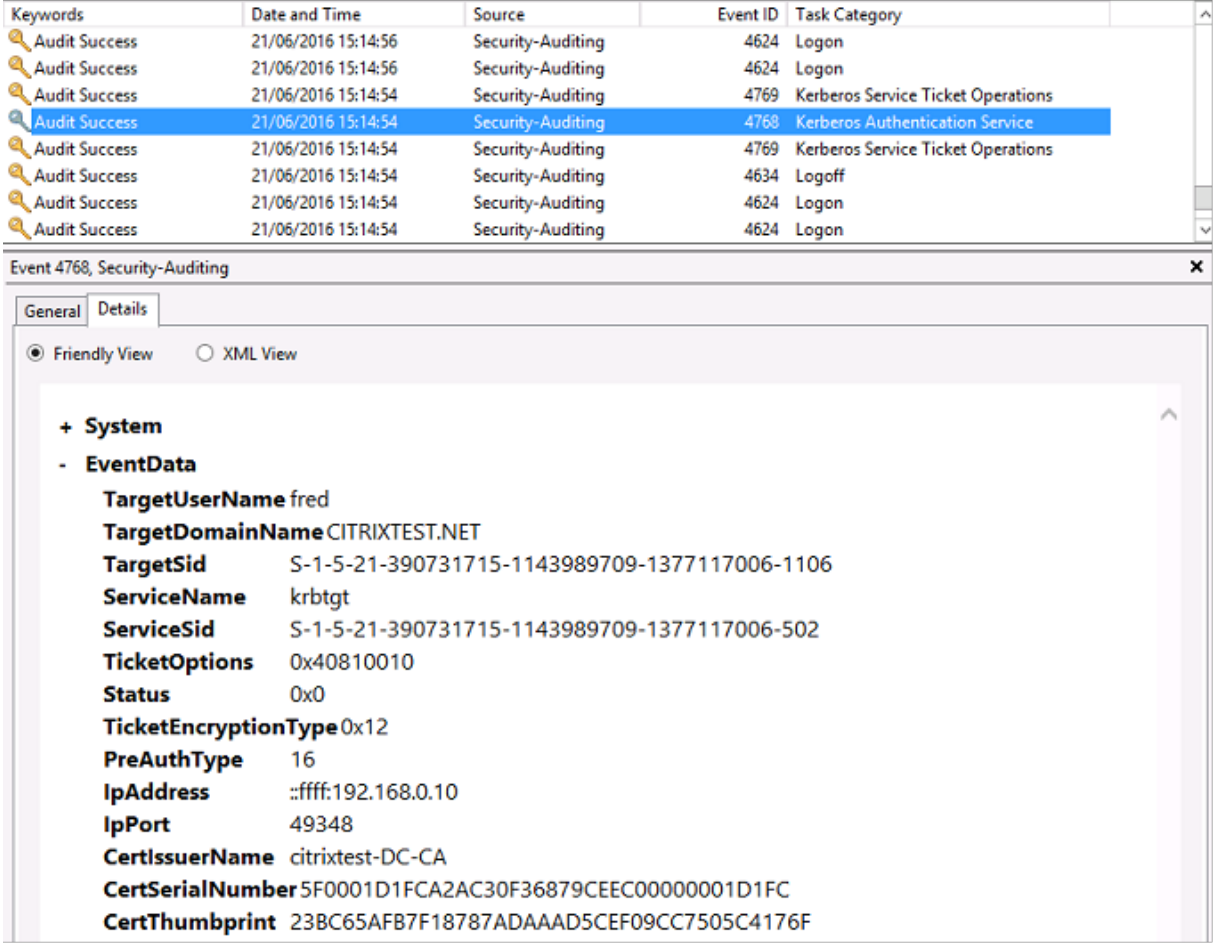

#### **Registro de seguridad del VDA**

El registro de auditoría de seguridad del VDA que corresponde al evento de inicio de sesión es la en‑ trada cuyo ID de evento es 4648, originado de winlogon.exe.

#### Servicio de autenticación federada

![](_page_78_Picture_28.jpeg)

#### **Registro de CAPI del VDA**

En este ejemplo, el registro de CAPI del VDA muestra una sola secuencia de compilación de cadena y comprobación desde lsass.exe, que valida el certificado del controlador de dominio (dc.citrixtest.net).

![](_page_78_Picture_29.jpeg)

```
- UserData
    - CertVerifyCertificateChainPolicy
        - Policy
                           CERT_CHAIN_POLICY_NT_AUTH
              [type]
              [ constant]
                           6
        - Certificate
            [fileRef]
                          813C6D12E1E1800E61B8DB071E186EB912B7
             [ subjectName] dc.citrixtest.net
        - CertificateChain
              [ chainRef]
                           {84E0B3D1-A4D4-4AC7-BA99-5291415B343
        - Flags
              [value]
                           \mathbf 0- Status
              [chainIndex] -1
```
#### **Registro del sistema del VDA**

Si la captura de registros Kerberos está habilitada, el registro del sistema muestra el error KDC\_ERR\_PREAUTH\_REQUIRED (que se puede ignorar) y una entrada de Winlogon con el mensaje de que el inicio de sesión con Kerberos se realizó correctamente.

![](_page_79_Picture_67.jpeg)

#### **Supervisar FAS mediante el registro de eventos de Windows**

Todos los eventos de FAS se escriben en el registro de eventos de aplicaciones de Windows. Puede utilizar productos como System Center Operations Manager (SCOM) para supervisar el estado de su servicio FAS mediante los procesos y eventos que se describen aquí.

#### **¿Se está ejecutando el servicio FAS?**

Para determinar si el servicio FAS se está ejecutando, supervise el proceso Citrix.Authentication.FederatedAuthenticati

En esta sección solo se describen los eventos más importantes para supervisar el servicio FAS. Para obtener una lista completa de los códigos de eventos de FAS, consulte Registros de eventos de FAS.

#### **Eventos de estado de FAS**

Estos eventos muestran si su servicio FAS se halla en buen estado.

#### El origen del evento es **Citrix.Authentication.FederatedAuthenticationService**.

![](_page_80_Picture_157.jpeg)

![](_page_81_Picture_257.jpeg)

![](_page_82_Picture_156.jpeg)

#### **Eventos de FAS conectados a la nube**

Si usa FAS con Citrix Cloud, estos eventos muestran si el servicio FAS se halla en buen estado.

![](_page_82_Picture_157.jpeg)

![](_page_82_Picture_158.jpeg)

![](_page_83_Picture_192.jpeg)

# **Eventos de seguridad**

Estos eventos indican que una entidad no autorizada intentó usar FAS.

## El origen del evento es **Citrix.Authentication.FederatedAuthenticationService**.

![](_page_83_Picture_193.jpeg)

![](_page_84_Picture_161.jpeg)

## **Registros de eventos de FAS**

Las siguientes tablas contienen las entradas de registro de eventos generadas por FAS.

#### **Eventos de administración [Servicio de autenticación federada]**

[Origen del evento: Citrix.Authentication.FederatedAuthenticationService]

Estos eventos se registran como respuesta a un cambio de configuración en el servidor de FAS.

#### Códigos de registros

[S001] ACCESS DENIED: User [{0}] is not a member of Administrators group

[S002] ACCESS DENIED: User [{0}] is not an Administrator of Role [{1}]

[S003] Administrator [{0}] setting Maintenance Mode to [{1}]

[S004] Administrator [{0}] requesting authorization certificate from CA [{1}] using templates [{2} and {3}]

[S005] Administrator [{0}] de-authorizing CA [{1}]

[S006] Administrator [{0}] creating new Certificate Definition [{1}]

[S007] Administrator [{0}] updating Certificate Definition [{1}]

[S008] Administrator [{0}] deleting Certificate Definition [{1}]

[S009] Administrator [{0}] creating new Rule [{1}]

[S010] Administrator [{0}] updating Rule [{1}]

[S011] Administrator [{0}] deleting Rule [{1}]

[S012] Administrator [{0}] creating certificate [upn: {1} sid: {2} rule: {3} Certificate Definition: {4} Security Context: {5}]

[S013] Administrator [{0}] deleting certificates [upn: {1} role: {2} Certificate Definition: {3} Security Context: {4}]

[S015] Administrator [{0}] creating certificate request [TPM: {1}]

[S016] Administrator [{0}] importing Authorization certificate [Reference: {1}]

[S022] Administrator [{0}] setting Maintenance Mode to Off

[S023] Administrator [{0}] setting Maintenance Mode to On

[S024] Administrator [{0}] setting system health monitor

[S025] Administrator [{0}] setting system health monitor

[S026] Administrator [{0}] setting RA Certificate Monitor

[S027] Administrator [{0}] resetting RA certificate monitor

[S050] Administrator [{0}] creating new cloud configuration: [{1}]

[S051] Administrator [{0}] updating cloud configuration: [{1}]

[S052] Administrator [{0}] removing cloud configuration

[S060] Administrator [{0}] Requesting Cloud Registration. Instance: {1}

[S060] Administrator [{0}] Requesting Direct Trust Cloud Registration. Instance: {1} CloudServiceUrlFormat: {2}

[S061] Administrator [{0}] Completing Cloud Registration. Resource location: {1}, Rule name: {2}

[S062] Administrator [{0}] Completed Cloud Registration. Resource location: {1} ({2}), Rule name: {3}, Customer: {4} ({5})

[S063] A KRS error occurred during cloud registration. La excepción era {0}

[S063] [S064] An unknown error occurred during cloud registration. La excepción era {0}

#### Códigos de registros

[S401] Performing configuration upgrade –[From version {0} to version {1}]

[S402] ERROR: The Citrix Federated Authentication Service must be run as Network Service [currently running as: {0}]

[S404] Forcefully erasing the Citrix Federated Authentication Service database

[S405] An error occured while migrating data from the registry to the database: [{0}]

[S406] Migration of data from registry to database is complete (note: user certificates are not migrated)

[S407] Registry‑based data was not migrated to a database since a database already existed

[S408] Cannot downgrade the configuration –[From version {0} to version {1}]

[S409] ThreadPool configuration succeeded ‑ MinThreads adjusted from [workers: {0} completion: {1}] to: [workers: {2} completion: {3}]

- [S410] ThreadPool configuration failed failed to adjust MinThreads from [workers: {0} completion:
- {1}] to: [workers: {2} completion: {3}]; this may impact the scalablilty of the FAS server
- [S411] Error starting the FAS service: [{0}]
- [S412] Configuration upgrade complete –[From version {0} to version {1}]

[S413] Authorization certificate expiring soon ({0} days left). Certificate details: {1}

[S414] Authorization certificate has expired. Certificate details: {0}

[S415] Authorization certificate check completed. {0} issues were logged. Next check is due in {1}

### **Creación de aserciones de identidad [Servicio de autenticación federada]**

[Origen del evento: Citrix.Authentication.FederatedAuthenticationService]

Estos eventos se registran en tiempo de ejecución en el servidor de FAS cuando un servidor de confi‑ anza declara un inicio de sesión de usuario.

- [S101] Server [{0}] is not authorized to assert identities in role [{1}]
- [S102] Server [{0}] failed to assert UPN [{1}] (Exception: {2}{3})
- [S103] Server [{0}] requested UPN [{1}] SID {2}, but lookup returned SID {3}
- [S104] Server [{0}] failed to assert UPN [{1}] (UPN not allowed by role [{2}])
- [S105] Server [{0}] issued identity assertion [upn: {1}, role {2}, Security Context: [{3}]]
- [S120] Issuing certificate to [upn: {0} role: {1} Security Context: [{2}]]
- [S121] Certificate issued to [upn: {0} role: {1}] by [certifcate authority: {2}]
- [S122] Warning: Server is overloaded [upn: {0} role: {1}][Requests per minute {2}].
- [S123] Failed to issue a certificate for [upn: {0} role: {1}] [exception: {2}]
- [S124] Failed to issue a certificate for [upn: {0} role: {1}] at [certifcate authority: {2}] [exception: {3}]

#### **Actuando como usuario de confianza [Servicio de autenticación federada]**

[Origen del evento: Citrix.Authentication.FederatedAuthenticationService]

Estos sucesos se registran durante el tiempo de ejecución en el servidor de FAS cuando un VDA inicia la sesión de un usuario.

#### Códigos de registros

[S201] Relying party [{0}] does not have access to a password.

[S202] Relying party [{0}] does not have access to a certificate.

[S203] Relying party [{0}] does not have access to the Logon CSP

[S204] Relying party [{0}] accessing the Logon CSP for [upn: {1}] in role: [{2}] [Operation: {3}] as authorized by [{4}]

[S205] Relying party access denied - the calling account [{0}] is not a permitted relying party of the rule [{1}]

[S206] Calling account [{0}] is not a relying party

[S208] Private Key operation failed [Operation: {0}] upn: {1} role: {2} certificateDefinition {3}][Error {4} {5}].

#### **Servidor de certificados de sesión [Servicio de autenticación federada]**

[Origen del evento: Citrix.Authentication.FederatedAuthenticationService]

#### Servicio de autenticación federada

Estos sucesos se registran en el servidor de FAS cuando un usuario utiliza un certificado de sesión.

#### Códigos de registros

[S301] Access Denied: User [{0}] does not have access to a Virtual Smart Card

[S302] User [{0}] requested unknown Virtual Smart Card [thumbprint: {1}]

[S303] Access Denied: User [{0}] does not match Virtual Smart Card [upn: {1}]

[S304] User [{0}] running program [{1}] on computer [{2}] using Virtual Smart Card [upn: {3} role: {4} thumbprint:  ${5}$ ] for private key operation  $[{6}]$ ]

[S305] Private Key operation failed [Operation: {0} upn: {1} role: {2} containerName {3}] [Error {4} {5}].

#### **Plug‑in de aserción de FAS [Servicio de autenticación federada]**

[Origen del evento: Citrix.Authentication.FederatedAuthenticationService]

El plug‑in de la aserción de FAS registra estos eventos.

#### Códigos de registros

[S500] No FAS assertion plugin is configured

[S501] The configured FAS assertion plugin could not be loaded [exception:{0}]

[S502] FAS assertion plugin loaded [pluginId={0}] [assembly={1}] [location={2}]

[S503] Server [{0}] failed to assert UPN [{1}] (logon evidence was supplied but the plugin [{2}] does not support it)

[S504] Server [{0}] failed to assert UPN [{1}] (logon evidence was supplied but there is no configured FAS plugin)

[S505] Server [{0}] failed to assert UPN [{1}] (the plugin [{2}] rejected the logon evidence with status  $[3]$  and message  $[4]$ 

[S506] The plugin [{0}] accepted logon evidence from server [{1}] for UPN [{2}] with message [{3}]

[S507] Server [{0}] failed to assert UPN [{1}] (the plugin [{2}] threw exception [{3}] during method [{4}])

[S507] Server [{0}] failed to assert UPN [{1}] (the plugin [{2}] threw exception [{3}])

[S508] Server [{0}] failed to assert UPN [{1}] (access disposition was supplied but the plugin [{2}] does not support it)

[S509] Server [{0}] failed to assert UPN [{1}] (access disposition was supplied but there is no configured FAS plugin)

[S510] Server [{0}] failed to assert UPN [{1}] (the access disposition was deemed invalid by plugin [{2}]

### **FAS habilitado para Workspace [Servicio de autenticación federada]**

[Origen del evento: Citrix.Fas.Cloud]

Estos eventos se registran cuando se utiliza FAS con Workspace.

#### Códigos de registros

[S001] Rotated Citrix Cloud authorization key [fas id: {0}] [old key id:{1}] [new key id:{2}]

[S002] The cloud support module is starting. FasHub cloud service URL: {0}

[S003] FAS registered with the cloud [fas id: {0}] [transaction id: {1}]

[S004] FAS failed to register with the cloud [fas id: {0}] [transaction id: {1}] [exception: {2}]

[S005] FAS sent its current configuration to the cloud [fas id: {0}] [transaction id: {1}]

[S006] FAS failed to send its current configuration to the cloud [fas id: {0}] [transaction id: {1}] [exception: {2}]

[S007] FAS unregistered from the cloud [fas id:  ${0}$ ] [transaction id:  ${1}$ ]]

[S009] FAS failed to unregister from the cloud [fas id: {0}] [transaction id: {1}] [exception: {2}]

[S010] The FAS service is connected to the cloud messaging URL: {0}

[S011] The FAS service is not connected to the cloud

[S012] The FAS service is available for single sign-on from Citrix Cloud

[S013] The FAS service is not available for single sign-on from Citrix Cloud. [{0}] Further details can be found in the admin console

[S014] A call to the cloud service <service name> failed [fas id: {0}] [transaction id: {1}] [exception: {2}]

[S015] A message from Citrix Cloud was blocked because the caller is not permitted [message ID {0}] [transaction ID  $\{1\}$ ] [caller  $\{2\}$ ]

[S016] A call to the cloud service <service name> succeeded [fas id: {0}] [transaction id: {1}]

[S019] FAS downloaded its configuration from the cloud [fas id: {0}] [transaction id: {1}]

[S020] FAS failed to download its configuration from the cloud [fas id: {0}] [transaction id: {1}] [exception: {2}]

[S021] The cloud support module failed to start. Excepción: {0}

[S022] The cloud support module is stopping

[S023] Failed to rotate Citrix Cloud authorization key [fas id: {0}] [current key id:{1}] [new key id:{2}] [keys in cloud:{3}]

[S024] Initiating rotation of Citrix Cloud authorization key [fas id: {0}] [current key id:{1}] [new key id:{2}]

[S025] This service's authorization key is present in Citrix Cloud [current key: {0}] [keys in cloud: {1}]

[S026] This service's authorization key is not present in the Citrix Cloud [current key: {0}] [keys in cloud: {1}]

[S027] Upgraded the Citrix Cloud authorization key storage format [fas id: {0}]

#### **Inicio de sesión [VDA]**

[Origen del evento: Citrix.Authentication.IdentityAssertion]

Estos sucesos se registran en el VDA durante la fase de inicio de sesión.

Códigos de registros

[S101] Identity Assertion Logon failed. Unrecognised Federated Authentication Service [id: {0}]

[S102] Identity Assertion Logon failed. Could not lookup SID for {0} [Exception: {1}{2}]

[S103] Identity Assertion Logon failed. User {0} has SID {1}, expected SID {2}

[S104] Identity Assertion Logon failed. Failed to connect to Federated Authentication Service: {0} [Error: {1} {2}]

[S105] Identity Assertion Logon. Logging in [Username: {0} Domain: {1}]

[S106] Identity Assertion Logon.\n\nFederated Authentication Service: {0}\n\nLogging in [Certificate: {1}]

[S107] Identity Assertion Logon failed. [Exception: {0}{1}]

[S108] Identity Assertion Subsystem. ACCESS\_DENIED [Caller: {0}]

### **Certificados de sesión [VDA]**

[Origen del evento: Citrix.Authentication.IdentityAssertion]

Estos sucesos se registran en el VDA cuando un usuario intenta usar un certificado de sesión.

Códigos de registros

[S201] Virtual smart card access authorized by [{0}] for PID: {1} Program Name: {2}[Certificate thumbprint: {3}]

[S203] Virtual Smart Card Subsystem. Access Denied [caller: {0}, session {1}]

[S204] Virtual Smart Card Subsystem. Smart card support disabled

## **Generación de pares de claves y solicitudes de certificados [Servicio de autenticación federada]**

[Origen del evento: Citrix.Fas.PkiCore]

Estos eventos se registran cuando el servidor de FAS realiza operaciones criptográficas de bajo nivel.

Códigos de registros

[S001] TrustArea::TrustArea: Installed certificate [TrustArea: {0} Certificate

{1}TrustAreaJoinParameters{2}]

[S014] Pkcs10Request::Create: Created PKCS10 request [Distinguished Name {0}]

[S016] PrivateKey::Create [Identifier {0}MachineWide: {1} Provider: {2} ProviderType: {3}]

EllipticCurve: {4} KeyLength: {5}isExportable: {6}]

[S017] PrivateKey::Delete [CspName: {0}, Identifier {1}]

Códigos de registros

[S104] MicrosoftCertificateAuthority::GetCredentials: Authorized to use {0}

[S105] MicrosoftCertificateAuthority::SubmitCertificateRequest Error submit response [{0}]

[S106] MicrosoftCertificateAuthority::SubmitCertificateRequest Issued certificate [{0}]

[S112] MicrosoftCertificateAuthority::SubmitCertificateRequest ‑ Waiting for approval [CR\_DISP\_UNDER\_SUBMISSION] [Reference: {0}]

### **Mensajes de error del usuario final**

En esta sección, se ofrece una lista de los mensajes de error comunes que ve un usuario en la página de inicio de sesión de Windows.

![](_page_92_Picture_201.jpeg)

#### **Información relacionada**

• Configuración de un dominio para el inicio de sesión con tarjeta inteligente: http://support.citr ix.com/article/CTX206156

corta (<2048 bits).

- Directivas de inicio de sesión de tarjeta inteligente: https://docs.microsoft.com/en-us/previou s-versions/windows/it-pro/windows-server-2008-R2-and-2008/ff404287(v=[ws.10\)](http://support.citrix.com/article/CTX206156)
- [Habilitación del registro d](http://support.citrix.com/article/CTX206156)e CAPI: http://social.technet.microsoft.com/wiki/contents/articles/ 242.troubleshooting-pki-problems-on-windows.as[px](https://docs.microsoft.com/en-us/previous-versions/windows/it-pro/windows-server-2008-R2-and-2008/ff404287(v=ws.10))
- Habilitación del registro de Kerberos: https://support.microsoft.com/en-us/kb/262177
- Instrucciones para habilitar el inicio de sesión mediante tarjeta inteligente con entidades externas de certificación: [https://support.microsoft.com/en](http://social.technet.microsoft.com/wiki/contents/articles/242.troubleshooting-pki-problems-on-windows.aspx)-us/kb/281245

# **Cmdlets de PowerShell**

#### December 15, 2022

Aunque la consola de administración del Servicio de autenticación federada (FAS) es adecuada para implementaciones simples, la interfaz de PowerShell ofrece opciones más avanzadas. Si va a usar opciones que no están disponibles en la consola, Citrix recomienda utilizar solo PowerShell para la configuración.

El siguiente comando agrega los cmdlets de PowerShell para FAS:

1 Add-PSSnapin Citrix.Authentication.FederatedAuthenticationService.V1

En una ventana de PowerShell, use Get‑Help <*nombre del cmdlet*> para ver la ayuda del cmdlet.

Para obtener más información sobre los cmdlets de FAS PowerShell SDK, consulte https://developer‑ docs.citrix.com/projects/federated‑authentication‑service‑powershell‑cmdlets/en/latest/.

# **[Arquitecturas de implementación](https://developer-docs.citrix.com/projects/federated-authentication-service-powershell-cmdlets/en/latest/)**

December 15, 2022

### **Introducción**

El Servicio de autenticación federada FAS (Federated Authentication Service) es un componente de Citrix que se integra con su entidad de certificación de Active Directory, lo que permite a los usuarios autenticarse de manera imperceptible dentro de un entorno Citrix. Este documento describe diversas arquitecturas de autenticación que pueden ser apropiadas para su implementación.

Cuando está habilitado, FAS delega las decisiones de autenticación de usuarios en servidores de Store‑ Front de confianza. StoreFront tiene un amplio conjunto de opciones de autenticación integrado con tecnologías Web modernas y es fácilmente ampliable con el SDK de StoreFront o complementos de IIS de terceros. El objetivo básico del diseño es conseguir que cualquier tecnología de autenticación que pueda autenticar a un usuario en un sitio web se pueda usar para iniciar sesión en una implementación de Citrix Virtual Apps o Citrix Virtual Desktops.

Este documento contiene algunos ejemplos de implementación de nivel superior, con una complejidad cada vez mayor.

- Implementación interna
- Implementación de Citrix Gateway
- SAML de ADFS
- Asignación de cuentas B2B
- Unión a Azure AD de Windows 10

Se pr[oporcionan enlaces a artícu](https://docs.citrix.com/es-es/federated-authentication-service/2209/deployment-architectures.html#b2b-account-mapping)los relativos al servicio FAS. Para todas las arquitecturas, el artículo Instal[ación y configuración](https://docs.citrix.com/es-es/federated-authentication-service/2209/deployment-architectures.html#windows-10-azure-ad-join) es la referencia principal para la instalación y la configuración de FAS.

#### **[Descripción de la arquitec](https://docs.citrix.com/es-es/federated-authentication-service/2209/install-configure.html)tura**

FAS tiene autorización para emitir automáticamente certificados de tarjeta inteligente de parte de los usuarios de Active Directory que StoreFront autentica. Esto usa interfaces API similares a las her‑ ramientas que permiten a los administradores aprovisionar tarjetas inteligentes físicas. Cuando un broker gestiona el acceso de un usuario a un Virtual Delivery Agent (VDA) de Citrix Virtual Apps o Citrix Virtual Desktops, el certificado se conecta a la máquina, y el dominio de Windows detecta el inicio de sesión como una acción de autenticación con tarjeta inteligente estándar.

Los servidores de StoreFront de confianza contactan con FAS cuando los usuarios solicitan acceso a los entornos Citrix. FAS concede un tíquet que permite que una sola de sesión de Citrix Virtual Apps o Citrix Virtual Desktops se autentique con un certificado para esa sesión. Cuando un agente VDA debe autenticar a un usuario, se conecta a FAS y canjea el tíquet. Solo FAS tiene acceso a la clave privada del certificado del usuario; el VDA debe enviar a FAS cada operación de firma y descifrado que necesita llevar a cabo con el certificado.

El siguiente diagrama muestra FAS integrado con una entidad de certificación de Microsoft y que ofrece servicios de compatibilidad con StoreFront y los agentes Virtual Delivery Agent (VDA) de Cit‑ rix Virtual Apps and Desktops.

![](_page_94_Figure_9.jpeg)

# **Implementación interna**

FAS permite que los usuarios se autentiquen de forma segura en StoreFront con una gran variedad de opciones de autenticación (incluido el inicio de sesión Single Sign‑On de Kerberos) y se conecten con una sesión de Citrix HDX con autenticación completa.

Esto permite la autenticación de Windows sin diálogos para introducir las credenciales de usuario o el PIN de tarjeta inteligente, y sin tener que usar la función del tipo "administración de contraseñas guardadas", tales como Single Sign‑On Service. Puede utilizarse para reemplazar las funciones de inicio de sesión que ofrezca la Delegación limitada de Kerberos, disponible en versiones anteriores de Citrix Virtual Apps.

Todos los usuarios tienen acceso a certificados de infraestructura de clave pública (PKI) dentro de su sesión, independientemente de si inician sesión en los dispositivos de punto final con una tarjeta inteligente o no. Esto permite una migración sin problemas a modelos de autenticación de dos factores, incluso desde dispositivos como smartphones y tabletas que no tienen un lector de tarjeta inteligente.

Esta implementación agrega un nuevo servidor en el que se ejecuta FAS, que tiene autorización para emitir certificados de clase de tarjeta inteligente en nombre de los usuarios. Estos certificados se utilizan después para conectar con sesiones de usuario en un entorno de Citrix HDX como si se estuviera utilizando un inicio de sesión con tarjeta inteligente.

![](_page_96_Figure_1.jpeg)

El entorno de Citrix Virtual Apps o Citrix Virtual Desktops debe estar configurado de manera similar al inicio de sesión con tarjeta inteligente, que se describe en CTX206156.

En una implementación existente, esto normalmente solo implica asegurarse de que haya una enti‑ dad de certificación de Microsoft disponible y de que los controladores de dominio tengan asignados certificados de controlador de dominio (consulte la sección "[Issuing D](http://support.citrix.com/article/ctx206156)omain Controller Certificates" en el artículo CTX206156).

Información relacionada:

- Las claves se pueden almacenar en un módulo de seguridad de hardware (HSM) o en un módulo de plataforma de confianza (TPM) integrado. Para obtener más información, consulte el artículo Protección de claves privadas.
- En el artículo Instalación y configuración se describe cómo instalar y configurar el servicio FAS.

# **Impl[ementación de Citrix Gate](https://docs.citrix.com/es-es/federated-authentication-service/2209/config-manage/private-key-protection.html)[way](https://docs.citrix.com/es-es/federated-authentication-service/2209/install-configure.html)**

La implementación de Citrix Gateway es similar a la implementación interna, pero agrega Citrix Gateway emparejado con StoreFront, moviendo el punto principal de autenticación a Citrix Gateway. Citrix Gateway incluye opciones muy sofisticadas de autenticación y autorización que se pueden usar para el acceso remoto seguro a los sitios web de una empresa.

Esta implementación se puede utilizar para evitar la aparición de varias solicitudes de PIN que ocurren al autenticarse primero en Citrix Gateway y, a continuación, iniciar sesión en una sesión de usuario. También permite el uso de las tecnologías avanzadas de autenticación de Citrix Gateway, sin necesidad de pedir adicionalmente contraseñas de Active Directory o tarjetas inteligentes.

![](_page_98_Figure_1.jpeg)

El entorno de Citrix Virtual Apps o Citrix Virtual Desktops debe estar configurado de manera similar al inicio de sesión con tarjeta inteligente, que se describe en CTX206156.

En una implementación existente, esto normalmente solo implica asegurarse de que haya una enti‑ dad de certificación de Microsoft disponible y de que los controladores de dominio tengan asignados certificados de controlador de dominio (consulte la sección "[Issuing D](http://support.citrix.com/article/ctx206156)omain Controller Certificates" del artículo CTX206156).

Al configurar Citrix Gateway como el sistema de autenticación principal, compruebe que todas las conexiones entre Citrix Gateway y StoreFront estén protegidas con TLS. En concreto, compruebe que la URL de respuesta está configurada para que apunte al servidor Citrix Gateway, ya que puede usarse para autenticar el servidor Citrix Gateway en esta implementación.

![](_page_99_Picture_68.jpeg)

Información relacionada:

- Para configurar Citrix Gateway, consulte "Cómo configurar NetScaler Gateway 10.5 para usarlo con StoreFront 3.6 y Citrix Virtual Desktops 7.6".
- En Instalación y configuración se describe cómo instalar y configurar el servicio FAS.

#### **Impl[ementación de SAML de ADFS](http://support.citrix.com/content/dam/supportWS/kA260000000TWYbCAO/NSG_10.5_for_SF_2.6_and_XD_7.6.pdf)**

Una tecnología de autenticación clave de Citrix Gateway permite la integración en Microsoft ADFS, que puede funcionar como un proveedor de identidades (IdP) SAML. Una aserción SAML es un bloque XML firmado criptográficamente, emitido por un IdP de confianza, que autoriza a un usuario a iniciar sesión en un sistema informático. Eso significa que el servidor de FAS permite delegar la autenticación de un usuario al servidor de ADFS de Microsoft (o a otro IdP habilitado para SAML).

![](_page_100_Figure_1.jpeg)

ADFS se usa normalmente para autenticar a los usuarios con seguridad de forma remota en los recursos de la empresa a través de Internet, por ejemplo, se usa para la integración de Office 365.

Información relacionada:

- El artículo Implementación ADFS contiene información detallada.
- En el artículo Instalación y configuración se describe cómo instalar y configurar el servicio FAS.
- La sección Implementación de Citrix Gateway en este artículo contiene información acerca de la configu[ración.](https://docs.citrix.com/es-es/federated-authentication-service/2209/deployment-architectures/adfs.html)

#### **Asignación de cuentas B2B**

Si dos empresas desean usar los sistemas informáticos de la otra, una opción común es configurar un servidor de ADFS (Servicio de federación de Active Directory) con una relación de confianza. Eso permite que los usuarios de una empresa se autentiquen en el entorno de Active Directory (AD) de la otra, de manera imperceptible. Al iniciar sesión, cada usuario utiliza las credenciales de su propia empresa; ADFS las asigna automáticamente a una "cuenta sombra"en el entorno de AD de la otra empresa.

![](_page_101_Figure_3.jpeg)

#### Información relacionada:

• En el artículo Instalación y configuración se describe cómo instalar y configurar el servicio FAS.

## **Unión a Azure AD de Windows 10**

Windows 10 introdujo el concepto de "Unión a Azure AD", que es conceptualmente similar a la unión a un dominio Windows tradicional, solo que destinado a casos a través de Internet. Este sistema funciona bien con equipos portátiles y tabletas. Al igual que al unirse a un dominio de Windows tradi‑ cional, Azure AD tiene funciones para permitir modelos de inicio de sesión Single Sign-On en recursos y sitios Web de la empresa. Estos pueden funcionar con Internet, por lo que funcionarán desde cualquier ubicación que esté conectada a Internet, no solo la red LAN de la oficina.

![](_page_102_Figure_3.jpeg)

Esta implementación es un ejemplo donde no existe el concepto de "usuarios finales en la oficina". Los equipos portátiles se inscriben y se autentican totalmente en Internet con las funciones modernas de Azure AD.

Tenga en cuenta que la infraestructura de esta implementación se puede ejecutar en cualquier lugar

en que haya disponible una dirección IP: local, proveedor alojado, Azure u otro proveedor de la nube. El sincronizador de Azure AD Connect se conectará automáticamente a Azure AD. El gráfico de ejemplo utiliza máquinas virtuales de Azure para simplificar la tarea.

Información relacionada:

- En el artículo Instalación y configuración se describe cómo instalar y configurar el servicio FAS.
- El artículo Integración de Azure AD contiene información detallada.

# **Implement[ación ADFS](https://docs.citrix.com/es-es/federated-authentication-service/2209/deployment-architectures/azure-ad.html)**

December 15, 2022

#### **Introducción**

Este documento describe cómo integrar un entorno de Citrix con Microsoft ADFS.

Muchas organizaciones usan ADFS para administrar el acceso seguro de los usuarios a los sitios web que requieren un único punto de autenticación. Por ejemplo, una empresa puede tener descargas y contenido adicionales disponibles para los empleados; estas ubicaciones deben estar protegidas con credenciales de inicio de sesión estándar de Windows.

El Servicio de autenticaciónfederada (FAS) también permite integrar Citrix Gateway y Citrix StoreFront en el sistema de inicio de sesión de ADFS, lo que disminuye el riesgo de confusión para los emplea‑ dos.

Esta implementación integra Citrix Gateway como una entidad de confianza en Microsoft ADFS.

#### Servicio de autenticación federada

![](_page_104_Figure_1.jpeg)

**Nota:**

No hay ninguna diferencia si el recurso del back‑end es Windows VDA o Linux VDA.

# **Descripción general de SAML**

Security Assertion Markup Language (SAML) es un sistema sencillo de inicio de sesión con explorador web para "redirigir a la página de inicio de sesión". La configuración incluye los siguientes elementos:

## **Dirección URL de redireccionamiento [URL del servicio Single Sign‑On]**

Cuando Citrix Gateway detecta que un usuario tiene que autenticarse, indica al explorador web del usuario que haga un envío HTTP POST a la página web de inicio de sesión de SAML en el servidor de ADFS. Esta suele ser una dirección https://enelformato: https://adfs.mycompany.com/ adfs/ls.

Este POST a la página web incluye información adicional, incluida la dirección de devolución adonde ADFS llevará al usuario cuando se complete el inicio de sesión.

## **Identificador [Nombre del emisor/ID de entidad]**

El ID de entidad (EntityId) es un identificador único que Citrix Gateway incluye en los datos de POST enviados a ADFS. Eso informa al servicio ADFS acerca del servicio en el que intenta iniciar sesión el usuario, para aplicar distintas directivas de autenticación según corresponda. Si se emite, el XML de autenticación de SAML solo servirá para iniciar sesión en el servicio identificado por EntityId.

EntityID suele ser la dirección URL de la página de inicio de sesión del servidor Citrix Gateway, pero puede ser cualquier otra cosa, siempre y cuando Citrix Gateway y ADFS lo acuerden: https:  $//$ ns. mycompany.com/application/logonpage.

### **Dirección de devolución [dirección URL de respuesta]**

Si la autenticación se realiza correctamente, ADFS indica al explorador web del usuario que envíe con POST un XML de autenticación de SAML de vuelta a una de las URL de respuesta que están configuradas para EntityId. Esta suele ser una dirección  $https://enel)$ servidor Citrix Gateway original con el formato: https://ns.mycompany.com/cgi/samlauth.

Si hay más de una URL de respuesta configurada, Citrix Gateway puede elegir una en su POST original para ADFS.

### **Certificado de firma [Certificado IDP]**

ADFS firma criptográficamente los objetos blob (Binary Large Object) de XML de autenticación de SAML mediante su clave privada. Para validar la firma, Citrix Gateway debe estar configurado para comprobar las firmas mediante una clave pública que se incluye en un archivo de certificado. El archivo de certificado suele ser un archivo de texto obtenido del servidor de ADFS.

#### **URL de Single Sign‑Out [URL de cierre de sesión único]**

ADFS y Citrix Gateway ofrecen un sistema de "cierre de sesión central". Se trata de una dirección URL que Citrix Gateway sondea ocasionalmente para comprobar que el blob XML de autenticación SAML aún representa una sesión conectada.

Esta es una función opcional; no es necesario que esté configurada. Esta suele ser una dirección https:// en el formato: https://adfs.mycompany.com/adfs/logout. (Tenga en cuenta que puede ser la misma que la dirección URL de inicio de sesión único.)

#### **Configuración**

En la sección Implementación de Citrix Gateway se describe cómo configurar Citrix Gateway para ges‑ tionar las opciones de autenticación LDAP estándar. Una vez completado correctamente, se puede crear una nueva directiva de autenticación en Citrix Gateway que permita la autenticación SAML. De‑ spués, esto [puede reemplazar la directiva LDAP](https://docs.citrix.com/es-es/federated-authentication-service/2209/deployment-architectures.html#citrix-gateway-deployment) predeterminada utilizada en el asistente de insta‑ lación de Citrix Gateway.

![](_page_106_Picture_90.jpeg)

#### **Rellenar la directiva de SAML**

Configure el nuevo servidor de proveedor de identidades SAML mediante la información tomada an‑ teriormente de la consola de administración de ADFS. Cuando se aplica esta directiva, Citrix Gateway redirige al usuario a ADFS para el inicio de sesión y a su vez acepta el token de autenticación de SAML firmado por ADFS.

![](_page_107_Picture_63.jpeg)

## **Información relacionada**

- Instalación y configuración es la referencia principal para la instalación y la configuración de este servicio.
- Las implementaciones más comunes de FAS se resumen en el artículo Arquitecturas de imple[mentación.](https://docs.citrix.com/es-es/federated-authentication-service/2209/install-configure.html)
- En Configuración avanzada, se presentan artículos de "procedimientos".

# **Integr[ación de Azure AD](https://docs.citrix.com/es-es/federated-authentication-service/2209/config-manage.html)**

December 15, 2022
# **Introducción**

Este documento describe cómo integrar un entorno de Citrix con la funcionalidad de Azure AD de Windows 10. Windows 10 introdujo Azure AD, que es un nuevo modelo para unirse a dominios, por el cual los portátiles móviles pueden unirse a un dominio de empresa a través de Internet con fines de administración y Single Sign-On.

El ejemplo de implementación en este documento describe un sistema donde TI proporciona a los nuevos usuarios una dirección de correo electrónico de la empresa y un código de inscripción para sus portátiles Windows 10 personales. Los usuarios acceden a este código mediante la opción **Sistema > Acerca de > Unirse a Azure AD** del panel **Configuración**.

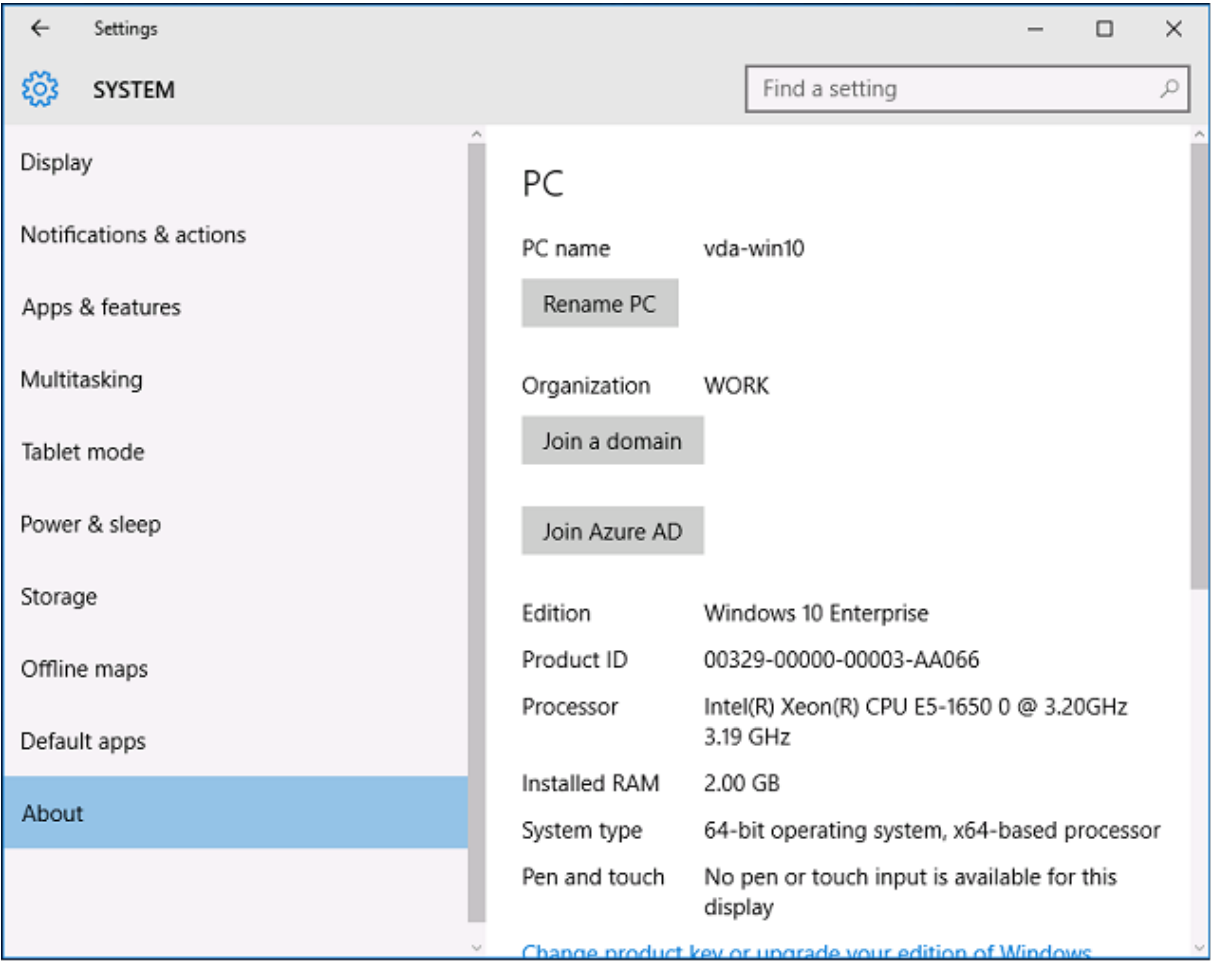

Una vez inscrito el portátil, el explorador web Microsoft Edge inicia sesión automáticamente en los sitios web de la empresa y las aplicaciones publicadas de Citrix a través de la página web de aplicaciones SaaS de Azure, con otras aplicaciones de Azure, como Office 365.

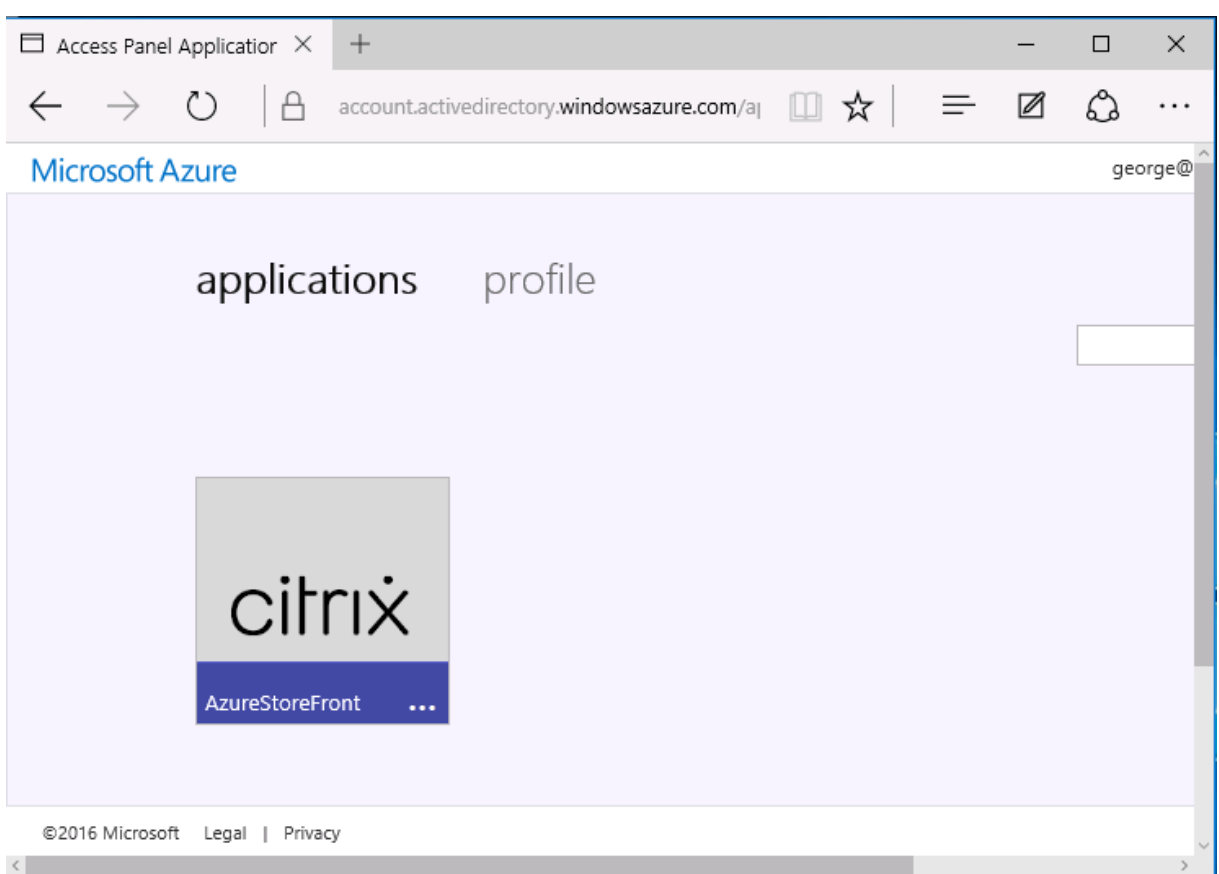

# **Arquitectura**

Esta arquitectura replica una red de empresa tradicional incluida totalmente dentro de Azure, integrada con tecnologías de nube modernas, tales como Azure AD y Office 365. Los usuarios finales se consideran todos trabajadores remotos, sin concepto de estar en una intranet de la oficina.

El modelo se puede aplicar a las empresas con sistemas existentes en las propias sedes, porque Azure Connect Synchronization puede establecer un puente con Azure a través de Internet.

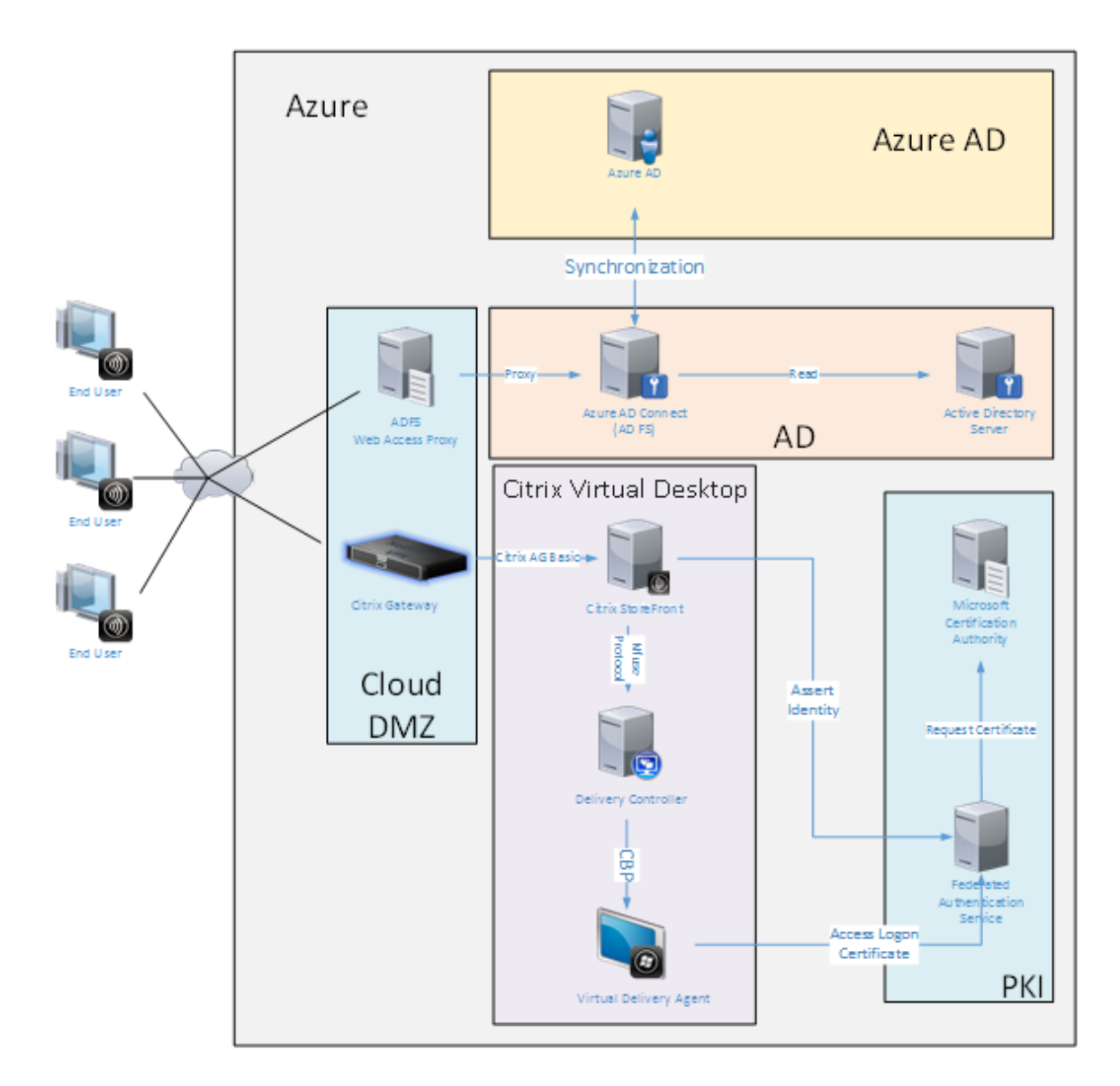

Las conexiones seguras y Single Sign-On, que tradicionalmente se habrían establecido con autenticación Kerberos/NTLM y LAN con firewall, se sustituyen en esta arquitectura con conexiones TLS hacia Azure y SAML. Se crean nuevos servicios a medida que nuevas aplicaciones de Azure se unen a Azure AD. Las aplicaciones que requieren Active Directory (por ejemplo, una base de datos de SQL Server) se pueden ejecutar mediante una VM estándar de servidor de Active Directory en la porción de IAAS del Servicio de nube de Azure.

Cuando un usuario inicia una aplicación tradicional, el acceso tiene lugar mediante aplicaciones pub‑ licadas de Citrix Virtual Apps and Desktops. Los diferentes tipos de aplicaciones se intercalan a través de la página **Aplicaciones de Azure** del usuario con la ayuda de las funciones Single Sign‑On de Mi‑ crosoft Edge. Microsoft también proporciona aplicaciones de iOS y Android que pueden enumerar e iniciar aplicaciones de Azure.

# **Crear una zona DNS**

Azure AD requiere que el administrador haya registrado una dirección DNS pública y controla la zona de delegación para el sufijo de nombre de dominio. Para realizar esta acción, el administrador puede usar la función de zona DNS en Azure.

En este ejemplo, se usa la zona DNS con el nombre *citrixsamldemo.net*.

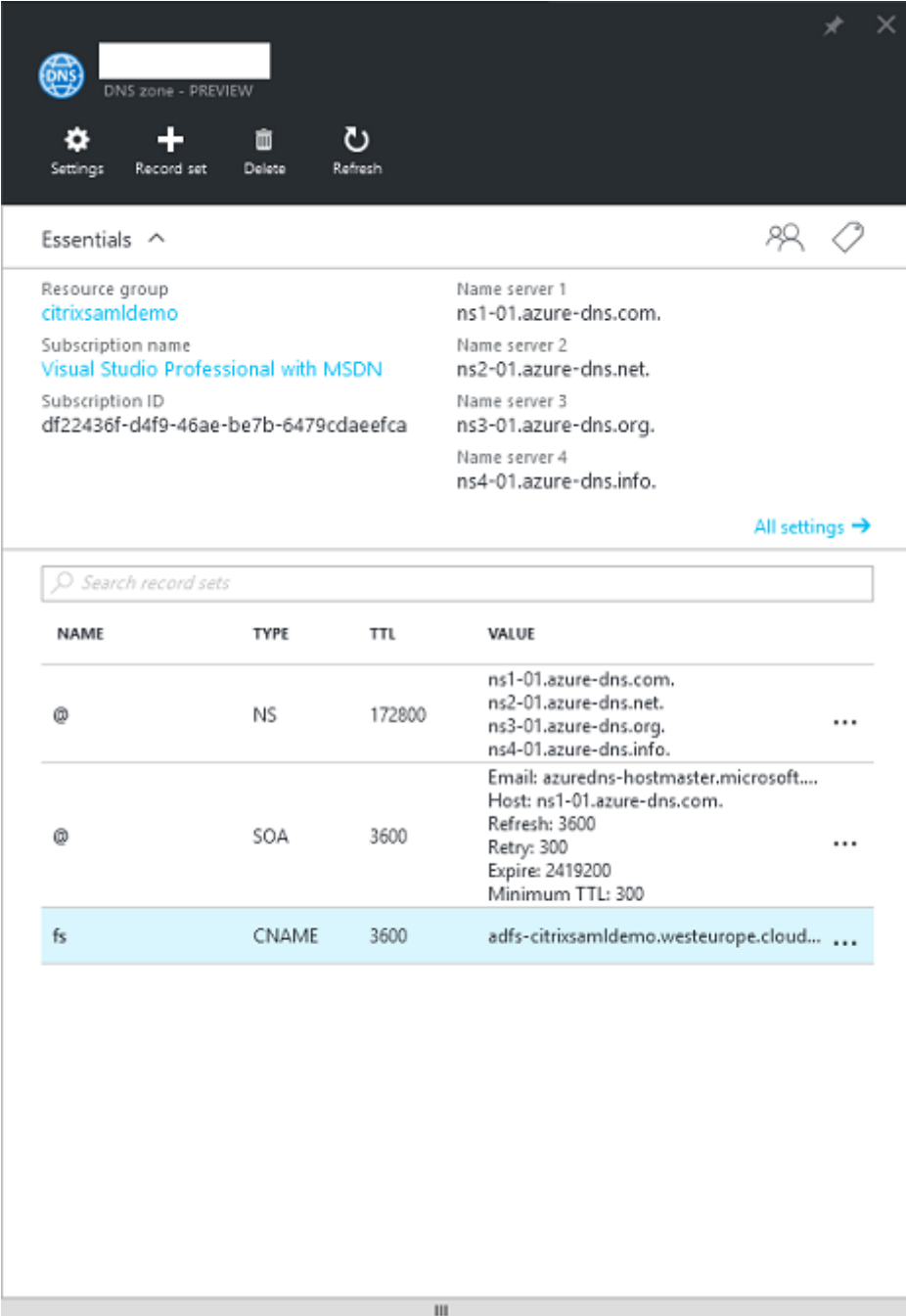

La consola muestra los nombres de los servidores DNS de Azure. Estos deben constar en las entradas

NS del registrador DNS de la zona (por ejemplo: citrixsamldemo.net. NS n1-01.azuredns.com).

Al agregar referencias a las VM ejecutadas en Azure, lo más sencillo es usar un puntero CNAME que apunte al registro DNS administrado por Azure para la VM. Si la dirección IP de la VM cambia, no será necesario actualizar manualmente el archivo de zona DNS.

Los sufijos de ambas direcciones DNS interna y externa coincidirán en esta implementación. El dominio es citrixsamldemo.net y usan DNS dividido (10.0.0.\* internamente).

Agregue una entrada "fs.citrixsamldemo.net"que haga referencia al servidor Proxy de aplicación web. Este es el Servicio de federación para esta zona.

# **Crear un servicio de nube**

En este ejemplo se configura un entorno Citrix, incluido un entorno de AD con un servidor de ADFS activo en Azure. Se crea un servicio de nube llamado "citrixsamldemo".

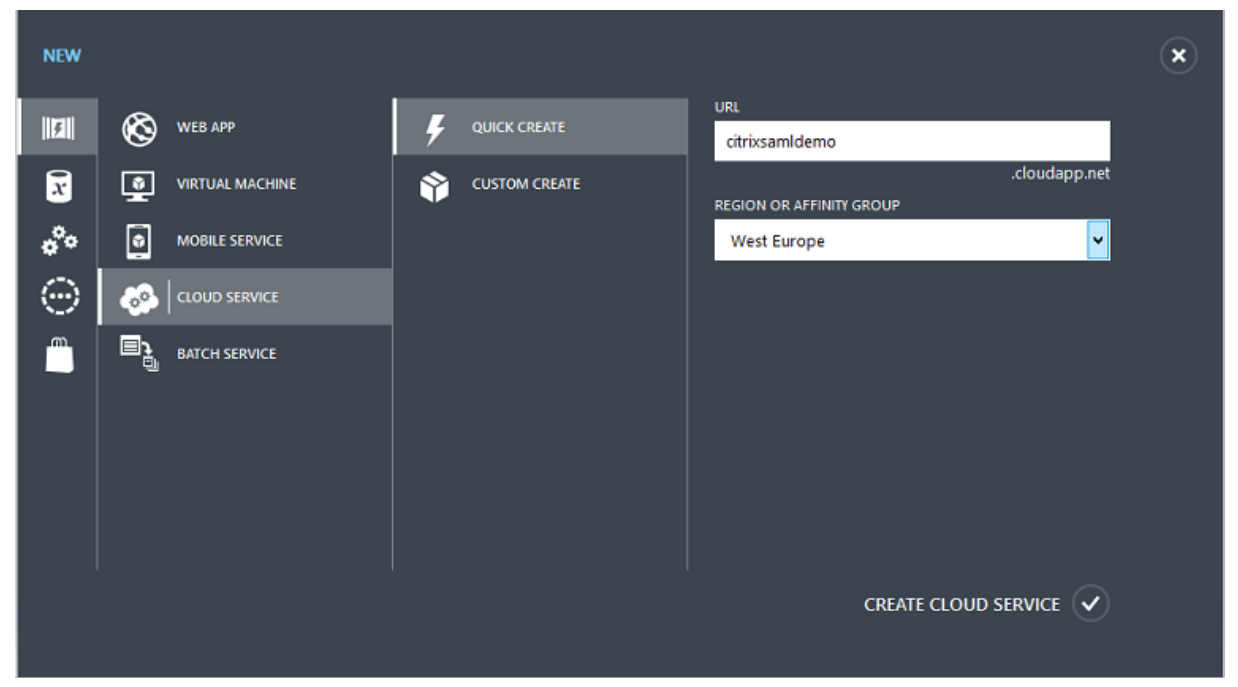

# **Crear máquinas virtuales de Windows**

Cree cinco máquinas virtuales Windows ejecutándose en el servicio de nube:

- Controlador de dominio (domaincontrol)
- Servidor de ADFS de Azure Connect (adfs)
- Proxy de acceso web de ADFS (proxy de aplicación web, no unido a dominio)
- Delivery Controller de Citrix Virtual Apps and Desktops

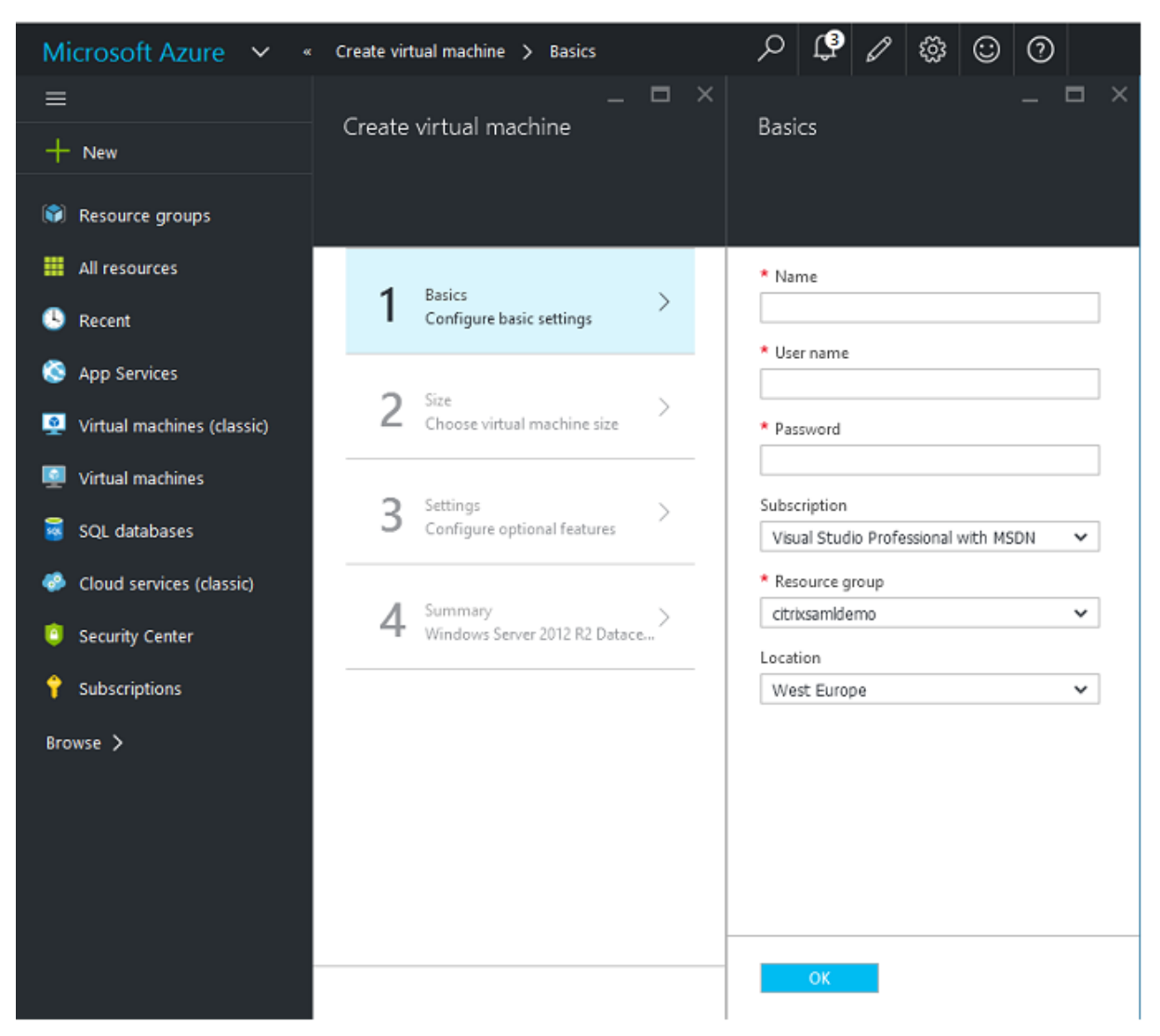

• Virtual Delivery Agent (VDA) de Citrix Virtual Apps and Desktops

# **Controlador de dominio**

- Agregue los roles **Servidor DNS** y **Servicios de dominio de Active Directory** para crear una implementación estándar de Active Directory (en este ejemplo, citrixsamldemo.net). Una vez completada la promoción de dominio, agregue el rol **Servicios de certificados de Active Di‑ rectory**.
- Cree una cuenta de usuario normal para las pruebas (por ejemplo, Jorge@citrixsamldemo.net).
- Dado que este servidor ejecutará DNS interno, todos los servidores deben hacer referencia a este servidor para la resolución de DNS. Esto se puede hacer desde la página de **configuración de Azure DNS** (para obtener más información, consulte el Apéndice en este documento).

### **Controlador ADFS y servidor proxy de aplicaciones web**

- Una el servidor de ADFS al dominio citrixsamldemo. El servidor proxy de aplicaciones web debe estar en un grupo de trabajo aislado, por lo que debe registrar manualmente una dirección DNS con el DNS de AD.
- Ejecute el cmdlet **Enable‑PSRemoting –Force** en estos servidores, para permitir la comuni‑ cación remota de PS a través de firewalls desde la herramienta Azure AD Connect.

#### **VDA y Delivery Controller de Citrix Virtual Desktops**

• Instale el Delivery Controller y el VDA de Citrix Virtual Apps o Citrix Virtual Desktops en los dos servidores Windows restantes unidos a citrixsamldemo.

# **Configurar un DNS interno**

Después de que el controlador de dominio está instalado, configure el servidor DNS para controlar la vista de citrixsamldemo.net y actuar como un reenviador a un servidor DNS externo (por ejemplo: 8.8.8.8).

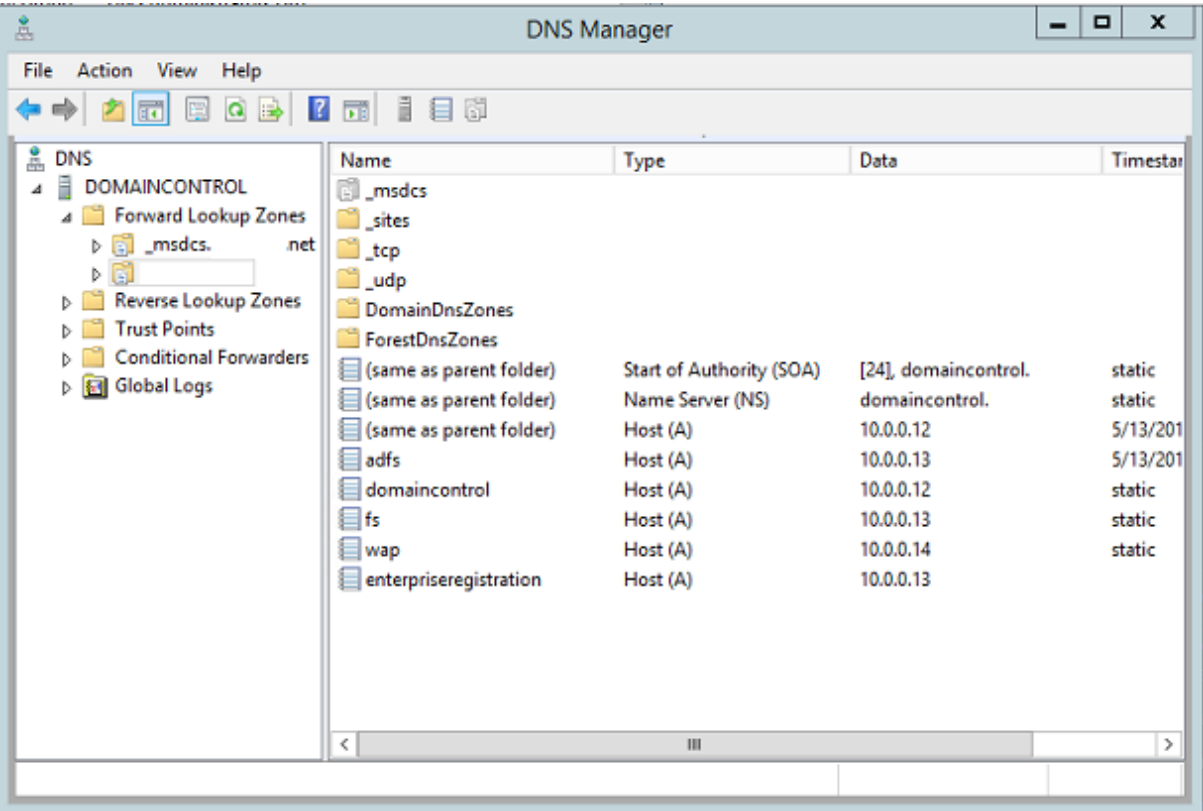

Agregue un registro estático para:

- wap.citrixsamldemo.net [la VM de proxy de aplicaciones web no estará unidad a un dominio]
- fs.citrixsamldemo.net [dirección de servidor de federación interno]
- enterpriseregistration.citrixsaml.net [lo mismo que fs.citrixsamldemo.net]

Todas las VM que se ejecutan en Azure deben estar configuradas para usar solo este servidor DNS. Puede hacerlo a través de la GUI de interfaz de red.

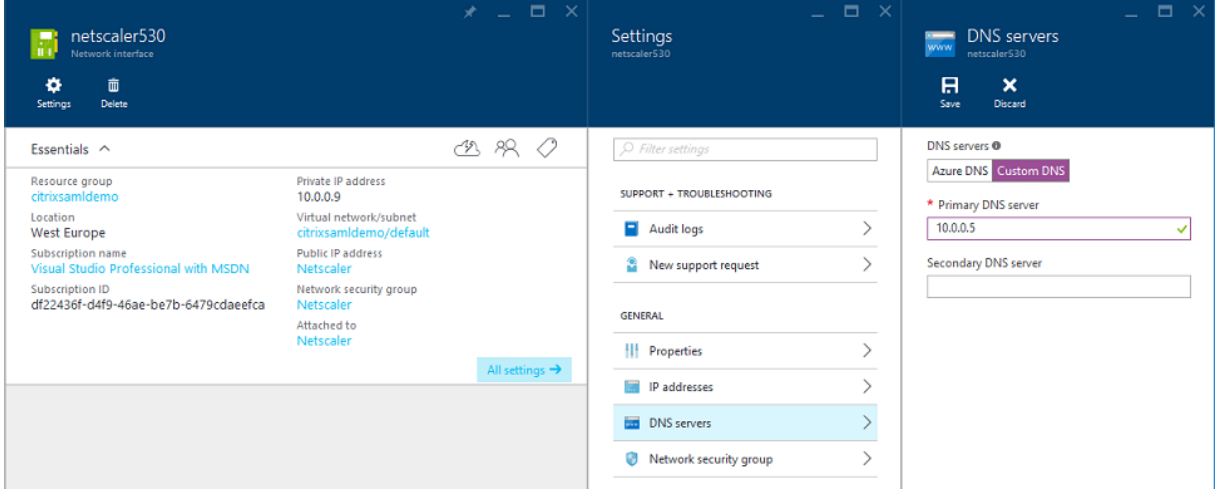

De forma predeterminada, la dirección IP interna (10.0.0.9) se asigna dinámicamente. Puede usar el parámetro de direcciones IP para asignar permanentemente la dirección IP. Esto debe hacerse para el servidor proxy de aplicaciones web y el controlador de dominio.

# **Configurar una dirección DNS externa**

Cuando se está ejecutando una VM, Azure mantiene su propio servidor de zona DNS que apunta a la dirección IP pública actual asignada a la VM. Habilitar esta función resulta muy útil porque Azure asigna direcciones IP cuando cada VM se inicia, de manera predeterminada.

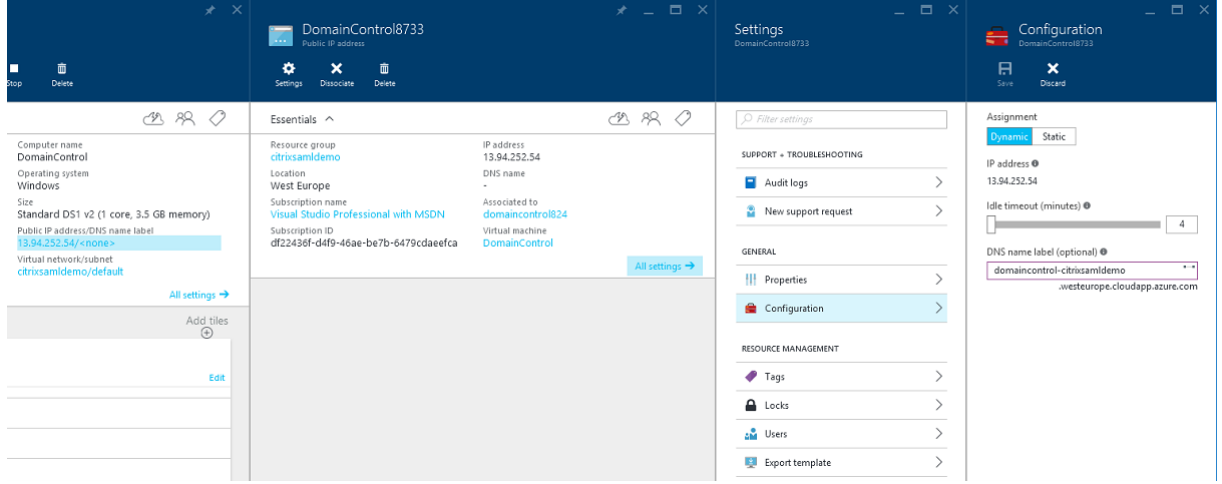

Este ejemplo asigna una dirección DNS de domaincontrol‑citrixsamldemo.westeurope.cloudapp.azure.com al controlador de dominio.

Tenga en cuenta que, cuando se complete la configuración remota, solo las VM del proxy de aplicaciones web y de Citrix Gateway deben tener direcciones IP públicas habilitadas. (Durante la configuración, la dirección IP pública se usa para el acceso RDP al entorno).

# **Configurar grupos de seguridad**

La nube de Azure administra las reglas de firewall para el acceso TCP/UDP en las VM desde Internet mediante grupos de seguridad. De forma predeterminada, todas las VM permiten el acceso RDP. Los servidores de Citrix Gateway y el proxy de aplicaciones web también deben permitir TLS en el puerto 443.

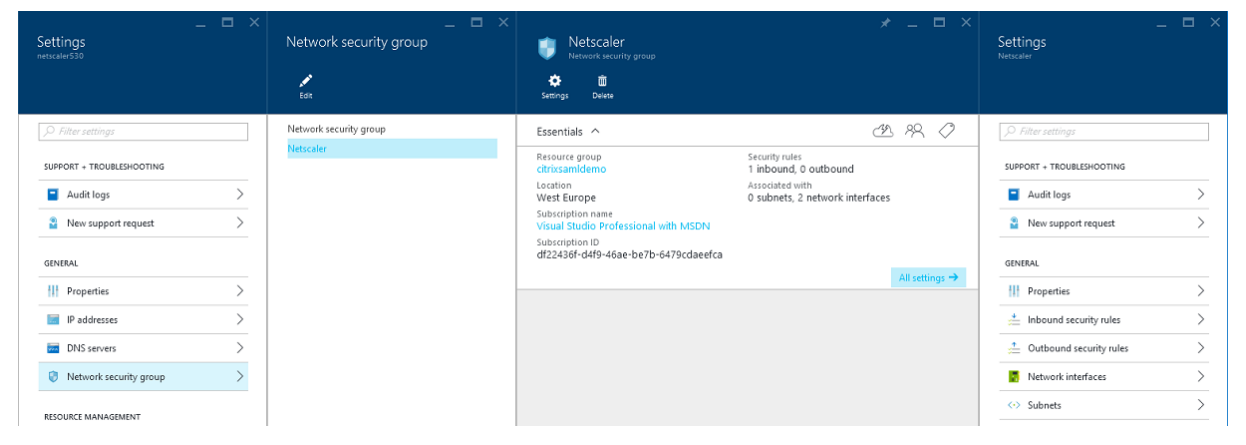

# **Crear un certificado ADFS**

Habilite la plantilla de certificado **Servidor web** en la entidad de certificación de Microsoft. Esto per‑ mite la creación de un certificado con direcciones DNS personalizadas que se pueden exportar (in‑ cluida la clave privada) a un archivo .pfx. Debe instalar este certificado tanto en el servidor proxy de aplicaciones web como en el servidor de ADFS, por lo que un archivo PFX es la opción preferida.

Emita un certificado de servidor web con los siguientes nombres de sujeto:

- Commonname:
	- **–** adfs.citrixsamldemo.net [nombre del equipo]
- SubjectAltname:
	- **–** \*.citrixsamldemo.net [nombre de la zona]
	- **–** fs.citrixsamldemo. net [entrada en DNS]
	- **–** enterpriseregistration.citrixsamldemo.net

# Servicio de autenticación federada

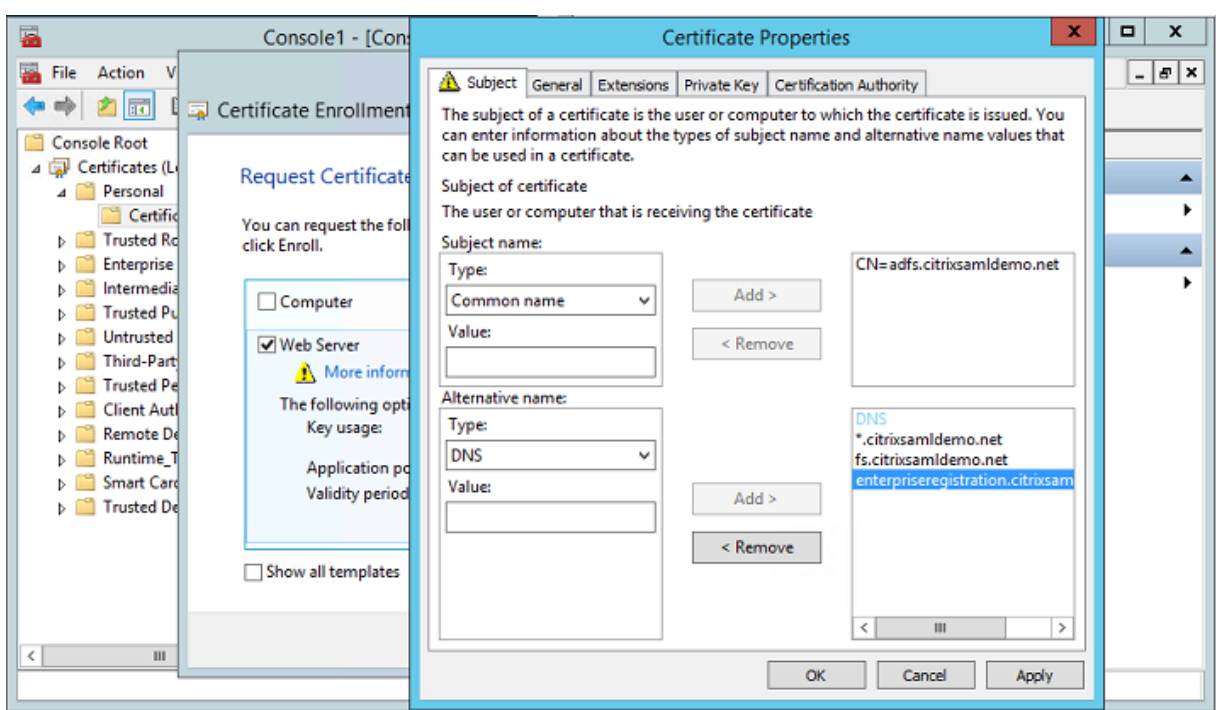

Exporte el certificado a un archivo PFX, incluida una clave privada protegida por contraseña.

# **Configurar Azure AD**

Esta sección detalla el proceso de configuración de una nueva instancia de Azure AD y la creación de identidades de usuario que se pueden usar para unir Windows 10 a Azure AD.

# **Crear un directorio nuevo**

Inicie sesión en el portal Azure clásico y cree un directorio nuevo.

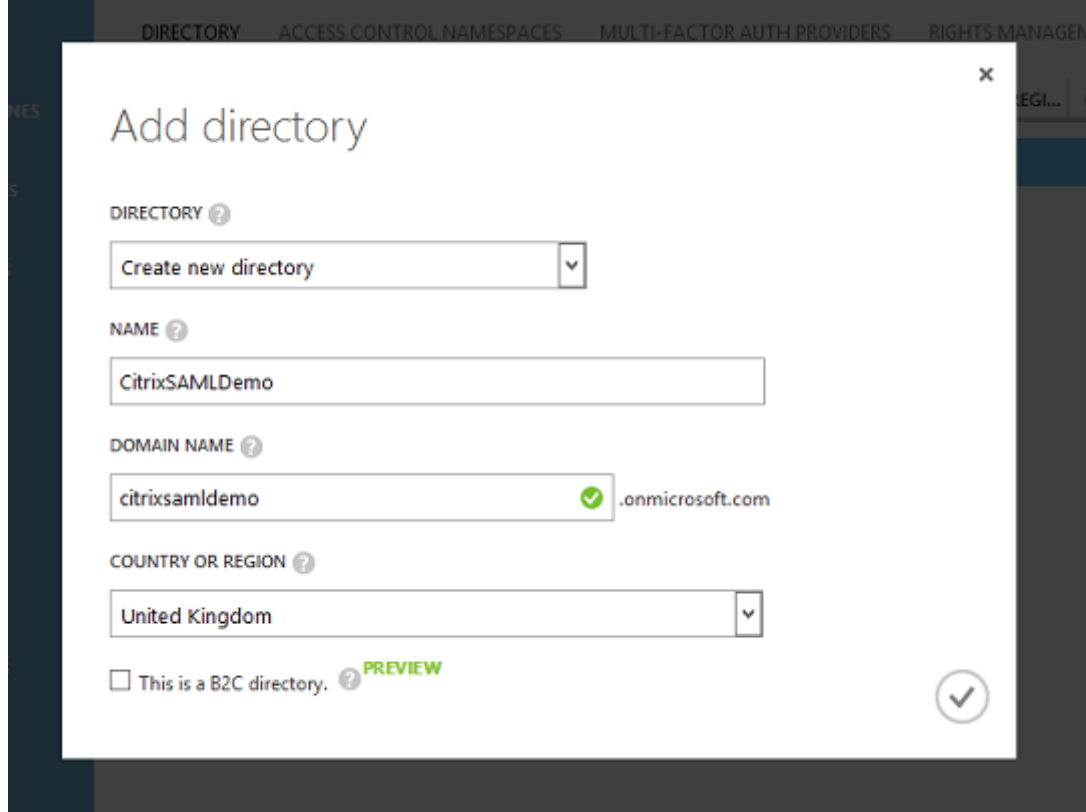

Una vez completado, aparece una página de resumen.

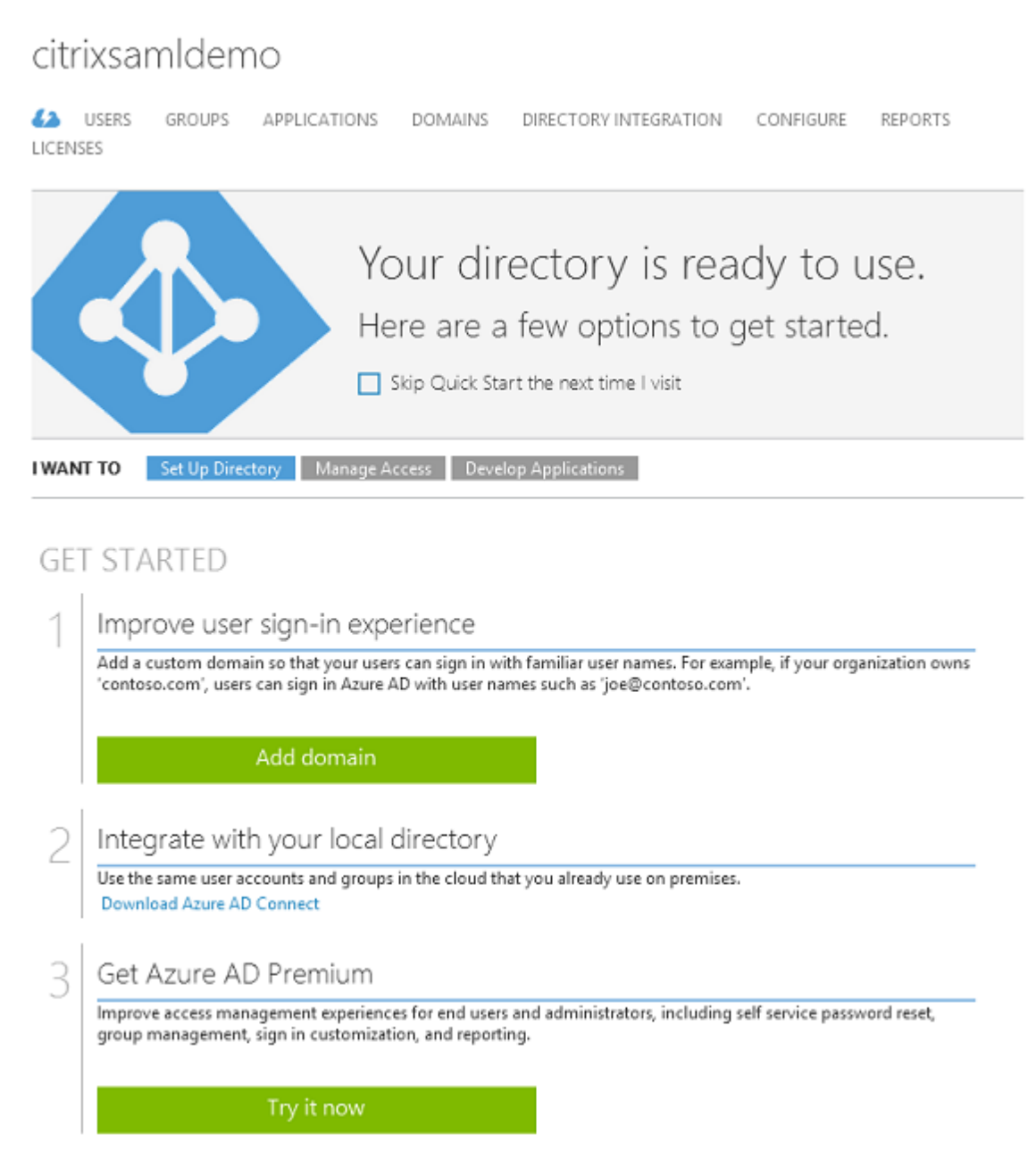

# **Crear un usuario administrador global (AzureAdmin)**

Cree un administrador global en Azure (en este ejemplo, AzureAdmin@citrixsamldemo. onmicrosoft.com) e inicie sesión con la nueva cuenta para configurar una contraseña.

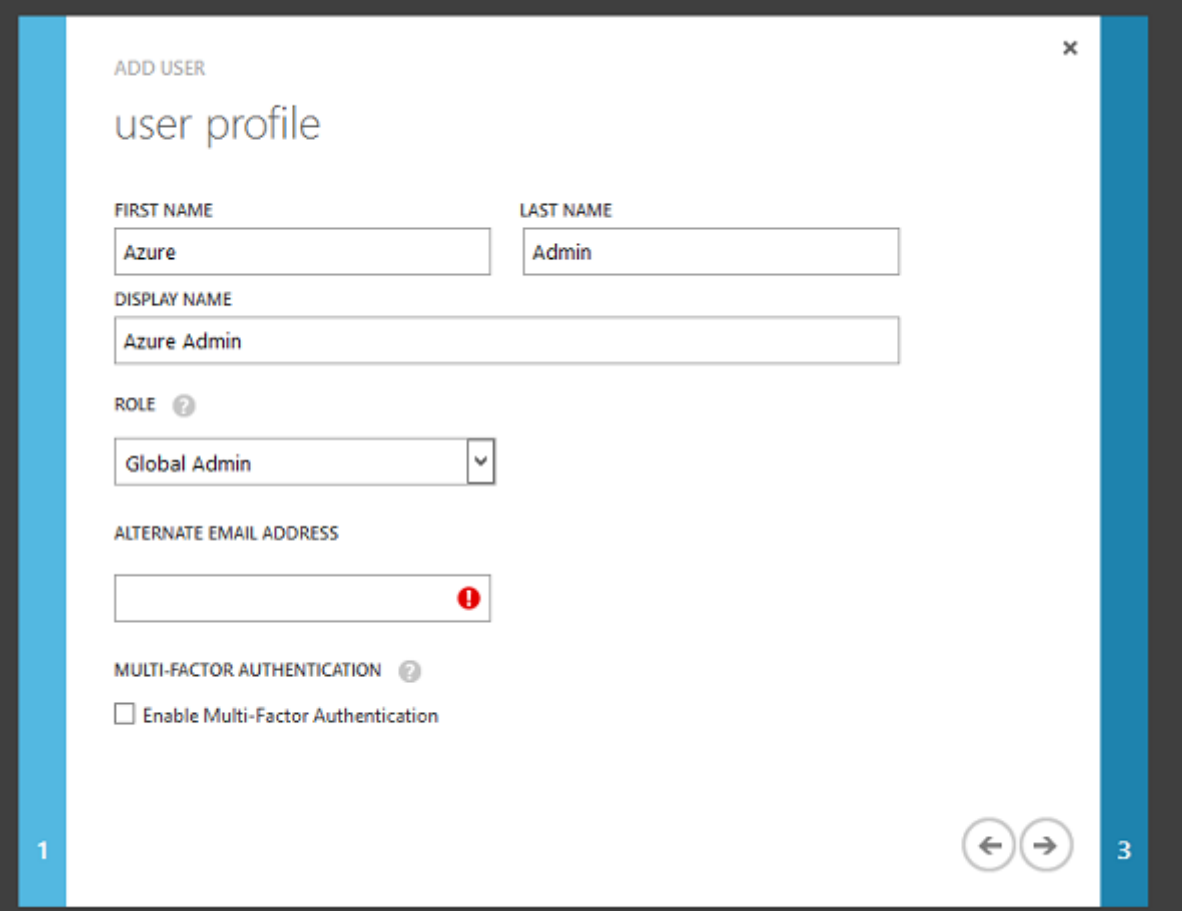

#### **Registrar su dominio en Azure AD**

De forma predeterminada, los usuarios se identifican mediante una dirección de correo electrónico en el formato: <user.name>@<company>.onmicrosoft.com.

Aunque esto funciona sin configuración adicional, se prefiere un formato estándar para la dirección de correo electrónico; preferiblemente, es mejor que coincida con el formato de la cuenta de correo electrónico del usuario final: <user.name>@<company>.com.

La acción **Agregar dominio** configura una redirección desde el dominio real de su empresa. En el ejemplo se usa citrixsamldemo.net.

Si quiere configurar ADFS para el inicio de sesión único Single Sign-On, marque la casilla correspondiente.

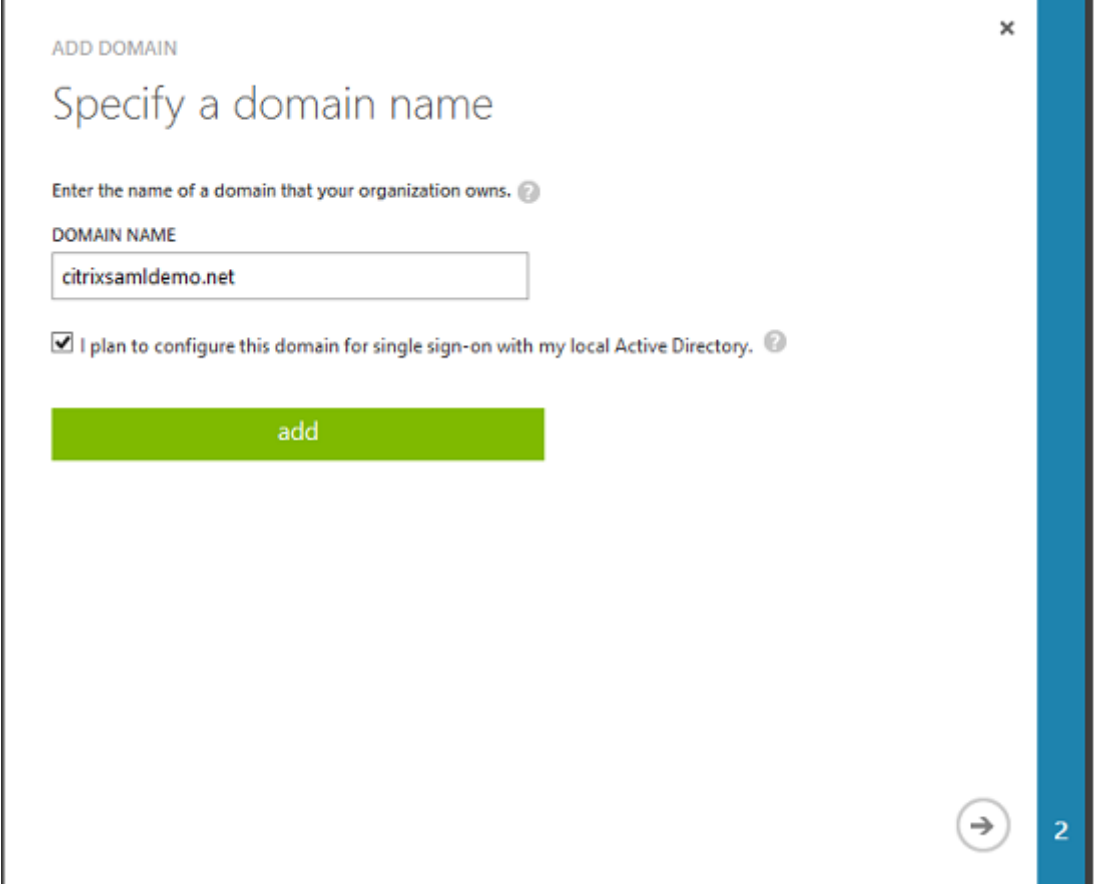

### **Instalar Azure AD Connect**

El paso 2 de la interfaz de usuario de configuración de Azure AD le redirige a la página de descarga de Microsoft de Azure AD Connect. Instale esto en la VM de ADFS. Use **Instalación personalizada**, en lugar de **Configuración rápida**, para poder acceder a las opciones de ADFS.

# Servicio de autenticación federada

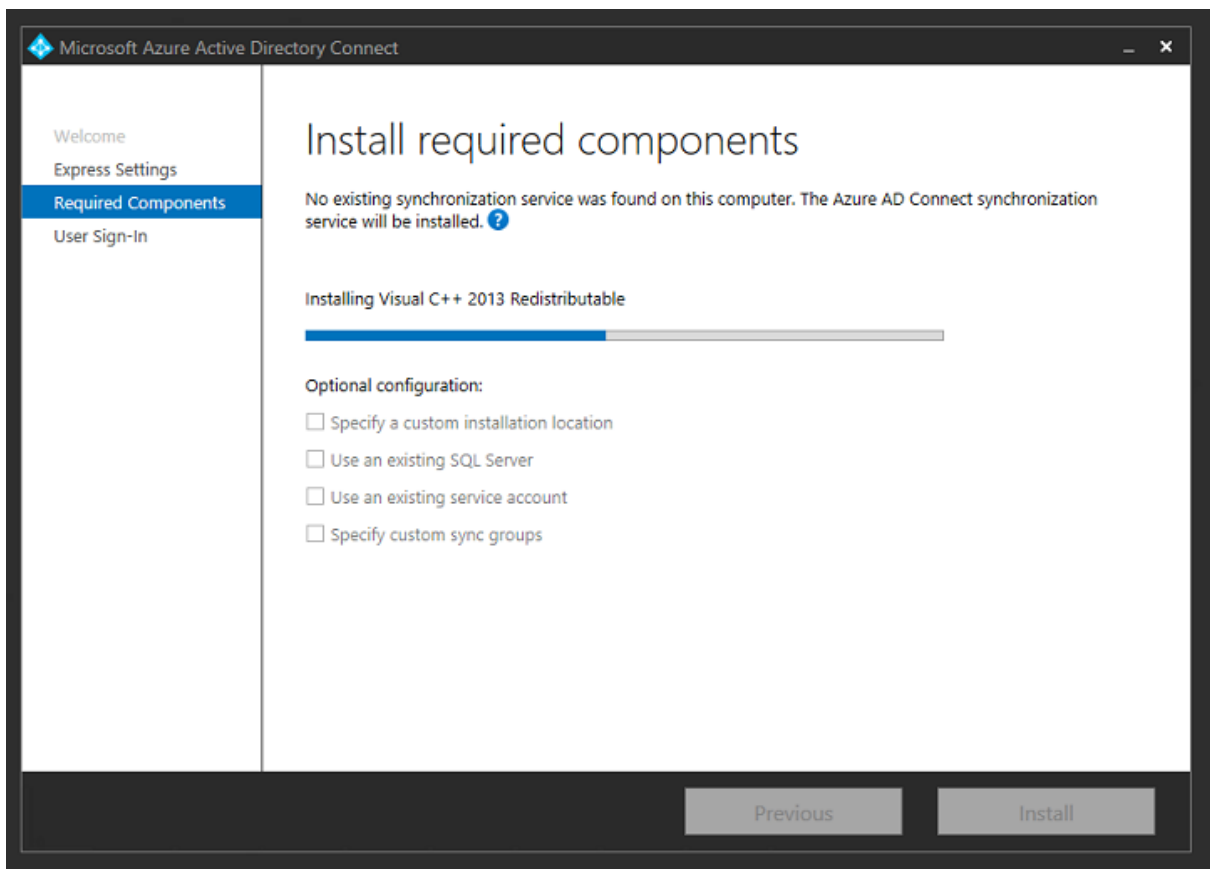

Seleccione la opción **Federación con AD FS** como método SSO.

#### Servicio de autenticación federada

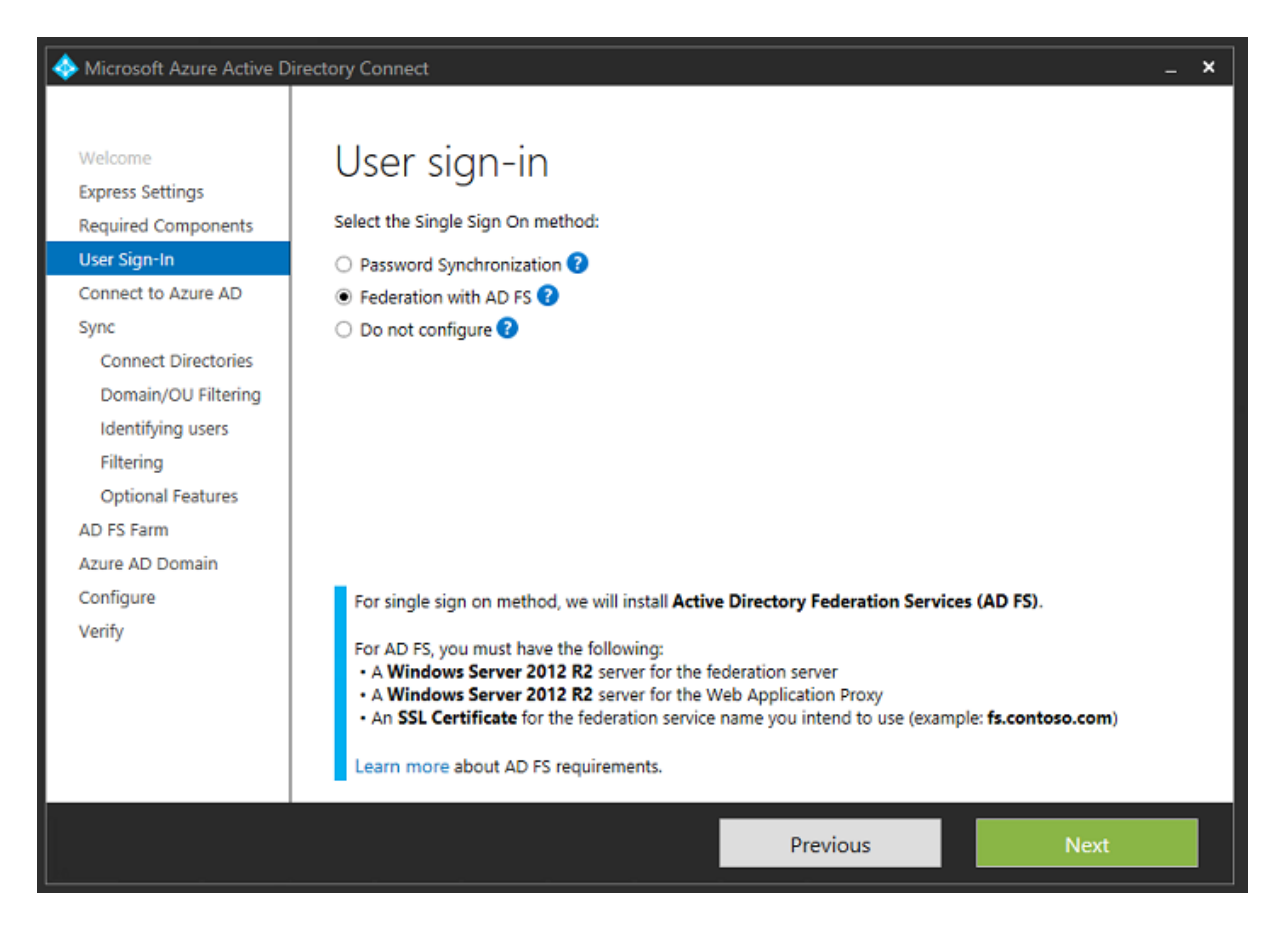

Conéctese a Azure con la cuenta de administrador que ha creado anteriormente.

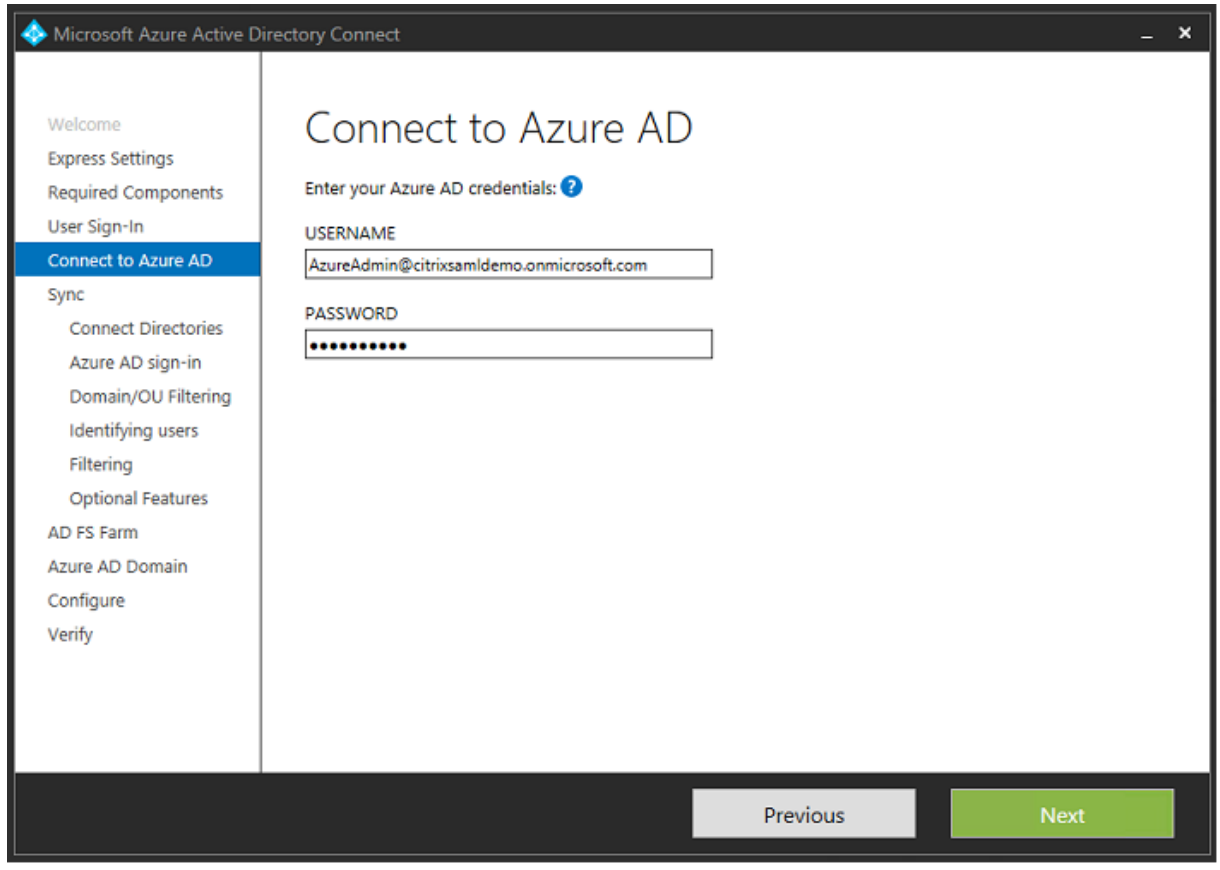

Seleccione el bosque de AD interno.

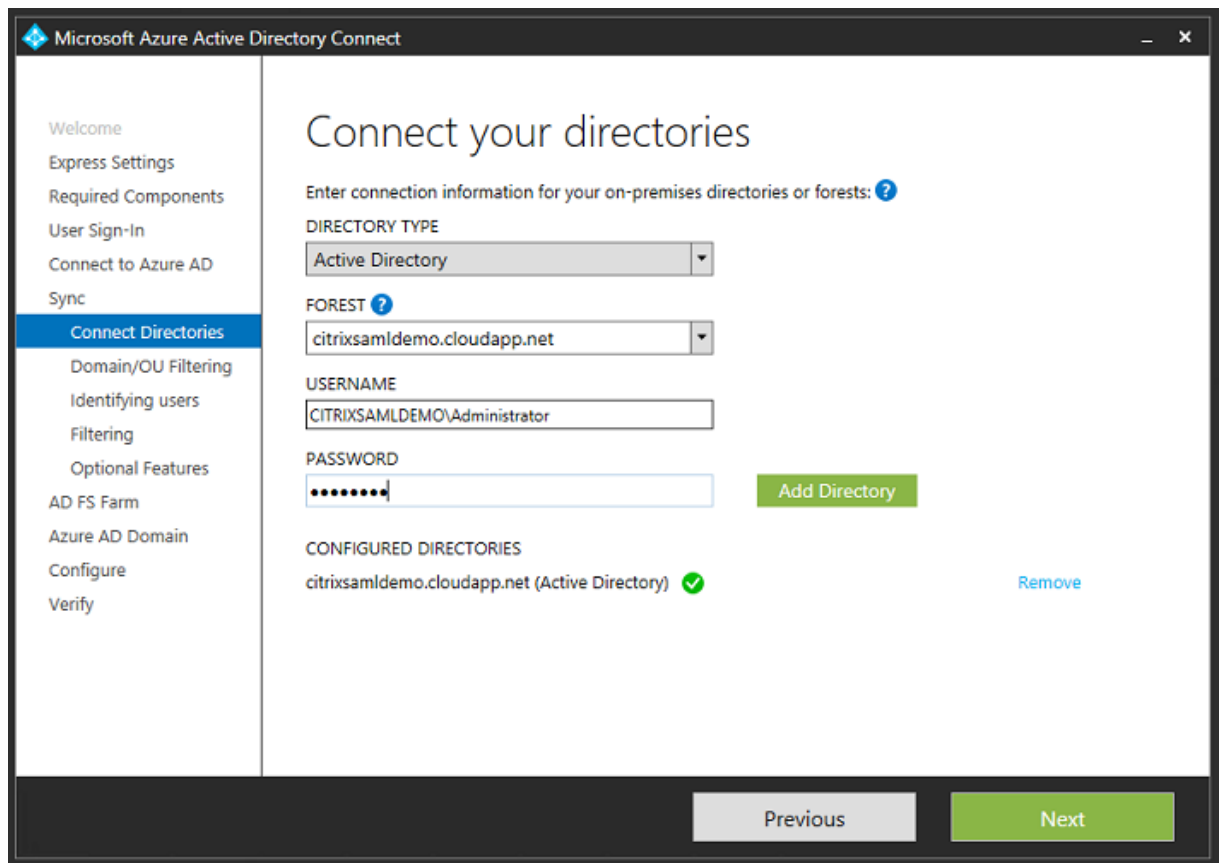

Sincronice todos los objetos de Active Directory antiguos con Azure AD.

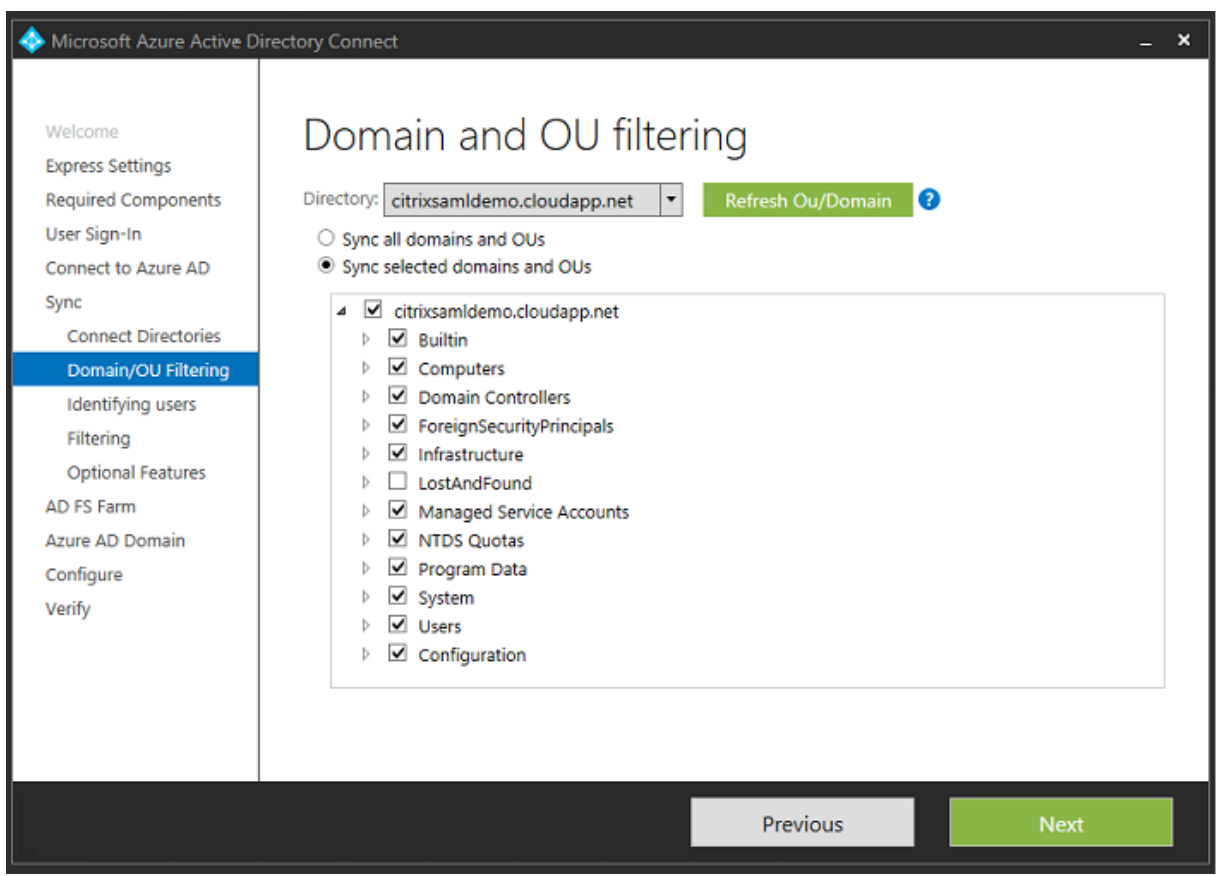

Si la estructura de directorio es sencilla, puede asumir que los nombres de usuario serán lo suficientemente únicos para identificar al usuario que inicia una sesión.

# Servicio de autenticación federada

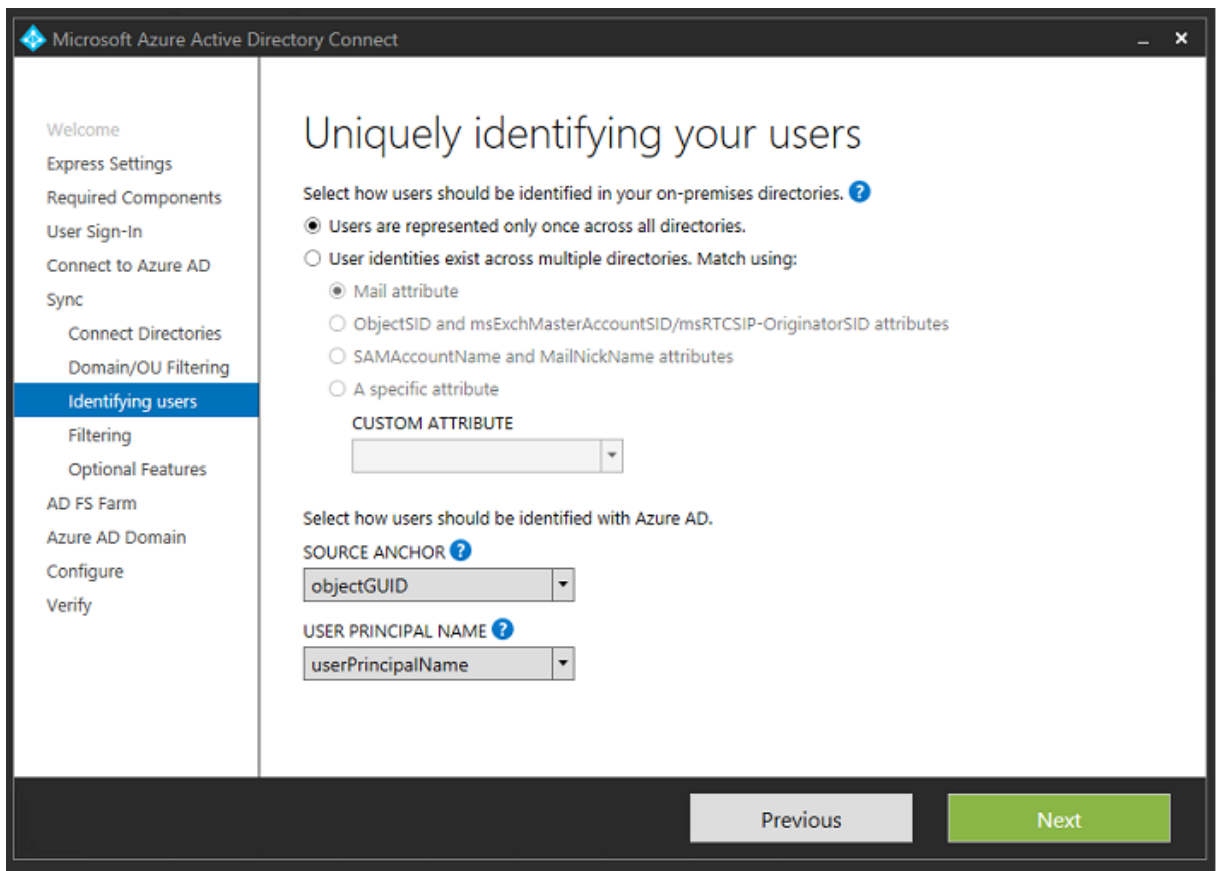

Acepte las opciones de filtrado predeterminadas, o restrinja usuarios y dispositivos a un conjunto de grupos determinado.

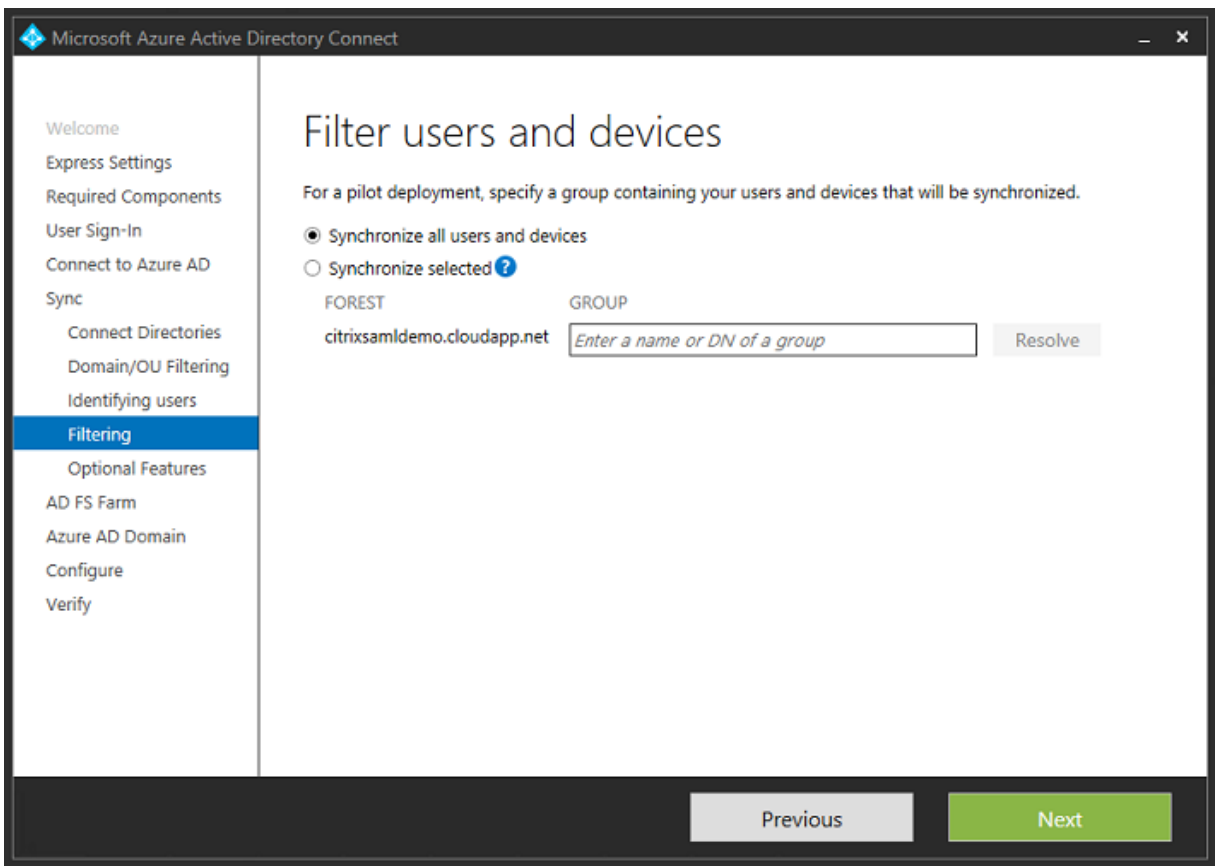

Si lo desea, puede sincronizar las contraseñas de Azure AD con Active Directory. Esto normalmente no es necesario para la autenticación basada en ADFS.

# Servicio de autenticación federada

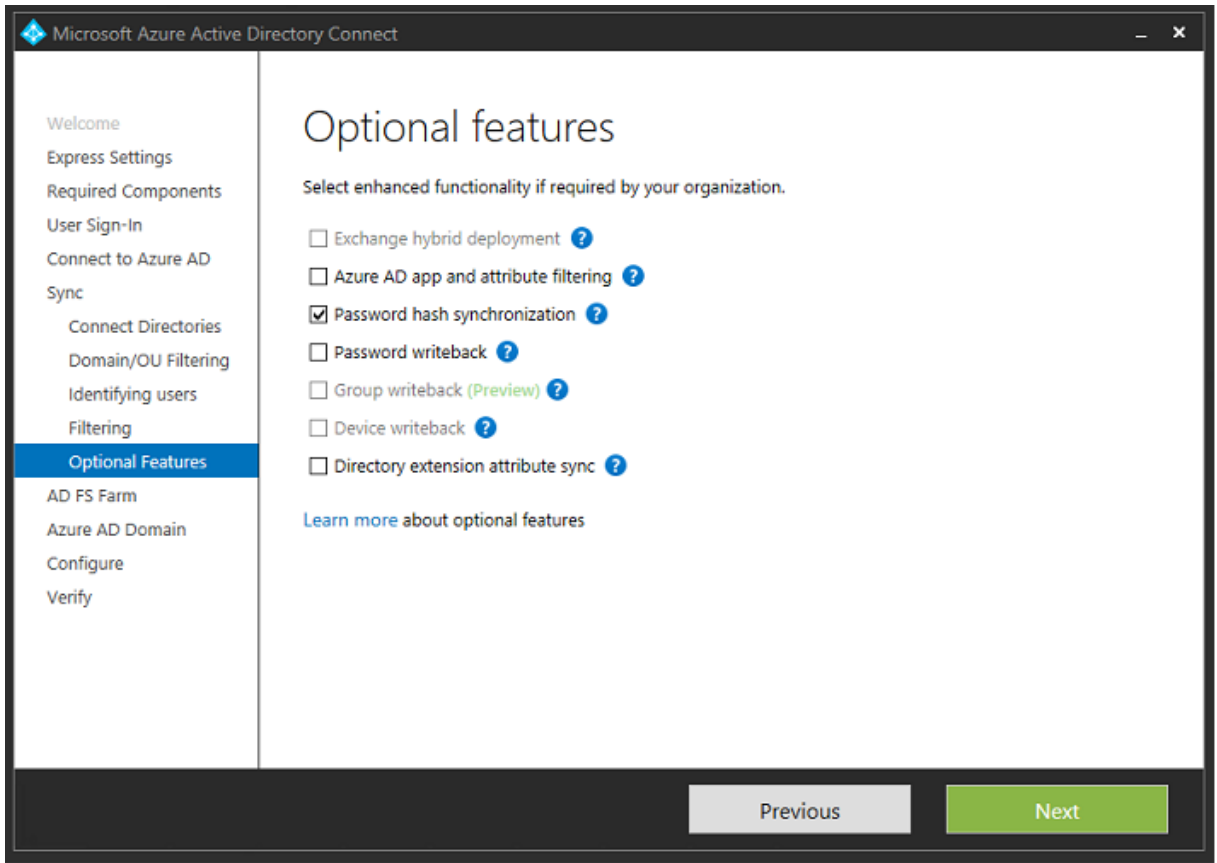

Seleccione el archivo de certificado PFX que se va a usar en ADFS y especifique fs.citrixsamldemo.net como nombre DNS.

# Servicio de autenticación federada

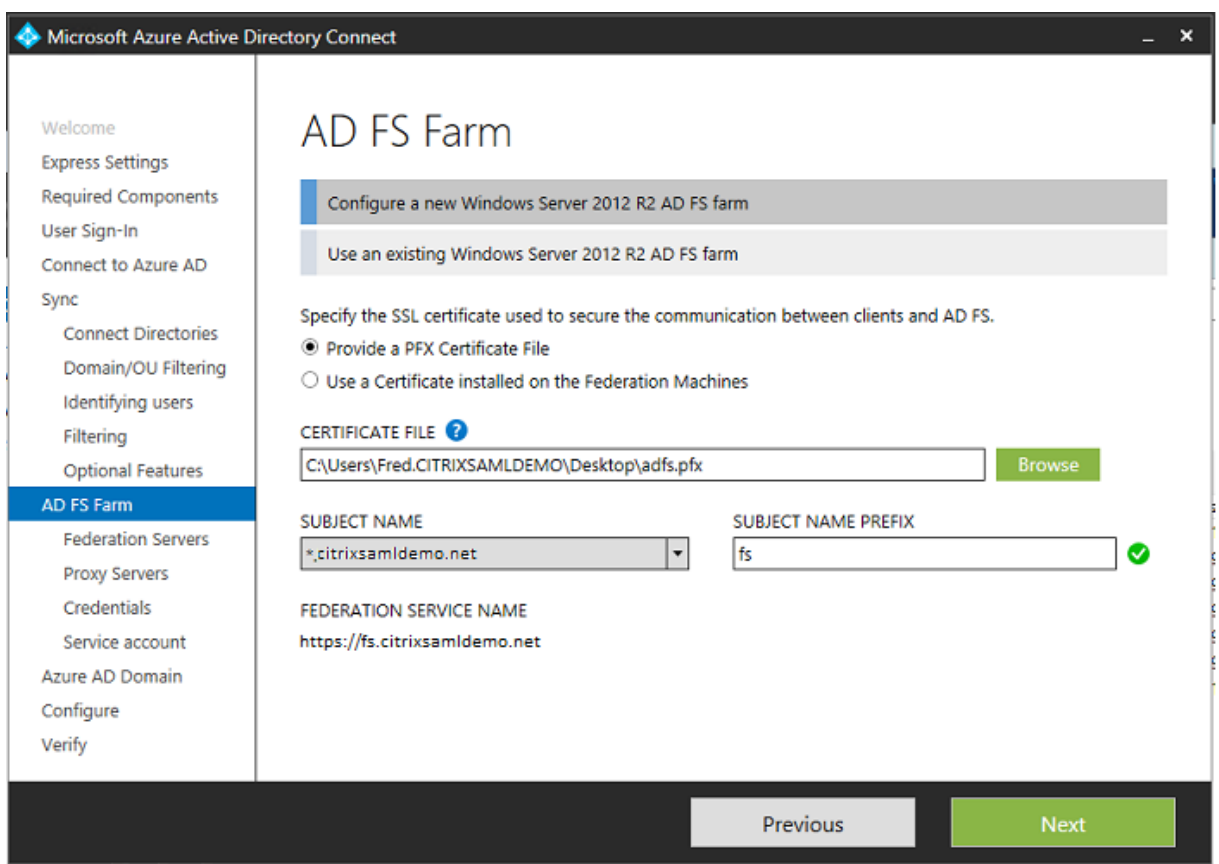

Cuando se le pida seleccionar un servidor proxy, escriba la dirección del servidor wap.citrixsamldemo.net. Puede que deba ejecutar el cmdlet **Enable‑PSRemoting –Force** como administrador en el servidor proxy de aplicaciones web, para que Azure AD Connect pueda configurarlo.

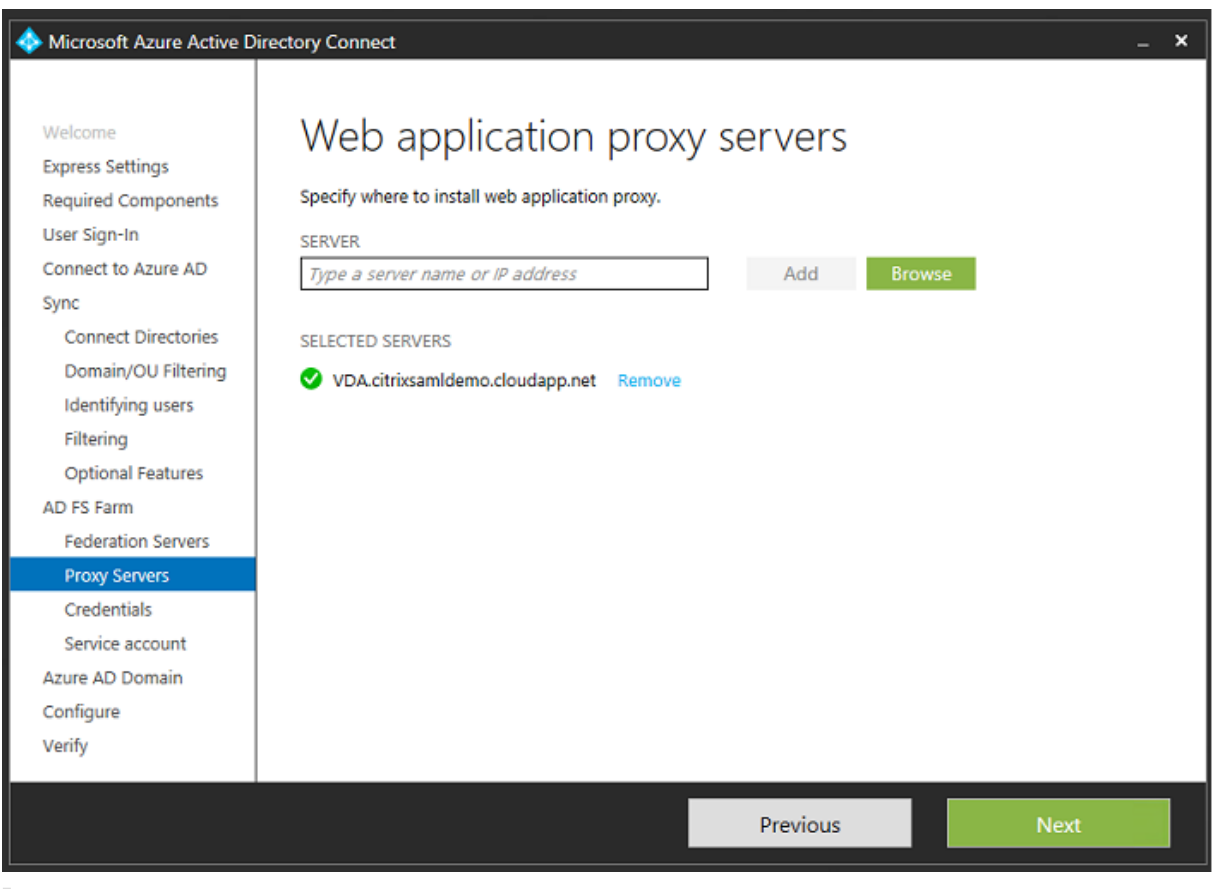

# **Nota:**

Si este paso falla debido a problemas de confianza con el PowerShell remoto, una el servidor proxy de aplicaciones web al dominio.

Para los pasos restantes del asistente, use las contraseñas estándar de administrador y cree una cuenta de servicio de ADFS. Azure AD Connect pedirá validar el propietario de la zona DNS.

#### Servicio de autenticación federada

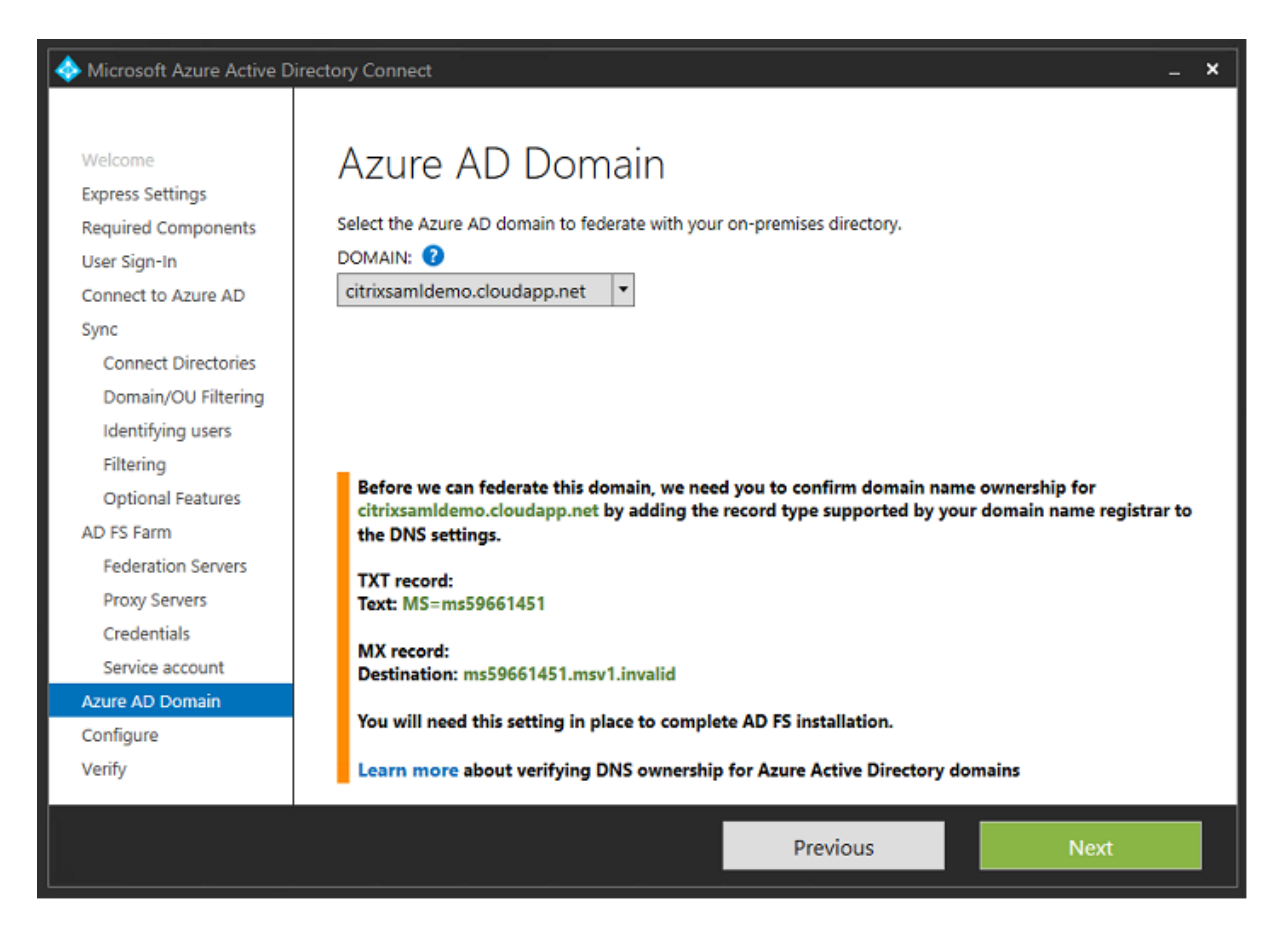

#### Agregue los registros TXT y MX a los registros de direcciones DNS en Azure.

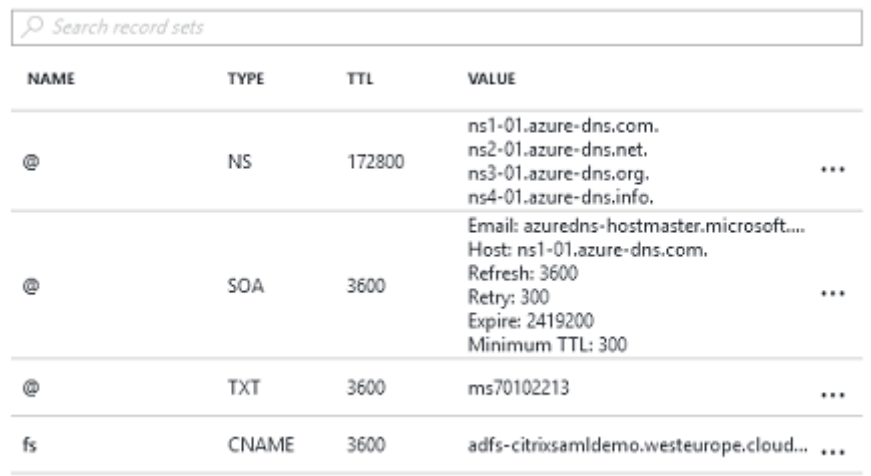

Haga clic en **Verificar** en la consola de administración de Azure.

#### CitrixSamlDemo

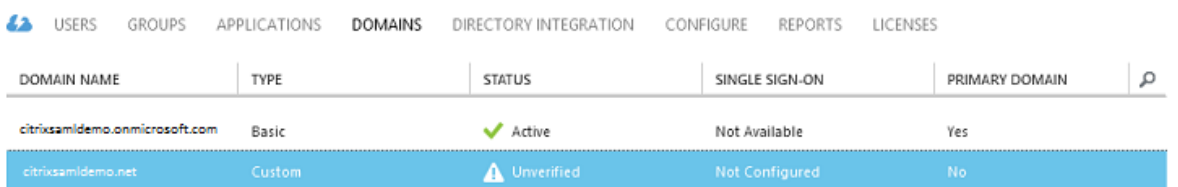

#### **Nota:**

Si este paso falla, puede verificar el dominio antes de ejecutar Azure AD Connect.

Una vez completado, se contacta con la dirección externa fs.citrixsamldemo.net a través del puerto 443.

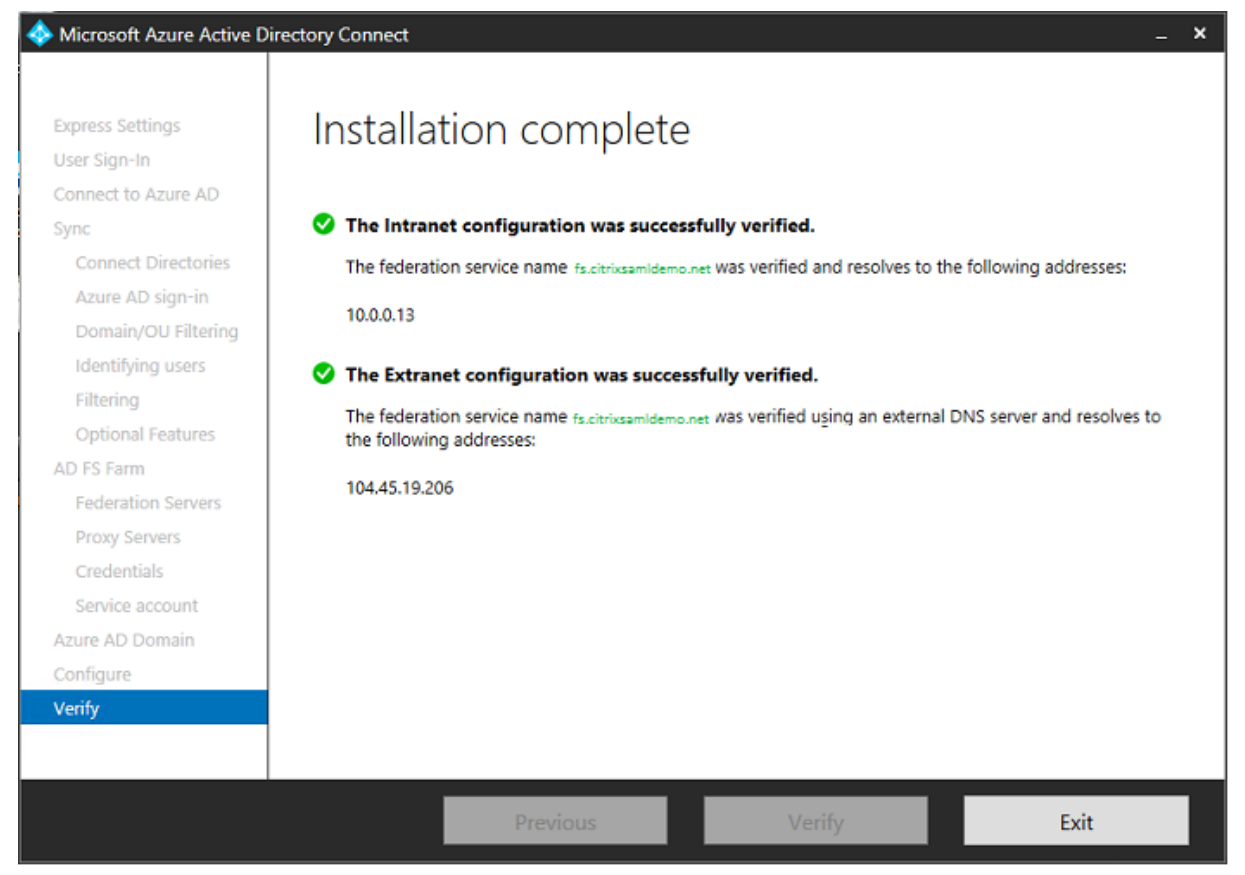

# **Habilitar la función Unirse a Azure AD**

Cuando un usuario introduce una dirección de correo electrónico para que Windows 10 pueda unirse a Azure AD, se usa el sufijo DNS para crear un registro DNS CNAME que debe apuntar a ADFS: enterpriseregistration.<*sufijoUPN*>.

En el ejemplo, es fs.citrixsamldemo.net.

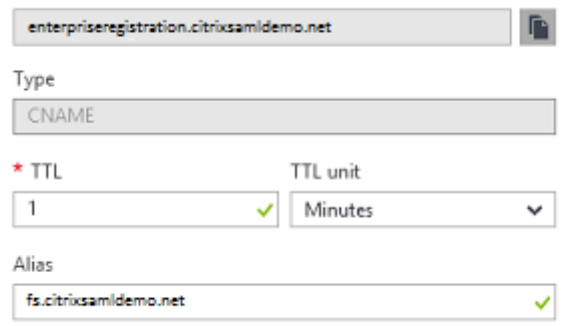

Si no está usando una entidad de certificación pública, asegúrese de que el certificado raíz de ADFS está instalado en el equipo con Windows 10 de modo que Windows confíe en el servidor de ADFS. Realice la unión con el dominio de Azure AD mediante la cuenta de usuario estándar generada anteriormente.

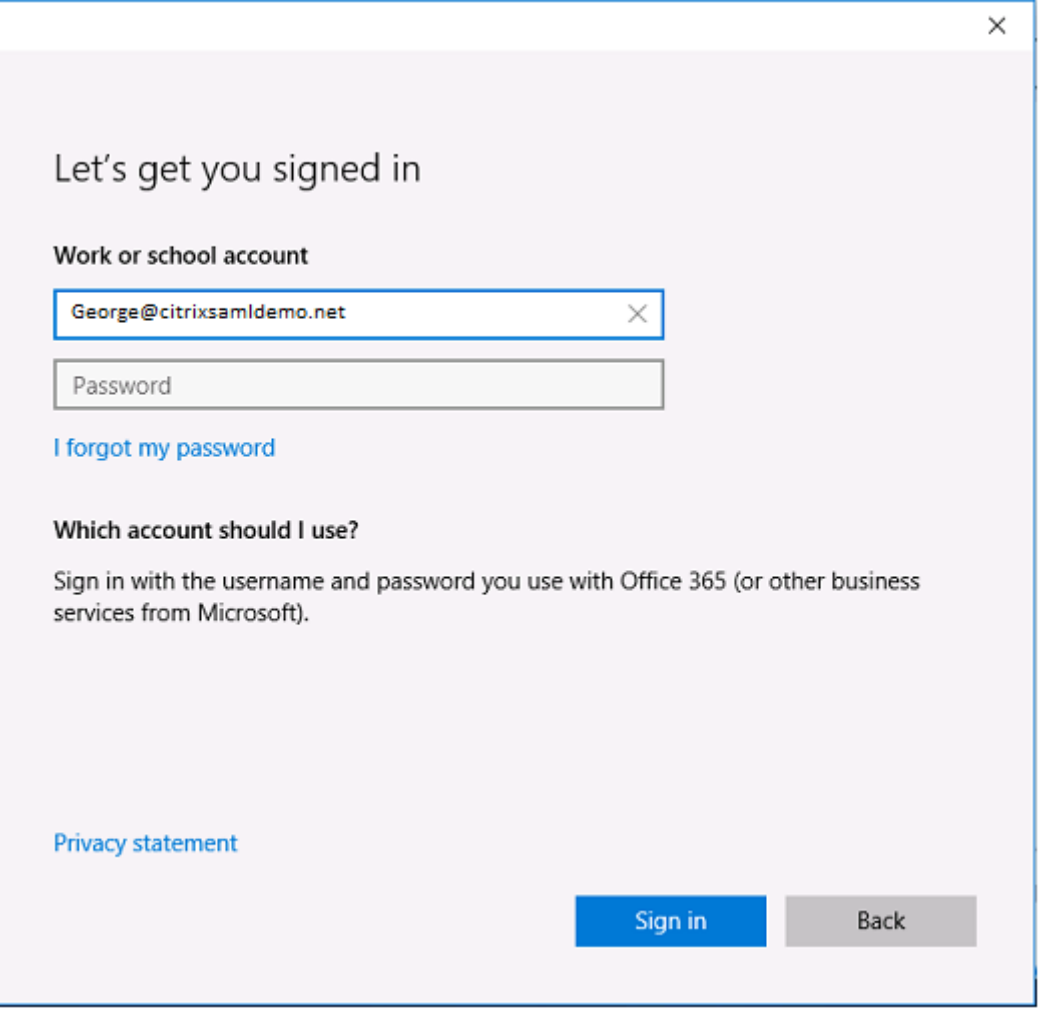

Tenga en cuenta que el nombre UPN debe coincidir con el nombre UPN reconocido por el controlador

# de dominio de ADFS.

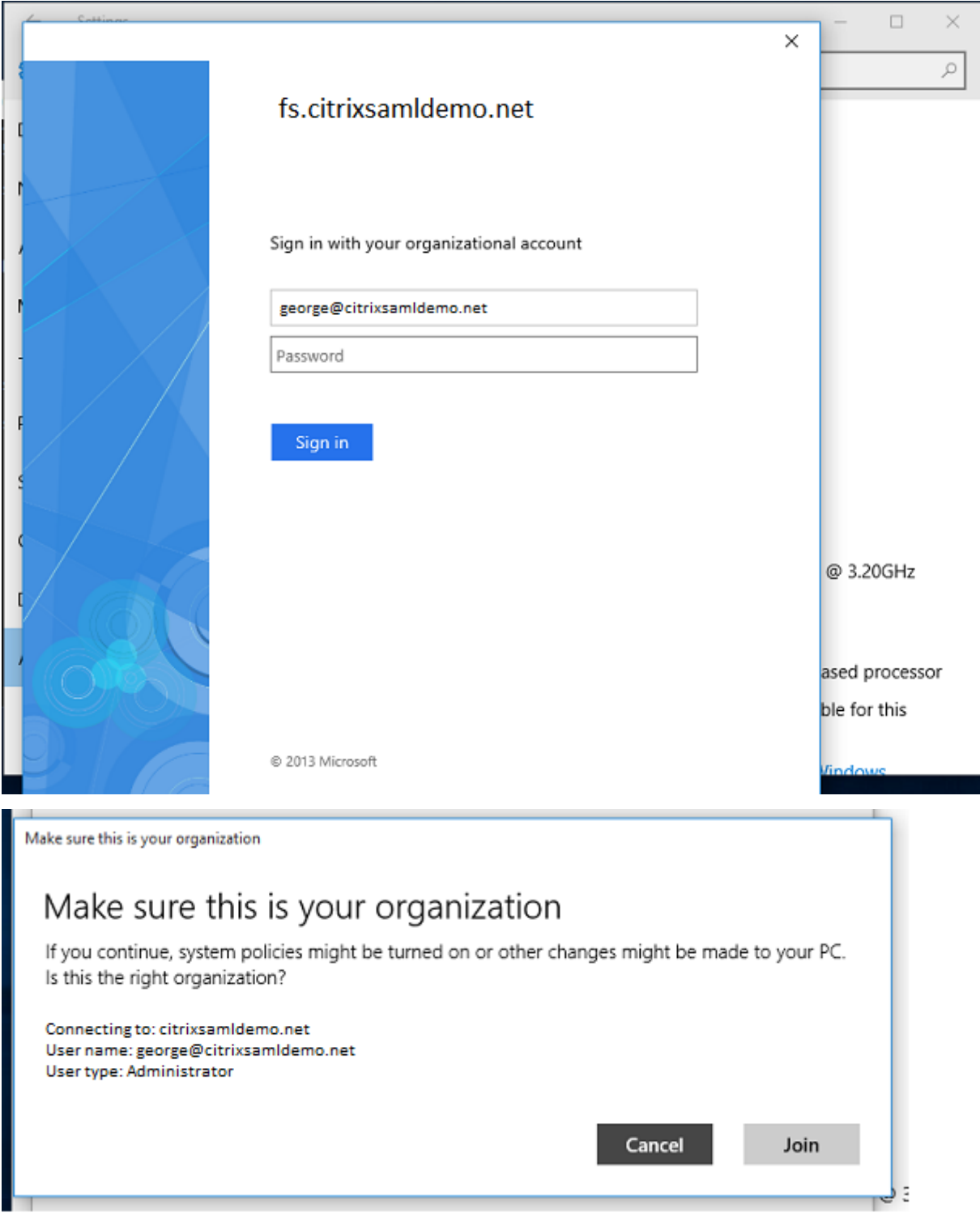

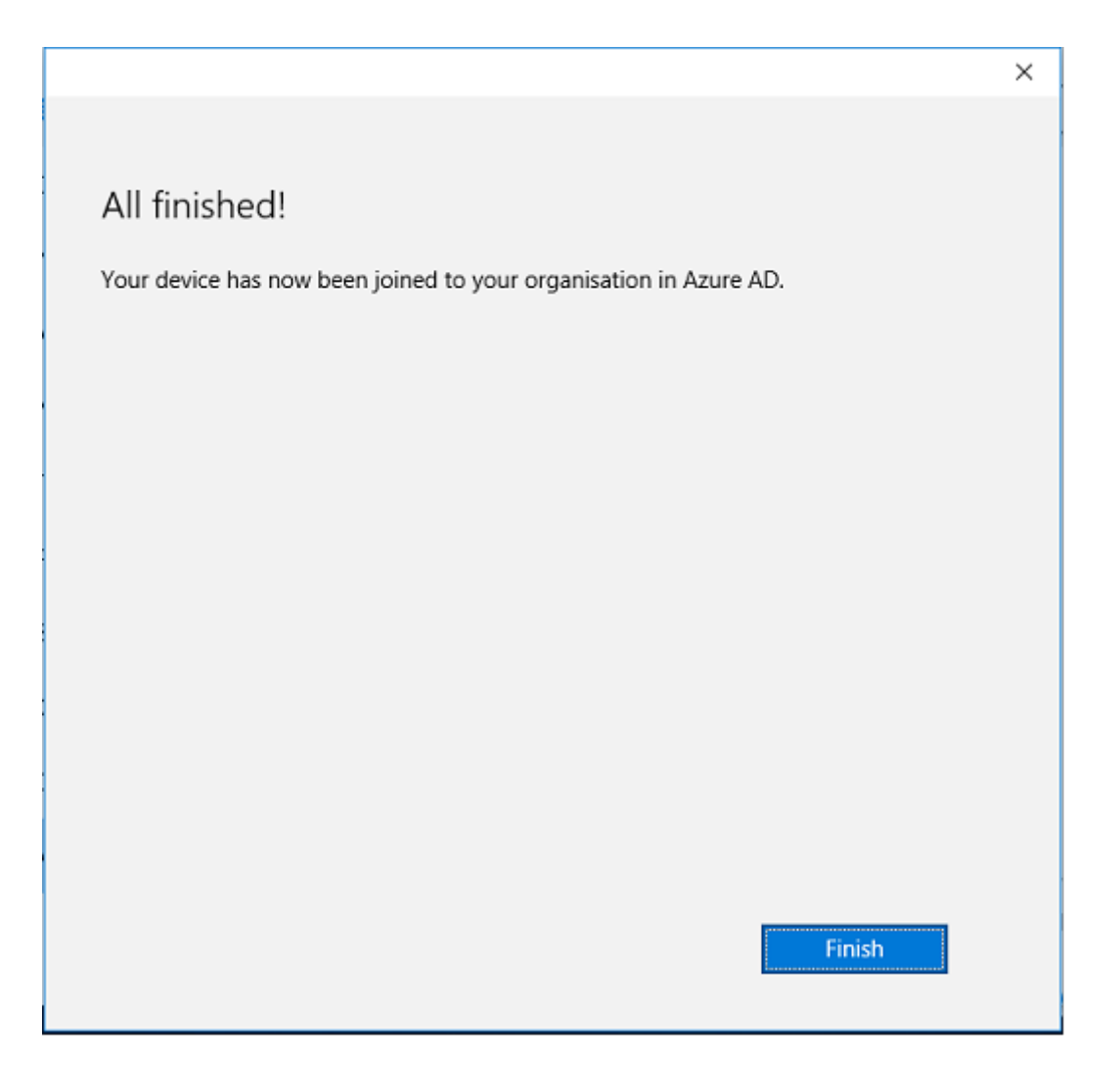

Verifique que la máquina se ha unido al dominio de Azure AD. Para ello, reinicie la máquina e inicie sesión con la dirección de correo electrónico del usuario. Una vez iniciada la sesión, abra Microsoft Edge y conéctese a http://myapps.microsoft.com. El sitio web debe utilizar Single Sign-On automáticamente.

# **Instalar Citrix Vi[rtual Apps o Citrix Virtual D](http://myapps.microsoft.com)esktops**

Puede instalar las máquinas virtuales del Delivery Controller y los VDA directamente en Azure desde la imagen ISO de Citrix Virtual Apps o Citrix Virtual Desktops de la forma habitual.

En este ejemplo, StoreFront se instala en el mismo servidor que el Delivery Controller. El VDA se in‑ stala como una máquina de trabajo Windows 2012 R2 RDS independiente, sin integración con Ma‑ chine Creation Services (aunque esto puede configurarse si se prefiere). Compruebe que el usuario Jorge@citrixsamldemo.net se puede autenticar con una contraseña, antes de continuar.

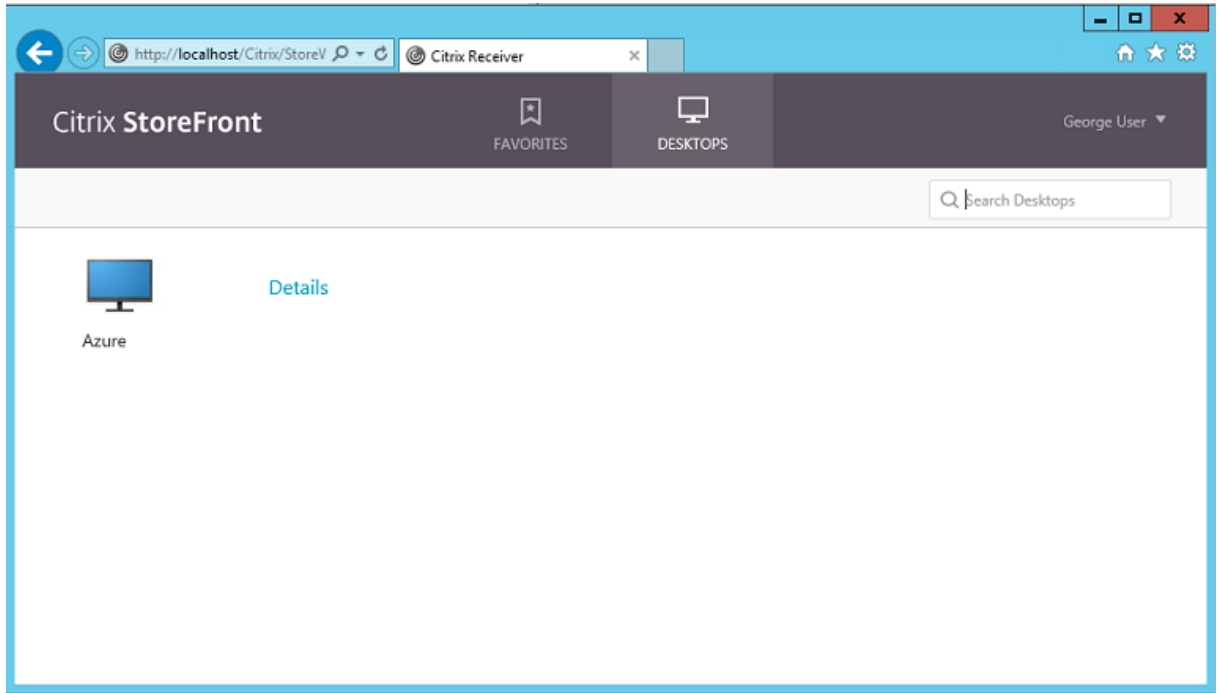

Ejecute el cmdlet **Set‑BrokerSite –TrustRequestsSentToTheXmlServicePort \$true** de PowerShell en el Controller para permitir que StoreFront se autentique sin las credenciales de los usuarios.

# **Instalar el Servicio de autenticación federada**

Instale FAS en el servidor de ADFS y configure una regla para que el Delivery Controller actúe como StoreFront de confianza (ya que, en este ejemplo, StoreFront está instalado en la misma máquina virtual que el Delivery Controller). Consulte Instalar y configurar.

#### **Configurar StoreFront**

Solicite un certificado de equipo para el Delivery Controller y configure IIS y StoreFront para usar HTTPS estableciendo un enlace de IIS para el puerto 443 y cambiando la dirección de base de datos de StoreFront a https:.

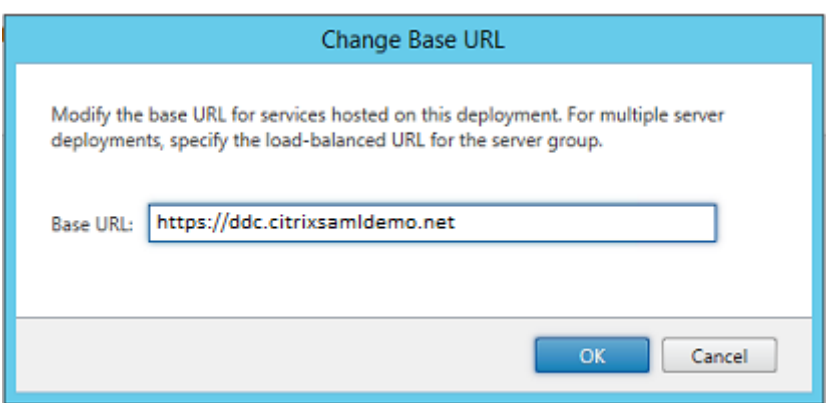

Configure StoreFront para usar el servidor de FAS (use el script de PowerShell que hay en Instalación y configuración) y haga pruebas internas dentro de Azure para asegurarse de que el inicio de sesión consulta el visor de eventos en el servidor de FAS para usar FAS.

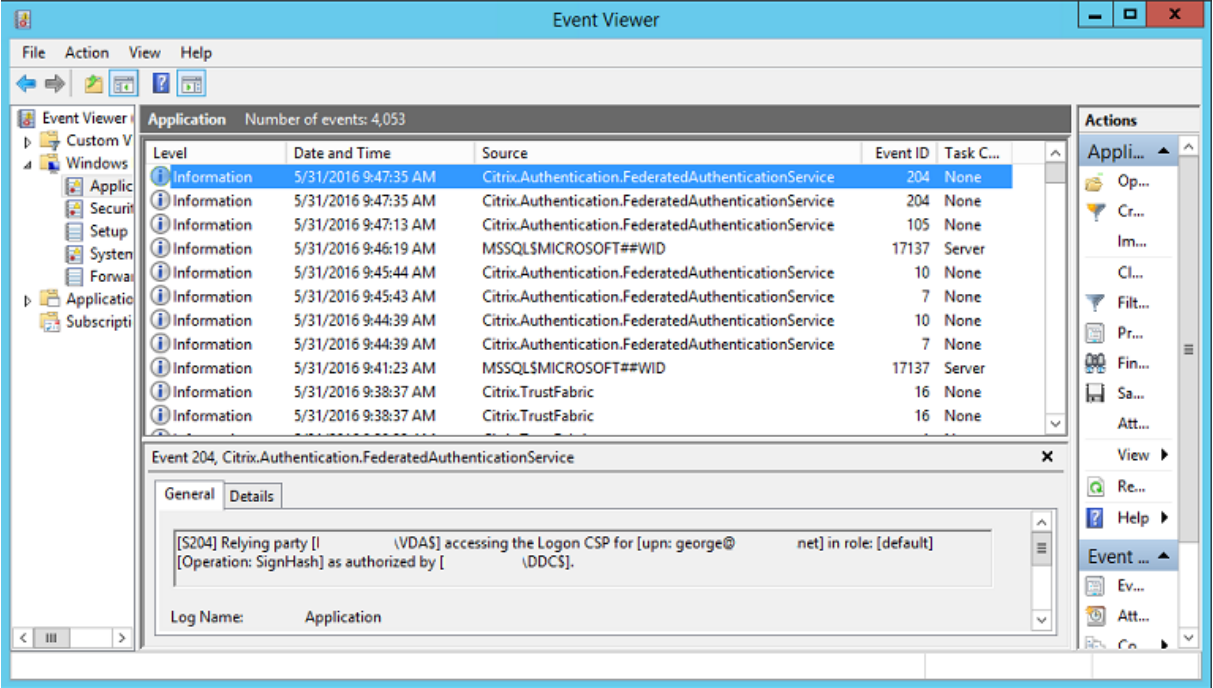

# **Configurar StoreFront para usar Citrix Gateway**

Mediante la interfaz de usuario de **Administrar métodos de autenticación** en la consola de admin‑ istración de StoreFront, configure StoreFront de modo que utilice Citrix Gateway para realizar la autenticación.

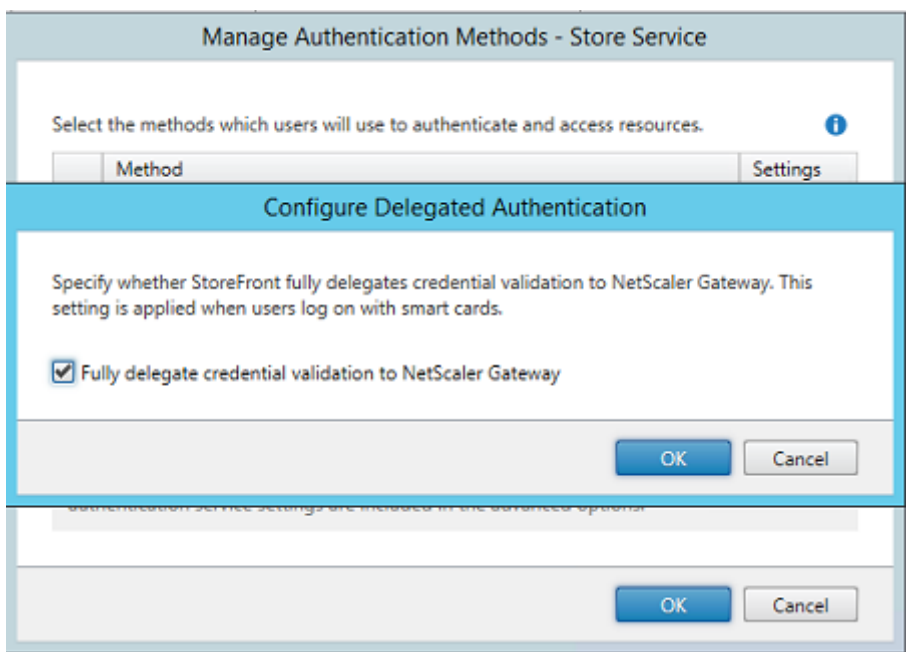

Para integrar las opciones de autenticación de Citrix Gateway, configure Secure Ticket Authority (STA) y la dirección de Citrix Gateway.

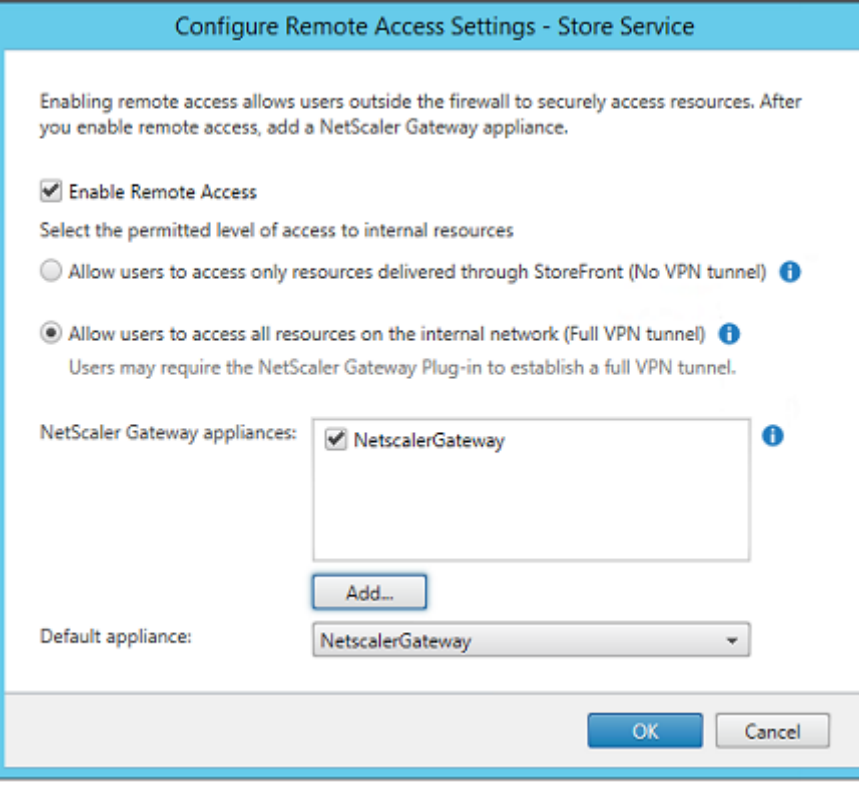

# **Configurar una nueva aplicación de Azure AD para inicios Single Sign‑On en StoreFront**

En esta sección se usan las funciones de Single Sign-On de Azure AD SAML 2.0, que actualmente requieren una suscripción de Azure Active Directory Premium. En la herramienta de administración de Azure AD, seleccione **Nueva aplicación** y elija **Agregar una aplicación de la galería**.

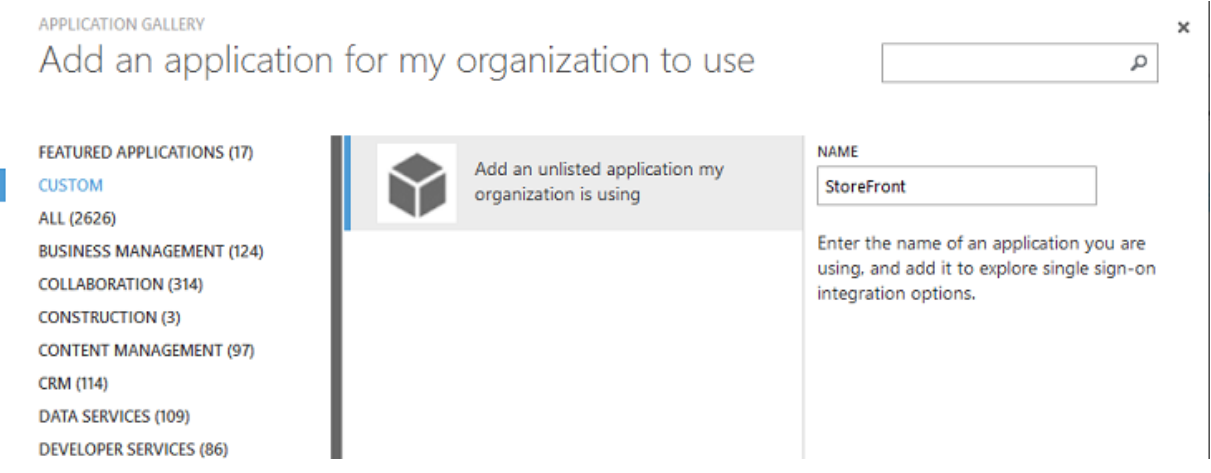

Seleccione **Personalizado > Agregar una aplicación que no figura en la lista que mi organización está usando** para crear una nueva aplicación personalizada para los usuarios.

#### **Configurar un icono**

Cree una imagen de 215 x 215 píxeles de tamaño y cárguela en la página CONFIGURAR para usarla como icono de la aplicación.

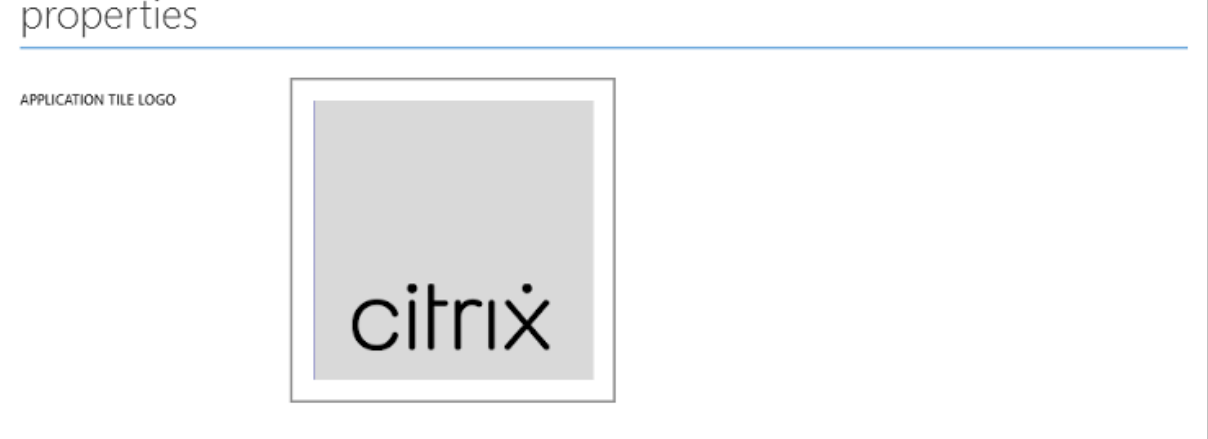

# **Configurar la autenticación SAML**

Vuelva a la página introductoria Panel de la aplicación y seleccione **Configurar Single Sign‑On**.

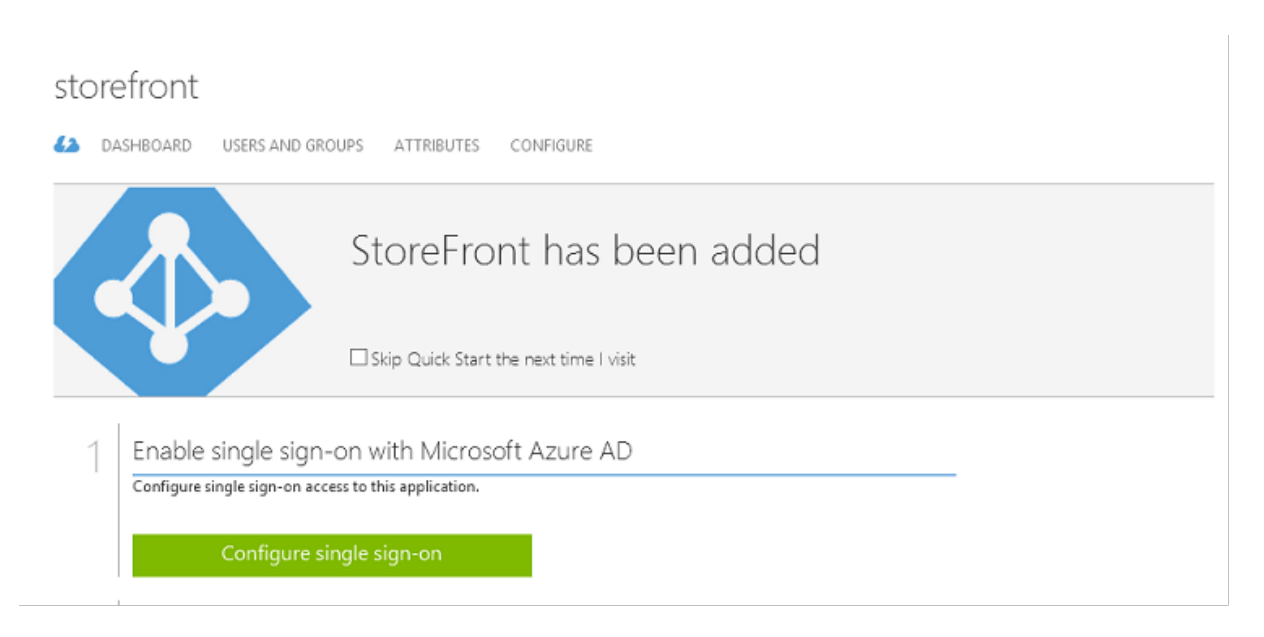

Esta implementación utilizará la autenticación SAML 2.0, que corresponde a **Microsoft Azure AD Sin‑ gle Sign‑On**.

CONFIGURE SINGLE SIGN-ON

# How would you like users to sign on to StoreFront?

- Microsoft Azure AD Single Sign-On Establish federation between Microsoft Azure AD and StoreFront Learn more
- Password Single Sign-On Microsoft Azure AD stores account credentials for users to sign on to StoreFront Learn more
- Existing Single Sign-On Configures Microsoft Azure AD to support single sign-on to StoreFront using Active Directory Federation Services or another third-party single sign-on provider. Learn more

La cadena de identificación **Identifier** puede ser una arbitraria (debe coincidir con la configuración suministrada a Citrix Gateway); en este ejemplo, la **URL de respuesta**, Reply URL, es */cgi/samlauth* en el servidor Citrix Gateway.

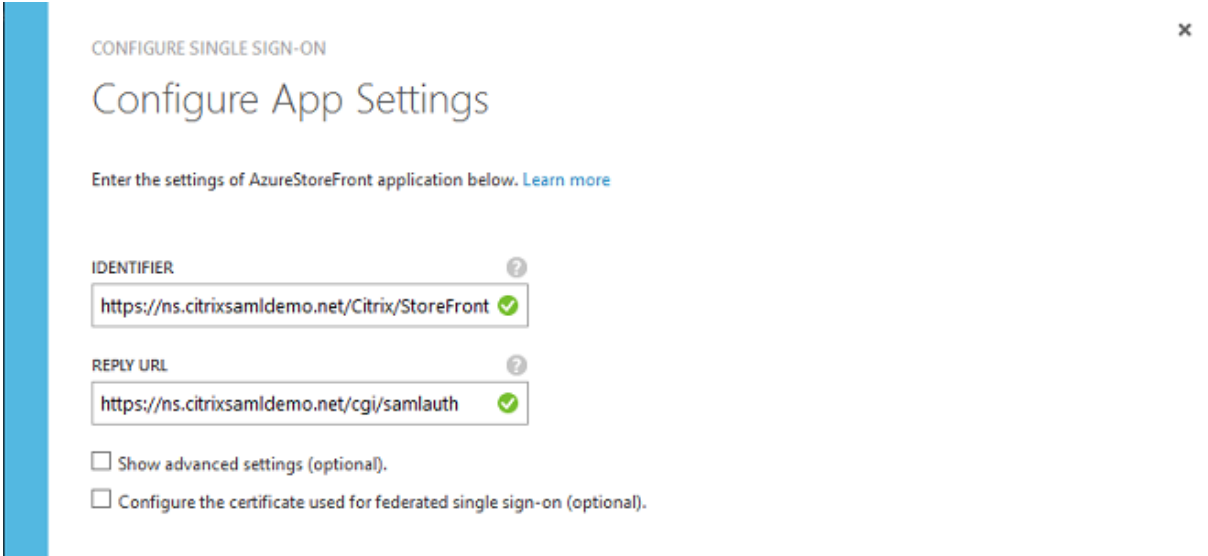

La siguiente página contiene información que se usa para configurar Citrix Gateway como una entidad de confianza para Azure AD.

CONFIGURE SINGLE SIGN-ON

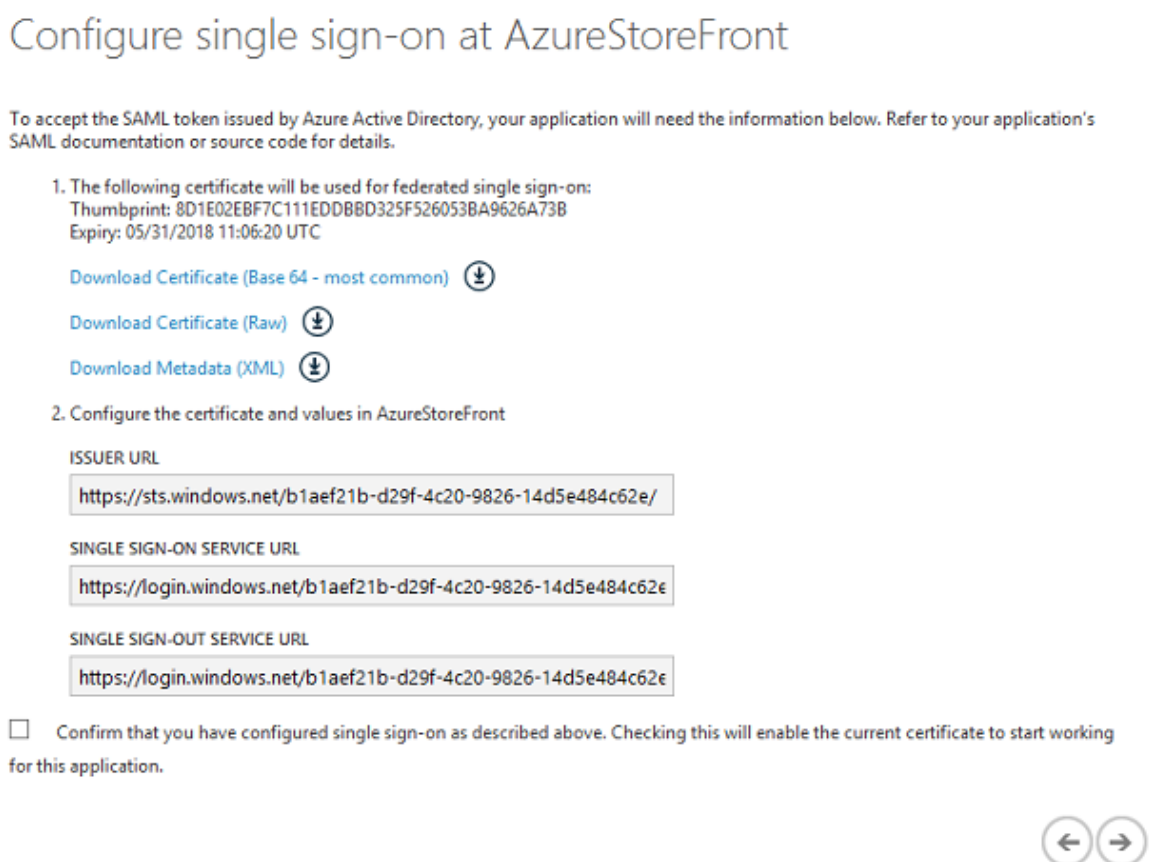

Descargue el certificado de firma de confianza de base 64 y copie las URL de inicio y cierre de sesión.

 $\boldsymbol{\mathsf{x}}$ 

Pegará estas URL en las pantallas de configuración de Citrix Gateway más adelante.

#### **Asignar la aplicación a los usuarios**

El pasofinal es habilitar la aplicación demodo que aparezca en la página de control "myapps.microsoft.com" de los usuarios. Esto se realiza en la página Usuarios y grupos. Asigne acceso para las cuentas de usuarios de domino sincronizadas por Azure AD Connect. También puede usar otras cuentas, pero deben estar explícitamente asignadas, porque no cumplen el formato <usuario>@<dominio>.

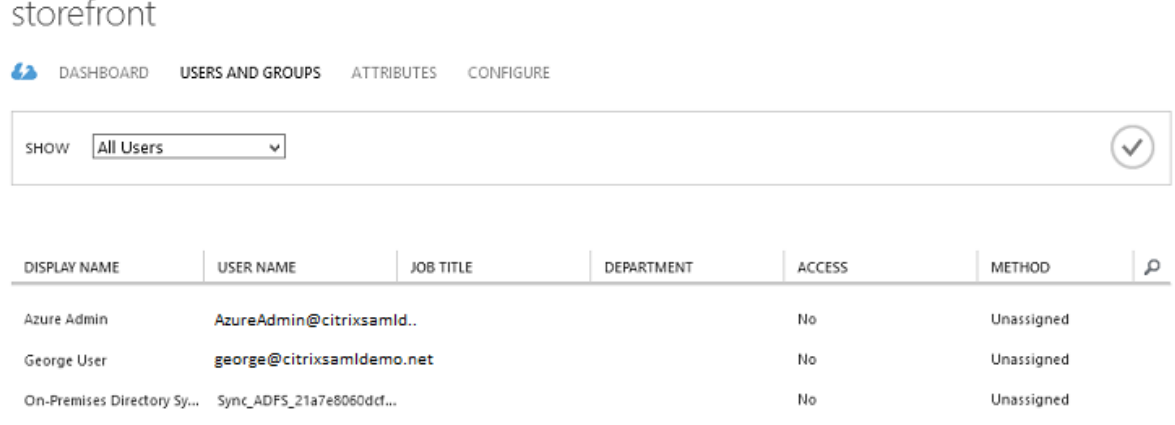

## **Página MyApps**

Cuando la aplicación se ha configurado, aparece en las listas de los usuarios de las aplicaciones de Azure cuando visitan https://myapps.microsoft.com.
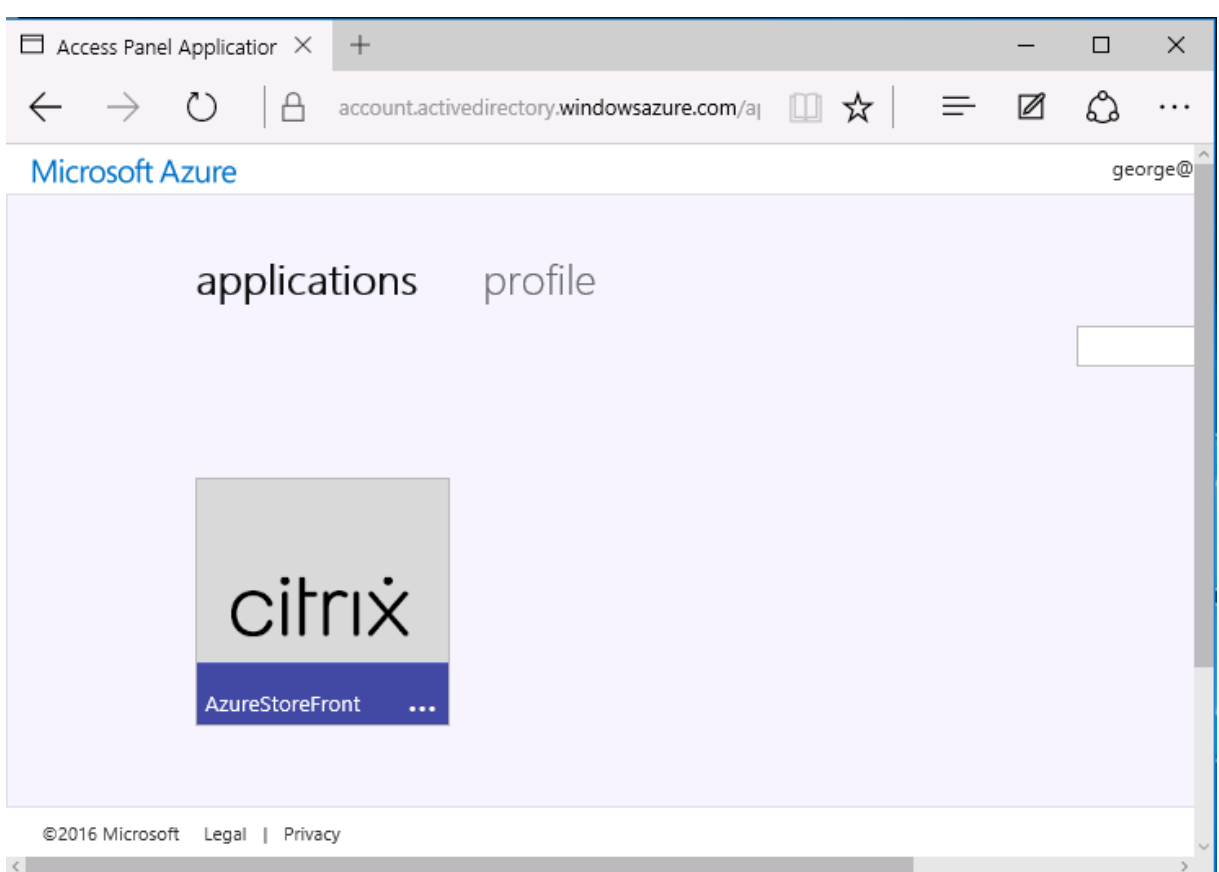

Cuando está unido a Azure AD, Windows 10 admite el inicio de sesión único Single Sign‑On en las aplicaciones de Azure para el usuario que inicie sesión. Al hacer clic en el icono, el explorador va a la página de SAML cgi/samlauth que se configuró anteriormente.

### **URL de Single Sign‑On**

Vuelva a la aplicación en el panel de mandos de Azure AD. Ahora hay una URL de Single Sign-On disponible para la aplicación. Esta dirección URL se utiliza para proporcionar enlaces de explorador web o crear accesos directos del menú Inicio que llevan a los usuarios directamente a StoreFront.

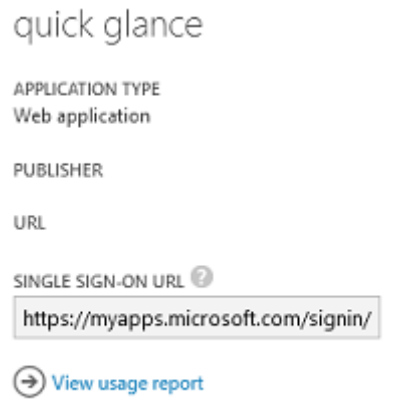

Pegue la dirección URL en un explorador web para asegurarse de que Azure AD le redirige a la página web de Citrix Gateway cgi/samlauth configurada anteriormente. Este sistema funciona solamente para los usuarios que se han asignado y ofrecerá inicio de sesión único Single Sign-On solo para sesiones de inicio de sesión en Windows 10 unido a Azure AD. (A otros usuarios se les pedirán credenciales de Azure AD.)

### **Instalar y configurar Citrix Gateway**

Para acceder de manera remota a la implementación, en este ejemplo se utiliza una VM independiente que ejecuta NetScaler (ahora Citrix Gateway). Esta VM se puede adquirir en Azure Store. En este ejemplo, se usa la opción "Bring your own License"de NetScaler 11.0.

Inicie sesión en la VM de NetScaler y apunte el explorador web a la dirección IP interna con las credenciales especificadas cuando el usuario se autenticó. Tenga en cuenta que se debe cambiar la con‑ traseña del usuario nsroot en una VM de Azure AD.

Agregue licencias, seleccionando **reboot** después de agregar cada una de ellas, y apunte la resolución DNS al controlador de dominio de Microsoft.

#### **Ejecutar el asistente de configuración de Citrix Virtual Apps and Desktops**

Este ejemplo empieza configurando una integración simple de StoreFront sin SAML. Una vez que esta implementación está funcionando, agrega una directiva de inicio de sesión de SAML.

### XenApp/XenDesktop Setup Wizard

What is your deployment

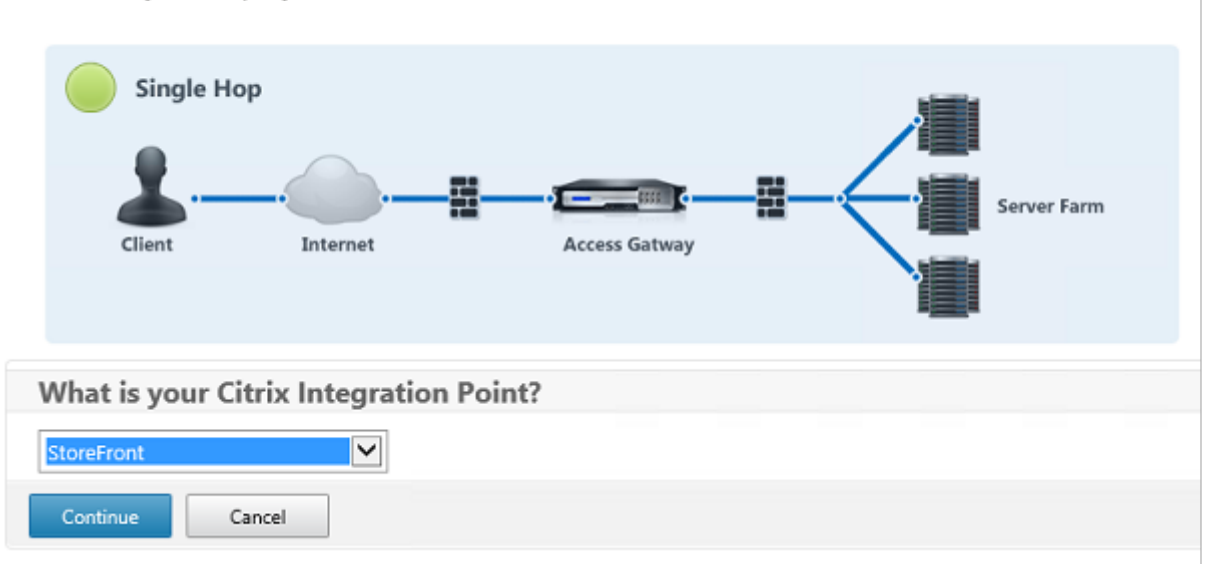

Seleccione la configuración estándar de Citrix Gateway para StoreFront. Para usarlo en Microsoft Azure, en este ejemplo se configura el puerto 4433, en lugar del puerto 443. De forma alternativa, puede redirigir el puerto o reasignar el sitio web de administración de Citrix Gateway.

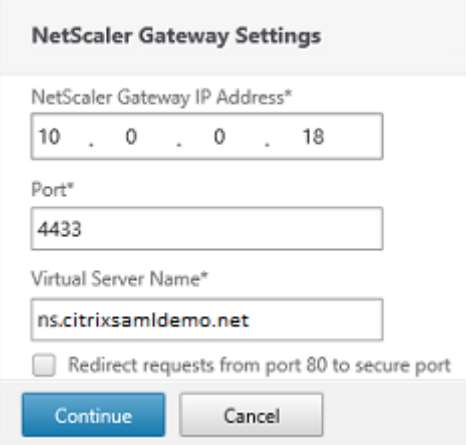

Para simplificar las tareas, el ejemplo carga un certificado de servidor existente y una clave privada guardada en un archivo.

### Servicio de autenticación federada

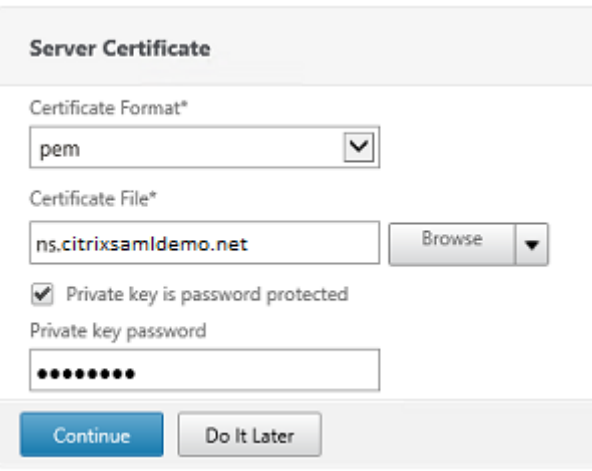

### **Configurar el controlador de dominio para la administración de cuentas de AD**

El controlador de dominio se usará para la resolución de cuentas, por lo que hay que agregar su dirección IP en el método de autenticación principal. Tenga en cuenta el formato esperado en cada campo en el cuadro de diálogo.

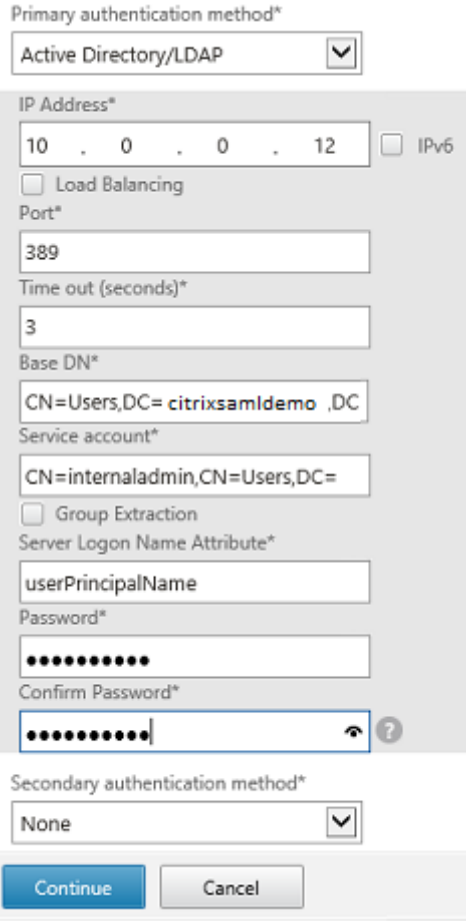

# **Configurar la dirección de StoreFront**

En este ejemplo, StoreFront se ha configurado con HTTPS; por lo tanto, seleccione las opciones de protocolo SSL.

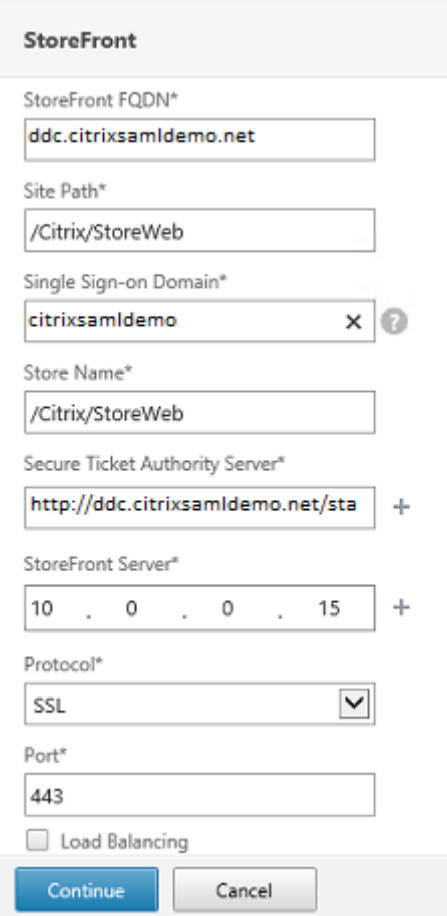

### **Verificar la implementación de Citrix Gateway**

Conéctese a Citrix Gateway y compruebe que la autenticación y el inicio se realizan correctamente con el nombre de usuario y la contraseña.

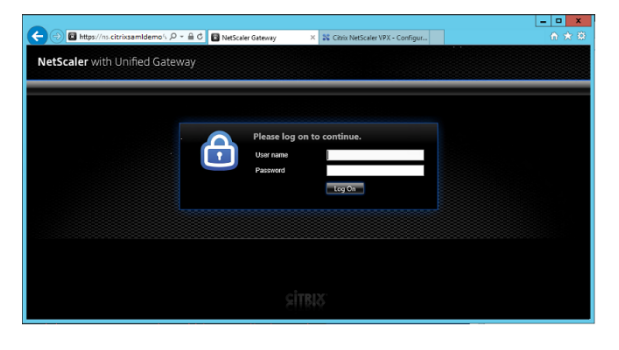

# **Habilitar la compatibilidad con la autenticación SAML de Citrix Gateway**

El uso de SAML con StoreFront es similar al uso de SAML con otros sitios web. Agregue una nueva directiva de SAML con una expresión de **NS\_TRUE**.

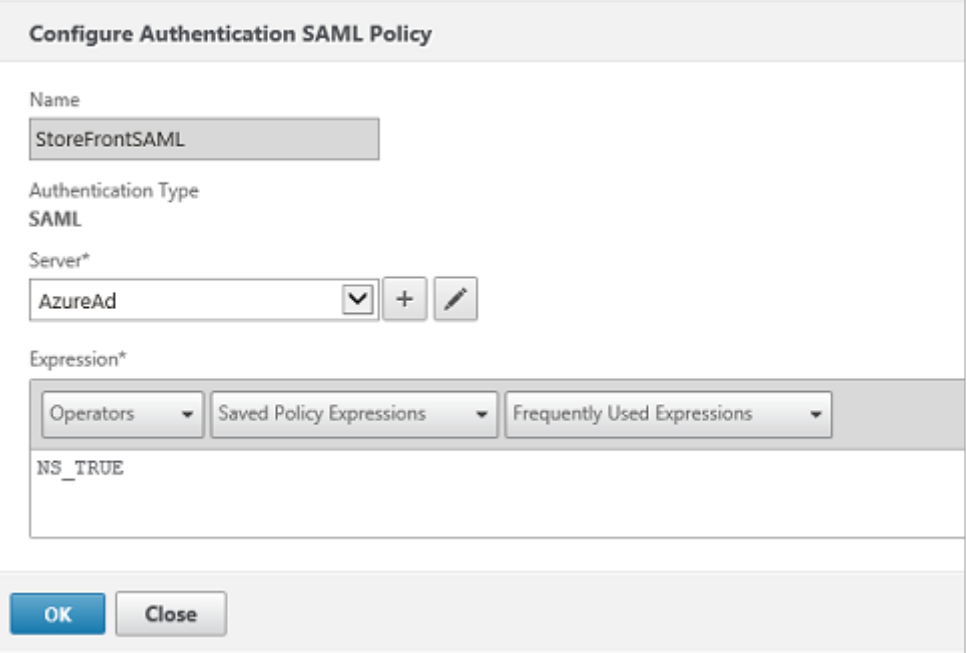

Configurar el servidor de identidades SAML, mediante la información obtenida de Azure AD previamente.

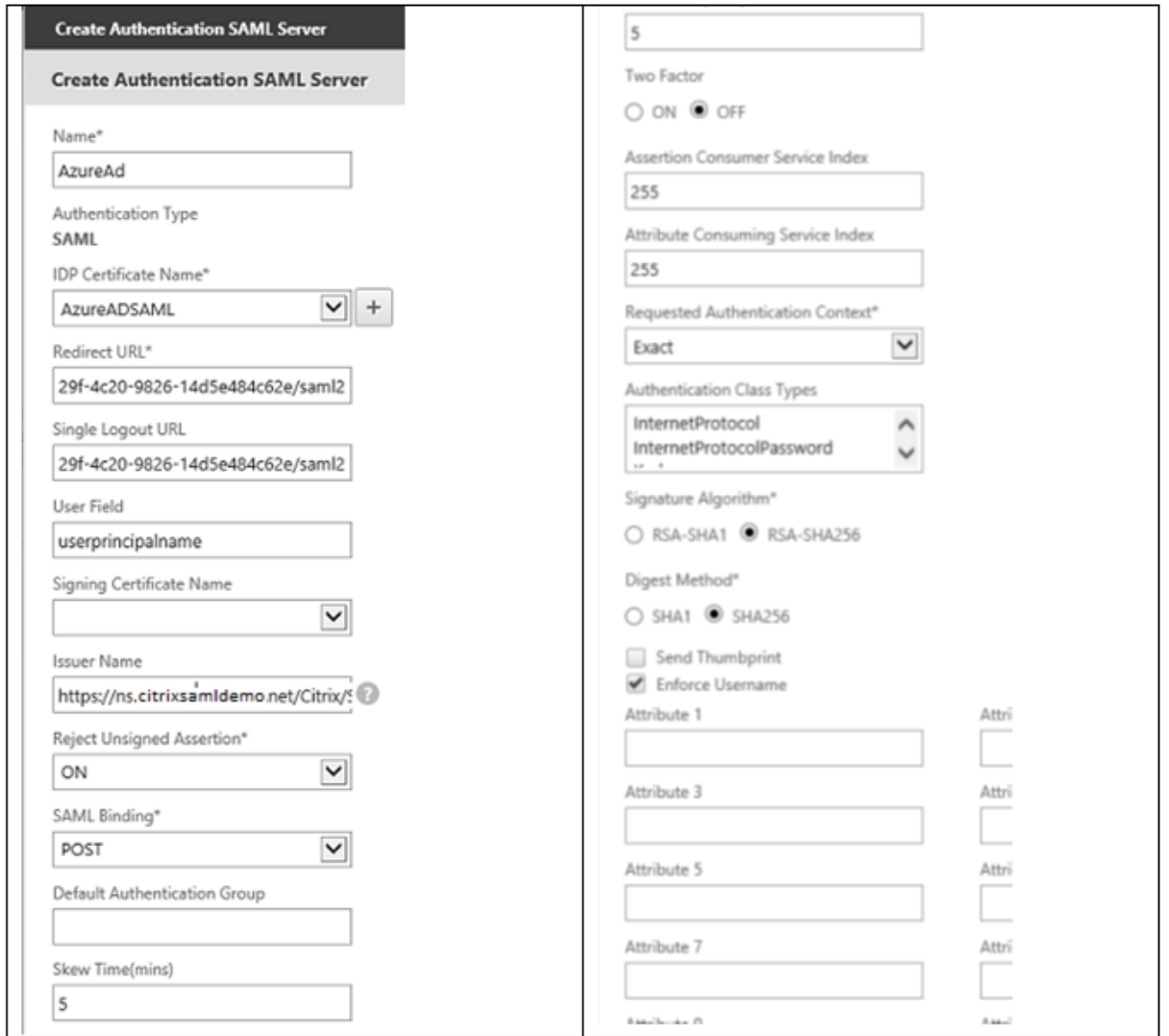

### **Verificar el sistema de extremo a extremo**

Inicie sesión en un escritorio de Windows 10 unido a Azure AD con una cuenta registrada en Azure AD. Inicie Microsoft Edge y conéctese a: https://myapps.microsoft.com.

El explorador web debe mostrar las aplicaciones de Azure AD para el usuario.

### Servicio de autenticación federada

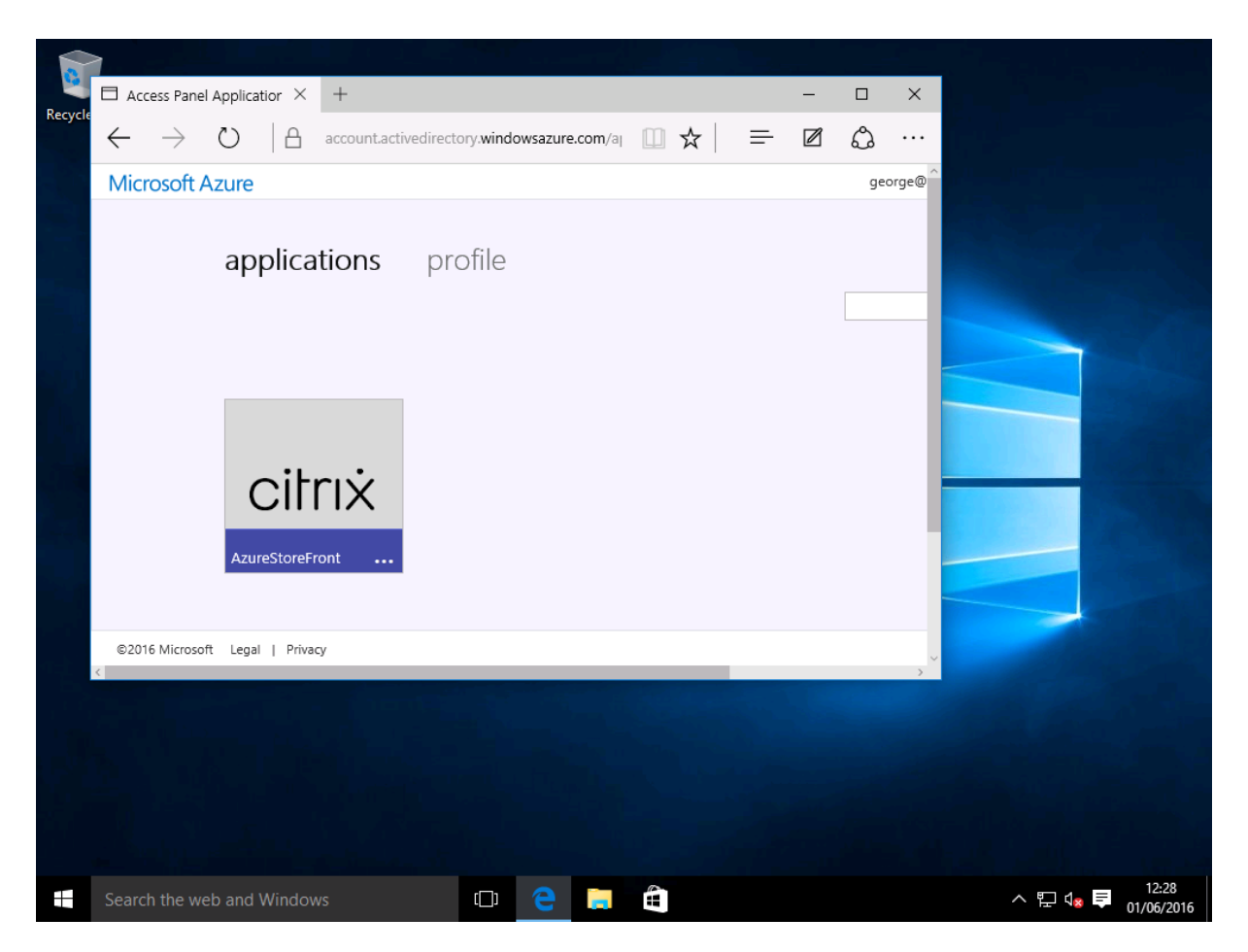

Compruebe que hacer clic en el icono que se le redirige a un servidor de StoreFront autenticado.

Del mismo modo, compruebe que las conexiones directas a través de la URL de Single Sign-On y una conexión directa con el sitio de Citrix Gateway le redirigen a Microsoft Azure y viceversa.

Finalmente, compruebe que las máquinas que no están unidas a Azure AD también funcionan con las mismas direcciones URL (aunque habrá un único inicio de sesión explícito a Azure AD para la primera conexión).

# **Apéndice**

Debe configurar las siguientes opciones estándar cuando configure una máquina virtual en Azure.

### **Proporcionar una dirección IP pública y una dirección DNS**

Azure da a todas las VM una dirección IP en la subred interna (10.\*.\*.\* en este ejemplo). De forma predeterminada, también se proporciona una dirección IP pública a la que se puede hacer referencia mediante una etiqueta DNS actualizada dinámicamente.

#### Servicio de autenticación federada

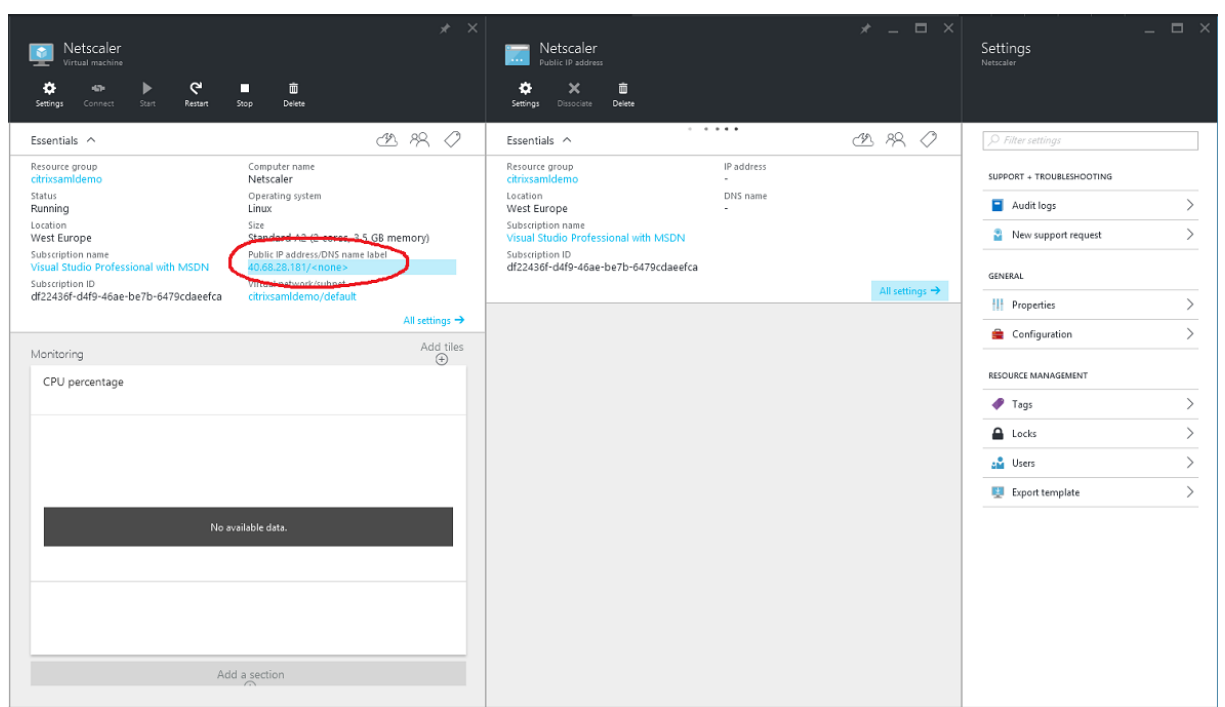

Seleccione **Configuration** en **Public IP address/DNS name label**. Elija una dirección DNS pública para la VM. Se puede usar para las referencias de CNAME en otros archivos de zona DNS, asegurándose de que todos los registros DNS quedan apuntando correctamente a la VM incluso aunque la dirección IP se reasigne.

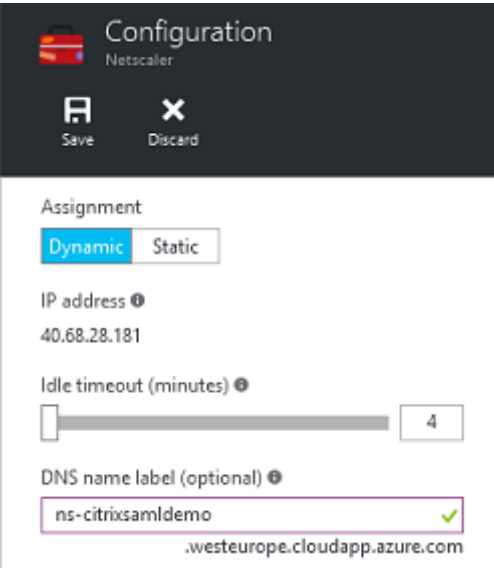

## **Configurar las reglas de firewall (grupo de seguridad)**

Cada VM en una nube tiene un conjunto de reglas de firewall que se aplican automáticamente, lo que se conoce como el grupo de seguridad. El grupo de seguridad controla el tráfico reenviado desde la

dirección IP privada a la pública. De forma predeterminada, Azure permite el reenvío de RDP a todas las VM. Los servidores Citrix Gateway y ADFS también deben reenviar el tráfico TLS (443).

Abra **Network Interfaces** en una VM, y luego haga clic en la etiqueta **Network Security Group**. Con‑ figure **Inbound security rules** para permitir el tráfico de red apropiado.

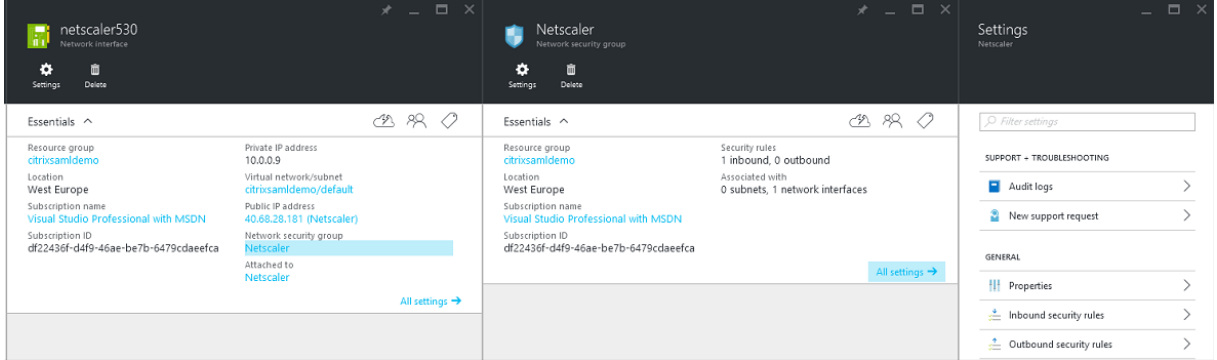

## **Información relacionada**

- Instalación y configuración es la referencia principal para la instalación y la configuración de este servicio.
- Las implementaciones más comunes de FAS se resumen en el artículo Arquitecturas de imple[mentación.](https://docs.citrix.com/es-es/federated-authentication-service/2209/install-configure.html)
- En Configuración avanzada, se presentan artículos de "procedimientos".

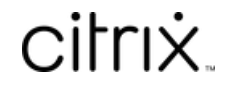

© 2024 Cloud Software Group, Inc. All rights reserved. Cloud Software Group, the Cloud Software Group logo, and other marks appearing herein are property of Cloud Software Group, Inc. and/or one or more of its subsidiaries, and may be registered with the U.S. Patent and Trademark Office and in other countries. All other marks are the property of their respective owner(s).

© 1999–2024 Cloud Software Group, Inc. All rights reserved. 154